## **SONY**

## **Solid-State Memory Camcorder**

*PXW-X200*

## **Operating Instructions**

Before operating the unit, please read this manual thoroughly and retain it for future reference.

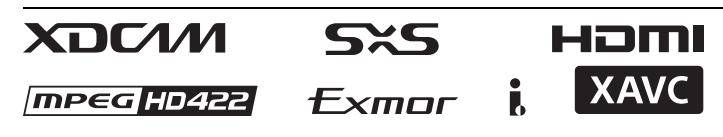

© 2014 Sony Corporation

#### **[Part Identification ..................................................................... 8](#page-7-1)** [Camcorder ...................................................................... 8](#page-7-2) [IR Remote Commander \(Supplied\) .............................. 13](#page-12-0) **[On-Screen Indications ............................................................ 14](#page-13-0)** [Direct Menu Operation ................................................ 16](#page-15-0)

#### **[Preparations](#page-17-0)**

**[Overview](#page-7-0)**

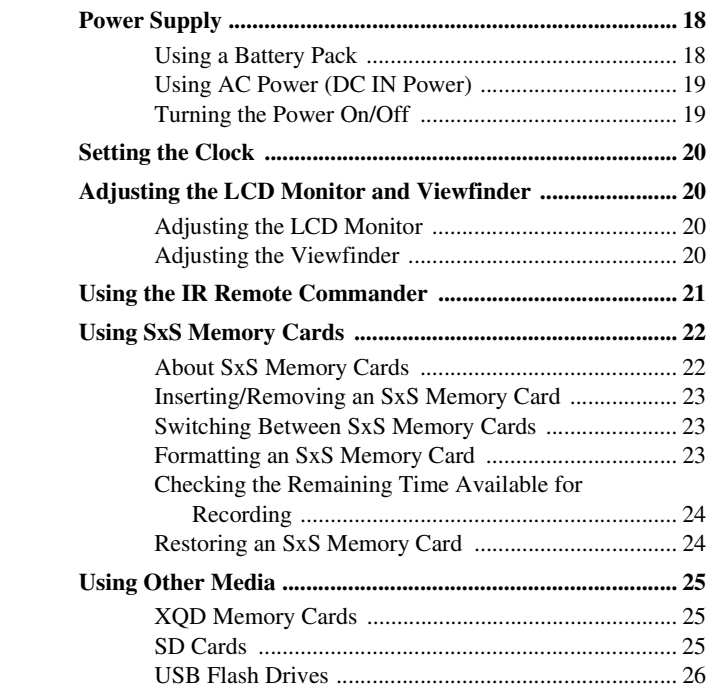

#### **[Recording](#page-27-0)**

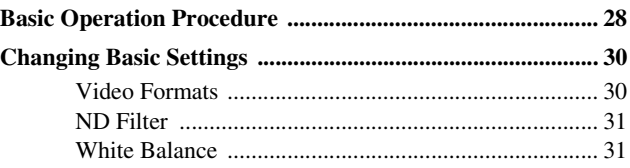

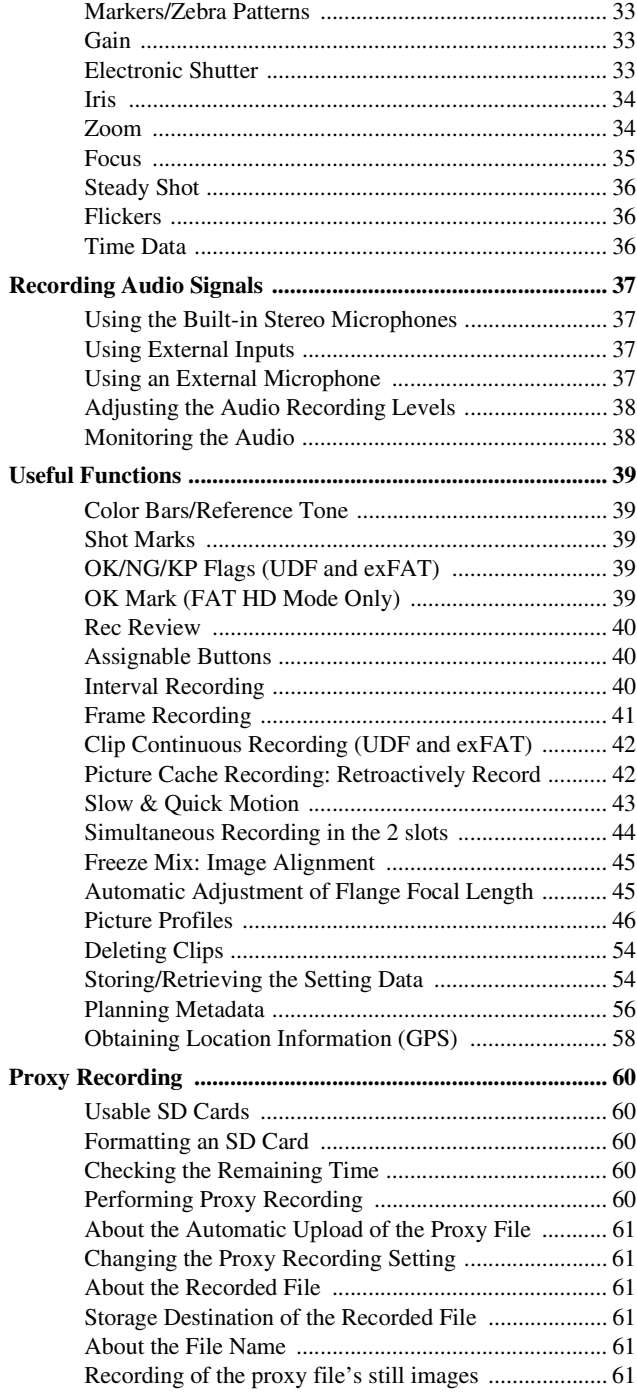

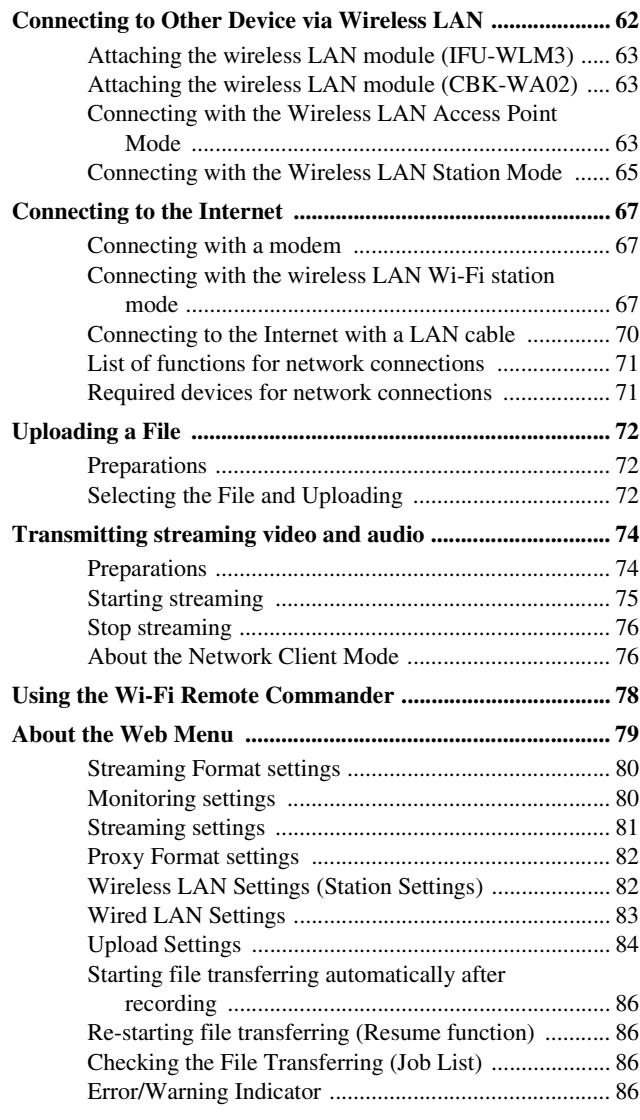

#### **[Playback](#page-87-0)**

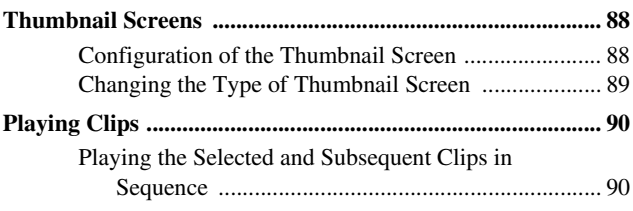

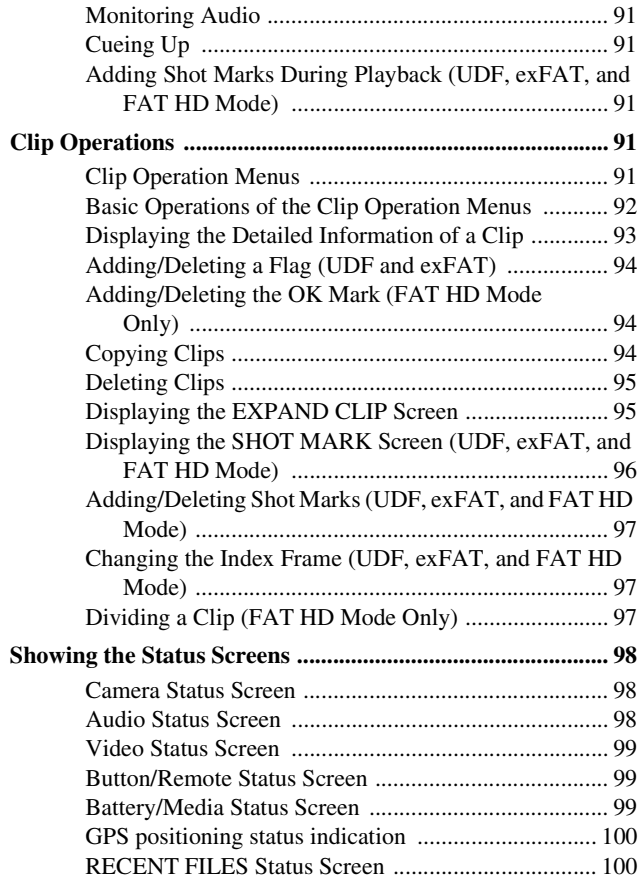

#### **[Menu Configuration and Detailed Settings](#page-100-0)**

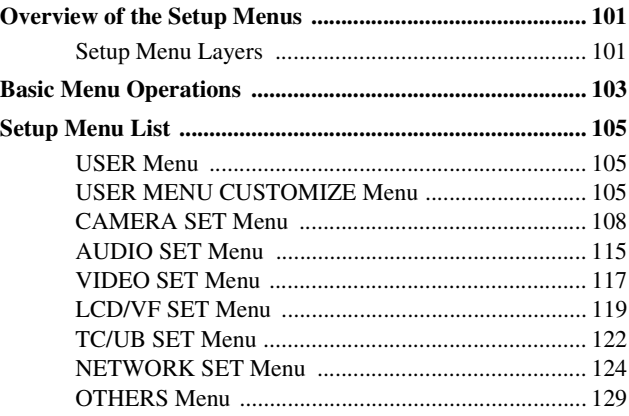

#### **[Connecting External Devices](#page-137-0)**

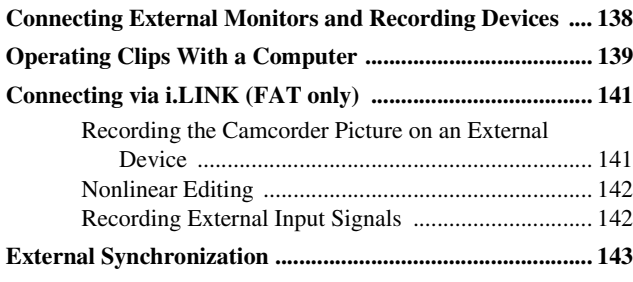

#### **[Appendices](#page-145-0)**

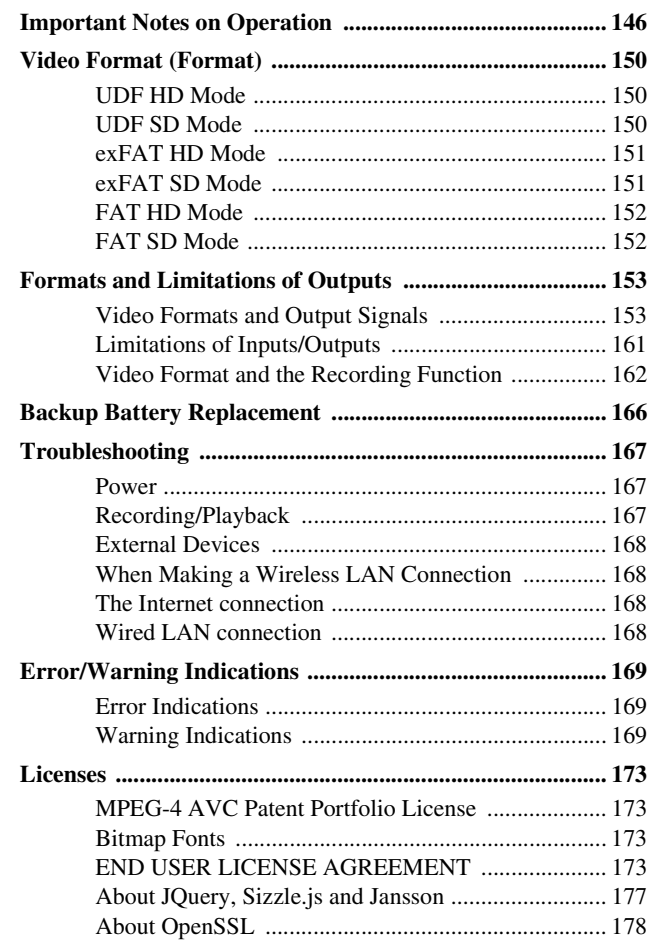

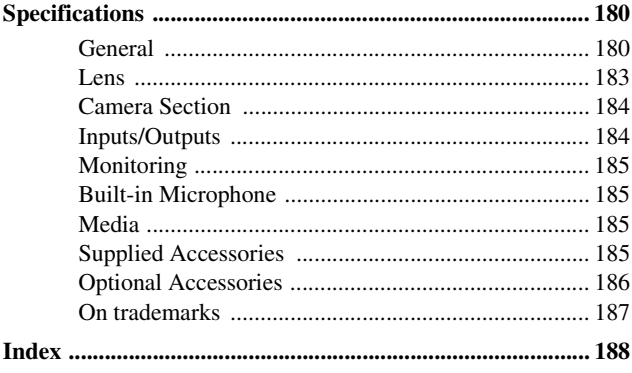

#### <span id="page-7-1"></span><span id="page-7-0"></span>**Overview Part Identification**

*For functions and usage, see the pages in parentheses.*

#### <span id="page-7-2"></span>**Camcorder**

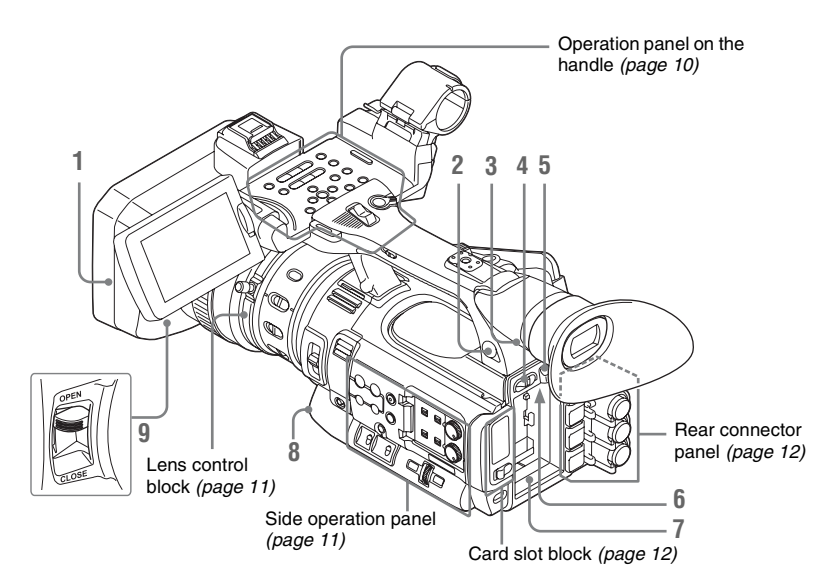

#### **1. Lens hood Attach**

Insert the hood by aligning the mark on the camcorder and hood then turn the hood clockwise (in the opposite direction of arrow  $\Omega$ ) in the illustration below), with the front of the camcorder facing forward, until the hood is locked.

#### **Detach**

1 Press the PUSH (lens food removing) button, 2 turn the hood in the direction of the arrow, 3 then withdraw it.

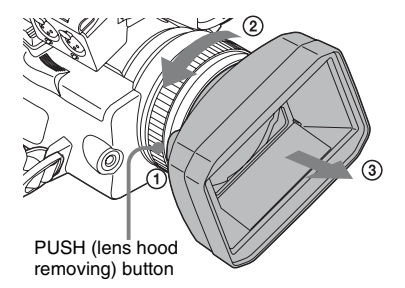

- **2. Headphone connector (stereo mini jack)**  *[\(page 38\)](#page-37-2)*
- <span id="page-7-5"></span>**3. Rear remote sensor**
- **4. Power switch** *[\(page 19\)](#page-18-2)*
- <span id="page-7-4"></span>**5. BATT RELEASE button** *[\(page 18\)](#page-17-3)*
- <span id="page-7-3"></span>**6. DC IN connector** *[\(page 19\)](#page-18-3)*
- **7. Battery pack receptacle** *[\(page 18\)](#page-17-4)*
- <span id="page-7-6"></span>**8. WHITE BAL (automatic white balance adjustment) button** *[\(page 32\)](#page-31-0)*
- **9. Lens cap open/close lever** *[\(page 28\)](#page-27-2)*

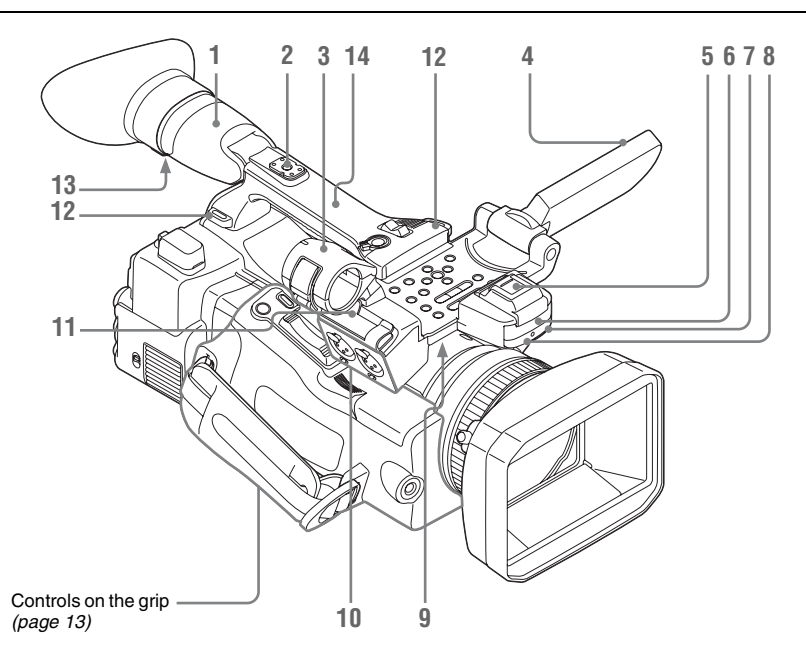

#### **1. Viewfinder** *[\(page 20\)](#page-19-4)*

#### **How to attach the EVF large eyecup**

Stretch the EVF large eyecup for attaching to the viewfinder and insert it aligning with the horizontal groove of the eyecup.

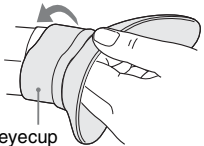

EVF large eyecup (supplied)

- **2. Rear accessory shoe** *[\(page 10\)](#page-9-1)*
- **3. External microphone holder** *[\(page 37\)](#page-36-5)*
- **4. LCD (Liquid Crystal Display) monitor**  *[\(page 20\)](#page-19-5)*
- **5. Front accessory shoe**

The cover is attached. You can mount an accessory compatible with the Multi Interface Shoe.

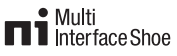

For details about the compatible accessories with the Multi Interface Shoe, contact your dealer.

- **6. Built-in stereo microphone** *[\(page 37\)](#page-36-6)*
- **7. REC/TALLY lamp**
- **8. Front IR remote control receptor**
- **9. Built-in speaker** *[\(page 91\)](#page-90-5)*
- **10. AUDIO IN CH-1/CH-2 connectors (XLR) and input selection (LINE/MIC/ MIC+48V) switches** *[\(page 37\)](#page-36-7)*
- **11. Microphone cable holder** *[\(page 37\)](#page-36-4)*
- **12. Hooks for the shoulder strap** Attach the supplied shoulder strap as shown below.

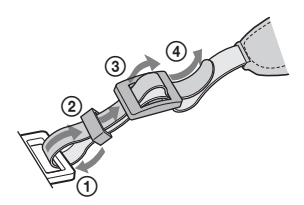

- <span id="page-8-0"></span>**13. Eyepiece focusing knob** *[\(page 21\)](#page-20-1)*
- **14. GPS module**

This part contains the GPS module.

#### **Note**

Holding this part while using GPS functions may affect the positioning accuracy.

#### <span id="page-9-1"></span>**To mount the accessory shoe**

Mount the accessory shoe on the accessory shoe mount as illustrated.

Accessory shoe plate

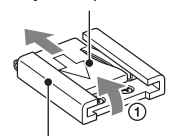

Accessory shoe

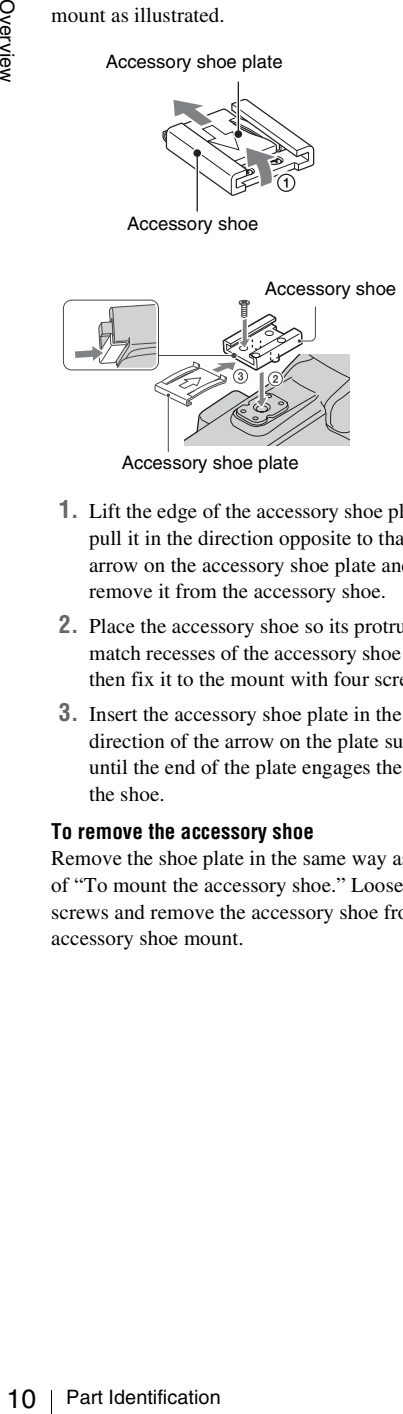

Accessory shoe plate

- **1.** Lift the edge of the accessory shoe plate and pull it in the direction opposite to that of the arrow on the accessory shoe plate and remove it from the accessory shoe.
- **2.** Place the accessory shoe so its protrusions match recesses of the accessory shoe mount, then fix it to the mount with four screws.
- **3.** Insert the accessory shoe plate in the direction of the arrow on the plate surface until the end of the plate engages the end of the shoe.

#### **To remove the accessory shoe**

Remove the shoe plate in the same way as step 1 of "[To mount the accessory shoe.](#page-9-1)" Loosen the 4 screws and remove the accessory shoe from the accessory shoe mount.

#### <span id="page-9-0"></span>**Operation panel on the handle**

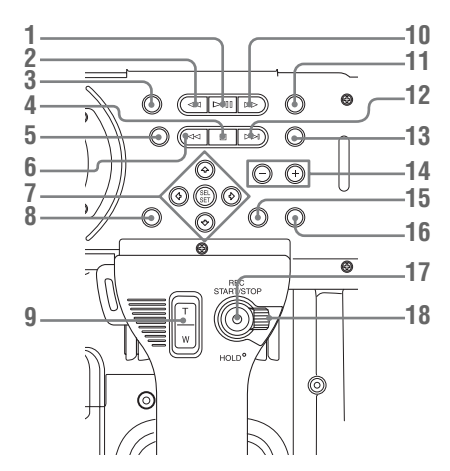

- **1. PLAY/PAUSE button** *[\(page 90\)](#page-89-2)*
- **2. F REV (fast reverse) button** *[\(page 91\)](#page-90-6)*
- **3. THUMBNAIL button** *[\(page 88\)](#page-87-3)*
- **4. STOP/CAM button** *[\(page 88\)](#page-87-4)*
- **5. STATUS (status display on/off) button**  *[\(page 98\)](#page-97-3)*
- <span id="page-9-3"></span>**6. PREV (previous) button**
- <span id="page-9-2"></span>**7. Up/down/left/right buttons, SEL/SET (select/set) button** *[\(page 103\)](#page-102-1)*
- **8. MENU (menu display on/off) button** *[\(page](#page-102-2)  [103\)](#page-102-2)*
- <span id="page-9-7"></span><span id="page-9-5"></span>**9. On-handle ZOOM button** *[\(page 34\)](#page-33-2)*
- <span id="page-9-4"></span>**10. F FWD (fast forward) button** *[\(page 91\)](#page-90-7)*
- **11. LCD BRIGHT (LCD brightness adjustment) button** *[\(page 20\)](#page-19-6)*
- **12. NEXT (clip directional jump) button**  *[\(page 91\)](#page-90-7)*
- <span id="page-9-6"></span>**13. DISPLAY button** *[\(page 14\)](#page-13-1)*
- **14. VOLUME (monitor volume) buttons**  *[\(page 38\)](#page-37-3)*
- **15. CANCEL button**
- <span id="page-9-8"></span>**16. DURATION/TC/U-BIT (time data selection) button** *[\(page 36\)](#page-35-3)*
- **17. REC START/STOP button** *[\(page 29\)](#page-28-0)*
- **18. REC HOLD lever** *[\(page 29\)](#page-28-1)*

<span id="page-10-1"></span>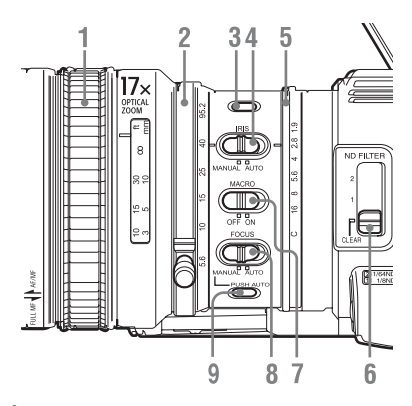

- **1. Focus ring** *[\(page 35\)](#page-34-1)*
- **2. Zoom ring** *[\(page 34\)](#page-33-3)*
- **3. STEADY SHOT button** *[\(page 36\)](#page-35-4)*
- **4.IRIS switch** *[\(page 34\)](#page-33-5)*
- **5.Iris ring** *[\(page 34\)](#page-33-4)*
- **6. ND FILTER select switch** *[\(page 31\)](#page-30-3)*
- <span id="page-10-9"></span>**7. MACRO switch** *[\(page 36\)](#page-35-5)*
- **8. FOCUS switch** *[\(page 35\)](#page-34-1)*
- **9. PUSH AUTO (momentary auto focus) button** *[\(page 35\)](#page-34-2)*

#### <span id="page-10-0"></span>**Side operation panel**

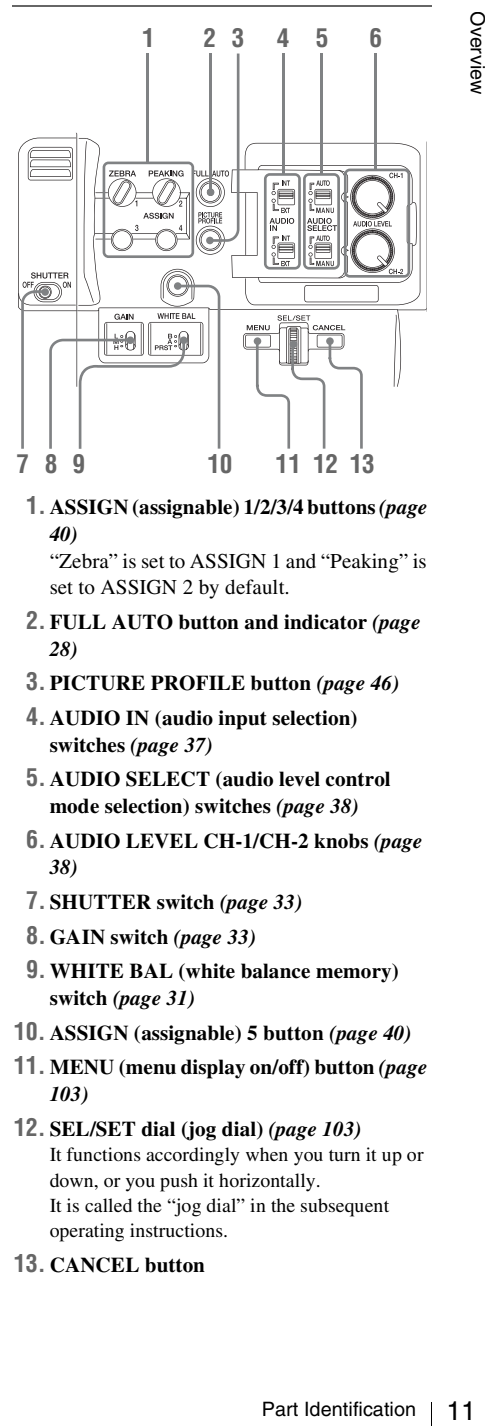

<span id="page-10-8"></span>**1. ASSIGN (assignable) 1/2/3/4 buttons** *[\(page](#page-39-3)  [40\)](#page-39-3)*

"Zebra" is set to ASSIGN 1 and "Peaking" is set to ASSIGN 2 by default.

- **2. FULL AUTO button and indicator** *[\(page](#page-27-3)  [28\)](#page-27-3)*
- <span id="page-10-5"></span>**3. PICTURE PROFILE button** *[\(page 46\)](#page-45-1)*
- **4. AUDIO IN (audio input selection) switches** *[\(page 37\)](#page-36-8)*
- **5. AUDIO SELECT (audio level control mode selection) switches** *[\(page 38\)](#page-37-4)*
- **6. AUDIO LEVEL CH-1/CH-2 knobs** *[\(page](#page-37-5)  [38\)](#page-37-5)*
- <span id="page-10-7"></span><span id="page-10-6"></span>**7. SHUTTER switch** *[\(page 33\)](#page-32-3)*
- <span id="page-10-4"></span>**8. GAIN switch** *[\(page 33\)](#page-32-4)*
- **9. WHITE BAL (white balance memory) switch** *[\(page 31\)](#page-30-2)*
- **10. ASSIGN (assignable) 5 button** *[\(page 40\)](#page-39-3)*
- **11. MENU (menu display on/off) button** *[\(page](#page-102-2)  [103\)](#page-102-2)*
- <span id="page-10-3"></span><span id="page-10-2"></span>**12. SEL/SET dial (jog dial)** *[\(page 103\)](#page-102-3)* It functions accordingly when you turn it up or down, or you push it horizontally. It is called the "jog dial" in the subsequent operating instructions.
- **13. CANCEL button**

#### <span id="page-11-2"></span><span id="page-11-0"></span>**Card slot block**

The SxS memory card slots and EJECT buttons are located behind the cover.

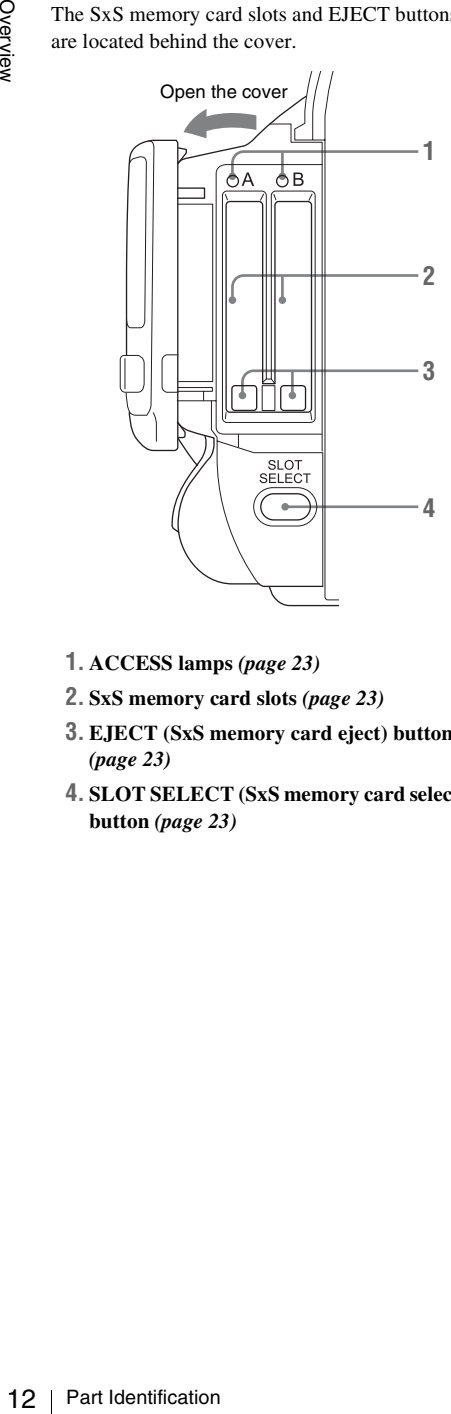

- <span id="page-11-3"></span>**1. ACCESS lamps** *[\(page 23\)](#page-22-3)*
- <span id="page-11-4"></span>**2. SxS memory card slots** *[\(page 23\)](#page-22-4)*
- **3. EJECT (SxS memory card eject) buttons**  *[\(page 23\)](#page-22-5)*
- <span id="page-11-5"></span>**4. SLOT SELECT (SxS memory card select) button** *[\(page 23\)](#page-22-6)*

#### <span id="page-11-1"></span>**Rear connector panel**

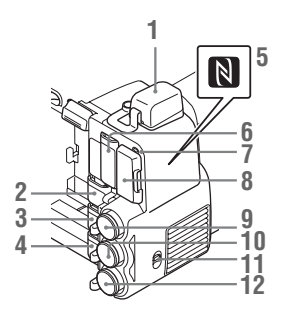

- <span id="page-11-6"></span>**1. External device connector** *[\(page 26](#page-25-1)***,** *[63\)](#page-62-3)*
- **2. PC connector** *[\(page 139\)](#page-138-1)*
- **3.i.LINK (HDV/DV) connector (4-pin, S400 conforming to IEEE1394)** *[\(page 139\)](#page-138-2)*
- **4. A/V OUT (audio/video multi output) connector** *[\(page 139\)](#page-138-3)*
- **5. N mark**
	- Hold a NFC-compatible smartphone near this mark when making wireless connection between the camcorder and smartphone. For details, refer to the operating instructions of the smartphone.
	- NFC (Near Field Communication) is the international standard for the short range radio communication technique.
- **6. HDMI OUT connector** *[\(page 138\)](#page-137-2)*
- **7. SD card ACCESS lamp** Lights in red while accessing the loaded SD card.
- **8. SD card slot for proxy recording** *[\(page 60\)](#page-59-5)*
- **9. SDI OUT (serial digital output) connector (BNC type)** *[\(page 138\)](#page-137-3)*
- **10. TC IN (timecode input)/TC OUT (timecode output) connector (BNC type)**  *[\(page 144\)](#page-143-0)*
- **11.IN/OUT (input/output change) switch**  *[\(page 145\)](#page-144-0)* Set this to IN to select TC IN and GENLOCK IN, and set this to OUT to select TC OUT and VIDEO OUT.
- **12. GENLOCK IN/VIDEO OUT (analog video output) connector (BNC type)** *([page](#page-137-4)  [138](#page-137-4)***,** *[144\)](#page-143-0)*

## Overview

#### <span id="page-12-1"></span>**Controls on the grip**

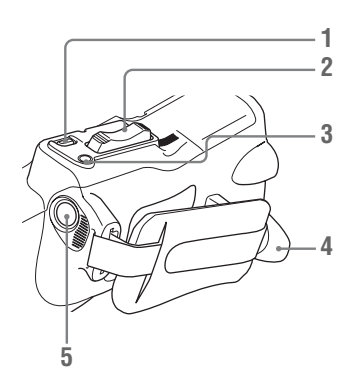

- **1. REC REVIEW button** *[\(page 29\)](#page-28-2)*
- <span id="page-12-2"></span>**2. Power zoom lever** *[\(page 34\)](#page-33-6)*
- **3. FOCUS MAG button** *[\(page 35\)](#page-34-3)*
- **4. LENS REMOTE (lens remote controller) connector** *[\(page 35\)](#page-34-4)*
- **5. REC START (start/stop recording) button** *[\(page 29\)](#page-28-3)*

#### **Bottom**

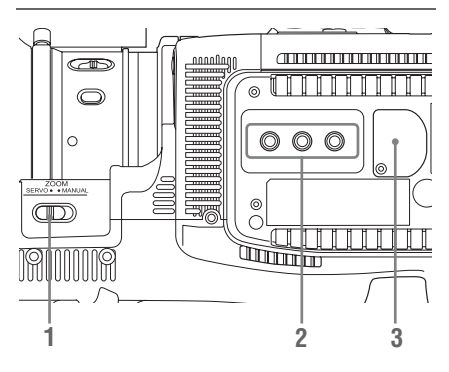

- <span id="page-12-3"></span>**1. ZOOM (zoom mode switching) switch**  *[\(page 34\)](#page-33-7)*
- **2. Tripod receptacles**

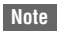

Check that the size of the hole matches the screw of the tripod. If they do not match, the camcorder cannot be attached to the tripod securely, and this may lead to the physical injury of the camera operator.

**3. Backup battery holder** *[\(page 166\)](#page-165-1)*

# $\begin{array}{r} 8 \ \hline 8 \ \hline 9 \ \hline 9 \ \hline 11 \ \hline 112 \ \hline 13 \ \hline 13 \ \hline 9 \ \hline 11 \ \hline 12 \ \hline 13 \ \hline 13 \ \hline 14 \ \hline 15 \ \hline 16 \ \hline 17 \ \hline 18 \ \hline 18 \ \hline 18 \ \hline 19 \ \hline 19 \ \hline 10 \ \hline 11 \ \hline 12 \ \hline 13 \ \hline 15 \ \hline 16 \ \hline 18 \ \hline 19 \ \hline 19 \ \hline$ 8 1 **ART** q  $\overline{a}$ 3  $\overline{A}$  $-10$ 5  $-11$ ĥ  $-12$  $\overline{7}$  $-13$

<span id="page-12-0"></span>**IR Remote Commander (Supplied)**

- **1. DATA CODE button** This button does not work on the camcorder.
- **2. TC RESET (timecode reset) button**
- **3. SCAN/SLOW (reverse high speed playback/high speed playback) buttons**
- **4.**.> **(PREV/NEXT(clip reverse/ forward direction jump)) buttons**
- **5. PLAY button**
- **6. STOP button**
- **7. DISPLAY button**
- **8. Transmitter**
- **9. START/STOP (recording start/stop) button**
- **10. Power zoom lever**
- **11. PAUSE button**
- **12. MODE button**
	- This button does not work on the camcorder.
- **13.** b**/**B**/**v**/**V**/ENTER buttons**

#### <span id="page-13-2"></span><span id="page-13-0"></span>**On-Screen Indications**

<span id="page-13-1"></span>While recording (or standing by to record), pressing the DISPLAY button displays the statuses and settings of this unit on the LCD monitor/viewfinder screen.

#### **Remarks**

- [M]: The indication of the items named with this suffix can be independently turned on/off with "Display On/Off" of the LCD/VF SET menu *[\(page 120\)](#page-119-0)*.
- [A]: The indication of items named with this suffix can be turned on/off using the assignable buttons to which the corresponding on/off functions have been assigned *[\(page 40\)](#page-39-3)*.
- $\overline{D}$ : The settings of the items named with this suffix can be changed using the Direct menu on the screen *[\(page 16\)](#page-15-0)*.

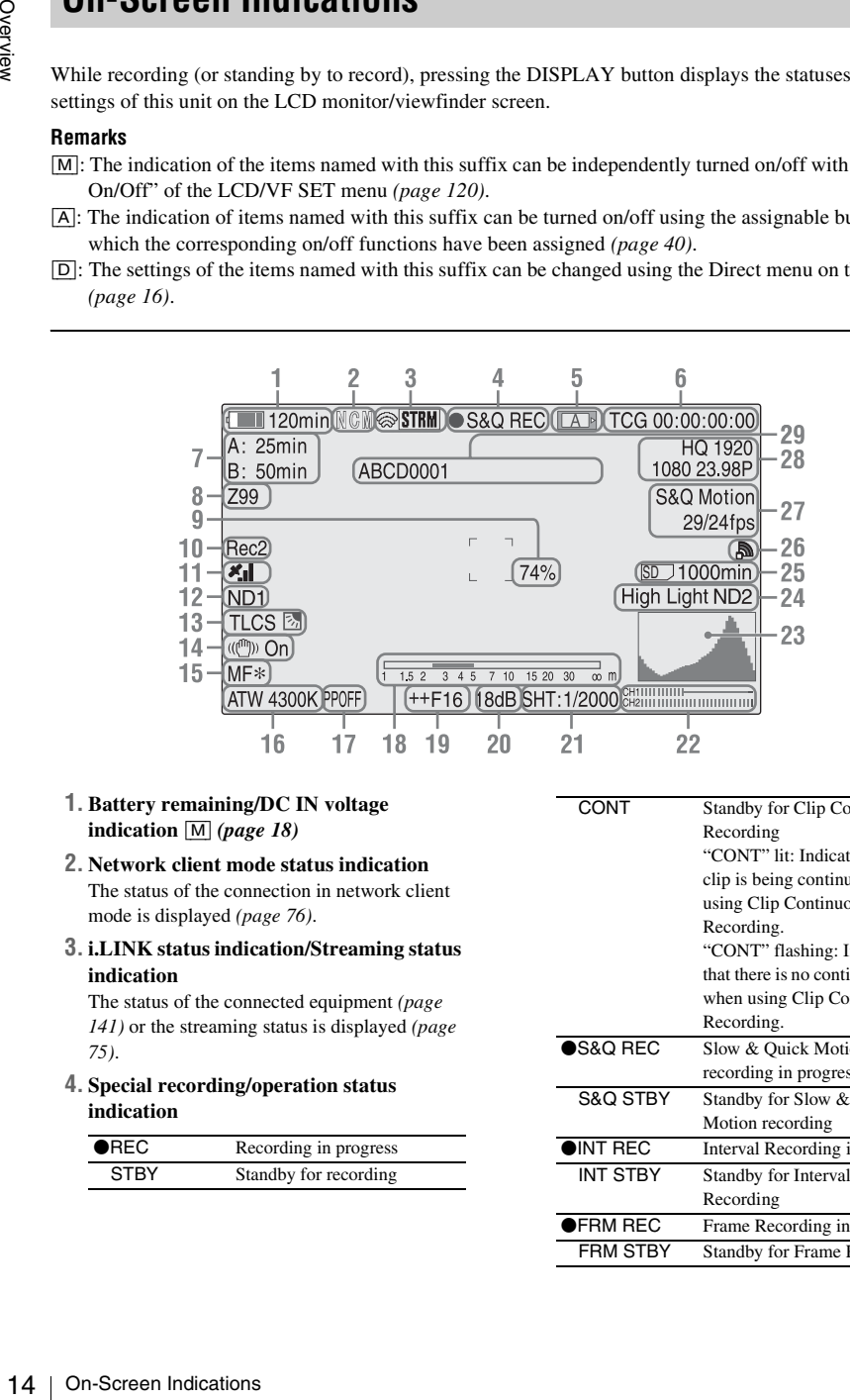

#### **1. Battery remaining/DC IN voltage indication** [M] *[\(page 18\)](#page-17-5)*

#### **2. Network client mode status indication** The status of the connection in network client mode is displayed *[\(page 76\)](#page-75-2)*.

**3.i.LINK status indication/Streaming status indication**

The status of the connected equipment *[\(page](#page-140-2)  [141\)](#page-140-2)* or the streaming status is displayed *[\(page](#page-74-1)  [75\)](#page-74-1)*.

**4. Special recording/operation status indication**

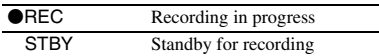

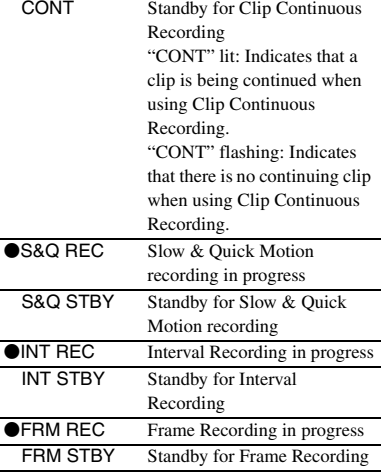

● CACHE ● in green: Standby for Picture Cache Recording in red: Picture Cache Recording in progress **SML REC** Simultaneous Recording in the 2 slots in progress SML STBY Standby for Simultaneous Recording of the 2 slots

#### **5. Media status indication**

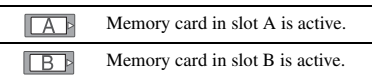

- **6. Time data indication** [M] *[\(page 36\)](#page-35-6)*
- **7. Media remaining indication** [M] *[\(page 24\)](#page-23-2)*
- **8. Zoom position indication** [M] *[\(page 34\)](#page-33-7)*
- **9. Brightness level indication** [M][A]
- **10. Synchronous recording indication** [M] *[\(page 138\)](#page-137-5)*

"Rec2" appears when recording while "SDI Rec Control" of the VIDEO SET menu is set to "HD SDI Remote I/F." "Rec2-P" appears when recording synchronously while "Proxy" of the CAMERA SET menu is set to "On."

#### **11. GPS status indication**

The GPS positioning status are displayed as icons.

*["Obtaining Location Information \(GPS\)" \(page 58\)](#page-57-1)*

#### **12. ND FILTER position** [M]

Displays the selected ND filter number *[\(page](#page-30-3)  [31\)](#page-30-3)*.

**13. TLCS mode indication** [M][D] *[\(page 113\)](#page-112-0)*

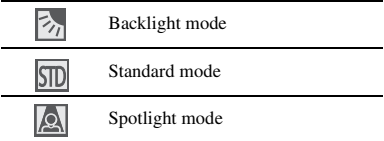

- **14. Steady Shot indication** [M] *[\(page 36\)](#page-35-4)*
- **15. Focus mode indication** [M] **(**[D] **only in MF mode)** *[\(page 35\)](#page-34-1)*
- **16. White balance mode and color temperature indications** [M][D] *[\(page 31\)](#page-30-4)*
- **17. Picture profile indication** [M][D] *[\(page 46\)](#page-45-2)*
- **18. Depth-of-Field bar indication** [M][A]
- **19.Iris position indication** [M][D] *[\(page 34\)](#page-33-8)*
- **20. Gain indication** [M][D] *[\(page 33\)](#page-32-5)*
- **21. Shutter mode/shutter speed indication**  [M][D] *[\(page 33\)](#page-32-6)*
- **22. Audio level meters** [M]
- **23. Histogram indication** [M][A]
- **24. Video level cautioning indication** [M] **/Recommended ND filter number indication/Clip uploading status indication**

 $\frac{[M]}{[M]}$ <br>
on  $\frac{[M][A]}{[B]}$ <br>
on  $\frac{[M][A]}{[B]}$ <br>
Of filter number<br>
oading status<br>
status indication is displayed<br>
vireless LAN. The number<br>
uploading and uploading<br>
space indication<br>
insterted in the card slot of<br>
of). The clip uploading status indication is displayed when connected via wireless LAN. The number of remaining clips for uploading and uploading rate are displayed.

#### **25. SD card remaining space indication**

The remaining space of the SD card is displayed while the SD card is inserted in the card slot of the camcorder *[\(page 60\)](#page-59-6)*.

#### **26. Network connection status indication**

The network connection status is displayed as icons.

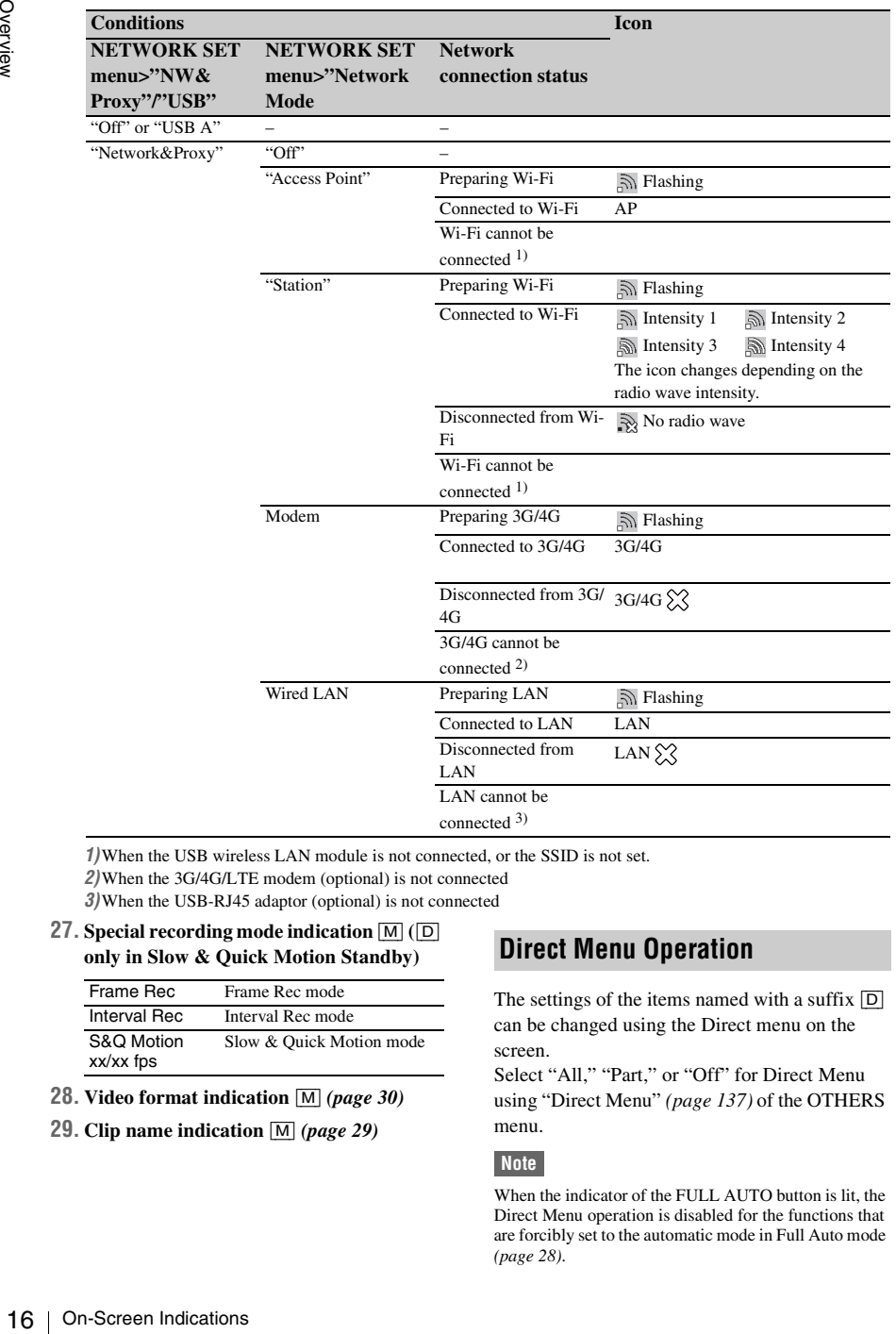

*1)*When the USB wireless LAN module is not connected, or the SSID is not set.

*2)*When the 3G/4G/LTE modem (optional) is not connected

*3)*When the USB-RJ45 adaptor (optional) is not connected

#### **27. Special recording mode indication** [M] **(**[D] **only in Slow & Quick Motion Standby)**

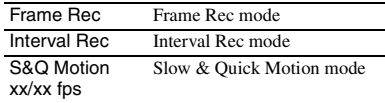

- **28. Video format indication** [M] *[\(page 30\)](#page-29-2)*
- **29. Clip name indication** [M] *[\(page 29\)](#page-28-4)*

#### <span id="page-15-1"></span><span id="page-15-0"></span>**Direct Menu Operation**

The settings of the items named with a suffix  $\boxed{D}$ can be changed using the Direct menu on the screen.

Select "All," "Part," or "Off" for Direct Menu using "Direct Menu" *[\(page 137\)](#page-136-0)* of the OTHERS menu.

#### **Note**

When the indicator of the FULL AUTO button is lit, the Direct Menu operation is disabled for the functions that are forcibly set to the automatic mode in Full Auto mode *[\(page 28\)](#page-27-4)*.

 $Pr$ 

**1 When the camcorder's status or settings are displayed on the screen, press the SEL/SET button** *[\(page 10\)](#page-9-2)* **or the jog dial** *[\(page 11\)](#page-10-2)***.**

If "Direct Menu" is set to "All" or "Part," the cursor is displayed on one of the items for which the Direct menu operation is permitted.

**2 Press the up/down/left/right buttons**  *[\(page 10\)](#page-9-2)* **or rotate the jog dial to set the cursor to the item to be operated, then press the SEL/SET button or the jog dial.**

The Direct menu of the selected items appears.

**3 Press the up/down/left/right buttons or rotate the jog dial to select a setting, then press the SEL/SET button or the jog dial.**

The menu disappears, and the new setting is displayed.

#### <span id="page-17-1"></span><span id="page-17-0"></span>**Preparations Power Supply**

You can use a battery pack or AC power via an AC adaptor.

For safety, use only the Sony battery packs and AC adaptors listed below.

#### **Lithium-ion Battery Pack**

BP-U30 BP-U60 BP-U60T BP-U90

**Battery Charger/AC Adaptor**

 $RC-III$ BC-U2

The life expectancy of the AC adapter and the electrolytic capacitor is about 5 years under normal operating temperatures and normal usage (8 hours per day; 25 days per month). If usage exceeds the above normal usage frequency, the life expectancy may be reduced correspondingly.

The battery terminal of this unit (the connector for battery packs and AC adaptors) is a consumable part.

Transmore Supply Promote Batteries Supply<br>
And Battery Charger, BC-U30<br>
BP-U50<br>
BP-U60<br>
BP-U60<br>
BP-U60<br>
BP-U60<br>
BP-U60<br>
BP-U60<br>
BP-U60<br>
BP-U60<br>
BP-U60<br>
BP-U60<br>
BP-U60<br>
BP-U60<br>
BC-U1<br>
BC-U2<br>
The life expecta<br>
electrolytic c Power may not be supplied to the unit properly if the pins of the battery terminal are bent or deformed by shock or vibrations, or if they become corroded due to prolonged outdoor use. Periodic inspections are recommended to keep the unit working properly and to prolong its usable lifetime.

Contact a Sony service or sales representative for more information about inspections.

#### **WARNING**

Batteries shall not be exposed to excessive heat such as sunshine, fire or the like.

#### **CAUTION**

Danger of explosion if battery is incorrectly replaced. Replace only with the same or equivalent type recommended by the manufacturer.

When you dispose of the battery, you must obey the law in the relative area or country.

#### **Note**

The AC adaptor cannot be connected to the camcorder while the battery pack is inserted.

#### <span id="page-17-2"></span>**Using a Battery Pack**

<span id="page-17-4"></span><span id="page-17-3"></span>Fully insert the battery pack into the battery pack receptacle *[\(page 8\)](#page-7-3)*, then slide it down to lock it. To remove the battery pack, press and hold the BATT RELEASE button *[\(page 8\)](#page-7-4)*, slide the battery pack upward to unlock it, then pull it out.

#### **Notes**

- Before use, charge the battery pack with the supplied BC-U1 or BC-U2 Battery Charger.
- A warm battery pack immediately after use may not be able to be fully recharged.
- The high-capacity BP-U90 Battery Pack is large, and protrudes from the camcorder when attached. When using the camcorder with the BP-U90 attached for extended recording periods, Sony recommends attaching the camcorder to a tripod for convenience.

#### <span id="page-17-5"></span>**Checking battery charge remaining**

When recording or playback is in progress on the battery pack, an icon to show the current battery charge level and usage time remaining are displayed on the LCD monitor/viewfinder screen *[\(page 14\)](#page-13-2)*.

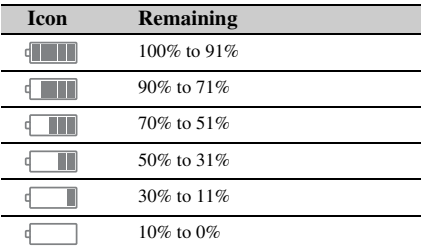

The camcorder indicates the remaining usage time in minutes by calculating the available time with the battery pack if operation is continued at the current rate of power consumption.

**If the battery charge remaining becomes low**

If the battery charge remaining decreases to a certain level during operation (Low BATT status), a low-battery message, flashing of the tally lamps, and a beep sound will warn you. If the remaining further decreases to a level at which operation cannot be continued (BATT Empty status), a battery-empty message appears. Replace the battery pack with one that is fully charged.

#### **To change the message levels**

The Low BATT level is set to 10% of full charge, and the BATT Empty level is set to 3% of full charge at the factory. These settings can be changed with "Battery Alarm" *[\(page 132\)](#page-131-0)* of the OTHERS menu.

#### <span id="page-18-0"></span>**Using AC Power (DC IN Power)**

#### **Connection example: when connecting BC-U1**

#### <span id="page-18-1"></span>**Turning the Power On/Off**

<span id="page-18-2"></span>To turn the power on, set the power switch *[\(page](#page-7-5)*  [8\)](#page-7-5) to the ON position (the **I** position). To turn the power off, set the power switch to the OFF position (the  $\bigcirc$  position).

#### **Notes**

- This camcorder uses a little standby power even when the power switch is set to OFF. Remove the battery pack if the camcorder will not be used for a prolonged period.
- Power even when<br>nove the battery<br>ed for a prolonged<br>the DC IN power,<br>to the OFF<br>to the DC IN<br>y cause damage to<br>y cause damage to<br>ard. • When removing the battery pack or the DC IN power, be sure to first set the power switch to the OFF position. Removing the battery pack or the DC IN power while the camcorder is on may cause damage to the camcorder or the SxS memory card.

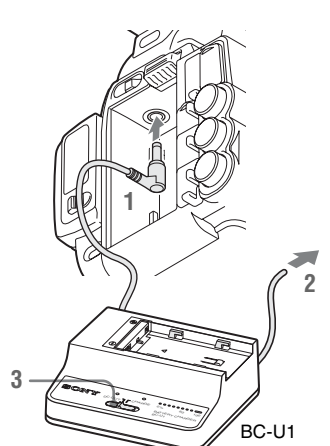

- <span id="page-18-3"></span>**1 Connect the DC power output cable of the BC-U1 to the DC IN connector of the camcorder.**
- **2 Connect the power cord of the BC-U1 to an AC power source.**
- **3 Set the mode switch of the BC-U1 to the DC OUT position.**

When you turn the camcorder on for the first time after purchasing or replacing the backup battery *[\(page 166\)](#page-165-2)*, the Initial Setting display appears on the LCD monitor/viewfinder screen.

Set the date and time of the built-in clock, using this display.

#### **Time Zone**

The value shows the time difference from UTC (Coordinated Universal Time). Change the setting if needed.

#### **Setting the time and date**

20 Setting is characterized the Clock Sett<sup>1</sup> (*Coordinated ViewFind*)<br>  $\frac{20}{5}$  The Zone and time of the built-in clock, using<br>
The LCD<br>
(Coordinated Luiversal Time).<br>
The value shows the time difference from UTC<br>
(Co Press the up/down/left/right buttons *[\(page 10\)](#page-9-3)* or turn the jog dial *[\(page 11\)](#page-10-3)* to move the cursor, then press the SEL/SET button or the jog dial to set each menu item. When you press the SEL/ SET button or the jog dial when the cursor is on "Finish," the Initial Setting display disappears and the clock setting is completed.

After the Initial Setting display disappears, "Time Zone" *[\(page 130\)](#page-129-0)* and "Clock Set" *[\(page 130\)](#page-129-1)* of the OTHERS menu can be used to set "Time Zone" and "Date/Time."

#### **Notes**

- If the clock setting is cleared because of exhaustion of the backup battery while no operation power was being supplied (no battery pack and no DC IN connection), the Initial Setting display will be displayed when you turn the camcorder on at the next opportunity.
- While the Initial Setting display is shown, no other operation except turning the power off is permitted until you finish the setting for this display.

#### <span id="page-19-0"></span>**Setting the Clock Adjusting the LCD Monitor and Viewfinder**

#### <span id="page-19-5"></span><span id="page-19-2"></span><span id="page-19-1"></span>**Adjusting the LCD Monitor**

The LCD monitor turns on when it is opened and turns off when it is returned to the park position.

#### **Adjusting the angle**

It can be rotated as much as 90 degrees in the direction facing the subject and as much as 180 degrees in the opposite direction.

When you rotate it 90 degrees toward the subject, the image on the monitor becomes upside down, indicating the mirror image of the subject. The display direction of the textual information is converted to the readable direction.

#### <span id="page-19-6"></span>**Adjusting the backlight**

Press the LCD BRIGHT button *[\(page 10\)](#page-9-4)* to adjust the brightness of the backlight.

#### **Adjusting the color, contrast, and brightness**

These adjustments can be made using "LCD" *[\(page 119\)](#page-118-1)* of the LCD/VF SET menu. These adjustments of the LCD monitor have no effect on pictures being recorded.

#### <span id="page-19-4"></span><span id="page-19-3"></span>**Adjusting the Viewfinder**

If the picture on the LCD monitor is hard to view under bright ambient light, you can use the viewfinder to check the picture.

#### **Caution**

Do not leave the camcorder with the eyepiece of the viewfinder facing the sun. Direct sunlight can enter through the eyepiece, be focused in the viewfinder, and cause fire.

Hereafter the viewfinder is referred to as "EVF" (abbreviation of Electronic Viewfinder).

#### **Turning the EVF on/off**

With the factory setting, the EVF is turned on when the LCD monitor is in its park position or is rotated to face the subject.

You can change the setting so that the EVF is always on regardless of the status in the LCD monitor, using "EVF" *[\(page 119\)](#page-118-2)* of the LCD/VF SET menu. Change the "Power" setting from "Auto" to "On."

#### <span id="page-20-1"></span>**Adjusting the focus in the EVF**

The eyepiece focusing (diopter compensation) knob *[\(page 9\)](#page-8-0)* enables adjustment to match the eyesight of the operator, who can then view the image clearly through the eyepiece.

#### **Adjusting the backlight**

The brightness of the backlight for the EVF can be switched between High and Low. Set "Backlight" in "EVF" *[\(page 119\)](#page-118-2)* of the LCD/ VF SET menu.

#### **Switching between color and monochrome modes**

For the EVF screen, color or monochrome display can be selected.

Set "Mode" in "EVF" *[\(page 119\)](#page-118-2)* of the LCD/VF SET menu.

Select "B&W" if checking the subject and focusing are easier on the monochrome display. If you assign "EVF Mode" to one of the assignable buttons *[\(page 40\)](#page-39-3)*, you can switch between color and monochrome by pressing the button.

#### **Adjusting the contrast and brightness**

Use "EVF" *[\(page 119\)](#page-118-2)* of the LCD/VF SET menu to make adjustments. Adjusting the brightness and other items has no effect on pictures being recorded.

#### <span id="page-20-2"></span><span id="page-20-0"></span>**Using the IR Remote Commander**

#### **Before use**

Before you use the supplied IR Remote Commander for the first time, pull out the insulation sheet from the battery holder.

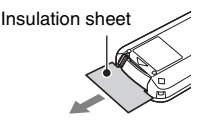

A CR2025 lithium battery is set in the holder at the factory.

#### **Using the IR Remote Commander**

For controlling the camcorder from the IR Remote Commander, activate the remote control function of the camcorder after turning the power on.

Activating/deactivating the remote control function can be achieved using the Setup menu.

#### **To activate using the menu**

Press the MENU button to set the camcorder to Menu mode, then set "IR Remote" *[\(page 132\)](#page-131-1)* of the System menu to "On."

#### **To activate using the assignable button**

If you assign "IR Remote" to one of the assignable buttons *[\(page 40\)](#page-39-3)*, you can switch between activating and deactivating the remote control function by pressing the button.

#### **Notes**

- Aim the IR Remote Commander towards the remote sensor to operate your camcorder.
- Point the remote sensor away from strong light sources such as direct sunlight or overhead lighting. Otherwise, the IR Remote Commander may not function properly.
- use the supplied IR Remote<br>
for the first time, pull out the<br>
eet from the battery holder.<br>
ation sheet<br>
tion sheet<br>
tion sheet<br> **IR Remote**<br> **IR Remote**<br> **IR Remote**<br> **Commander**<br>
in the camcorder from the IR<br>
manader, a • When you are operating with the IR Remote Commander supplied with your camcorder, your video device may also operate. In that case, select a commander mode other than DVD2 for your video device, or cover the sensor of your video device with black paper.
- The remote control function is deactivated automatically when the camcorder is turned off to prevent a malfunction. To use the remote control function, activate it when the camcorder is turned on.

#### **Replacing the battery in the IR Remote Commander**

Use a commercially available CR2025 lithium battery. Do not use any battery other than a CR2025.

- **1.** While pressing on the tab, inset your fingernail into the slit to pull out the battery case.
- **2.** Place a new battery with the + side facing up.
- **3.** Insert the battery case back into the IR Remote Commander until it clicks.

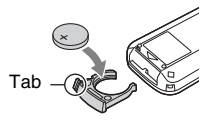

#### **WARNING**

- Battery may explode if mistreated. Do not recharge, disassemble, or dispose of in fire.
- Batteries shall not be exposed to excessive heat such as sunshine, fire or the like.

#### **CAUTION**

Free mail into the slit to<br>  $\frac{1}{2}$  Singernail into the slit to<br>  $\frac{1}{2}$ <br>
2. Place a new battery case by<br>
Remote Commander until<br>  $\frac{1}{2}$ <br>  $\frac{1}{2}$ <br>  $\frac{1}{2}$ <br>  $\frac{1}{2}$ <br>  $\frac{1}{2}$ <br>  $\frac{1}{2}$ <br>  $\frac{1}{2}$ <br>  $\frac{1}{2}$ <br> Danger of explosion if battery is incorrectly replaced. Replace only with the same or equivalent type recommended by the manufacturer.

When you dispose of the battery, you must obey the law in the relative area or country.

#### <span id="page-21-0"></span>**Using SxS Memory Cards**

This camcorder records audio and video on SxS memory cards (optional) inserted in the card slots.

#### <span id="page-21-1"></span>**About SxS Memory Cards**

#### **Usable SxS memory cards**

Use the following Sony-made SxS memory cards. Operations are not guaranteed with memory cards other than the following cards.

**SxS PRO+ series**

**SxS PRO series**

**SxS-1 series**

These cards comply with the ExpressCard standard.

*For details on using SxS memory cards and usagerelated precautions, refer to the instruction manual for the SxS memory card.*

SxS, SxS PRO and SxS-1 are trademarks of Sony Corporation.

The ExpressCard word mark and logo are owned by Personal Computer Memory Card International Association (PCMCIA) and are licensed to Sony Corporation. All other trademarks are the property of their respective owners.

#### **Note**

The Slow & Quick Motion recording *[\(page 43\)](#page-42-1)* with XAVC-I format may not be performed correctly depending on the SxS-1 memory card used. An SxS PRO or SxS PRO+ memory card is recommended.

#### <span id="page-22-0"></span>**Inserting/Removing an SxS Memory Card**

#### **Inserting an SxS memory card**

- **1 Open the cover of the card slot block**  *[\(page 12\)](#page-11-2)***.**
- <span id="page-22-4"></span>**2 Insert the SxS memory card into the slot with the SxS label facing right.**

<span id="page-22-3"></span>The ACCESS lamp *[\(page 12\)](#page-11-3)* lights in red then changes to green once the memory card is ready for use.

#### **3 Close the cover.**

#### **Status indications by the ACCESS lamps**

Card slots A and B are accompanied by the respective ACCESS lamps to indicate their statuses.

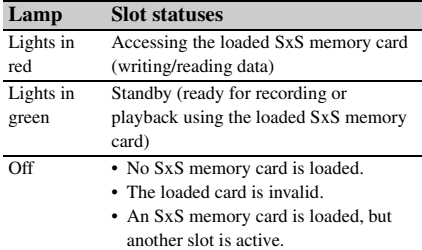

**Removing an SxS memory card**

- **1 Open the cover of the card slot block, press the EJECT button** *[\(page 12\)](#page-11-4)***, then pull the button out.**
- <span id="page-22-5"></span>**2 Press the EJECT button again to remove the card.**

#### **Note**

Data are not guaranteed if the power is turned off or a memory card is removed while the card is being accessed. All data on the card may be destroyed. Be sure that the ACCESS lamps are lit in green or off when you turn off the power or remove memory cards.

#### <span id="page-22-1"></span>**Switching Between SxS Memory Cards**

When SxS memory cards are loaded in both card slots A and B, press the SLOT SELECT button *[\(page 12\)](#page-11-5)* to select the card you wish to use. If a card becomes full during recording, switching to the other card is automatically executed.

#### <span id="page-22-6"></span>**Note**

The SLOT SELECT button is disabled while playback is in progress. Switching is not executed even if you press the button. The button is enabled while the thumbnail screen is displayed *[\(page 88\)](#page-87-5)*.

#### <span id="page-22-2"></span>**Formatting an SxS Memory Card**

For an SxS memory card that is not formatted or that was formatted with another system, the message "Unsupported File System" is displayed on the LCD monitor/EVF screen.

Format the card as instructed in *["To execute](#page-22-7)  [formatting"](#page-22-7)* below.

#### <span id="page-22-7"></span>**To execute formatting**

# Unitarially executed.<br>
Unitarially executed.<br>
Unitarially executed.<br>
Unitarially executed.<br>
It is is not executed even if you press<br>
sensibled while the thumbhail<br>  $\frac{1}{2}e$  SS).<br> **SXS Memory Card**<br>
card that is not form **Using "Format Media"** *[\(page 135\)](#page-134-0)* **of the OTHERS menu, specify "Media(A)" (slot A) or "Media(B)" (slot B) then select "Execute." On a confirmation message, select "Execute" again.**

The in-progress message and status bar (%) are displayed, and the ACCESS lamp lights in red. When formatting is completed, the completion message is displayed for three seconds.

#### **Recording/playback during formatting**

You can perform recording or playback using the SxS memory card in the other card slot while formatting is in progress.

#### **If formatting fails**

A write-protected SxS memory card or memory card that cannot be used with this camcorder will not be formatted.

As a warning message is displayed, replace the card with an appropriate SxS memory card, as per the instructions in the message.

#### **Notes**

- Use the format function of this camcorder to format SxS memory cards for use on this camcorder. The formats of cards formatted on other devices are not recognized as valid formats, making it necessary to format them again on this camcorder.
- All the data, including recorded pictures and setup files, are erased when a memory card is formatted.

#### <span id="page-23-2"></span><span id="page-23-0"></span>**Checking the Remaining Time Available for Recording**

While recording (or standing by to record), you can check the time remaining for the SxS memory cards loaded in the card slots on the LCD monitor/EVF screen *[\(page 14\)](#page-13-2)*.

The available time for recording with the current video format (recording bit rate) is calculated according to the remaining space of each card and displayed in time units of minutes.

The remaining can also be checked in a meter format on the Battery/Media status screen *[\(page](#page-98-3)  [99\)](#page-98-3)*.

#### **Notes**

- A  $\begin{bmatrix} 0 \\ 0 \end{bmatrix}$  icon appears if the memory card is writeprotected.
- The displayed remaining time is only a guide. The actual remaining time may be less than the one displayed since the memory card has data other than video such as the management area.

#### **Replacing an SxS memory card**

- **Checking the Remain Available for Record**<br>
While recording (or standing can check the time remaining cards loaded in the card slots monitor/EVF screen (*page 1*. The available time for record video format (recording tot • If the available time on two cards in total becomes less than 5 minutes, a message "Media Near Full," flashing of the tally lamps, and a beep sound will warn you. Replace the cards with those with sufficient space.
	- If you continue recording until the total remaining time reaches zero, the message changes to "Media Full," and recording stops.

#### **Note**

Approximately 600 clips can be recorded on one SxS memory card at maximum.

If the number of recorded clips reaches the limit, the remaining time indication becomes "0," and the message "Media Full" is displayed.

#### <span id="page-23-1"></span>**Restoring an SxS Memory Card**

If an error occurs with data in a memory card for some reason, the card must be restored.

If an SxS memory card that needs to be restored is loaded, a message that prompts you to execute a restore operation is displayed on the LCD monitor/EVF screen.

#### **To restore a card**

**Select "Execute" by pressing the up/down/ left/right buttons or turning the jog dial, then push the SEL/SET button or the jog dial.**

During restoration, the in-progress message and status bar (%) are displayed, and the ACCESS lamp is lit in red.

When restoration is completed, the completion message is displayed for three seconds.

#### **If restoration fails**

- A write-protected SxS memory card or one on which an error occurred cannot be restored. For such a card, a warning message is displayed. Release the write protection or replace the card, as per the instructions in the message.
- An SxS memory card on which an error occurred may become usable again through repeated formatting.
- In some cases, only parts of clips cannot be restored. Playback of the restored clips becomes possible again.
- The following operation may restore an SxS memory card for which the message "Could not Restore Some Clips" is repeatedly displayed each time you try the restoration process:
	- **1** Copy necessary clips to another SxS memory card, using the copy function *[\(page 94\)](#page-93-3)* of the camcorder or the dedicated application software (supplied) *[\(page 140\)](#page-139-0)*.
	- **2** Format the problem SxS memory card, using the format function of this camcorder.
	- **3** Return the necessary clips to the SxS memory card by copy operation.

#### **Recording/playback during restoration**

You can perform recording or playback using the SxS memory card in the other card slot while restoration is in progress.

#### **Note**

For restoration of media recorded with this unit, be sure to use this unit. Media recorded with a device other than this unit or with another unit of different version (even of the same model) may not be restored using this unit.

### <span id="page-24-0"></span>**Using Other Media**

#### **Notes**

- Medias other than an SxS memory card cannot obtain the high reliability and durability equivalent to an SxS memory card for professional use.
- Not all memory cards have been verified to function with this camcorder. For compatible memory cards, contact your dealer.
- When you use media with this camcorder, format the media using the unit's formatting function.

#### <span id="page-24-1"></span>**XQD Memory Cards**

By using an optional QDA-EX1 Media Adaptor, you can insert an XQD memory card into the SxS memory card slot and use it instead of an SxS memory card.

*For details on using a QDA-EX1 Media Adaptor, refer to the instruction manual supplied with it.*

#### **Notes**

- High-speed playback *[\(page 10\)](#page-9-5)* may not be properly achieved with an XQD memory card.
- Recording with XAVC-I format or the Slow & Quick Motion recording *[\(page 43\)](#page-42-1)* may not be performed correctly depending on the XQD memory card used. An SxS PRO or SxS PRO+ memory card is recommended.

#### **Formatting**

When you use an XQD memory card with this camcorder, formatting is required.

An XQD memory card to be used with this camcorder must be formatted using the format function of this camcorder.

It is also necessary to format an XQD memory card for use if a caution message is displayed when you mount the XQD memory card. For an XQD memory card that was formatted with another system unsupported by this camcorder, the message "Unsupported File System" is displayed on the LCD monitor/EVF screen.

Format the XQD memory card as instructed below.

#### **To execute formatting**

**Using "Format Media"** *[\(page 135\)](#page-134-0)* **of the OTHERS menu, specify "Media(A)" (slot A) or "Media(B)" (slot B), then select "Execute."**

An in-progress message and status bar (%) are displayed, and the ACCESS lamp lights in red. When formatting is completed, a completion message is displayed for three seconds.

#### **Note**

When formatting, all data in an XOD memory card including protected images—are erased and cannot be restored.

#### **Connection between the camcorder and a PC**

To use an XQD memory card in which data have been recorded with an XDCAM/XDCAM EXseries product, insert it into the slot of the camcorder and connect between the PC and this camcorder using a USB cable.

#### **To use media formatted with this camcorder in the slots of other devices**

Make a backup of the media, then format it using the other device.

#### <span id="page-24-2"></span>**SD Cards**

mcorder and a PC<br>
d in which data have<br>
AM/XDCAM EX-<br>
the slot of the<br>
veen the PC and this<br>
le.<br> **h this camcorder in**<br>
the start of the<br> **h**<br> **h this camcorder in**<br>
the format it using<br>
SD02 Media Adaptor<br>
SD02 Media Ad Use of the optional MEAD-SD02 Media Adaptor permits you to insert an SD card into the SxS memory card slot and use it for recording and playback in the same way as with an SxS memory card.

*For details on use of the MEAD-SD02 Media Adaptor, refer to the operating instructions supplied with the respective adaptor.*

#### **Note**

High-speed playback *[\(page 10\)](#page-9-5)* may not be properly achieved with an SD card.

**SDHC card (FAT only)** Class 10 SDHC card

#### **Note**

SDHC cards cannot be used in UDF and exFAT.

#### **SDXC card (exFAT only)**

Class 10 SDXC card

#### **Notes**

- SDXC cards can only be used in exFAT.
- When you use an SDXC card, do not use other types of memory cards simultaneously. If you use other types of media simultaneously, switching to other media cannot be executed when the media has no space while recording.
- Recording with XAVC-I format or the Slow & Quick Motion recording *[\(page 43\)](#page-42-1)* may not be performed correctly depending on the SDXC card used. An SxS PRO or SxS PRO+ memory card is recommended.
- An SDXC card recorded with the camcorder of the PMW and PXW series may not be able to be used for recording and playback with this unit depending on the type of unit used. For details, contact your Sony dealer or a Sony service representative.

#### **Formatting**

When you use an SD card with this camcorder, formatting is required.

An SD card to be used with this camcorder must be formatted using the format function of this camcorder.

It is also necessary to format an SD card for use if a caution message is displayed when you mount the SD card.

For an SD card that was formatted with another system unsupported by this camcorder, the message "Unsupported File System" is displayed on the LCD monitor/EVF screen.

Format the SD card as instructed below.

#### **To execute formatting**

**Using "Format Media"** *[\(page 135\)](#page-134-0)* **of the OTHERS menu, specify "Media(A)" (slot A) or "Media(B)" (slot B), then select "Execute."**

An in-progress message and status bar (%) are displayed, and the ACCESS lamp lights in red. When formatting is completed, a completion message is displayed for three seconds.

#### **Note**

When formatting, all data in an SD card including protected images are erased and cannot be restored.

#### **Connection between the camcorder and a PC**

Formatting<br>
Example 10<br>
The promatting is required<br>
An SD card to be use<br>
be formatted using th<br>
camcorder.<br>
It is also necessary to<br>
a caution message is<br>
the SD card that v<br>
system unsupported<br>
message "Unsupported<br>
on To use an SD card in which data have been recorded with an XDCAM/XDCAM EX-series product, insert it into the slot of the camcorder and connect between the PC and this camcorder using a USB cable.

#### **To use media formatted with this camcorder in the slots of other devices**

Make a backup of the media, then format it using the other device.

#### <span id="page-25-1"></span><span id="page-25-0"></span>**USB Flash Drives**

#### **UDF**

In UDF or exFAT, you can connect a USB flash drive to the external device connector *[\(page 12\)](#page-11-6)* to record, save, and load the following data.

- *["Loading a Planning Metadata file"](#page-55-1) [\(page 56\)](#page-55-1)*
- *["Storing/Retrieving the Setting Data"](#page-53-2) [\(page](#page-53-2)  [54\)](#page-53-2)*

Using Sony USB flash drives is recommended.

#### **Notes**

- Use USB flash drives with a capacity of 4 GB to 32 GB.
- USB flash drives other than those listed above may not be recognized if connected to the external device connector.

#### **When using the external device connector**

Set "NW&Proxy/USB" *[\(page 124\)](#page-123-1)* of the NETWORK SET menu to "USB A."

#### **Notes**

- During this setting, "XAVC-L50 1920×1080/59.94P, 50P" and "XAVC-L35 1920×1080/59.94P, 50P" cannot be selected for "Format" in "System" *[\(page](#page-132-0)  [133\)](#page-132-0)* of the OTHERS menu.
- During this setting, 60fps and 50fps cannot be selected for "Frame Rate" in "S&Q Motion" when "Format" in "System" of the OTHERS menu is set to "1920×1080/ 29.97P, 23.98P, 25P."

**Formatting (Initializing) USB Flash Drives**

USB flash drives must be formatted with the FAT32 file system.

#### **Note**

Before using a drive, format it on this camcorder or a PC. If a drive formatted on a PC cannot be used, format it on the camcorder.

#### **1 Connect a USB flash drive to the external device connector.**

If the drive is unformatted or has been formatted to other specifications, a message to confirm whether formatting is to be executed appears on the EVF screen.

**2 Using the up/down/left/right buttons or the jog dial, select "Execute," then press the SEL/SET button or the jog dial.**

The in-progress message and status bar  $(\%)$ are displayed, and formatting is started. When formatting is completed, the message "Format USB Memory Done" is displayed. The \MSSONY\PRO\XDCAM\MEMDISC folder and the \General\Sony\Planning folder are automatically created in the drive.

#### **If the format operation fails**

A format operation may fail because the USB flash drive is write protected, or because it is not the type of drive specified for use with this camcorder.

In this case, an error message appears. Follow the instructions in the error message and exchange the drive for one that can be used with this camcorder.

#### **Restoring USB Flash Drives**

When you load a USB flash drive that cannot be mounted normally because the file system is destroyed, a message appears on the LCD monitor/EVF screen to ask whether you want to restore it.

Using the up/down/left/right buttons or the jog dial, select "Execute," then press the SEL/SET button or the jog dial. The in-progress message and status bar (%) are displayed, and restoration is started.

When restoration is completed, the message "Restore USB Memory Done" is displayed.

• "XQD" is a trademark of Sony Corporation.

#### <span id="page-27-1"></span><span id="page-27-0"></span>**Recording Basic Operation Procedure**

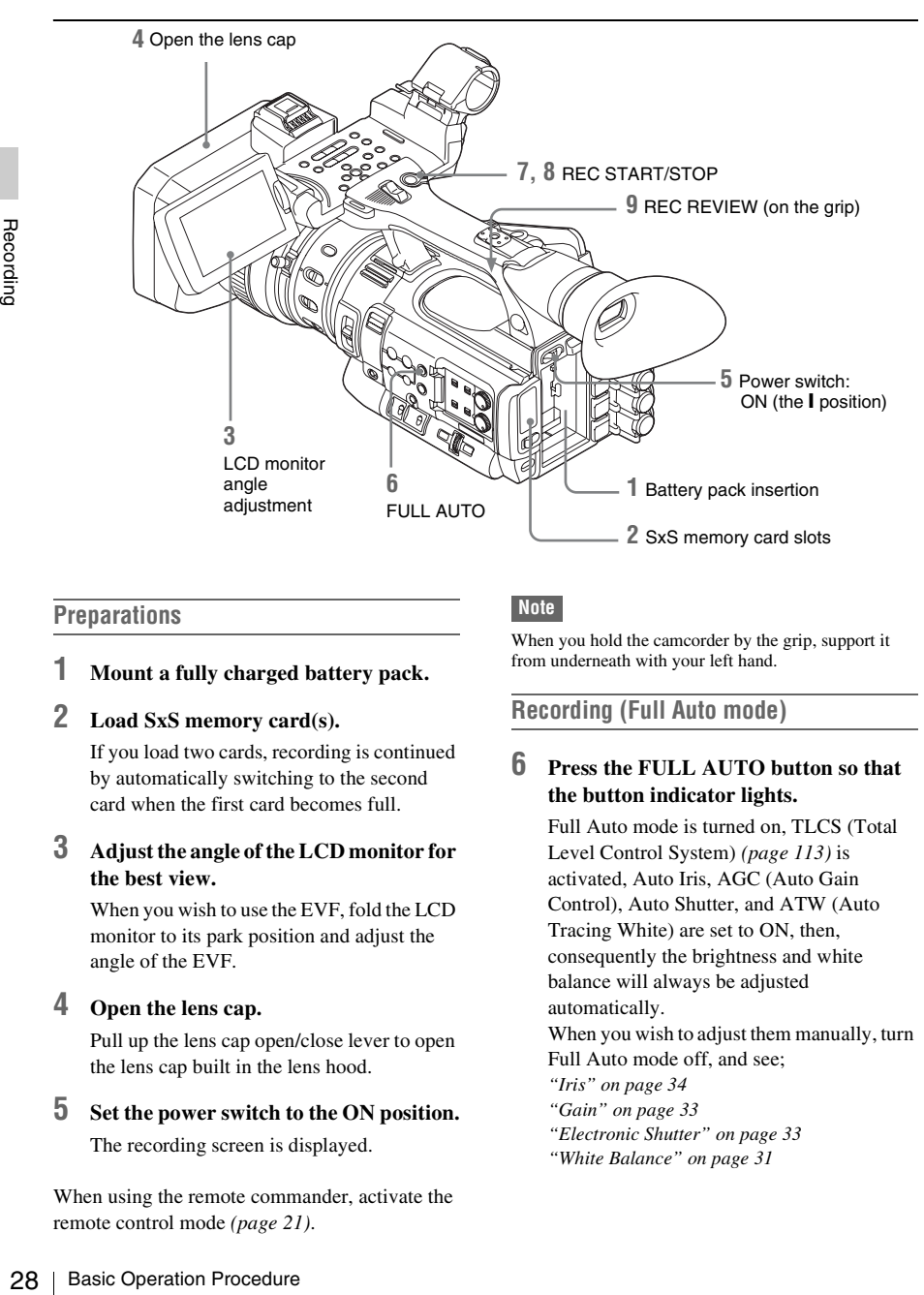

#### <span id="page-27-2"></span>**Preparations**

**1 Mount a fully charged battery pack.**

#### **2 Load SxS memory card(s).**

If you load two cards, recording is continued by automatically switching to the second card when the first card becomes full.

#### **3 Adjust the angle of the LCD monitor for the best view.**

When you wish to use the EVF, fold the LCD monitor to its park position and adjust the angle of the EVF.

#### **4 Open the lens cap.**

Pull up the lens cap open/close lever to open the lens cap built in the lens hood.

#### **5 Set the power switch to the ON position.**

The recording screen is displayed.

When using the remote commander, activate the remote control mode *[\(page 21\)](#page-20-2)*.

#### **Note**

When you hold the camcorder by the grip, support it from underneath with your left hand.

#### <span id="page-27-5"></span><span id="page-27-4"></span>**Recording (Full Auto mode)**

#### <span id="page-27-3"></span>**6 Press the FULL AUTO button so that the button indicator lights.**

Full Auto mode is turned on, TLCS (Total Level Control System) *[\(page 113\)](#page-112-0)* is activated, Auto Iris, AGC (Auto Gain Control), Auto Shutter, and ATW (Auto Tracing White) are set to ON, then, consequently the brightness and white balance will always be adjusted automatically.

When you wish to adjust them manually, turn Full Auto mode off, and see;

- *["Iris" on page 34](#page-33-0)*
- *["Gain" on page 33](#page-32-1)*
- *["Electronic Shutter" on page 33](#page-32-2)*
- *["White Balance" on page 31](#page-30-1)*

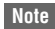

AF (Auto Focus) is not activated by setting the camcorder to Full Auto mode.

*For information of automatic focus adjustment, see ["Focus" \(page 35\).](#page-34-0)*

#### <span id="page-28-0"></span>**7 Press the REC START/STOP button.**

<span id="page-28-3"></span>You can also start recording with the REC START button on the grip. (If you are using the IR Remote Commander, press the START/STOP button.) The TALLY lamp lights and recording begins.

#### **8 To stop recording, press the REC START/STOP button again.**

You can also stop recording with the REC START button on the grip.

(If you are using the IR Remote Commander, press the START/STOP button.)

Recording stops and the camcorder enters STBY (recording standby) mode.

#### **Note**

If you press the REC START/STOP button to start next recording while previous data writing is not completed, the message "Cannot Proceed" may be displayed and recording may not start.

#### <span id="page-28-1"></span>**To prevent a switching error**

The REC START/STOP button on the handle is incorporated with the REC HOLD lever. If the REC START/STOP button on the handle will not be used, it is recommended to set the lever to the HOLD position to lock the button and prevent unintentional starting/stopping of recording if you accidentally press the button.

To unlock the button, return the lever to its original position.

#### **On holding the handle**

When shooting by holding the handle, hold the front end of the handle to keep the camcorder steady.

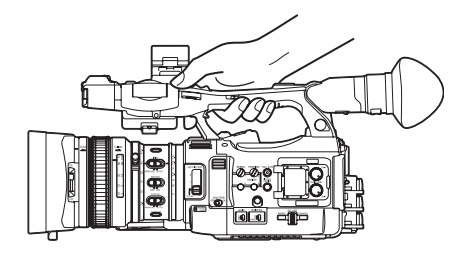

**Checking the last recorded clip (Rec Review)** 

#### <span id="page-28-2"></span>**9 Press the REC REVIEW button.**

The Rec Review function *[\(page 40\)](#page-39-0)* is activated, and the last recorded clip is played back for the specified time on the LCD monitor/EVF screen.

#### **To delete clips**

You can delete the last recorded clip by using the Last Clip DEL function *[\(page 54\)](#page-53-3)*. Use the All Clips DEL function *[\(page 54\)](#page-53-3)* to delete all recorded clips from an SxS memory card. To specify a clip to be deleted, operate the camcorder from the thumbnail screen *[\(page 88\)](#page-87-5)*.

#### **Clip (recording data)**

When you stop recording, video, audio and subsidiary data from the start to end of the recording are recorded as a single clip on an SxS memory card.

#### <span id="page-28-4"></span>**Clip name**

an SxS memory card. To<br>
eleleted, operate the camcorder<br>
screen (*page 88*).<br> **(a)**<br>
cording, video, audio and<br>
m the start to end of the<br>
rded as a single clip on an<br>
rded with this camcorder, a<br>
antically generated accor For each clip recorded with this camcorder, a clip name is automatically generated according to the method selected with "Auto Naming" in "Clip" *[\(page 134\)](#page-133-0)* of the OTHERS menu. The default setting of "Auto Naming" is "Plan." With this setting, a clip name defined in planning metadata is applied if a planning metadata file is loaded into the camcorder. Change the "Auto Naming" setting to "Title" to apply a clip name composed of 4 to 46 alphanumerics and 4 numerics.

#### **Example:** ABCD0001

The block of 4 to 46 alphanumerics can be specified as desired using "Clip" in the OTHERS menu before you start recording. (It cannot be changed after recording.) The value of the 4 numerics is automatically counted up in sequence.

#### **Notes on Clips**

The maximum file size for a clip is 43 GB for UDF and exFAT, 4 GB for FAT HD Mode, and 2 GB for FAT SD Mode. If you continue recording for an extended period, recorded materials may be segmented into multiple files, depending on the file size (the maximum number of partitions is 99). The camcorder regards continuous recording as one clip even if it has been segmented into multiple files in FAT mode.

A long clip can be recorded crossing over two memory cards in slot A and B.

When you copy recorded clips to a hard disk, etc., via computer, it is recommended to use the dedicated application software, which you need to download, to maintain the continuity of recorded materials. For details, see *["Software](#page-185-1)  [Downloads"](#page-185-1) [\(page 186\)](#page-185-1)*.

#### **Note**

If copying is done using Explorer (Windows) or Finder (MAC), the continuity and relationships of recorded materials may not be maintained.

#### **Maximum duration of a clip**

Maximum duration of a changing Basic Settings<br>  $\frac{3}{100}$ <br>
(MP4 or AVI) and 6 hours<br>
exFAT (MXF).<br>
If you exceed the maximum<br>
clip will be automatically<br>
check the new clip on the The maximum clip length is 24 hours for FAT (MP4 or AVI) and 6 hours for UDF (MXF) and exFAT (MXF).

If you exceed the maximum clip length, a new clip will be automatically created. You can check the new clip on the thumbnail screen.

#### <span id="page-29-2"></span><span id="page-29-0"></span>**Changing Basic Settings**

You can make changes to the settings based on the intended usage of the recorded video or recording conditions.

#### <span id="page-29-1"></span>**Video Formats**

Selectable formats vary depending on the UDF/ exFAT/FAT, HD Mode/SD Mode, and usage region (NTSC Area/PAL Area) settings.

*You can change the usage area by setting "Country" in "System" [\(page 133\)](#page-132-0) of the OTHERS menu.*

#### **Switching between UDF/exFAT/FAT**

Switch by setting "F.Sys." in "System" *[\(page](#page-132-0)  [133\)](#page-132-0)* of the OTHERS menu.

After switching this setting, the camcorder will automatically restart.

#### **Note**

UDF/exFAT/FAT cannot be switched during recording or playback.

**Switching between HD Mode/SD Mode**

For HD/SD switching, use "System" *[\(page 133\)](#page-132-0)* of the OTHERS menu.

After switching this setting, the camcorder will automatically restart.

#### **Note**

HD/SD switching is disabled during recording and playback.

#### **Switching between XAVC/MPEG2**

For XAVC/MPEG2 switching, use "System" *[\(page 133\)](#page-132-0)* of the OTHERS menu.

"XAVC/MPEG2" can be selected only when "F.Sys." of the OTHERS menu is set to "exFAT" and "HD/SD" of the OTHERS menu is set to "HD."

#### **Note**

XAVC/MPEG2 switching is disabled during recording and playback.

#### **Changing the format**

To change the format, use "Format" in "System" *[\(page 133\)](#page-132-0)* of the OTHERS menu. Signals from the SDI OUT, A/V OUT, and HDMI OUT connectors are also output according to the format selected with this menu.

#### <span id="page-30-3"></span><span id="page-30-0"></span>**ND Filter**

ND filters are available for keeping the aperture in a proper range.  $2: \frac{1}{64}ND$ 1:  $\frac{1}{8}ND$ **CLEAR:** ND filter not used

#### <span id="page-30-4"></span><span id="page-30-1"></span>**White Balance**

You can select the adjustment mode according to the shooting conditions.

#### **Preset mode**

The color temperature is adjusted to the preset value (factory setting: 3200K) in this mode. Select this mode when there is no time to adjust the white balance or when you wish to fix the white balance to the condition of you set for a Picture Profile.

#### **Memory A mode, Memory B mode**

The white balance is adjusted to the value stored in memory A or memory B.

Pressing the WHITE BAL button executes auto white balance and stores the adjusted value in memory A or memory B.

When the Wi-Fi remote commander is used and the ATW function is set to off, the adjusted value is changed to the one in memory A, irrespective of the status of the WHITE BAL switch.

#### **ATW (Auto-Tracing White balance) mode**

In this mode, the camcorder automatically adjusts the white balance to the appropriate condition. When the color temperature of the light source changes, the white balance adjustment is automatically executed.

Five steps of adjustment speed can be selected with "ATW Speed" *[\(page 113\)](#page-112-2)* of the CAMERA SET menu.

When the ATW Hold function is assigned to an assignable button *[\(page 40\)](#page-39-1)*, you can momentarily hold the ATW value to fix the white balance, even in ATW mode, by pressing the button.

#### **Note**

Under some conditions of lighting or the shooting subject, adjustment by ATW may fail to provide proper colors.

Examples:

- When the subject of a substantially single color like sky, sea, ground, grass, or certain kinds of flowers occupies most of the frame area.
- When the subject is under a light source of extremely high or extremely low color temperature.

If execution of automatic tracing by the ATW function takes an unacceptably long time or only results in an inadequate effect, then execute the AWB function.

#### **Using the switch**

<span id="page-30-2"></span>Make a selection with the WHITE BAL switch *[\(page 11\)](#page-10-4)*.

**B:** ATW mode or Memory B mode

**A:** Memory A mode

**PRST:** Preset mode

Fractional Basic Settings 31<br>
The WHITE BAL switch is<br>
e at the factory. The setting<br>
e at the factory of The setting<br>
White Switch <B>" (page<br>
SET menu to select<br>
to Full Auto mode (page<br>
ATW mode.<br>
n/off function to an<br> The B position of the WHITE BAL switch is assigned to ATW mode at the factory. The setting can be changed with "White Switch <B>" *[\(page](#page-112-1)  [113\)](#page-112-1)* of the CAMERA SET menu to select Memory B mode.

Setting the camcorder to Full Auto mode *[\(page](#page-27-5)  [28\)](#page-27-5)* forcibly activates ATW mode.

Assigning the ATW on/off function to an assignable button *[\(page 40\)](#page-39-1)* permits you to independently activate/deactivate ATW when Full Auto mode is off.

#### **Using the Direct menu**

When you press the DISPLAY button *[\(page 10\)](#page-9-6)*, the current adjustment mode and color temperature are displayed on the screen *[\(page](#page-13-2)  [14\)](#page-13-2)*.

**ATW:** ATW mode

**W:A:** Memory A mode

**W:B:** Memory B mode

**W:P:** Preset mode

When the Direct menu *[\(page 16\)](#page-15-1)* is in All mode, you can select from among ATW, W:A, W:B, and W:P.

When the Direct menu is in Part mode, you can switch between ATW and the mode set with the WHITE BAL switch.

When W:NS is displayed, switching via the Direct menu is not possible.

#### **Using the assignable button**

When recalling one of the picture profiles (PP1 to PP6, 6 types) that are registered, you can switch the preset color temperature from 4 types of presets that are set on "Preset White" in "White" by pressing the assignable button to which "WB Preset" is assigned.

#### <span id="page-31-1"></span>**To set the preset color temperature**

#### **1 Press the PICTURE PROFILE button**  *[\(page 11\)](#page-10-5)***.**

The PICTURE PROFILE menu appears.

- **2 Select "SEL," and select the picture profile (PP1 to PP6).**
- **3 Select "SET," and select the preset number 1, 2, 3, or 4 on "Preset White Sel" in "White."**

#### **4 Set the color temperature on "Preset White" in "White."**

The color temperature of 1, 2, 3, or 4 that is selected on "Preset White Sel" appears on "Preset White."

The default setting of the color temperature for 1, 2, 3, or 4 that is selected on "Preset White Sel" is as follows.

- 1 is selected for "Preset White Sel": 3200K
- 2 is selected for "Preset White Sel": 4300K
- 3 is selected for "Preset White Sel": 5600K
- 4 is selected for "Preset White Sel": 6300K The color temperature can be set in step of 100K.
- **5 Press the SEL/SET button or the jog dial after setting the color temperature.**
- **6 Repeat Steps 3 to 5 to set the color temperature for other preset number.**

#### **To operate by using the assignable button**

- **1 Assign "WB Preset" to one of the assignable buttons 1 to 5.**
- **2** Select "SEL," and so<br>
profile (PP1 to PP6).<br>
3 Select "SET," and so<br>
number 1, 2, 3, or 4<br>
Sel" in "White."<br>
4 Set the color temper<br>
White" in "White."<br>
The color temperature<br>
selected on "Preset White."<br>
"Preset Whit **2 Select the preset mode by using the WHITE BAL switch** *[\(page 11\)](#page-10-4)* **or operating on the Direct menu.**

#### **Note**

When "Network Remote" is set to "On," the adjustment mode for white balance is set to the Memory A mode and you cannot set to the preset mode. To set to the preset mode, set "Network Remote" to "Off."

#### **3 Press the assignable button to which "WB Preset" is assigned.**

The 4 preset color temperature settings that are set on *["To set the preset color](#page-31-1)  [temperature" \(page 32\)](#page-31-1)* are switched each time you press the assignable button.

#### **Note**

The preset color temperature cannot be switched in the following situations.

- When the adjustment mode for white balance is set to the ATW mode, Memory A mode, or Memory B mode
- When "SEL" of "PICTURE PROFILE" is set to "Off"
- During playback, Rec Review, displaying the thumbnail screen, displaying the color bars
- While performing ABB, AWB, Multi Matrix > Color Detection, Color Correction > Area Indication, Skin Tone Detail > Area Detection, APR, Auto FB, AWS, or ABS

#### <span id="page-31-0"></span>**Executing Auto White Balance**

- **1 To store the adjustment value in memory, select Memory A or Memory B mode.**
- **2 Place a white subject under the same lighting condition and zoom in on it so that a white area is obtained on the screen.**

#### **3 Adjust the brightness.**

Adjust Iris as instructed in *["Adjusting the](#page-33-9)  [brightness manually" \(page 34\)](#page-33-9)* below.

#### **4 Press the WHITE BAL button** *[\(page 8\)](#page-7-6)***.**

When you execute the adjustment in a memory mode, the adjusted value is stored in memory (A or B) selected in step 1.

When you execute the adjustment in ATW mode, adjustment in ATW is resumed.

#### **Notes**

- Auto white balance adjustment cannot be performed when in Preset mode.
- If auto white balance adjustment fails, an error message is displayed on the screen for approximately 3 seconds. If the error message continues to be

displayed after several attempts, consult your Sony service representative.

#### <span id="page-32-0"></span>**Markers/Zebra Patterns**

During recording, various markers and zebra patterns can be inserted into the image on the LCD monitor/EVF screen. This does not affect recording signals.

#### **Displaying the Markers**

Use "Marker" *[\(page 120\)](#page-119-1)* of the LCD/VF SET menu.

#### **Displaying the Zebra Patterns**

A zebra pattern(s) can be inserted to the picture on LCD monitor/EVF screen to check the appropriate luminance level.

Pressing the ZEBRA button (ASSIGN 1 button) *[\(page 11\)](#page-10-8)* turns the zebra pattern-indication on/ off.

#### **Changing the zebra pattern**

Using "Zebra" *[\(page 120\)](#page-119-2)* in the LCD/VF SET menu, you can change the zebra pattern to be displayed.

#### <span id="page-32-5"></span><span id="page-32-1"></span>**Gain**

#### **Recording with Fixed Gain**

You can change the gain of the video amplifier.

#### <span id="page-32-4"></span>**Selecting the gain with the switch**

The gain value at each of the GAIN switch *[\(page](#page-10-6)  [11\)](#page-10-6)* positions set at the factory are as follows: **L:** 0 dB

#### **M:** 9 dB

**H:** 18 dB

These values can be changed in the range of –3 dB to +18 dB, using the CAMERA SET menu's Gain Setup menu *[\(page 108\)](#page-107-1)*.

#### **Note**

You cannot select a fixed gain when AGC mode is set to On.

#### **Selecting gain using the Direct menu**

When you press the DISPLAY button *[\(page 10\)](#page-9-6)*, the current gain value is displayed on the screen *[\(page 14\)](#page-13-2)*.

When the Direct menu is in All mode, you can change the gain in steps of 3 dB with the Direct menu.

You can also select AGC mode with the Direct menu.

When the Direct menu is in Part mode, you can switch between only AGC mode and the gain selected with the GAIN switch.

#### **Recording in AGC Mode**

Example 12<br>
Examples 23 Settings 33<br>
Examples 213 of the CAMERA<br>
Selecting "AGC" with the<br>
selecting "AGC" with the<br>
selecting "AGC" with the<br> **ter**<br> **TRER** switch (page 11) to<br>
sturned on in the mode and<br>
you specified w The gain of the video amplifier is automatically adjusted according to the picture brightness. When you set the camcorder to Full Auto mode *[\(page 28\)](#page-27-5)*, AGC mode is forcibly selected. When Full Auto mode is off, you can independently turn AGC mode on by setting "AGC" in "TLCS" *[\(page 113\)](#page-112-0)* of the CAMERA SET menu to "On," or selecting "AGC" with the Direct menu.

#### <span id="page-32-6"></span><span id="page-32-2"></span>**Electronic Shutter**

#### **Recording with a fixed shutter**

<span id="page-32-3"></span>Set the shutter speed (cache time).

When you set the SHUTTER switch *[\(page 11\)](#page-10-7)* to ON, the fixed shutter is turned on in the mode and with the shutter speed you specified with "Shutter" *[\(page 108\)](#page-107-2)* of the CAMERA SET menu.

#### **Notes**

- When Auto Shutter mode is on, the fixed shutter cannot be selected.
- When the SLS/EX SLS mode *[\(page 34\)](#page-33-10)* is on, the fixed shutter cannot be selected.

#### **Setting with the CAMERA SET menu**

The shutter mode and shutter speed can be set with "Shutter" *[\(page 108\)](#page-107-2)* of the CAMERA SET menu.

#### **Setting with the Direct menu**

When you press the DISPLAY button, the current shutter mode and the set value are displayed *[\(page 14\)](#page-13-2)*.

When the Direct menu *[\(page 16\)](#page-15-1)* is in All mode, you can change the shutter mode and speed with the Direct menu.

#### **Notes**

• When the Direct menu is in Part mode, you cannot turn the shutter off with the Direct menu if the SHUTTER switch is set to ON.

If the SHUTTER switch is set to OFF, you can switch only between Auto Shutter and Shutter OFF.

• The Direct menu cannot be selected when Full Auto mode is turned on *[\(page 28\)](#page-27-5)* or when the SLS/EX SLS mode is set.

#### <span id="page-33-10"></span>**Shooting in SLS/EX SLS Mode**

The shutter speed is specified in the number of accumulated frames. Up to 64 frames can be accumulated in this mode, permitting you to obtain low-noise clear pictures in low light levels or surreal pictures with afterimages.

For SLS/EX SLS, specify the number of accumulated frames with "SLS/EX SLS" *[\(page](#page-107-3)  [108\)](#page-107-3)* of the CAMERA SET menu. You can select from 2 to 8, 16, 32, 64 frames.

When SLS/EX SLS is ON, you cannot set Full Auto mode *[\(page 28\)](#page-27-5)*.

When Full Auto mode *[\(page 28\)](#page-27-5)* is on or Auto Shutter mode is on, and SLS/EX SLS is set to on, Full Auto mode or Auto Shutter mode is canceled.

#### **Shooting in Auto Shutter Mode**

**Form 2** to 8, 16, 32, 64 fram<br>
108) of the CAMERA SET<br>
from 2 to 8, 16, 32, 64 fram<br>
When SLS/EX SLS is ON,<br>
Auto mode (page 28).<br>
When Full Auto mode (page 28).<br>
When Full Auto mode or Auto Sh<br>
canceled.<br> **Shooting in A** The shutter speed is automatically adjusted according to the picture brightness. When you set the camcorder to Full Auto mode *[\(page 28\)](#page-27-5)*, Auto Shutter is forcibly selected. When Full Auto mode is off, you can independently turn Auto Shutter mode on by setting "Auto Shutter" in "TLCS" *[\(page 113\)](#page-112-0)* of the CAMERA SET menu to "On."

#### <span id="page-33-8"></span><span id="page-33-0"></span>**Iris**

Adjust the brightness according to the subject.

#### <span id="page-33-5"></span>**Recording in auto mode**

**When Full Auto mode** *[\(page 28\)](#page-27-5)* **is set to on:** Iris is forcibly set to Auto mode.

#### **When Full Auto mode is set to off:**

When the IRIS switch is set to AUTO, Auto Iris mode is set.

You can select the target level (to make the picture darker or brighter) for Auto Iris via the Setup menu or Direct menu. (The gain control in AGC mode and the shutter speed control in Auto Shutter mode are adjusted in synchronization.)

**To adjust the target level with the Setup menu** Set "Level" in "TLCS" *[\(page 113\)](#page-112-0)* of the CAMERA SET menu.

#### **To adjust the target level with the Direct menu**

The target level can also be selected using the Direct menu *[\(page 16\)](#page-15-1)*. When you press the DISPLAY button, the current Exposure position is displayed on the screen *[\(page 14\)](#page-13-2)*.

#### <span id="page-33-9"></span><span id="page-33-4"></span>**Adjusting the brightness manually**

When Full Auto mode is set to off, setting the IRIS switch to MANUAL sets to Manual Iris mode. Rotate the iris ring for the desired iris opening.

#### **Switching to Auto Iris mode temporary**

By pressing the assignable button to which "One Push Auto Iris" is assigned during Manual Iris mode, the One Push Auto Iris function is activated. The One Push Auto Iris function is activated while pressing the button. When the button is released, the camcorder returns to Manual Iris mode.

#### <span id="page-33-7"></span><span id="page-33-1"></span>**Zoom**

#### <span id="page-33-3"></span>**Operating Zoom manually**

Setting the ZOOM switch *[\(page 13\)](#page-12-3)* on the bottom of the camcorder to the MANUAL position sets to manual zoom mode.

#### **Using the Power Zoom**

The power zoom lever *[\(page 13\)](#page-12-2)* on the grip and the on-handle ZOOM button *[\(page 10\)](#page-9-7)* are activated.

The supplied IR Remote Commander and optional lens remote control unit can also be used. Setting the ZOOM switch on the bottom of the camcorder to the SERVO position sets to power zoom mode.

The current zoom position is displayed on the screen in the range of 0 (Wide) to 99 (Tele) when you press the DISPLAY button.

The numerical indication can be changed to that in a bar by changing "Zoom Position" in "Display On/Off" *[\(page 120\)](#page-119-0)* of the LCD/VF SET menu.

<span id="page-33-6"></span>**To adjust with the power zoom lever on the grip** Pressing the lever deeper sets zooming faster.

#### <span id="page-33-2"></span>**To adjust with the on-handle ZOOM button**

You can select the zoom speed with "Handle Zoom" *[\(page 109\)](#page-108-0)* of the CAMERA SET menu. The "Vari" setting enables faster zoom speed the deeper the on-handle ZOOM button is pressed as in the case of the power zoom lever on the grip.

The zoom speed assignment can be changed with "Zoom Speed" *[\(page 109\)](#page-108-3)* of the CAMERA SET menu.

You can select Soft mode for zooming by using "Zoom Transition" *[\(page 110\)](#page-109-0)* of the CAMERA SET menu, in which the zooming speed is gradually increased at the beginning then gradually decreased for the end.

#### **When adjusting with the ZOOM button of the IR Remote Commander**

The zooming speed depends on the "Remote" *[\(page 109\)](#page-108-1)* setting in "Zoom Speed" of the CAMERA SET menu.

*To use the IR Remote Commander, see ["Using the IR](#page-20-2)  [Remote Commander"](#page-20-2) [\(page 21\).](#page-20-2)*

#### <span id="page-34-4"></span>**When using a lens remote controller**

Zooming can also be controlled from an optional lens remote controller connected via the LENS REMOTE connector.

*For operation, refer to the operation guide of the lens remote controller.*

#### <span id="page-34-1"></span><span id="page-34-0"></span>**Focus**

The infinity  $(∞)$  position has some margin to compensate for focus change caused by variation in ambient temperature. When shooting an image at infinity in MF mode, adjust the focus while observing the image on the LCD monitor/EVF screen.

#### **Adjusting in Full MF Mode**

Pull the focus ring rearward (toward the camcorder body) to set the camcorder to Full MF mode. Focus can only be adjusted with the focus ring manually.

#### **Note**

The focus instantly moves to the range index position when you pull the focus ring rearward.

Rotate the focus ring for the best focus while observing the picture on the LCD monitor/EVF screen.

The range index of the focus ring is effective in Full MF mode. The distances correspond to the focus ring positions.

#### <span id="page-34-3"></span>**Focus Magnifier**

When you press the FOCUS MAG button, the center area of the picture is magnified on the LCD monitor/EVF screen, making the focus adjustment easier.

Press the FOCUS MAG button again or leave the focus ring unmoved for 5 seconds to resume the normal angle for recording.

#### **Peaking**

When you press the PEAKING button (ASSIGN 2 button), the peaking function is activated. This function emphasizes the contours of the images on the LCD monitor/EVF screen, making manual focusing easier.

This function does not affect recording signals. The emphasis level and color of the contours can be set with "Peaking" *[\(page 119\)](#page-118-3)* of the LCD/VF SET menu.

#### **Adjusting in MF Mode**

MF (Manual Focus) mode allows you to activate Auto Focus momentarily when required. Slide the focus ring forward (to lens hood side), then set the FOCUS switch *[\(page 11\)](#page-10-9)* to MANUAL.

In this mode, expanded focus function, peaking function, one-push auto focus function, and the MF Assist function are activated.

Rotate the focus ring while looking at the LCD monitor/EVF screen to adjust the focus.

#### <span id="page-34-2"></span>**One-Push (Momentary) Auto Focusing**

When you press the PUSH AUTO button, auto focusing momentarily activates. One-Push Auto Focusing is terminated when the subject comes into focus.

#### **MF Assist function**

Fract recording signals.<br>
d color of the contours can<br>
(*page 119*) of the LCD/VF<br> **Ode**<br> **Ode**<br> **Ode**<br> **Ode**<br> **Ode**<br> **Ode**<br> **Ode**<br> **Ode**<br> **Ode**<br> **Ode**<br> **Ode**<br> **Ode**<br> **Ode**<br> **Ode**<br> **Odee**<br> **Oneedee**<br> **Ordee**<br> **Ordee**<br> **Or** If you set "MF Assist" *[\(page 109\)](#page-108-2)* of the CAMERA SET menu to "On" to enable the MF Assist function, auto focusing is engaged when you stop rotating the lens operation ring, performing fine focus adjustment for the subject in the center of the screen. When the fine adjustment is completed, automatic focusing with the MF Assist function is terminated.

You can also enable the MF Assist function via the Direct menu *[\(page 16\)](#page-15-1)*. When you press the DISPLAY button, the selected focus mode is displayed on the screen *[\(page 14\)](#page-13-2)*. The Direct menu cannot be selected in a mode other than MF mode.

#### **Adjusting in AF Mode**

AF (Auto Focus) mode adjusts the focus automatically. Slide the focus ring forward, then set the FOCUS switch to AUTO.

#### <span id="page-35-5"></span>**Using Macro Mode**

When you set the MACRO switch to ON in AF or MF mode, Macro mode is activated, permitting you to adjust the focus in a range that includes the macro area.

The Macro mode is invalid in Full MF mode.

#### <span id="page-35-4"></span><span id="page-35-0"></span>**Steady Shot**

By activating the Steady Shot function, blurring of images due to camera shaking can be reduced.

#### **Press the STEADY SHOT button on the lens.**

Pressing the button turns the Steady Shot function on or off.

The setting of the Steady Shot function is displayed in the EVF screen.

#### **Note**

If the camcorder is fixed to a tripod for stable condition, deactivate the Steady Shot function.

#### <span id="page-35-1"></span>**Flickers**

**Setting the shutter speed according to the power-supply frequency**

Activate the electronic shutter *[\(page 33\)](#page-32-2)* and set the shutter speed according to the power supply frequency.

#### **When the frequency is 50 Hz**

Set the shutter speed to 1/50 or 1/100 seconds.

#### **When the frequency is 60 Hz**

Set the shutter speed to 1/60 or 1/120 seconds.

#### **Using the Flicker-Reduction function**

**Steady Shot**<br>
By activating the Steady SF<br>
of images due to camera sh<br> **Press the STEADY SHC**<br>
lens.<br>
Pressing the button turns the<br>
on or off.<br>
The setting of the Steady SI<br>
displayed in the EVF screer<br>
Note<br>
If the camc Set "Mode" in "Flicker Reduce" *[\(page 109\)](#page-108-4)* of the CAMERA SET menu to "Auto" or "On" and set "Frequency" to the power-supply frequency (50 Hz or 60 Hz).

#### **Note**

If the frame rate selected for recording is close to the power-supply frequency, flicker may not be reduced sufficiently even if you activate the Flicker-Reduction function. In such cases, use the electronic shutter.

#### <span id="page-35-2"></span>**Time Data**

#### **Setting the Timecode**

Specify the timecode to be recorded with "Timecode" and "TC Format" of the TC/UB SET menu *[\(page 122\)](#page-121-1)*.

#### **Setting the Users Bit**

You can add a hexadecimal number of 8 digits for pictures as the user bits.

The user bits can also be set to the current date. Use "Users Bit" *[\(page 122\)](#page-121-2)* of the TC/UB SET menu.

#### <span id="page-35-6"></span>**Displaying the Time Data**

Pressing the DISPLAY button displays the time data on the screen *[\(page 14\)](#page-13-2)*.

<span id="page-35-3"></span>The indication is switched among the timecode, user bits, and recording duration each time you press the DURATION/TC/U-BIT button *[\(page](#page-9-8)  [10\)](#page-9-8)*.

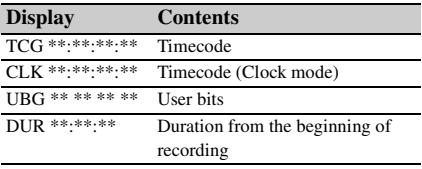
# **Recording Audio Signals**

Four channels (CH-1/CH-2/CH-3/CH-4) of audio can be recorded (Linear PCM recording) in synchronization with video recording. You can use the built-in stereo microphones (omni-directional electret condenser microphones) or 2-channel external audio inputs to the AUDIO IN connectors by switching with the AUDIO IN switches.

## **Using the Built-in Stereo Microphones**

**Set the AUDIO IN switches, both CH-1 and CH-2** *[\(page 11\)](#page-10-0)***, to INT.**

## **Using External Inputs**

- **1 Set the CH-1 and CH-2 AUDIO IN switches** *[\(page 11\)](#page-10-0)* **to EXT.**
- **2 Connect external audio sources to the AUDIO IN connectors CH-1 and CH-2**  *[\(page 9\)](#page-8-0)***.**
- **3 Set "CH1 EXT Input" and "CH2 EXT Input" in "Audio Input" of the AUDIO SET menu to "XLR"** *[\(page 115\)](#page-114-0)***.**
- **4 Set the input (LINE/MIC/MIC+48V) switches CH-1 and CH-2** *[\(page 9\)](#page-8-0)* **to LINE (line level: +4 dBu).**

#### **Note**

When using XLR input connector, set "CH1 EXT Input" or "CH2 EXT Input" in "Audio Input" of the AUDIO SET menu to "XLR".

## **Using an External Microphone**

You can use an external microphone for recording, such as the ECM-673 Electret Condenser Microphone.

**1 Lift up the handle of the external microphone holder** *[\(page 9\)](#page-8-1)* **and open the cover.**

- **2 Attach a microphone, then return the external microphone holder cover to its original position to secure it.**
- **3 Connect the microphone cable to the AUDIO IN CH-1/CH-2 connectors.**

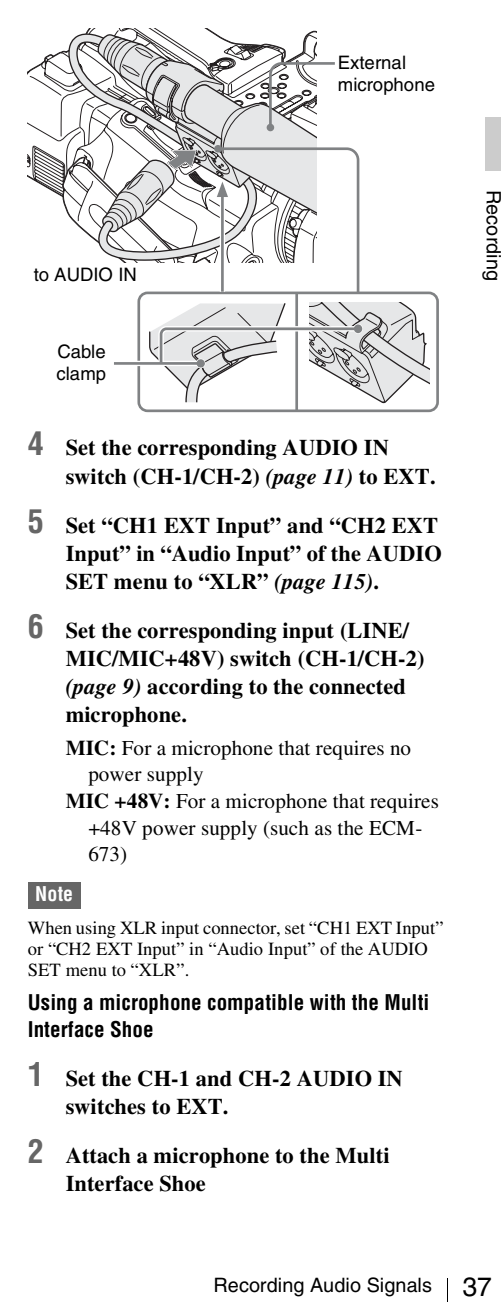

- **4 Set the corresponding AUDIO IN switch (CH-1/CH-2)** *[\(page 11\)](#page-10-0)* **to EXT.**
- **5 Set "CH1 EXT Input" and "CH2 EXT Input" in "Audio Input" of the AUDIO SET menu to "XLR"** *[\(page 115\)](#page-114-0)***.**
- **6 Set the corresponding input (LINE/ MIC/MIC+48V) switch (CH-1/CH-2)**  *[\(page 9\)](#page-8-0)* **according to the connected microphone.**
	- **MIC:** For a microphone that requires no power supply
	- **MIC +48V:** For a microphone that requires +48V power supply (such as the ECM-673)

#### **Note**

When using XLR input connector, set "CH1 EXT Input" or "CH2 EXT Input" in "Audio Input" of the AUDIO SET menu to "XLR".

**Using a microphone compatible with the Multi Interface Shoe**

- **1 Set the CH-1 and CH-2 AUDIO IN switches to EXT.**
- **2 Attach a microphone to the Multi Interface Shoe**

## **3 Set "CH1 EXT Input" and "CH2 EXT Input" in "Audio Input" of the AUDIO SET menu to "SHOE MIC"** *[\(page 115\)](#page-114-0)***.**

## **Notes**

- The action of the Multi Interface Shoe differs depending on the used power source, AC adaptor (BC-U1, BC-U2), or the battery pack.
	- When using the AC adaptor (BC-U1, BC-U2)
	- —When a Network function is used, no power is supplied to the Multi Interface Shoe.
	- —When using the wireless microphone UWP-D11/ D12, set "NW&Proxy/USB" to values other than "Network&Proxy."
	- —Connect the wireless microphone UWP-D11/D12 with the XLR input connector of this unit when using a Network function and wireless microphone UWP-D11/D12 simultaneously. In this case, use the wireless microphone UWP-D11/D12 with a battery pack as no power is supplied to the Multi Interface Shoe.

When using a battery pack

- —The power is supplied to the Multi Interface Shoe and the wireless microphone UWP-D11/D12 can be used.
- **38**<br>
With ite ALK liptoches<br>
using a Network function<br>
in this case, use the wireles<br>
Di1/D12 with a battery p<br>
supplied to the Multi Intee<br>
When using a battery pack<br>
-The power is supplied to the Multi Intee<br>
when "CHI • When "CH1 EXT Input" and "CH2 EXT Input" in "Audio Input" of the AUDIO SET menu are set to "SHOE MIC," the settings for the CH-1 and CH-2 input (LINE/MIC/MIC+48V) switches are disabled. Any position is set to equivalent to MIC.

## **Adjusting the Audio Recording Levels**

## **To adjust the levels automatically (AGC)**

When the AUDIO SELECT switches CH-1 and CH-2 *[\(page 11\)](#page-10-1)* are set to AUTO, the audio recording levels are automatically adjusted.

## **To adjust the levels manually**

Set the AUDIO SELECT switches CH-1 and CH-2 to MANUAL and adjust the audio recording levels by turning the AUDIO LEVEL knobs *[\(page 11\)](#page-10-2)*.

Set the controls to 5 for the reference setting (0 dB). Setting to 10 maximizes the level (+12 dB), and setting to 0 minimizes it  $(-\infty)$ .

The input levels are displayed on the screen when you press the DISPLAY button *[\(page 14\)](#page-13-0)*.

**Audio recording in special recording modes**

No audio recording is made in Interval Recording or Frame Recording.

No audio recording is made in Slow & Quick recording if the recording frame rate is set to a value different from the playback frame rate.

## **Monitoring the Audio**

You can monitor the sounds being recorded with the headphones connected to the headphone connector (stereo mini jack) *[\(page 8\)](#page-7-0)*.

## **Note**

The built-in speaker is disabled during recording (or when standing by to record).

#### **To adjust the audio monitoring volume**

Use the VOLUME buttons *[\(page 10\)](#page-9-0)*.

# Recording

# **Useful Functions**

## **Color Bars/Reference Tone**

By setting "Camera/Bars" in "Color Bars" *[\(page](#page-108-0)  [109\)](#page-108-0)* of the CAMERA SET menu to "Bars," you can output a color-bar signal in place of the camera picture. When this item is set to "Camera," the output returns to the camera picture.

A 1-kHz reference tone is output with the color bar signal if "1KHz Tone" in "Audio Input" *[\(page](#page-114-1)  [115\)](#page-114-1)* of the AUDIO SET menu is set to "On." The color-bar signal and reference-tone signal are also fed out from the SDI OUT, HDMI OUT, i.LINK, VIDEO OUT (color bars only), and A/V

OUT connectors. You can select the type of color bars with "Bars Type" in "Color Bars" of the CAMERA SET menu.

#### **Notes**

- The color bar mode cannot be output in Slow & Quick Motion mode and SLS/EX SLS mode.
- You cannot switch to "Color Bars" while recording. (Switching from "Color Bars" to "Camera" is available.)

## **Shot Marks**

When you record shot marks for important scenes of a clip recorded in UDF, exFAT, or FAT HD Mode as subsidiary data, you can access the marked points easily on a Shot Mark screen *[\(page](#page-95-0)  [96\)](#page-95-0)*, which only displays scenes with shot marks only. This increases editing efficiency. The camcorder permits you to record two types of shot marks: shot mark 1 and shot mark 2. Shot marks can be recorded as needed during recording or can be added after recording while checking the playback pictures on the thumbnail screen.

## **Inserting a shot mark during recording**

If the Shot Mark1 or Shot Mark2 function is assigned to an assignable button *[\(page 40\)](#page-39-0)*, press the button where you want to insert a shot mark.

*For operations to add shot marks after recording, see ["Adding Shot Marks During Playback \(UDF,](#page-90-0)  [exFAT, and FAT HD Mode\)" on page 91](#page-90-0) and ["Adding/Deleting Shot Marks \(UDF, exFAT, and](#page-96-0)  [FAT HD Mode\)" on page 97](#page-96-0).*

*For operation to apply a name to a shot mark, see ["Defining Shot Mark names in Planning Metadata"](#page-57-0)  [on page 58.](#page-57-0)*

## **OK/NG/KP Flags (UDF and exFAT)**

F and exFAT)<br>
s to clips recorded<br>
g flags, you can set<br>
clips with certain<br>
screen "OK/NG/<br>
en" (page 89).<br>
92) to protect clips.<br>
ack, press the<br>
you assigned the<br>
S/Clip Flag Keep<br>
ag to a clip during<br>
ag to a clip dur You can add OK/NG/KP flags to clips recorded with UDF or exFAT. By adding flags, you can set the camcorder to display only clips with certain flag settings on the thumbnail screen *["OK/NG/](#page-88-0) [KP/None-Clip thumbnail screen" \(page 89\)](#page-88-0)*.

#### **Note**

Use the "Lock Clip" setting *[\(page 92\)](#page-91-0)* to protect clips.

#### **Adding a flag**

## **During recording or playback, press the assignable button to which you assigned the Clip Flag OK/Clip Flag NG/Clip Flag Keep function.**

You can add an OK/NG/KP flag to a clip during recording or playback.

## **Deleting a flag**

**Press the assignable button, twice in succession, to which you assigned the Clip Flag OK/Clip Flag NG/Clip Flag Keep function.**

You can delete the OK/NG/KP flag from a clip.

*OK/NG/KP flags can also be added and deleted from the thumbnail screen. For details, see ["Adding/](#page-93-0) [Deleting a Flag \(UDF and exFAT\)" \(page 94\)](#page-93-0).*

## <span id="page-38-0"></span>**OK Mark (FAT HD Mode Only)**

By adding the OK mark to a clip recorded in FAT HD Mode, you can prevent the clip from being deleted or divided inadvertently. You can also set the camcorder to display only clips with the OK

## **Adding the OK mark**

## **When recording of a clip ends, press the assignable button to which you assigned the OK Mark function.**

While standing by to record, you can also add an OK mark to the last-recorded clip ("Last Clip") on the selected memory card.

## **Deleting the OK mark**

## **Press the assignable button to which you assigned the OK Mark function, and select "Execute."**

While standing by to record, you can also delete the OK mark from the clip with the last-added OK mark.

**Adding or deleting the OK mark to or from clips before the last one**

Make changes via the thumbnail screen.

*For details on making settings, see ["Adding/Deleting](#page-93-1)  [the OK Mark \(FAT HD Mode Only\)" \(page 94\)](#page-93-1).*

## **Rec Review**

You can review the last recorded clip on the screen (Rec Review).

## **Press the REC REVIEW button** *[\(page 13\)](#page-12-0)* **after recording is finished.**

If the Rec Review function is assigned to an assignable button *[\(page 40\)](#page-39-0)*, you can also use that button.

Fress the assignations assignate the OK "Execute."<br>
While standing by the OK mark from t<br>
"Execute."<br>
While standing by the OK mark from t<br>
mark.<br>
Adding or delettically contains when<br>
For details on making the OK Mark (F The last 3 seconds, 10 seconds, or the entire part of the clip is displayed, depending on the "Rec Review" setting *[\(page 113\)](#page-112-0)* of the CAMERA SET menu.

Rec Review is terminated at the end of the clip, resuming STBY (recording standby) status.

## **To interrupt Rec Review**

Press the REC REVIEW or STOP/CAM button or the assignable button to which you assigned the Rec Review function.

#### **Notes**

• During Rec Review playback, the playback control buttons other than the STOP/CAM button are disabled.

- If the video format was changed after recording, Rec Review cannot be performed (except when the change was from SP 1440×1080/23.98P to SP 1440×1080/ 59.94i).
- The Setup and PICTURE PROFILE menus cannot be operated during Rec Review.

## <span id="page-39-0"></span>**Assignable Buttons**

The camcorder has five assignable buttons *[\(page](#page-10-3)  [11\)](#page-10-3)* to which you can assign various functions for convenience.

## **To change functions**

Use "Assign Button" *[\(page 131\)](#page-130-0)* of the OTHERS menu.

The assigned functions can be viewed on the *["Button/Remote Status Screen" \(page 99\)](#page-98-0)*.

## **Interval Recording**

The Interval Recording (time-lapse recording) function is especially effective for shooting objects that move very slowly.

The specified number of frames are automatically recorded at the specified intervals.

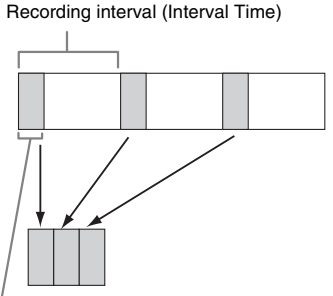

Number of frames for one recording session (Number of Frames)

It is recommended to fix the camcorder to a tripod or equivalent and use the IR Remote Commander to start/stop recording rather than pressing the REC START/STOP button of the camcorder.

## **Notes**

- Audio cannot be recorded in Interval Recording mode.
- Interval Recording cannot be set to "On"
- simultaneously with Frame Recording, Picture Cache Recording, Slow & Quick Motion, Clip Continuous Recording, Simultaneous Recording in the 2 slots, or Proxy Recording. When you set Interval Recording to "On," these other functions are forcibly set to "Off."
- Interval Recording mode cannot be used when "Format" in "System" *[\(page 133\)](#page-132-0)* of the OTHERS menu is set to "HQ 1280×720/23.98P" (in UDF HD Mode and FAT HD Mode) or "SP 1440×1080/23.98P" (in FAT HD Mode).
- Interval Recording mode cannot be used when the items "DVCAM" or "HDV" are set for "SDI/HDMI/ i.LINK I/O Select" *[\(page 117\)](#page-116-0)* of the VIDEO SET menu, and the video format of "Format" in "System" *[\(page 133\)](#page-132-0)* of the OTHERS menu is set to other than "HQ mode/23.98P."

#### **Preparatory settings**

Before starting Interval Recording, make the necessary settings of the CAMERA SET menu *[\(page 110\)](#page-109-0)* in advance.

When the video light compatible with the Multi Interface Shoe is mounted, you can set "Pre-Lighting" in "Interval Rec" of the CAMERA SET menu to "On" so that the light turns on automatically approximately 2 seconds before recording.

#### **Notes**

- While "Pre-Lighting" is set to "On", the video light remains on with "Interval Time" set to "3sec" or less, even if "Rec Link" or "Rec Link + Stby" in "Video Light Set" is set.
- While "Pre-Lighting" is set to "Off," the video light remains off, even if you start recording with "Rec Link" in "Video Light Set" set. If "Rec Link + Stby" in "Video Light Set" is set, the video light remains dimlylit.

## **Performing Interval Recording**

When the preparatory settings are completed, you can start recording.

#### **Press the REC START/STOP button.**

#### **Notes**

- You cannot change the "Interval Time" and "Number of Frames" settings while Interval Recording is in progress. To change them, pause recording.
- After starting Interval Recording, Rec Review operation is disabled, even during an interval.
- The timecode is recorded in Rec Run mode *[\(page 122\)](#page-121-0)* during Interval Recording.
- Some extra frames may be recorded if you stop recording or switch the card slot while recording is halted in Interval Recording mode.
- "Setting" for "Interval Rec" is automatically set to "Off" when you set the power switch to OFF, while the "Interval Time" and "Number of Frames" settings are maintained.

## **Frame Recording**

The Frame Recording function is especially effective for clay animation recording. The specified number of frames are recorded intermittently when you press the REC START/ STOP button.

It is recommended to fix the camcorder to a tripod or equivalent and use the IR Remote Commander to start/stop recording rather than pressing the REC START/STOP button of the camcorder.

#### **Notes**

- Audio cannot be recorded in Frame Recording mode.
- Frame Recording cannot be set to "On" simultaneously with Interval Recording, Picture Cache Recording, Slow & Quick Motion, Clip Continuous Recording, Simultaneous Recording in the 2 slots, or Proxy Recording. When you set Frame Recording to "On," these other functions are forcibly set to "Off."
- Frame Recording mode cannot be used when "Format" in "System" *[\(page 133\)](#page-132-0)* of the OTHERS menu is set to "HQ 1280×720/23.98P" (in UDF HD Mode and exFAT HD Mode) or "SP 1440×1080/23.98P" (in FAT HD Mode).
- me Recording mode.<br>
"On" simultaneously<br>
Cache Recording,<br>
Litniuous Recording,<br>
Islots, or Proxy<br>
Recording to "On,"<br>
Islots, or Proxy<br>
In Sections Format"<br>
IFIERS menu is set to<br>
FHD Mode and<br>
ITHERS menu is set to<br>
ITHE • Frame Recording mode cannot be used when the items "DVCAM" or "HDV" are set for "SDI/HDMI/i.LINK I/O Select" *[\(page 117\)](#page-116-0)* of the VIDEO SET menu, and the video format of "Format" in "System" *[\(page 133\)](#page-132-0)* of the OTHERS menu is set to other than "HQ mode/ 23.98P."

#### **Preparatory settings**

Before starting Frame Recording, make the necessary settings of the CAMERA SET menu *[\(page 110\)](#page-109-1)* in advance.

#### **Performing Frame Recording**

When the preparatory settings are completed, you can start recording.

## **1 Press the REC START/STOP button.**

When the number of frames you specified with the menu are recorded, the camcorder automatically enters FRM STBY (Frame Rec Standby) status.

## **2 Press the REC START/STOP button again.**

Each time you press the REC START/STOP button, the camcorder records the specified number of frames then enters FRM STBY status.

#### **Notes**

- Recording cannot be stopped until the specified number of frames are recorded. If the power switch is set to OFF during recording, the power is only shut off after the specified number of frames are recorded.
- The Rec Review function cannot be used while recording in Frame Rec mode is in progress.
- You cannot change the "Number of Frames" setting while recording in Frame Rec mode is in progress. To change it, pause the recording.
- The timecode is recorded in Rec Run mode *[\(page 122\)](#page-121-0)* during Frame Recording.
- Some extra frames may be recorded if you stop recording or switch the card slot while recording is paused in Frame Rec mode.
- "Setting" for "Frame Rec" is automatically set to "Off" when you set the power switch to OFF, while the "Number of Frames" setting is maintained.
- When the video light compatible with the Multi Interface Shoe is mounted, the video light remains off during recording, even if "Rec Link" in "Video Light Set" is set. If "Rec Link + Stby" in "Video Light Set" is set, the video light remains dimly-lit.

## **Clip Continuous Recording (UDF and exFAT)**

Clips are normally created individually for each time you start and stop recording, but you can also continue recording to a single clip regardless of the number of times you start and stop recording by using the Clip Continuous Recording function, which will add recordings to the same clip until the function is disabled or turned off.

This is convenient for when you do not want to create a large number of short clips, or when you do not want to be restricted by a maximum number of clips.

A recording start mark is added to each point at which you resume recording, making it easy to search for each point.

## **Preparatory settings**

 $\frac{40}{100}$  when you set the po<br>
"Number of Frames<br>  $\frac{40}{100}$  "Number of Frames<br>  $\frac{40}{100}$  Interface Shoe is interface Shoe is to set. If "Rec I<br>
is set, the video ligh<br>  $\frac{40}{100}$  Continuo<br>  $\frac{40}{100}$  Continuo Before starting Clip Continuous Recording, make the necessary settings to "Clip Cont. Rec" *[\(page](#page-109-2)  [110\)](#page-109-2)* of the CAMERA SET menu in advance. When you set "Setting" to "On," the Clip Continuous Recording function is enabled, and "CONT" appears on the screen *[\(page 14\)](#page-13-0)*. You can also assign "Clip Cont. Rec" to an assignable button *[\(page 40\)](#page-39-0)*, and set "Setting" to "On"/"Off" by pressing the button.

## **Notes**

- Clip Continuous Recording cannot be set to "On" simultaneously with Picture Cache Recording, Interval Recording, Frame Recording, Slow & Quick Motion, Simultaneous Recording in the 2 slots, or Proxy Recording. When you set Clip Continuous Recording to "On," these other functions are forcibly set to "Off."
- Clip Continuous Recording cannot be used while recording.
- This function cannot be used with FAT.

#### **Performing Clip Continuous Recording**

When the preparatory settings are completed, you can start recording.

#### **Press the REC START/STOP button.**

When recording starts, the "CONT" indication on the screen changes to " $\bullet$ REC" (with  $\bullet$  in red).

#### **Notes**

- If you remove the SxS memory card or the battery while recording or standing by to record (the "CONT" indication appears), the SxS memory card must be restored. Only remove the SxS memory card after Clip Continuous Recording is complete. If "CONT" is flashing (1 time per second), you can remove the SxS memory card.
- Record for at least 2 seconds before you stop recording.

#### **To disable Clip Continuous Recording mode**

While standing by to record, set "Setting" in "Clip Cont. Rec" *[\(page 110\)](#page-109-2)* of the CAMERA SET menu to "Off."

#### **Restricted Operations**

If you perform any of the following operations while recording or standing by to record, 1 continuous clip will not be created. The next time you start recording, a new clip will be created.

- Performing clip operations (locking, deleting, or changing the names of clips).
- Switching the memory card slot.
- Changing the recording format.
- Setting the power switch to OFF.
- Displaying the thumbnail screen.
- Playing clips.

## **Picture Cache Recording: Retroactively Record**

When the Picture Cache Recording function is active, the camcorder stores the last few seconds of video captured in the built-in cache memory to permit you to start recording video on an SxS memory card from a point before you press the

#### REC START/STOP button. The maximum picture cache time is 15 seconds.

#### **Notes**

- Picture Cache Recording cannot be set to "On" simultaneously with Frame Recording, Interval Recording, Slow & Quick Motion, Clip Continuous Recording, Simultaneous Recording in the 2 slots, or Proxy Recording. When you set Picture Cache Recording to "On," these functions are forcefully disabled.
- Picture Cache Recording mode cannot be used while recording, or while using Recording Review or Freeze Mix.
- Picture Cache Recording is set to "Off" when you change any of the settings in "System" *[\(page 133\)](#page-132-0)* of the OTHERS menu.
- When Picture Cache Recording is "On," the time code is always recorded in Free Run mode regardless of the TC/UB SET menu settings *[\(page 122\)](#page-121-0)*.
- When "Format" in "System" of the OTHERS menu is set to XAVC-I, the Picture Cache time can be set up to 4 seconds.

## **Preparatory settings**

Before starting Picture Cache Recording, set "P.Cache Rec" *[\(page 110\)](#page-109-3)* of the CAMERA SET menu.

"Setting" for Picture Cache Recording can also be set to "On"/"Off" by assigning it to an assignable button *[\(page 40\)](#page-39-0)* and using that button.

When the setting has been made, the special recording/operation status indication block on the screen shows " $\bullet$ CACHE," with  $\bullet$  in green *[\(page 14\)](#page-13-0)*.

## **Performing Picture Cache Recording**

#### **Press the REC START/STOP button.**

Recording begins, and stored video in the cache memory is written first to the SxS memory card. The on-screen "CACHE" indication changes to " $\bigcirc$ REC" ( $\bigcirc$  is red).

#### **To cancel the Picture Cache Recording function** Set "Setting" in "P.Cache Rec" of the CAMERA SET menu to "Off" or press the assignable button to which you assigned the Picture Cache function.

#### **Notes**

- If you change the recording format, the cached data are cleared and caching is newly started. Therefore, data cached before you changed the format cannot be recorded if you start Picture Cache Recording immediately after changing the format.
- If you start/stop Picture Cache Recording immediately after you insert an SxS memory card, data may not be recorded on the card.
- Picture caching starts when you activate the Picture Cache Recording function. Therefore, video before the function is activated cannot be recorded with Picture Cache Recording.
- Picture Cache Recording is invalid for external input signal (HDV).
- As picture caching is disabled while an SxS memory card is being accessed, such as during playback, Rec Review, or thumbnail screen display, Picture Cache Recording of such a period cannot be made.
- Although you can change the cache time setting while recording, any new value becomes valid only after recording has stopped.
- When the video light compatible with the Multi Interface Shoe is mounted, retroactively recording before the start of recording is not supported, even if "Rec Link" or "Rec Link + Stby" in "Video Light Set" is set. The video light is turned on/off when the REC START/STOP button is pressed.

## **Slow & Quick Motion**

When the camcorder is in UDF HD Mode, exFAT HD Mode, or FAT HD Mode and the video format *[\(page 133\)](#page-132-1)* is set to one of the following settings, you can set the recording frame rate and playback frame rate to different values.

#### **NTSC Area**

In Video Eight Science<br>
The REC of the REC<br>
THD Mode, exFAT<br>
and the video<br>
e of the following<br>
ling frame rate and<br>
ND Mode only)<br>
ID Mode only)<br>
ID Mode only)<br>
ID Mode only)<br>
ID Mode only) HD422 50/1080/29.97P HD422 50/1080/23.98P HD422 50/720/59.94P HD422 50/720/29.97P HD422 50/720/23.98P XAVC-I 1080/29.97P XAVC-L50 1080/29.97P XAVC-L35 1080/29.97P XAVC-I 1080/23.98P XAVC-L50 1080/23.98P XAVC-L35 1080/23.98P XAVC-I 720/59.94P XAVC-L50 720/59.94P HQ 1920×1080/29.97P HQ 1920×1080/23.98P HQ 1280×720/59.94P HQ 1280×720/29.97P (FAT HD Mode only) HQ 1280×720/23.98P (FAT HD Mode only)

#### **PAL Area**

HD422 50/1080/25P HD422 50/720/50P HD422 50/720/25P XAVC-I 1080/25P XAVC-L50 1080/25P XAVC-L35 1080/25P XAVC-I 720/50P XAVC-L50 720/50P

#### HQ 1920×1080/25P HQ 1280×720/50P HQ 1280×720/25P (FAT HD Mode only)

#### **Notes**

- Slow & Quick Motion recording cannot be used in SD Mode.
- Slow & Quick Motion cannot be set to "On" simultaneously with Frame Recording, Interval Recording, Picture Cache Recording, Clip Continuous Recording, Simultaneous Recording in the 2 slots, or Proxy Recording. When you set Slow & Quick Motion to "On," these other functions are forcibly set to "Off."
- Slow & Quick Motion mode cannot be used while recording, or while using Recording Review or Freeze Mix.
- Slow & Ouick Motion mode cannot be used when "SLS/EX SLS" *[\(page 108\)](#page-107-0)* of the CAMERA SET menu is set to other than "OFF."
- Audio cannot be recorded when the recording and playback frame rates differ.

#### **Preparatory settings**

Before starting Slow & Quick Motion recording, set "S&Q Motion" *[\(page 111\)](#page-110-0)* of the CAMERA SET menu.

When the special recording mode indication on the screen is active, "S&Q Motion" is displayed on the screen *[\(page 14\)](#page-13-0)*.

#### **Setting the recording frame rate with the Direct menu**

**FRICAL FUNCTS AND SET CONSUMB**<br> **EXECUTE FOR SET CAUSE SET CAUSE ADD**<br> **EXECUTE CAUSE SET MEDUAD** cannot be recording Sloved SET menu.<br>
When the special relative the screen is active on the screen is active on the screen When the special recording mode indication on the screen is active, [Recording frame rate]/ [Playback frame rate fps] is displayed under "S&Q Motion."

You can change the recording frame rate with the Direct menu *[\(page 16\)](#page-15-0)*.

## **Recording in Slow & Quick Motion Mode**

When the preparatory settings are completed, you can start recording.

## **Press the REC START/STOP button.**

## **Notes**

- You cannot change the Frame Rate settings while Slow & Quick Motion recording is in progress. To change them, pause the recording.
- The timecode is recorded in Rec Run mode during Slow & Quick Motion recording *[\(page 122\)](#page-121-0)*.
- When recording at a low-speed frame rate, it may take time until recording stops after you press the REC START/STOP button.
- Slow & Quick Motion mode is automatically set to "Off" when you set the camcorder's power switch to OFF. However, the Frame Rate setting is saved.

## **Simultaneous Recording in the 2 slots**

Simultaneous recording is available using both memory card A and B.

## **Preparatory settings**

Before starting Simultaneous Recording in the 2 slots, set "Simul Rec" in the CAMERA SET menu to "Simul" *[\(page 112\)](#page-111-0)*.

#### **Notes**

- When using Simultaneous Recording in the 2 slots, use memory cards with the same type and size.
- Using SxS memory cards is recommended.
- SDHC cards are not supported for using Simultaneous Recording in 2 slots.

#### **Compatible media**

SxS PRO+ Series SxS PRO Series SxS-1 Series XQD Memory Card Series SDXC Card (exFAT Mode only)

#### **Compatible format**

When any of the following formats for the exFAT HD mode is set in "System" of the OTHERS

- $\bullet$  YAVC-I
- $\bullet$  XAVC-L50
- XAVC-L35
- XAVC-L25
- MPEG2 HD422
- MPEG2 HD420HQ

When any of the following formats for the UDF/ HD mode is set in "System" of the OTHERS

- MPEG2 HD422
- MPEG2 HD420HQ

*For details, refer to ["Video Format \(Format\)" \(page](#page-149-0)  [150\)](#page-149-0).*

**Recording in Simultaneous Recording in the 2 slots mode**

When the preparatory settings are completed, you can start recording.

#### **Press the REC START/STOP button.**

The operations of recording start/stop are the same as those of normal recording.

#### **Notes**

- Simultaneous Recording in the 2 slots cannot be set to "On" simultaneously with the following functions.
	- —Frame Recording,
	- —Clip Continuous Recording,
	- —Picture Cache Recording,
	- —Slow & Quick Motion,
	- —Interval Recording
	- —Proxy Recording
	- —Network connection (NW&Proxy/USB is set to Network&Proxy)
	- —Streaming
- Simultaneous Recording in the 2 slots cannot be set while recording, playing back or displaying thumbnail screen.
- When a memory card in one slot becomes full, if a memory card in the other slot is recordable, recording continues as normal recording. When you switch the memory card during continuous recording as normal recording, simultaneous recording or relay recording is not available.
- When you start recording with Simultaneous Recording in the 2 slots, if only one memory card is inserted in either of slots or one of memory cards is full, recording starts in a recordable memory card.

## **Freeze Mix: Image Alignment**

In UDF HD Mode, exFAT Mode, or FAT HD Mode, an image (still picture) of a recorded clip can be temporarily superimposed on the current camera picture, permitting you to easily align images for your next recording.

## **To use the Freeze Mix function**

Assign the Freeze Mix function to one of the assignable buttons in advance *[\(page 40\)](#page-39-0)*.

## **Superimposing a Freeze Mix image**

While recording or reviewing images by pressing the REC REVIEW button, press the ASSIGN button to which you assigned "Freeze Mix" at the image with which you want to align. The image is displayed as a still picture over the current camera picture.

## **Canceling Freeze Mix status**

You can cancel it with the ASSIGN button to which you assigned "Freeze Mix" or the REC START/STOP button.

When you cancel Freeze Mix status by pressing the ASSIGN button, the normal camera picture is displayed.

When you cancel Freeze Mix status by pressing the REC START/STOP button, normal recording begins.

## **Notes**

- The Freeze Mix function cannot be used in SD Mode.
- Freeze Mix cannot be used when "Format" in "System" *[\(page 133\)](#page-132-0)* of the OTHERS menu is set to "HQ 1280×720/23.98P" (in UDF HD Mode and exFAT HD Mode) or "SP 1440×1080/23.98P" (in FAT HD Mode).
- If the "Format" setting of the recorded picture and the current camera picture differ, the Freeze Mix display cannot be achieved.
- The Freeze Mix display cannot be obtained in Slow & Quick Motion mode or Slow Shutter mode.
- You cannot operate the Setup menus and PICTURE PROFILE menu in Freeze Mix status.

## **Automatic Adjustment of Flange Focal Length**

Solution Model Controller<br>
Menus and PICTURE<br>
status.<br> **If of Flange**<br>
of flange focal<br>
performed both at<br>
mas of the zoom for<br>
tand the result is<br>
is maintained<br>
sosition after<br>
and the result is<br>
stat is used, or if the<br> When automatic adjustment of flange focal length is activated, focusing is performed both at the wide-angle and telephoto ends of the zoom for flange focal length adjustment and the result is stored so that the in-focus condition is maintained even if you change the zoom position after focusing.

## **Notes**

- If a subject of insufficient contrast is used, or if the camcorder or subject moves during the adjustment, adjustment cannot be made properly. Once the adjustment begins, do not touch the camcorder body or lens until it ends.
- Set "SLS/EX SLS" of the CAMERA SET menu to "OFF" before starting the adjustment.
- Be careful that no light source, such as a lamp, the sun, or a bright window, is in field of view during flange focal length adjustment.
- Contact your dealer if a flange focal length adjustment chart is required.
- **1 Set the power switch to ON.**
- **2 Set the ND FILTER switch to CLEAR.**
- **3 Place a high-contrast subject, such as a flange focal length adjustment chart, about 3 m (10 ft.) away from the camcorder, and light it well enough to provide a sufficient video output level.**

Frame the subject so that it is located in the center at the telephoto end of the zoom. Make sure that any object located closer to the lens than the subject is out of frame at the wideangle end.

- **4 Set the ZOOM switch on the bottom of the camcorder to SERVO (Power Zoom mode).**
- **5 Set "Auto FB Adjust" of the CAMERA SET menu to "Execute" in the setup menu, then press the SEL/SET button or the jog dial.**

The adjustment begins.

During adjustment, the in-progress message is displayed.

When the adjustment finished, the completion message is displayed.

#### **Notes**

- "Auto FB Adjust" cannot be selected when the ND filter is set to 1 or 2.
- Do not change the ND filter while "Auto FB Adjust" is in operation.

#### **If you press the CANCEL button during adjustment**

Automatic adjustment of the flange focal length is aborted and the condition before starting the adjustment is resumed.

#### **If the adjustment fails**

An error message is displayed.

Check the conditions of the subject and lighting then perform the adjustment again.

## **Picture Profiles**

From the **Josept Contains Contains Contains Contains Contains Contained Section** The adjustment of Notes Contained Section 2. Do not change the N in operation.<br>
If you press the CA adjustment Automatic adjustment above the You can customize the picture quality, depending on the conditions or circumstances of recording, and store settings as a picture profile, enabling you to recall the profile as necessary.

Six different picture profiles (PP1 to PP6) can be stored in memory.

The same standard (reference) values are registered to six picture profiles at the factory as those specified for the Picture Profile Off status.

#### **Note**

Picture profiles can be set while recording or standing by to record. They cannot be operated from the thumbnail screen.

**Registering the customized settings as a Picture Profile**

- **1 Set the power switch** *[\(page 8\)](#page-7-1)* **to ON to turn on the camcorder.**
- **2 Press the PICTURE PROFILE button**  *[\(page 11\)](#page-10-4)***.** The PICTURE PROFILE menu is displayed.
- **3 Using the up/down/left/right buttons or the jog dial, select "SEL," then press the SEL/SET button or the jog dial.**
- **4 Select the number of the picture profile to register from the list, then press the SEL/SET button or the jog dial.**
- **5 Use the up/down buttons or the jog dial to select "SET," then press the SEL/ SET button or the jog dial.**
- **6 Make each setting** *[\(page 47\)](#page-46-0)***.**
- **7 When the settings have been made, press the PICTURE PROFILE button.**

## **Selecting a registered Picture Profile**

Once you store a picture profile, you can recall the picture quality registered in the picture profile.

- **1 While standing by to record, press the PICTURE PROFILE button** *[\(page 11\)](#page-10-4)***.** The PICTURE PROFILE menu is displayed.
- **2 Using the up/down/left/right buttons or the jog dial, select "SEL," then press the SEL/SET button or the jog dial.**
- **3 Select the number of the picture profile to use from the list, then press the SEL/ SET button or the jog dial.**

If OFF is selected, the picture quality is set to standard and cannot be changed.

## **4 Press the PICTURE PROFILE button.**

The picture profile being selected is displayed when you press the DISPLAY button *[\(page 14\)](#page-13-0)*. You can also select picture profiles with the Direct menu *[\(page 16\)](#page-15-0)*.

## <span id="page-46-0"></span>**Picture Profile Items**

The values when "Off" is selected at "SEL" of the PICTURE PROFILE menu are shown in bold face (example: **Standard**).

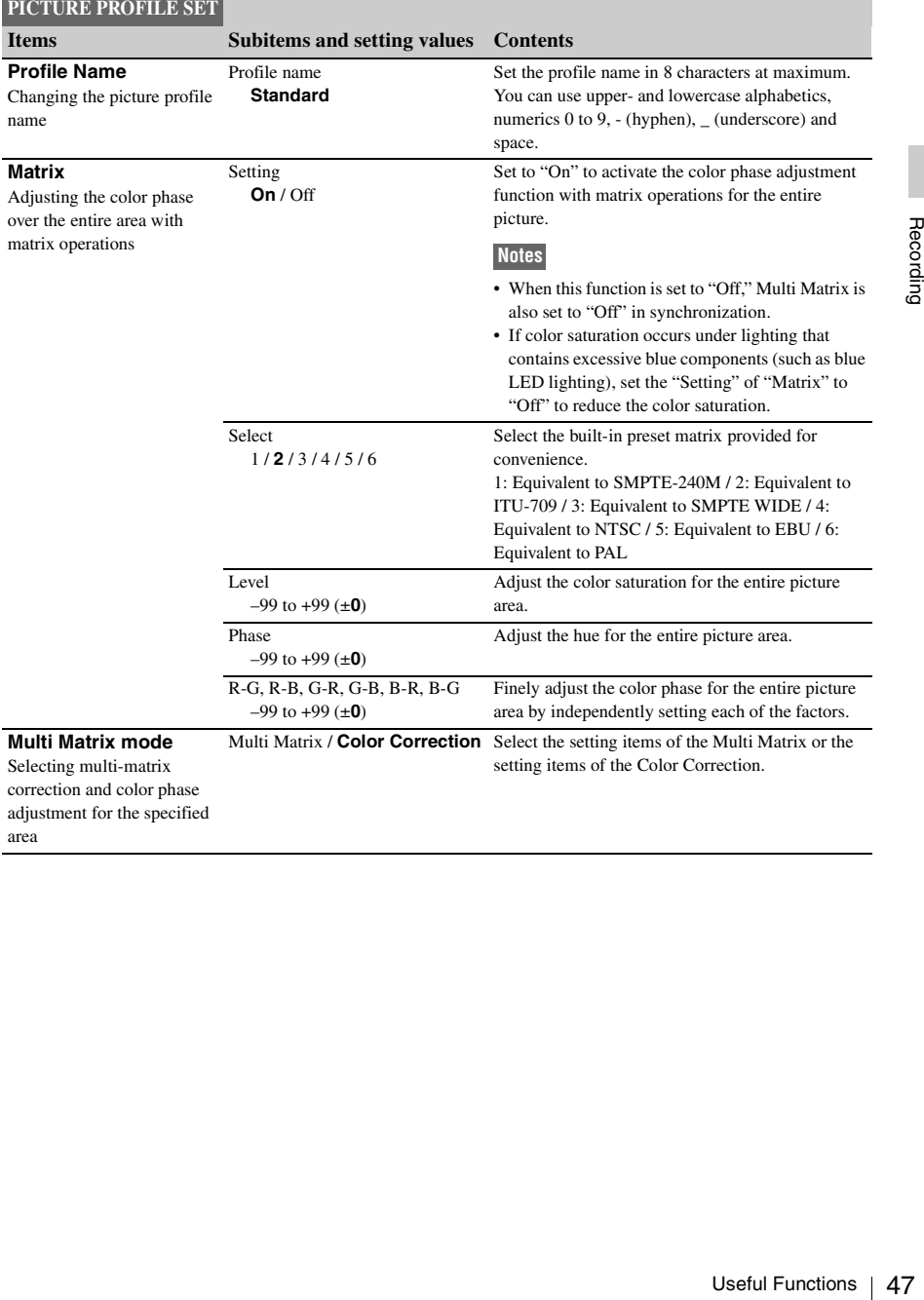

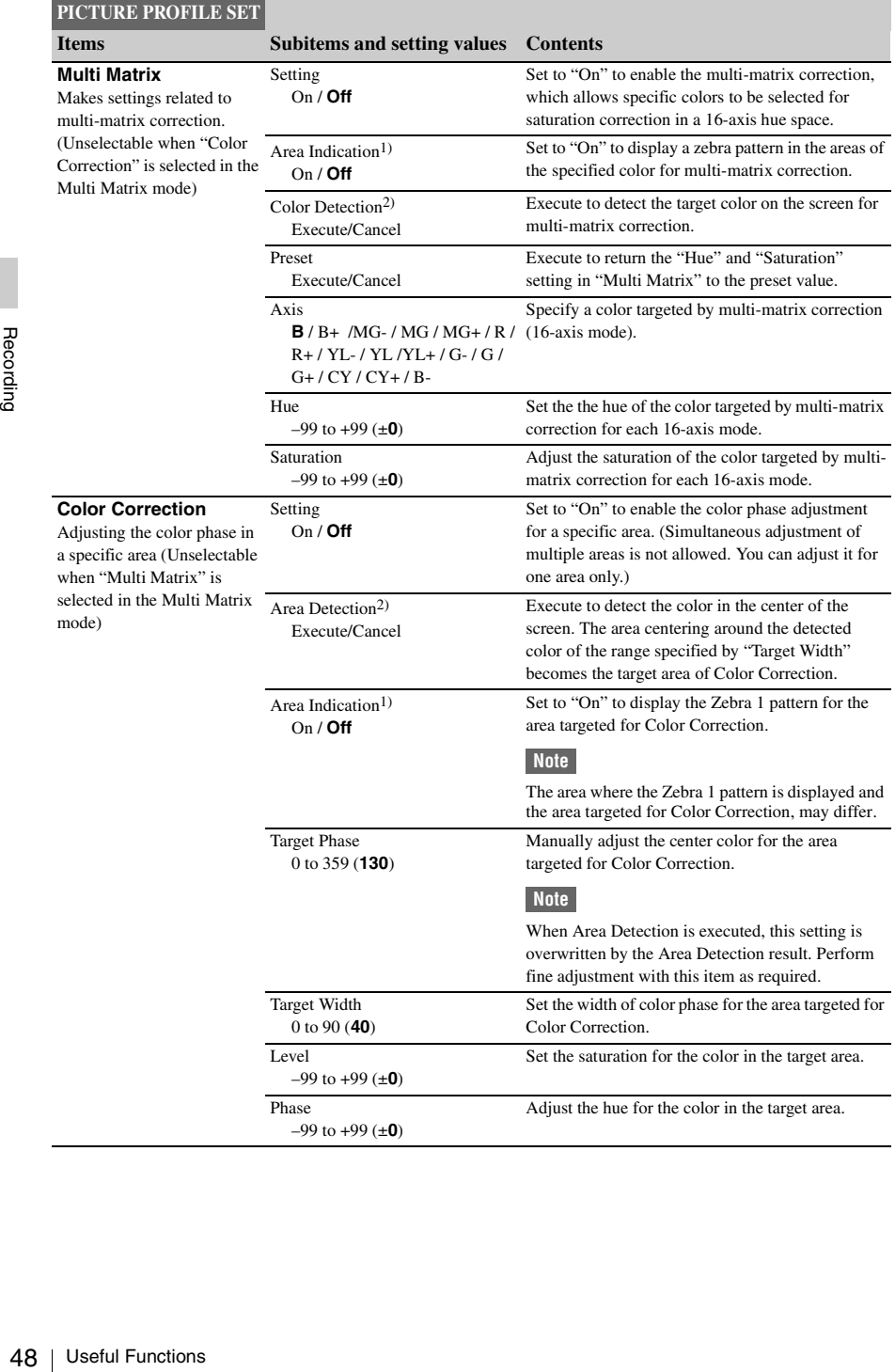

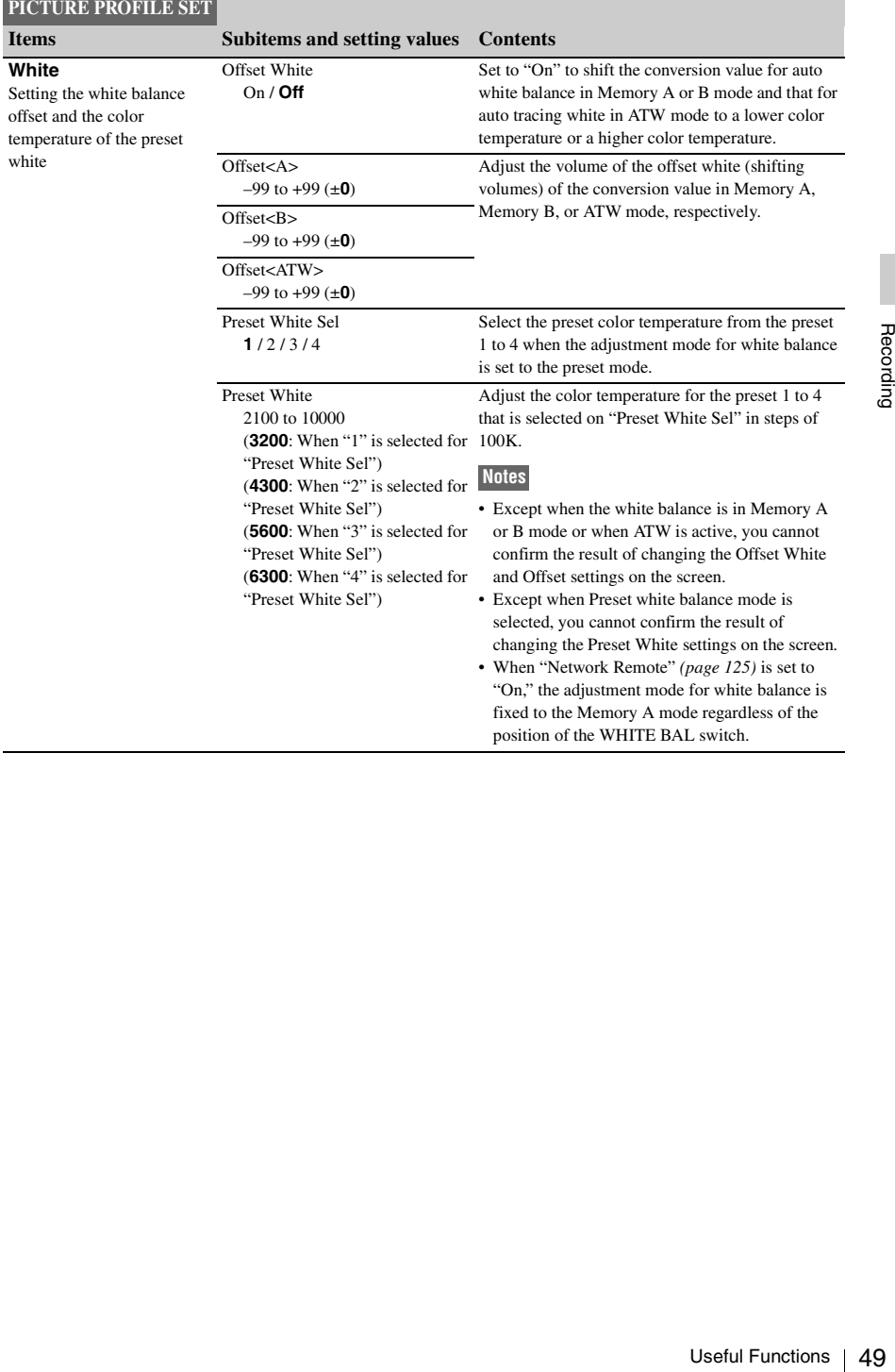

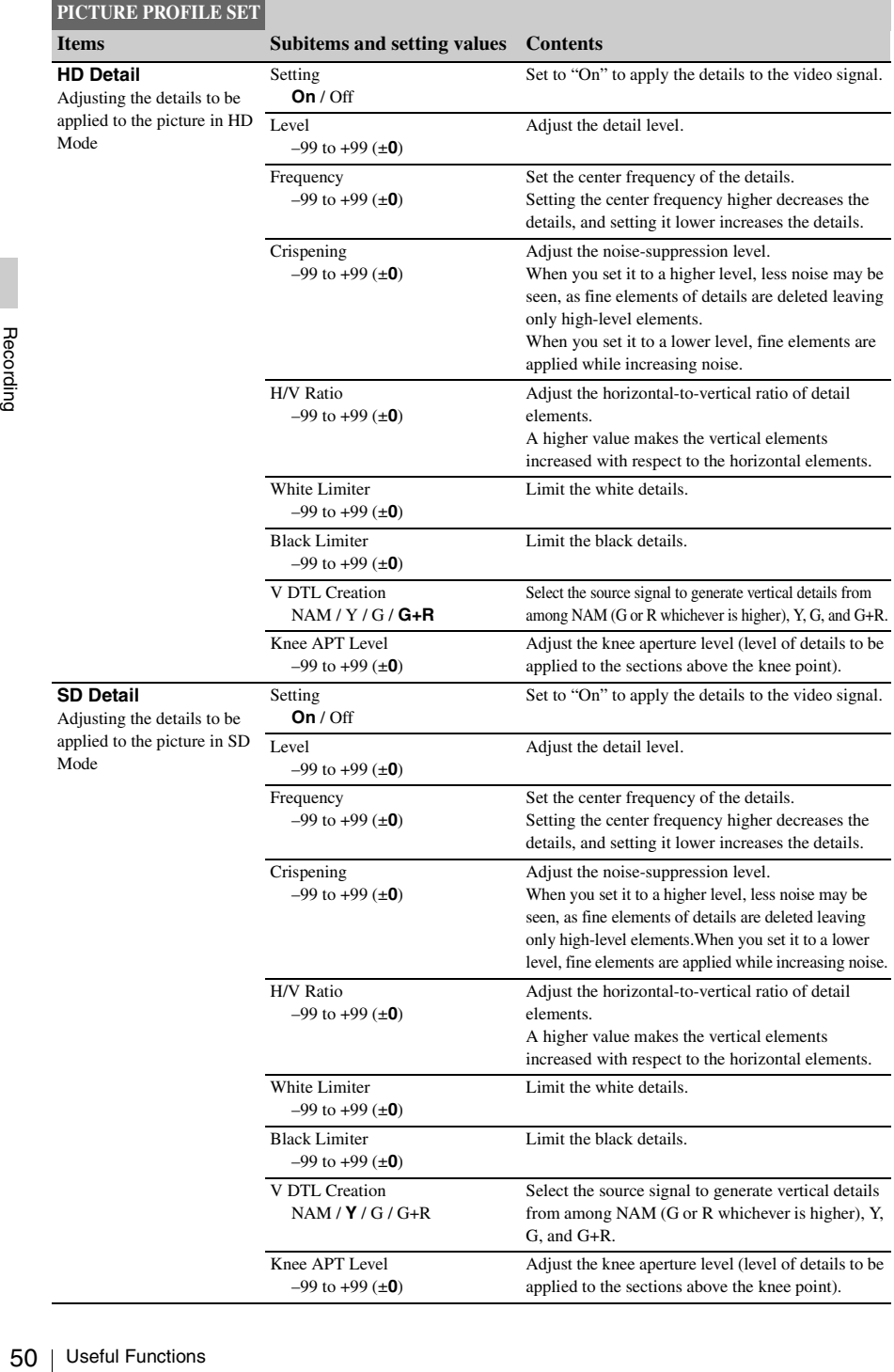

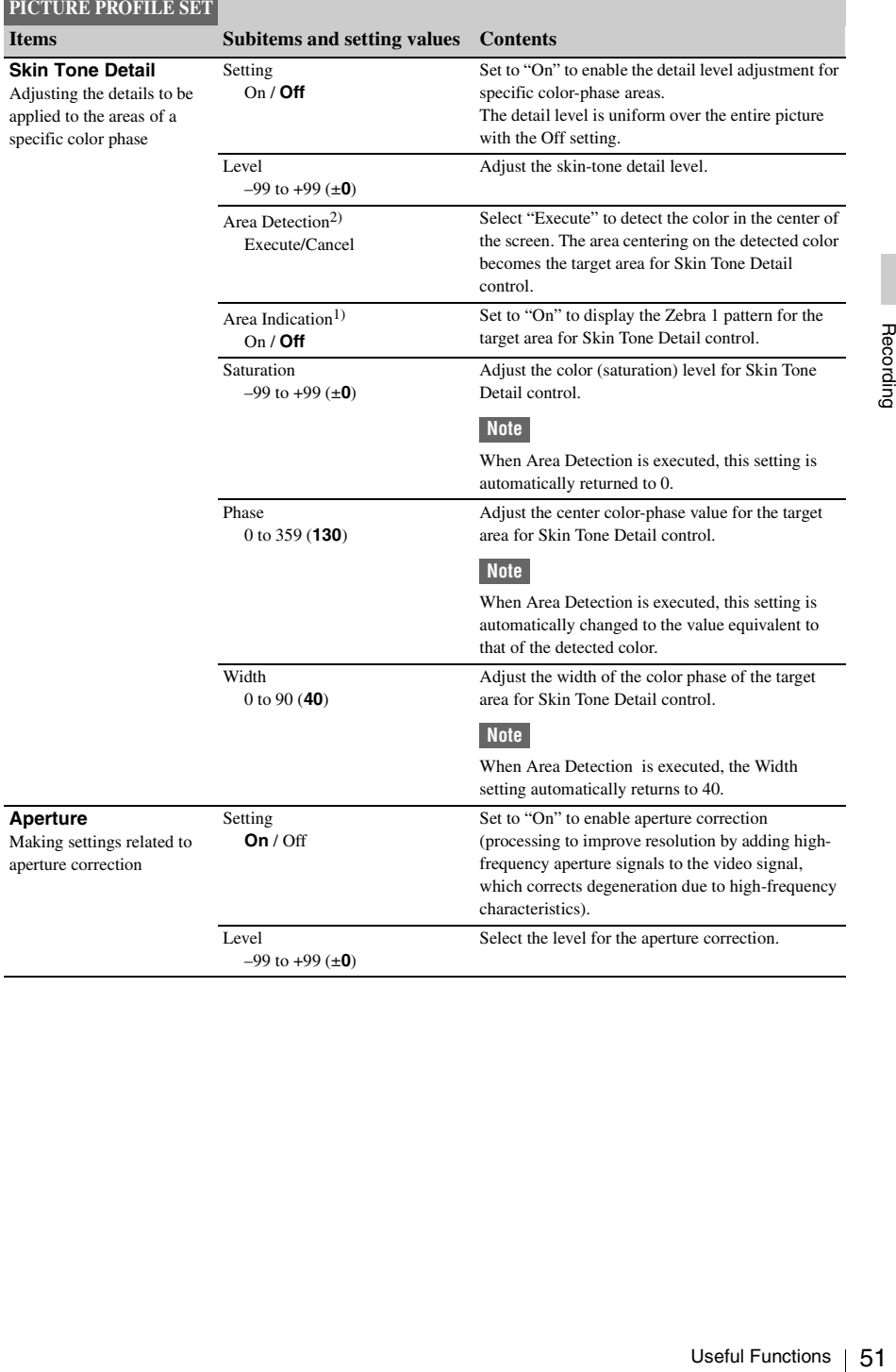

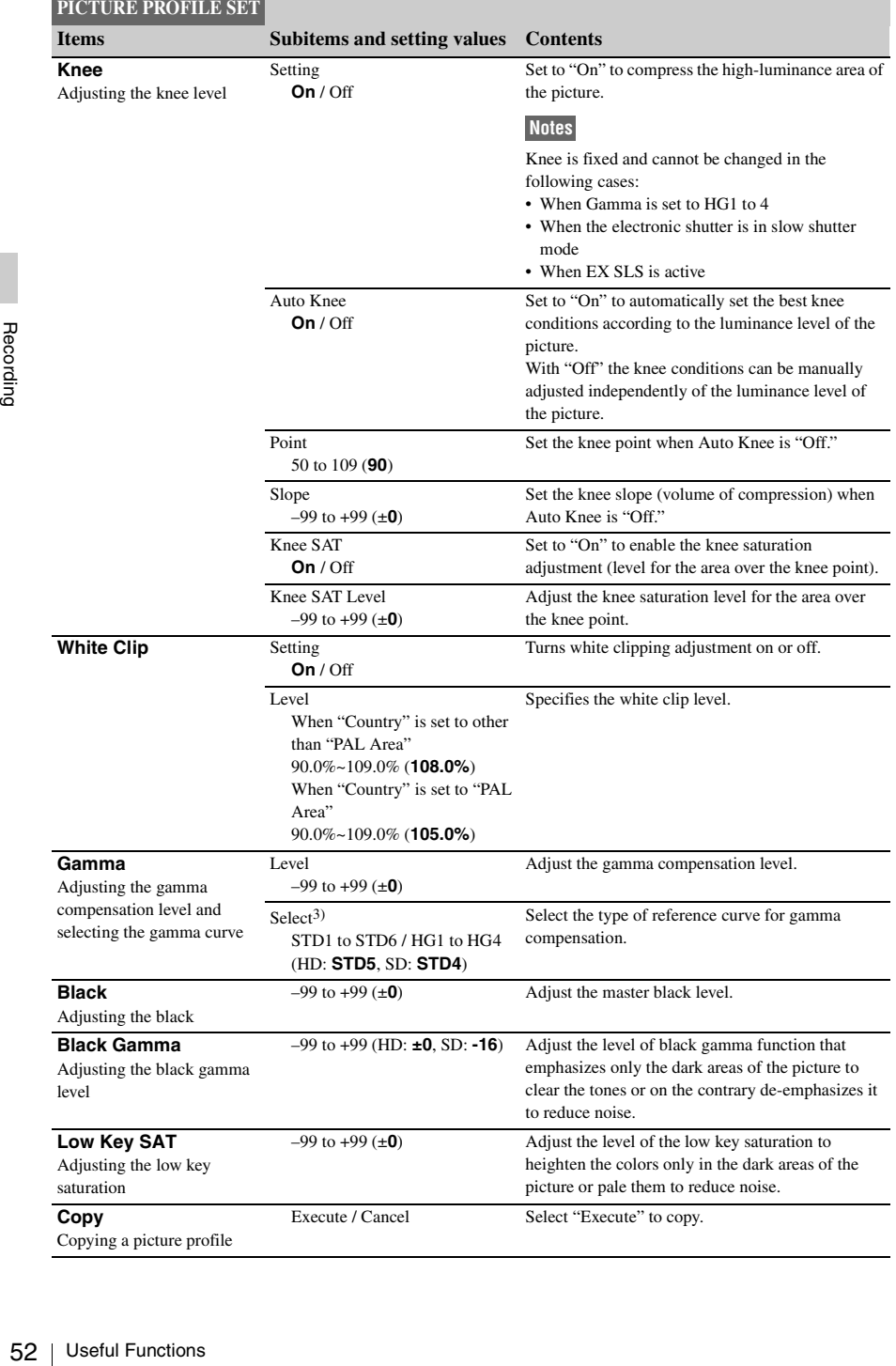

<span id="page-52-0"></span>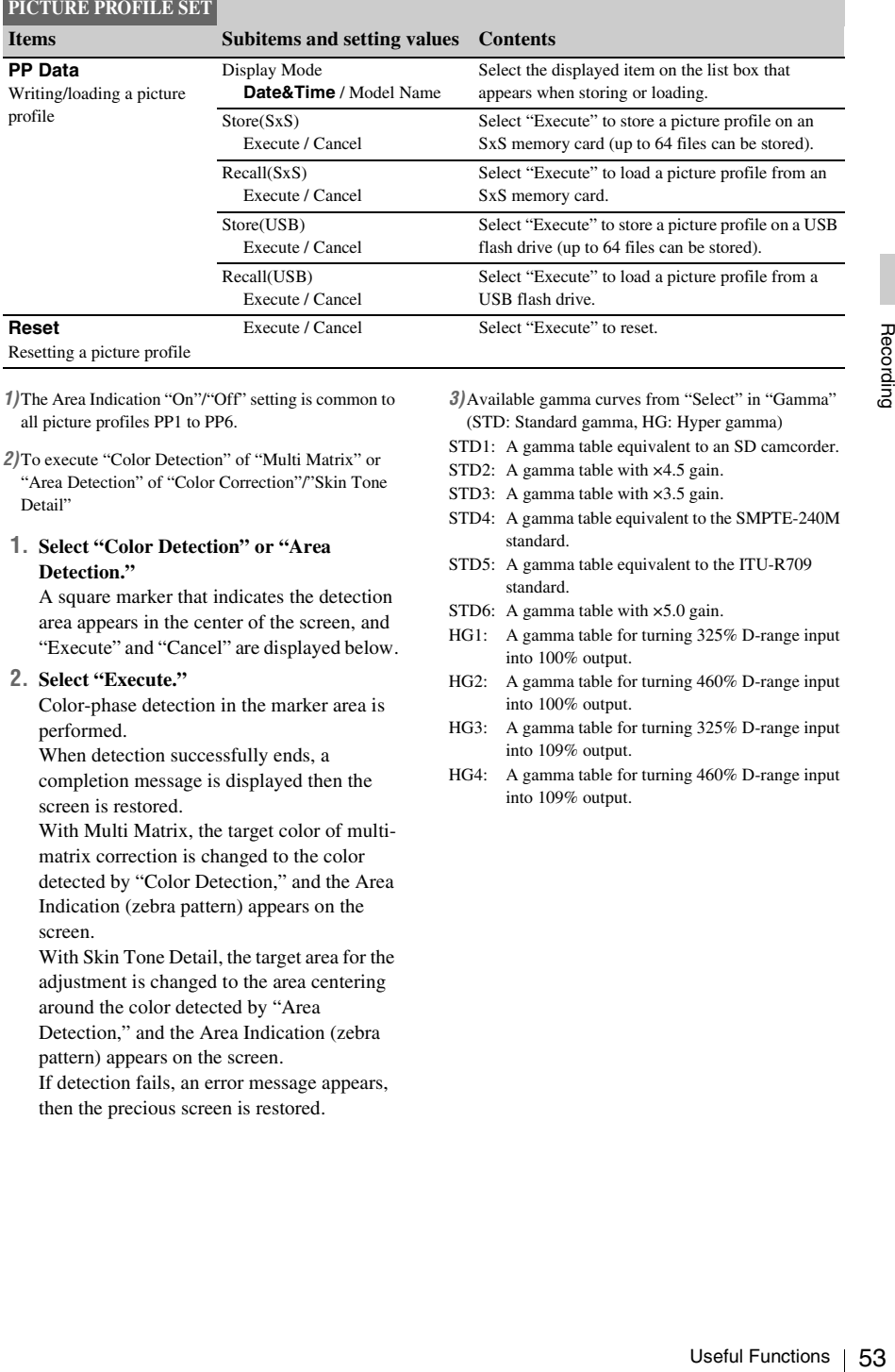

- *1)*The Area Indication "On"/"Off" setting is common to all picture profiles PP1 to PP6.
- *2)*To execute "Color Detection" of "Multi Matrix" or "Area Detection" of "Color Correction"/"Skin Tone Detail"
- **1. Select "Color Detection" or "Area Detection."**

A square marker that indicates the detection area appears in the center of the screen, and "Execute" and "Cancel" are displayed below.

#### **2. Select "Execute."**

Color-phase detection in the marker area is performed.

When detection successfully ends, a completion message is displayed then the screen is restored.

With Multi Matrix, the target color of multimatrix correction is changed to the color detected by "Color Detection," and the Area Indication (zebra pattern) appears on the screen.

With Skin Tone Detail, the target area for the adjustment is changed to the area centering around the color detected by "Area Detection," and the Area Indication (zebra pattern) appears on the screen.

If detection fails, an error message appears, then the precious screen is restored.

- *3)*Available gamma curves from "Select" in "Gamma" (STD: Standard gamma, HG: Hyper gamma)
- STD1: A gamma table equivalent to an SD camcorder.
- STD2: A gamma table with  $\times$ 4.5 gain.
- STD3: A gamma table with  $\times$ 3.5 gain.
- STD4: A gamma table equivalent to the SMPTE-240M standard.
- STD5: A gamma table equivalent to the ITU-R709 standard.
- STD6: A gamma table with  $\times$ 5.0 gain.
- HG1: A gamma table for turning 325% D-range input into 100% output.
- HG2: A gamma table for turning 460% D-range input into 100% output.
- HG3: A gamma table for turning 325% D-range input into 109% output.
- HG4: A gamma table for turning 460% D-range input into 109% output.

## **Deleting Clips**

While standing by to record, the Last Clip DEL function for deleting the last recorded clip and the All Clips DEL function for deleting all clips from an SxS memory card are available.

*For clip deletion on the thumbnail screen, see ["Deleting Clips" on page 95](#page-94-0).*

## **To delete using the assignable button**

Fress the assignable<br>
assigned "Last Clip"<br>
to delete the last ree<br>
memory card.<br>
To delete using<br>
Select "Last Clip D<br>
the OTHERS menu "Execute" again to<br>
from the SxS memory<br>
Mote<br>
When Clip Continuou<br>
Clip DEL" cannot Assign the Last Clip DEL function to one of the assignable buttons *[\(page 40\)](#page-39-0)* in advance. Press the assignable button to which you have assigned "Last Clip DEL," and select "Execute" to delete the last recorded clip from the SxS memory card.

## **To delete using the Setup menu**

Select "Last Clip DEL" in "Clip" *[\(page 134\)](#page-133-0)* of the OTHERS menu, select "Execute," then select "Execute" again to delete the last recorded clip from the SxS memory card.

#### **Note**

When Clip Continuous Recording is set to "On," "Last Clip DEL" cannot be selected.

## **Deleting clips collectively**

Select "All Clips DEL" in "Clip" *[\(page 134\)](#page-133-0)* of the OTHERS menu, select "Execute," then select "Execute" again to delete all the clips from the SxS memory card.

#### **Notes**

- If the SxS memory card contains clips of both of HD Mode and SD Mode, only the clips of the currently selected mode are deleted.
- Clips with the OK mark *[\(page 39\)](#page-38-0)* cannot be deleted if FAT is selected for the file system. If UDF or exFAT is selected, clips set to "Lock Clip" *[\(page 92\)](#page-91-1)* cannot be deleted.

## **Storing/Retrieving the Setting Data**

You can store the setup menu settings on an SxS memory card or a USB flash drive (for UDF or exFAT Mode).

By using the stored file, the proper setup condition can be immediately obtained.

## **Note**

Values for "Clock Set" and "Hours Meter" of the OTHERS menu are not stored.

#### **Setup file**

All the menu settings (including picture profiles) are stored.

Up to 64 files can be stored on an SxS memory card or a USB flash drive (for UDF or exFAT Mode).

The setup files are stored using the file name "SETUP.SUF," "SETUP002.SUF" - "SETUP064.SUF."

#### **User file**

The customized setting items of the USER menu and setting data are stored.

Up to 64 files can be stored on an SxS memory card or a USB flash drive (for UDF or exFAT Mode).

By retrieving the file, you can set the USER menu to the customized setup condition.

The user files are stored using the file name "001.USER" - "064USER."

#### **Picture profile**

The setting values of the picture profile that are set for the imaged scene are stored.

Up to 5 files can be stored on an internal memory of the camcorder. Up to 64 files can be stored on an SxS memory card or a USB flash drive (for UDF or exFAT Mode).

The picture profiles are stored using the file name "PPDATA.SUF," "PPDATA002.SUF" - "PPDATA064.SUF."

## <span id="page-53-0"></span>**Storing the file**

## **1 Prepare the media for storing the files.**

#### **To use an SxS memory card**

Insert an SxS memory card to a card slot. Check that the corresponding memory card icon is displayed on the screen. If a memory card in another slot is selected, press the SLOT SELECT button to switch.

#### **To use a USB flash drive**

When using a USB flash drive (for UDF or exFAT Mode), connect the formatted USB flash drive to the external device connector *[\(page 26\)](#page-25-0)*.

## **2 For the setup files, select "Camera Data"** *[\(page 129\)](#page-128-0)* **of the OTHERS menu.**

Select "User Data" *[\(page 129\)](#page-128-1)* of the OTHERS menu for the User file. Select "PP Data" *[\(page 53\)](#page-52-0)* of the PICTURE PROFILE menu for the picture profile.

#### **To name the stored file**

Name the stored file before proceeding to step 3. For details, see *["Naming the stored file"](#page-54-0)  [\(page 55\)](#page-54-0)*.

## **3 For the setup files, select "Store(SxS)" or "Store(USB)" in "Camera Data."**

Select "Store(SxS)" or "Store(USB)" in "User Data" for the User file. Select "Store(SxS)" or "Store(USB)" in "PP

Data" for the picture profile.

The list box of the files appears.

"No File" is displayed on the file number for which no files are stored.

Date, time, and file name are displayed on the file number for which a file is stored.

## **4 Select the file number to be stored the file, then press the SEL/SET button or the jog dial.**

A waiting message is displayed.

## **Note**

If a setup file already exists on the memory card you stored in step 3, a message to confirm whether to overwrite the file is displayed.

**5 To execute storing, select "Execute," then press the SEL/SET button or the jog dial.**

## **To cancel storing, select "Cancel," then press the SEL/SET button or the jog dial.**

When executing storing, an in-progress message is displayed while writing. When writing is completed, a completion message is displayed.

#### **Note**

 If the writable media is not inserted or there is not sufficient space on the media, an error message is displayed.

## <span id="page-54-0"></span>**Naming the stored file**

It is useful for identifying a file to name the stored file before storing the setting data as the file. The following characters can be used for naming. Numbers, alphabets, special characters (! # \$ % &  $( )^* +, -, /: ; < = > ? @$   $[ \ \ | \ \ -)$ 

#### **Note**

Characters that can be used for naming the picture profile are numbers, alphabets, - (hyphen), \_ (underscore), and space.

## **1 Select "File ID" in "Camera Data" of the OTHERS menu.**

Select "File ID" in "User Data" of the OTHERS menu for the User file. Select "Profile Name" of the PICTURE PROFILE menu for the picture profile.

## **2 Select the character by using the jog dial or the up/down buttons, then press the SEL/SET button or the jog dial.**

- **3 Repeat step 2.**
- **4 After finishing character input, move the cursor to SEL by using the SEL/ SET button or the jog dial, then press the SEL/SET button or the jog dial.**

The input name is displayed. When performing the storing operation for the setup file *[\(page 54\)](#page-53-0)*, the data is stored with the input name.

## **Retrieving the file**

#### **Note**

 If the stored file on an SxS memory or USB flash drive (for UDF or exFAT Mode) is retrieved, the setup data that is stored on the internal memory of the camcorder is overwritten.

## **1 Prepare the media for storing the files.**

## **To use an SxS memory card**

Insert an SxS memory card in which the file is stored to a card slot.

Using the jog<br>
ttons, then press<br>
ore<br>
the jog dial.<br>
ter input, move<br>
sing the SEL/<br>
dial, then press<br>
reft input, move<br>
sing the SEL/<br>
dial, then press<br>
reft ing dial.<br>
ed. When<br>
stord with the<br>
stord with the<br>
weved, th Check that the corresponding memory card icon is displayed on the screen. If a memory card in another slot is selected, press the SLOT SELECT button to switch.

#### **To use a USB flash drive**

Connect the USB flash drive in which the file is stored to the external device connector.

## **2 For the setup files, select "Camera Data"** *[\(page 129\)](#page-128-0)* **of the OTHERS menu.**

Select "User Data" *[\(page 129\)](#page-128-1)* of the OTHERS menu for the User file. Select "PP Data" *[\(page 53\)](#page-52-0)* of the PICTURE PROFILE menu for the picture profile.

## **3 For the setup files, select "Recall(SxS)" or "Recall(USB)" in "Camera Data."**

Select "Recall(SxS)" or "Recall(USB)" in "User Data" for the User file. Select "Recall(SxS)" or "Recall(USB)" in "PP Data" for the picture profile. The list box of the files appears. "No File" is displayed on the file number for which no files are stored. Date, time, and file name are displayed on the file number for which a file is stored.

## **4 Select the file number to be recalled, then press the SEL/SET button or the jog dial.**

A waiting message is displayed.

#### **Note**

If the selected file includes a setting change that needs to restart the camcorder, the message for permission to restart is displayed.

**5 To execute recalling, select "Execute," then press the SEL/SET button or the jog dial.**

**To cancel recalling, select "Cancel," then press the SEL/SET button or the jog dial.**

When executing recalling, an in-progress message is displayed while recalling. When recalling is completed, a completion message is displayed and the setting of the camcorder is changed to the recalled setting.

#### **Note**

 If the readable media is not inserted or there is not a corresponding file on the media, an error message is displayed.

## **Resetting to the standard values**

The list box of<br>
"No File" is distanting<br>
Contains The Units Date, time, and<br>
file number for<br> **4** Select the file<br>
then press th<br> **19g dial.**<br>
A waiting mess<br>
Note<br>
If the selected fil<br>
needs to restart there is<br> **5** To e The current camcorder settings you made through various menu and button operations can be collectively returned to the standard statuses (factory settings) by executing "All Reset" of the OTHERS menu.

## <span id="page-55-0"></span>**Planning Metadata**

Planning metadata is information about shooting and recording plans, recorded in an XML file.

#### **Example of a planning metadata file**

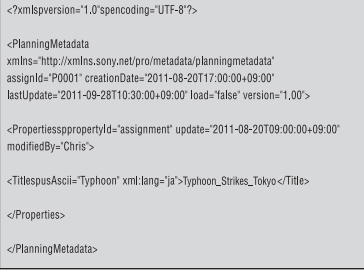

You can shoot using clip names and shot mark names defined in advance in a planning metadata file.

This camcorder can display clip names and shot mark names defined in the following languages:

- English
- Chinese
- German
- French
- Italian
- Spanish
- Dutch
- Portuguese
- Swedish
- Norwegian
- Danish
- Finnish

## **Notes**

- If you define clip and shot mark names in languages other than those listed above, they may not be displayed on the LCD monitor/EVF screen.
- If you define clip and shot mark names in French, Dutch, or Finnish, some characters are displayed in a different but similar font.

## **Loading a Planning Metadata file**

To record planning metadata together with clips, it is necessary to load a planning metadata file into the camcorder's memory in advance.

## **To use an SxS memory card**

Insert the SxS memory card with the planning metadata file (.xml) saved to the directory below into the camcorder's card slot, then select and load the file via "Load / Slot(A)" or "Load /

Recording

UDF: General/Sony/Planning exFAT: XDROOT/General/Sony/Planning FAT: BPAV/General/Sony/Planning

## **To use a USB flash drive (in UDF and exFAT)**

Set "NW&Proxy/USB" *[\(page 124\)](#page-123-0)* in the NETWORK SET menu to "USB A" in advance.

## **Note**

"USB A" cannot be selected when "Format" in "System" *[\(page 133\)](#page-132-0)* of the OTHERS menu is set to the following settings.

• XAVC-L50 1080/59.94P, 50P

• XAVC-L35 1080/59.94P, 50P

## **1 Connect a USB flash drive formatted with the FAT32 file system to the external device connector** *[\(page 26\)](#page-25-1)***.**

A file list appears.

## **Note**

The file list displays up to 64 files. Even if the total number of planning metadata files is 64 or less, all of the planning metadata files may not appear if the directory where they are located on the USB flash drive (General/Sony/Planning) contains 512 or more files.

## **2 Using the up/down/left/right buttons or the jog dial, select the file which you want to load in the file list, then press the SEL/SET button or the jog dial.**

#### **Confirming the detailed information in planning metadata**

After loading a planning metadata file into memory of the camcorder, you can check the details of the file, such as the filename, time and date of file creation, and the titles specified in the file.

Select "Properties" in "Plan.Metadata" *[\(page](#page-135-0)  [136\)](#page-135-0)* of the OTHERS menu, then select "Execute."

## **Using the wireless LAN connection**

When connecting the unit with a device via wireless LAN, the file transmission can be done accessing the unit's Web menu from a device. Planning metadata can be transmitted and received with the "Content Browser Mobile" application.

**1 Launch the browser and input http:// <camcorder's IP address>** *[\(page 126\)](#page-125-0)* **in the address bar.**

**Example: When the IP address is 192.168.1.10, input http://192.168.1.10/ in the address bar.**

## **2 Input the user name and password, then click OK.**

User name: admin Password: (your unit's model in lowercase; pxw-x200, as appropriate)

## **Clearing the loaded planning metadata**

To clear the planning data loaded in the camcorder's memory, proceed as follows: Select "Clear" in "Plan.Metadata" *[\(page 136\)](#page-135-0)* of the OTHERS menu, then select "Execute."

## **Defining a clip name in Planning Metadata**

The following two types of clip name strings can be written in a planning metadata file.

- ASCII-format name, which is displayed on the EVF screen
- UTF-8-format name, which is actually registered as the clip name

You can select the type for displaying the clip name with "Clip Name Disp" in "Plan.Metadata" *[\(page 136\)](#page-135-0)* of the OTHERS menu.

When you specify a clip name in planning metadata, the name is displayed under the operation status indication on the EVF screen.

## **Example of clip name strings**

Use a text editor to modify the description for the <Title> tag.

The shaded fields in the example are clip name strings. "Typhoon" is described in ASCII format (up to 44 characters).

"Typhoon\_Strikes\_Tokyo" is described in UTF-8 format (up to 44 bytes).

Here, "sp" indicates a space, and  $\leftarrow$  indicates a carriage return.

Useful Functions 57Recording <?xml<sub>sp</sub>version="1.0"<sub>sp</sub>encoding="  $UTF-8"?\rightarrow\leftarrow$  <PlanningMetadataspxmlns="http:// xmlns.sony.net/pro/metadata/ planningmetadata"<sub>sp</sub>assignId=" P0001"<sub>sp</sub>creationDate=" 2011-08-20T17:00:00+09:00"<sub>sp</sub> lastUpdate=" 2011-09-28T10:30:00+09:00"sp version=" $1.00$ "> $\leftarrow$ 

<Properties<sub>sp</sub>propertyId=" assignment"<sub>sp</sub>update=' 2011-09-28T10:30:00+09:00"<sub>sp</sub> modifiedBy="Chris">3 <Title<sub>sp</sub>usAscii="Typhoon"<sub>sp</sub> xml:lang="en"> Typhoon\_Strikes\_Tokyo  $\langle$ Title> $\leftarrow$  $\le$ /Properties> $\leftarrow$ 

</PlanningMetadata>←

#### **Notes**

- When you create a file, enter each statement as a single line by breaking a line with a CRLF only after the last character of the line, and do not enter spaces except where specified with "sp."
- where specified with<br>  $\frac{3}{12}$ <br>  $\frac{3}{12}$ <br>  $\frac{3}{12}$  a clip name. If a UTT<br>
the string of to the 4<br>
If only a string in A<br>
ASCII-format name<br>
the clip name. When<br>
string nor UTF-8-fo<br>
name in the standard<br> **Using a cl** • A string of up to 44 bytes (or 44 characters) is valid as a clip name. If a UTF-8-format string exceeds 44 bytes, the string up to the 44th byte is used as the clip name. If only a string in ASCII format is specified, the ASCII-format name up to the 44th characters is used as the clip name. When neither the ASCII-format name string nor UTF-8-format name string is valid, a clip name in the standard format is used.

#### **Using a clip name defined in planning metadata**

Load a planning metadata file that contains the clip name into memory of the camcorder, then select "Plan" for "Auto Naming" in "Clip" *[\(page](#page-133-0)  [134\)](#page-133-0)* of the OTHERS menu.

Clip names are generated by adding an

underscore (\_) and a 5-digit serial number (00001 to 99999).

**Example:** Typhoon\_Strikes\_Tokyo\_00001, Typhoon\_Strikes\_Tokyo\_00002, ...

#### **Notes**

- If the serial number reaches 99999, it returns to 00001 upon the next recording.
- When you load another planning metadata file, the 5 digit serial number returns to 00001.

## <span id="page-57-0"></span>**Defining Shot Mark names in Planning Metadata**

When you record shot mark 1 or shot mark 2, you can apply a name to the shot mark, using a string defined in planning metadata.

#### **Example of shot mark name strings**

Use a text editor to modify the description for the <Meta name> tag.

The shaded fields in the example are shot mark name strings.

Names can be either in ASCII format (up to 32 characters) or UTF-8 format (up to 16 characters). Here, "sp" indicates a space and  $\leftarrow$  indicates a carriage return.

## **Note**

If a name string contains even one non-ASCII character, the maximum length of that string is limited to 16 characters.

 $\langle$  -2xml<sub>sp</sub>version="1.0"<sub>sp</sub>encoding="  $UTF-8"? \rightarrow \rightarrow$ <PlanningMetadata xmlns="http:// xmlns.sony.net/pro/metadata/ planningmetadata"<sub>sp</sub>assignId=" H00123"<sub>sp</sub>creationDate=" 2011-04-15T08:00:00Z"<sub>splastUpdate="</sub> 2011-04-15T15:00:00Z"spversion=  $"1.00" > \leftarrow$  $\leq$ Properties<sub>sp</sub>propertyId= "assignment"<sub>sp</sub>class="original"<sub>sp</sub> update="2011-04-15T15:00:00Z"sp  $modifiedBy="Chris">\leftrightarrow$ <TitlespusAscii="Football Game"spxml:lang="en"> Football Game 15/04/2011  $\leq$ Title $\geq$  $\leftarrow$ <Meta<sub>sp</sub>name="\_ShotMark1"<sub>sp</sub>  $\text{content} = "Goal" \rightarrow \rightarrow$  $\leq$ Meta<sub>sp</sub>name="\_ShotMark2"<sub>sp</sub>  $\text{content} = " \text{Show} \rightarrow \rightarrow$  $\le$ /Properties> $\leftarrow$ </PlanningMetadata>3

## **Note**

When you create a file, enter each statement as a single line by breaking a line with a CRLF only after the last character of the line, and do not enter spaces except where specified with "sp," except within shot mark name strings.

## **Copying Planning Metadata files collectively**

You can copy planning metadata files stored in the General folder on an SxS memory card collectively to another SxS memory card. Select "General Files" in "Copy All" *[\(page 135\)](#page-134-0)* of the OTHERS menu.

## **Obtaining Location Information (GPS)**

Location and time information of video shot when GPS positioning is enabled is recorded by the camcorder.

The GPS function is set to "Off" by factory default.

## **Compatible format for GPS recording**

When the camcorder is in exFAT/HD/XAVC Mode, you can select any of the following video formats *[\(page 151\)](#page-150-0)*.

NTSC Area XAVC-I 1080/59.94i XAVC-L50 1080/59.94P XAVC-L35 1080/59.94P XAVC-L50 1080/59.94i XAVC-L35 1080/59.94i XAVC-L25 1080/59.94i XAVC-I 1080/29.97P XAVC-L50 1080/29.97P XAVC-L35 1080/29.97P XAVC-I 1080/23.98P XAVC-L50 1080/23.98P XAVC-L35 1080/23.98P XAVC-I 720/59.94P XAVC-L50 720/59.94P PAL Area XAVC-I 1080/50i XAVC-L50 1080/50P XAVC-L35 1080/50P XAVC-L50 1080/50i XAVC-L35 1080/50i XAVC-L25 1080/50i XAVC-I 1080/25P XAVC-L50 1080/25P XAVC-L35 1080/25P XAVC-I 720/50P XAVC-L50 720/50P

- While [SDI/HDMI/i.LINK I/O Select] is set to [3G SDI&HD HDMI] and [HD SDI&HD HDMI], positioning information is output from the SDI output during positioning, even if a format other than supported format is set.
- **1 Check that the camcorder is in standby.**
- **2 To display the GPS reception status on the LCD monitor/EVF screen, check that "GPS" in "Display On/Off" of the LCD/VF SET menu is set to "On."**
- **3 Set the OTHERS menu>GPS to "On."**
	- NO GPS appears on the LCD monitor/EVF screen and positioning is prepared. When positioning is complete, positioning information is recorded when recording a video with a compatible format.

## **GPS reception state**

The icon displayed in the viewfinder varies, depending on the signal reception from the GPS satellites.

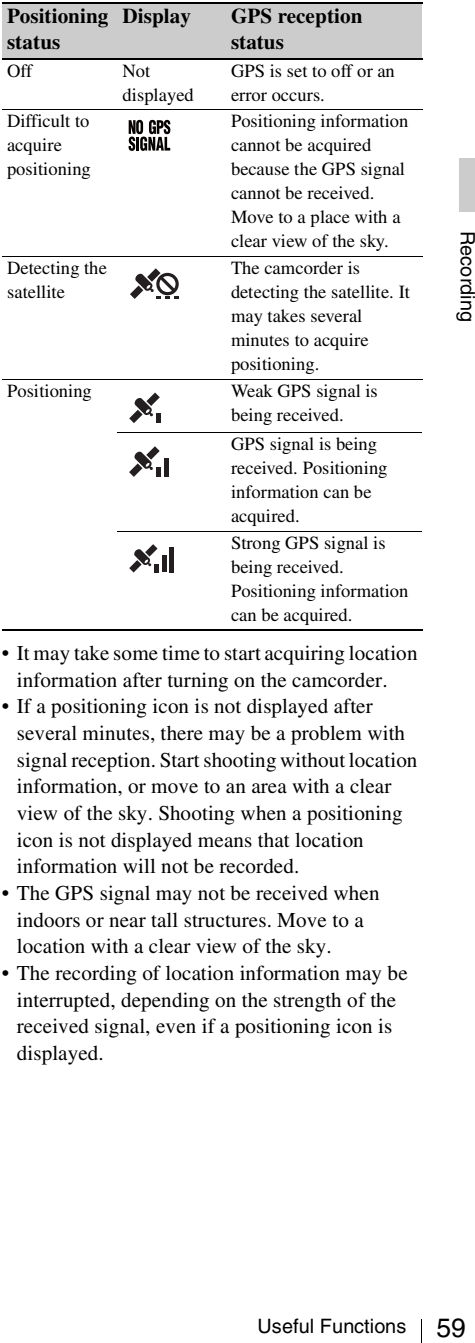

- It may take some time to start acquiring location information after turning on the camcorder.
- If a positioning icon is not displayed after several minutes, there may be a problem with signal reception. Start shooting without location information, or move to an area with a clear view of the sky. Shooting when a positioning icon is not displayed means that location information will not be recorded.
- The GPS signal may not be received when indoors or near tall structures. Move to a location with a clear view of the sky.
- The recording of location information may be interrupted, depending on the strength of the received signal, even if a positioning icon is displayed.

# <span id="page-59-0"></span>**Proxy Recording**

You can record proxy file on an SD card simultaneously while recording on an SxS memory card.

## **Usable SD Cards**

**SDHC memory card**\* (Speed Class: Higher than 4, Capacity: Up to 32 GB)

**SDXC memory card**\* (Speed Class: Higher than 4)

\* Indicated as "SD card" in this Operating Instructions.

## **Formatting an SD Card**

When you use an SD card with this camcorder, it must be formatted using the format function of this camcorder.

It is also necessary to format an SD card if a caution message is displayed when you mount it.

- **1 Set "NW&Proxy/USB"** *[\(page 124\)](#page-123-0)* **in the NETWORK SET menu to "Network&Proxy."**
- **2 Insert the SD card into the slot with the label facing right.**
- Formatting and<br>
Secondary Canadas "SD canadas"<br>
Formatting and<br>
When you use an S<br>
must be formatted<br>
this camcorder.<br>
It is also necessary<br>
caution message is<br> **1** Set "NW&P<br>
"Network&F<br>
2 Insert the SD<br>
label facing r<br>
3 **3 In "Proxy File"** *[\(page 125\)](#page-124-1)* **of the NETWORK SET menu, specify "Format SD Card" then select "Execute."**

The in-progress message and progress status are displayed. When formatting is complete, a completion message is displayed. Press the SEL/SET dial to hide the message.

#### **Notes**

- All the data is erased when an SD card is formatted, and the data cannot be restored.
- The SDHC card is formatted in FAT32, and the SDXC card is formatted in exFAT.

## **Checking the Remaining Time**

The remaining time of an SD card can be checked on the LCD monitor/EVF screen *[\(page 121\)](#page-120-0)*.

- **1 Set "NW&Proxy/USB"** *[\(page 124\)](#page-123-0)* **in the NETWORK SET menu to "Network&Proxy."**
- **2 Insert the SD card into the slot with the label facing right.**

## **To use media formatted with this camcorder in the slots of other devices**

Make a backup of the media, then format it using the other device.

## **Performing Proxy Recording**

- **1 Set "NW&Proxy/USB"** *[\(page 124\)](#page-123-0)* **in the NETWORK SET menu to "Network&Proxy."**
- **2 Insert the SD card into the slot with the label facing right.**

## **3 Start recording.**

When the recording on an SxS memory card is stopped, proxy recording is also stopped.

#### **Memo**

"Rec2-P" appears on the LCD monitor/EVF screen during proxy recording. Pressing the assignable button with the proxy feature

assigned enables or disables the proxy recording.

## **Notes**

- The proxy recording does not work when "Format" in "System" of the OTHERS menu is set to the following settings.
	- —exFAT: XAVC-L50 1080/59.94P, 50P
	- XAVC-L35 1080/59.94P, 50P —UDF, exFAT: HD422 50/720/29.97P, 25P, 23.98P HQ 1280×720/23.98P DVCAM 59.94i, 50i, 29.97P, 25P IMX50 59.94i, 50i, 29.97P, 25P —FAT: SP 1440×1080/23.98P HQ 1280×720/29.97P, 25P, 23.98P DVCAM 59.94i, 50i, 29.97P, 25P
- When "Size" in "Proxy File" of the NETWORK SET menu is set to "HD/SD Auto" while "Format" in "System" of the OTHERS menu is set to "1080/ 23.98P" and "23.98P Output" of the VIDEO SET menu is set to "23.98PsF," the proxy recording is disabled.
- The proxy recording does not work during Simultaneous Recording in the 2 slots, Interval Recording, Frame Recording, Picture Cache Recording, Clip Continuous Recording, and Slow & Quick Motion.
- When performing proxy recording, set Simultaneous Recording in the 2 slots, Interval Recording, Frame Recording, Picture Cache Recording, Clip Continuous Recording, and Slow & Quick Motion to off, and set "Proxy" of the CAMERA SET menu to "On" *[\(page](#page-111-1)  [112\)](#page-111-1)*.
- Data integrity is not guaranteed if the power is turned off or an SD card is removed while it is being accessed. Data on the SD card may be destroyed. The camcorder does not have the salvage function that can recover the damaged material. Be sure that the camcorder is turned off when you remove the SD card from the camcorder. Be sure that the ACCESS lamp of the used SD card is turned off when you turn the camcorder off.
- Make sure that the SD card does not pop out when inserting or removing it.
- Proxy recording is not available when the following functions are activated.
	- —While streaming (when "Setting" in "Streaming" of the NETWORK SET menu is set to "On")

## **About the Automatic Upload of the Proxy File**

When "Auto Upload" in "Proxy File" *[\(page 125\)](#page-124-1)* of the NETWORK SET menu is set to "On," and the camcorder is connected to the Internet, the camcorder automatically uploads a proxy file to the server set as default on the "Upload Settings" screen when recording is completed. For details, see *["Auto Upload On/Off" \(page 84\)](#page-83-0)*.

## **Changing the Proxy Recording Setting**

## **Setting the picture size**

Select the picture size with "Size" in "Proxy File" *[\(page 125\)](#page-124-1)* of the NETWORK SET menu.

## **About the Recorded File**

The file extension is ".mp4." The timecode is also recorded simultaneously. When the GPS function is set to "On," the GPS positioning information is recorded.

## **Storage Destination of the Recorded File**

The recorded file is stored under the "/PRIVATE/ PXROOT/Clip" directory.

## **About the File Name**

The file name is same as the clip name that is recorded on an SxS memory card. When "Match Clip Name" is set to "Off," the file

name generated as the timecode at the start of recording. (Example: When the recording starts at 14:30:20 05 frame, the file name will be " $14\_30\_20\_05$ .mp4.") If there is the file that was recorded at same time, the camcorder does not overwrite it and the serial number is added to the new file name.

#### **Note**

Brain with the SLOT<br>recording, the clip<br>is same as the<br>h Clip Name" is set<br>**cy file's still**<br>promed, the still<br>ne is recorded<br>rowser Mobile"<br>ie proxy file's<br>vice quickly using<br>vice quickly using When switching memory cards with the SLOT SELECT button during proxy recording, the clip name on an SxS memory card is same as the proxy file name, even if "Match Clip Name" is set to "On."

## **Recording of the proxy file's still images**

When proxy recording is performed, the still image of proxy file's first frame is recorded simultaneously.

When you use the "Content Browser Mobile" application, you can display the proxy file's thumbnails displayed on the device quickly using the first frame's still image.

# <span id="page-61-0"></span>**Connecting to Other Device via Wireless LAN**

You can make a wireless LAN connection between the camcorder and a device such as a smartphone or tablet by attaching the supplied IFU-WLM3 USB wireless LAN module.

#### **Notes**

- You cannot use a USB wireless LAN module other than the IFU-WLM3 (supplied) or CBK-WA02 (optional).
- You cannot make a wireless LAN connection when "Format" in "System" is set to the following settings. XAVC-L50 1080/59.94P, 50P XAVC-L35 1080/59.94P, 50P

Making a wireless LAN connection between a device and the camcorder enables you to do the following.

- Planning metadata *[\(page 56\)](#page-55-0)* Planning metadata can be sent or received between the device and this unit. You can transfer the existing planning metadata to the unit and apply a clip name or shot marks.
- Remote operation via a wireless LAN *[\(page 78\)](#page-77-0)* You can control the camcorder from a smartphone, tablet, or computer that is connected to the camcorder via the wireless LAN.
- File transferring via a wireless LAN *[\(page 72\)](#page-71-0)* You can transfer a proxy file (low resolution) that is recorded on an SD card in the camcorder or original file (high resolution) that is recorded by the camcorder to the server via the wireless LAN.
- Formation<br>
(optional).<br>
Constanton make a wireless LAN connection when<br>
"Formati' in "System" is set to the following settings.<br>
XAVC-L50 1080/59.94P, 50P<br>
Making a wireless LAN connection between a<br>
device and the camcor • "Content Browser Mobile" application In addition to the operations mentioned above, you can operate the camcorder remotely while streaming the audio/video of the camcorder, and perform the settings of the camcorder by using the "Content Browser Mobile" application.

When you use the "Content Browser Mobile" application, confirm you are using the latest version.

You can operate the following by using this application.

—Monitoring

You can create a stream (H.264) from the

video/audio of a camcorder, and monitor the video via the wireless LAN.

—Live Logging Function You can add shot marks with monitoring while recording via the device. The marks are also applied to the proxy file. You can set the clip position of a file simply by using this essence mark information.

## **Notes**

- This is only enabled for the same recording duration proxy file which succeeds the original file information recorded to this unit.
- When the original file is divided, the essence marks are not applied to the proxy file.
- —Partially transferring the proxy file *[\(page](#page-72-0)  [73\)](#page-72-0)* and the original file *[\(page 73\)](#page-72-1)* You can transfer the trimmed partial data by specifying the In and Out points from the proxy file and the original file.

*For details about the "Content Browser Mobile" application, contact your Sony dealer or a Sony service representative.*

## **High quality streaming transmission function with Sony's QoS Technology** *[\(page 76\)](#page-75-0)*

The camcorder can perform high quality streaming transmission when connected to the Connection Control Manager (CCM) of the Sony Network RX Station (optional) or XDCAM air\* in network client mode.

\* XDCAM air is a cloud service that is provided by Sony.

To use this service, registration is required. XDCAM air is not provided in some regions. For details on areas where the service is provided, refer to the following site. https://www.xdcam-air.com

For more details, contact Sony professional sales representative.

## **Compatible devices**

You can use a smartphone, tablet, or computer for setting and operating the camcorder. Compatible devices, operating systems, and browsers are as follows.

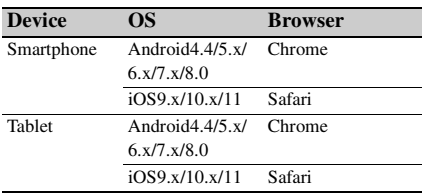

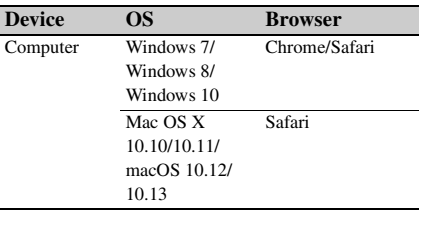

## **Attaching the wireless LAN module (IFU-WLM3)**

**1 Open the cover of the external device connector, then attach the supplied wireless LAN module (IFU-WLM3).**

#### **Note**

Attach/remove the IFU-WLM3 while the camcorder is turned off.

## **Attaching the wireless LAN module (CBK-WA02)**

You can use the CBK-WA02 wireless LAN module (optional) that is compatible with the 5GHz range.

- **1 Open the cover of the external device connector.**
- **2 Attach the network module extension adaptor (CBK-NA1E) supplied with the wireless LAN module CBK-WA02 (optional) to the camcorder.**

Connect the convex terminal to the external device connector on the camcorder and connect the wireless LAN module to the concave terminal. You can attach the adaptor to the screw hole (1/4 in.) of the accessory shoe mount.

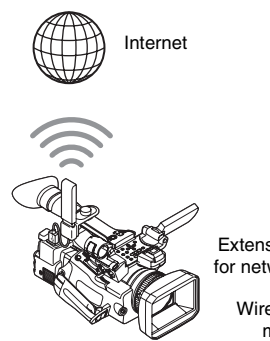

Extension adaptor for network module + Wireless LAN

module

## **3 Attach the wireless LAN module to the network module extension adaptor.**

When the wireless LAN module compatible with 5GHz is installed and the operation mode of the wireless LAN is set to "Station" in the "Network Mode" of the NETWORK SET menu, you can connect to the access point compatible with 5GHz.

#### **Note**

Attach/remove the CBK-WA02 while the camcorder is turned off.

## **Connecting with the Wireless LAN Access Point Mode**

The camcorder works as an access point, and connects to a device via a wireless LAN.

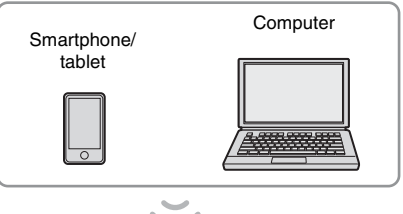

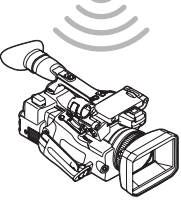

**Connecting to an NFC-compatible device with one-touch operation**

You can connect the camcorder to an NFCcompatible device with one-touch operation by using the NFC function.

**1 Start "Settings" on the device, select "Other Settings," then mark the "NFC" checkbox.**

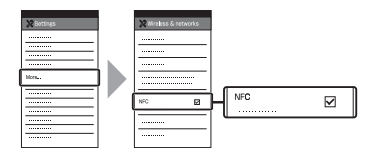

- **2 Turn the camcorder on.**
- **3 Set "NW&Proxy/USB"** *[\(page 124\)](#page-123-0)* **in the NETWORK SET menu to "Network&Proxy."**

#### **Note**

It may take time (for about 1 minute) until the wireless LAN function is activated. The radio wave intensity indication on the LCD/ EVF screen flashes. Wait until the radio wave intensity indication stops flashing.

## **4 Activate the NFC function.**

Select "Execute" for "NFC" in the NETWORK SET menu *[\(page 126\)](#page-125-1)*.

## **5 Hold the smartphone near the camcorder.**

The smartphone is connected to the camcorder and "Content Browser Mobile" starts.

The "AP" indication appears on the LCD monitor/EVF screen when smartphone is connected to the camcorder.

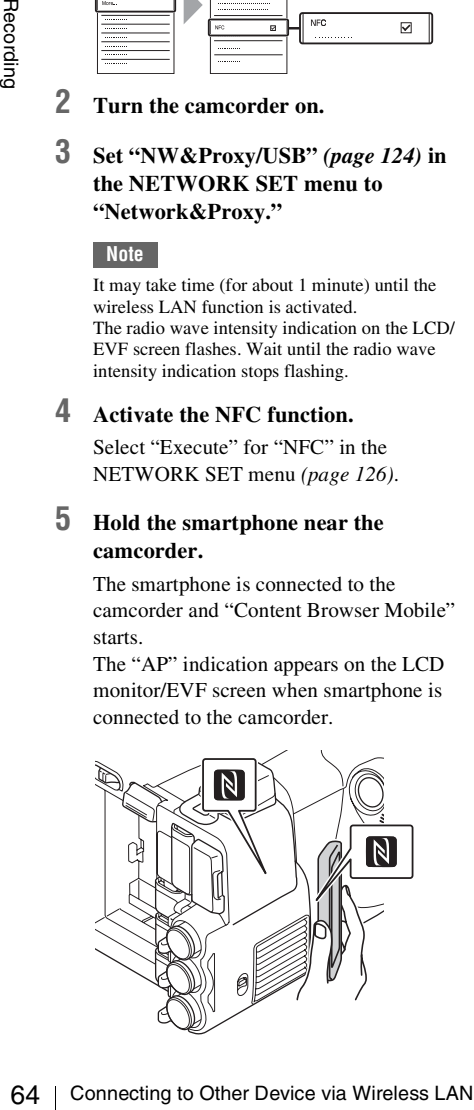

## **Notes**

- Cancel the sleep or screen lock function of the smartphone in advance.
- Hold the device near to the camcorder without moving the device until "Content Browser Mobile" starts (1 to 2 seconds).
- If the same SSID is already set in the device, the device may not connect to the unit depending on the version of the OS. In this case, delete the registered SSID from the device.

## **Connecting to a WPS-compatible device**

You can connect the camcorder to a WPScompatible device by using the WPS function.

- **1 Turn the camcorder on.**
- **2 Set "NW&Proxy/USB"** *[\(page 124\)](#page-123-0)* **in the NETWORK SET menu to "Network&Proxy."**

#### **Note**

It may take time (for about 1 minute) until the wireless LAN function is activated. The radio wave intensity indication on the LCD/ EVF screen flashes. Wait until the radio wave intensity indication stops flashing.

## **3 Select "Access Point" for "Network Mode" in the NETWORK SET menu**  *[\(page 124\)](#page-123-1)***.**

The "AP" indication appears on the LCD monitor/EVF screen.

- **4 Select "Execute" for "WPS" in the NETWORK SET menu** *[\(page 126\)](#page-125-2)***.**
- **5 Select "Network Setting" > "Wi-Fi Setting" on the device, then set "Wi-Fi" to on.**
- **6 Select the camcorder's SSID from the SSID list in "Wi-Fi Network" on the device, then select "WPS Push Button" in "Option" on the device.**

#### **Notes**

- The operation method differs depending on the device.
- For the SSID and password of the camcorder, check "SSID & Key(AP)" in the NETWORK SET menu *[\(page 126\)](#page-125-3)*.
- **7 Start the browser on the device, then access "http://192.168.1.1:8080/ index.html."**

For the user name and password of the access authentication, check "User Name" and "Password" in the NETWORK SET menu *[\(page 128\)](#page-127-0)*.

**8 Input the user name and password, then select "OK."**

**Connecting by inputting an SSID and password on a device**

You can connect the camcorder to a device by inputting an SSID and password on a device.

**1 Turn the camcorder on.**

"Password" appears.

**2 Set "NW&Proxy/USB"** *[\(page 124\)](#page-123-0)* **in the NETWORK SET menu to "Network&Proxy."**

## **Note**

It may take time (for about 1 minute) until the wireless LAN function is activated. The radio wave intensity indication on the LCD/ EVF screen flashes. Wait until the radio wave intensity indication stops flashing.

**3 Select "Access Point" for "Network Mode" in the NETWORK SET menu**  *[\(page 124\)](#page-123-1)***.**

The "AP" indication appears on the LCD monitor/EVF screen.

- **4 Select "Network Setting" > "Wi-Fi Setting" on the device, then set "Wi-Fi" to on.**
- **5 Connect the device to the camcorder by selecting the camcorder's SSID from the SSID list in "Wi-Fi Network" and inputting the password on the device.**

For the SSID and password of the camcorder, check "SSID & Key(AP)" in the NETWORK SET menu *[\(page 126\)](#page-125-3)*.

## **Note**

The operation method differs depending on the device.

**6 Start the browser on the device, then access "http://192.168.1.1:8080/ index.html."**

The screen for inputting "User Name" and "Password" appears.

For the user name and password of the access authentication, check "User Name" and "Password" in the NETWORK SET menu *[\(page 124\)](#page-123-2)*.

**7 Input the user name and password, then select "OK."**

## **Connecting with the Wireless LAN Station Mode**

The camcorder connects to an existing access point of the wireless LAN as a client. The camcorder and device connect via the access point.

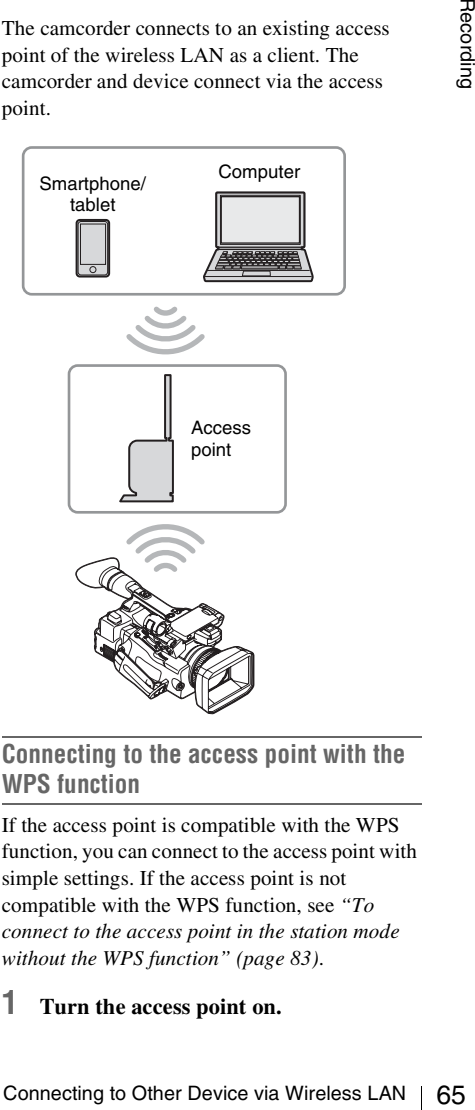

## <span id="page-64-0"></span>**Connecting to the access point with the WPS function**

If the access point is compatible with the WPS function, you can connect to the access point with simple settings. If the access point is not compatible with the WPS function, see *["To](#page-82-0)  [connect to the access point in the station mode](#page-82-0)  [without the WPS function" \(page 83\)](#page-82-0)*.

## **1 Turn the access point on.**

## **2 Turn the camcorder on.**

## **3 Set "NW&Proxy/USB"** *[\(page 124\)](#page-123-0)* **in the NETWORK SET menu to "Network&Proxy."**

#### **Note**

It may take time (for about 1 minute) until the wireless LAN function is activated. The radio wave intensity indication on the LCD/ EVF screen flashes. Wait until the radio wave intensity indication stops flashing.

## **4 Set "Network Mode" in the NETWORK SET menu** *[\(page 124\)](#page-123-1)* **to "Station."**

#### **Note**

It may take time (for about 1 minute) until the camcorder is in the station mode.

**5 Execute "WPS" in the NETWORK SET menu.**

## **6 Press the WPS button of the access point.**

**Example 1998**<br> **Example 1998**<br> **Example 15**<br> **Example 16**<br> **Example 16**<br> **Example 16**<br> **Example 16**<br> **Example 16**<br> **Example 16**<br> **Example 16**<br> **Example 16**<br> **Example 16**<br> **Example 16**<br> **Example 16**<br> **Example 16**<br> **Exampl** For the operation of the WPS button, refer to the operating instructions of the access point. When the connection is completed, the radio wave intensity indication on the LCD/EVF screen lights at a strength of more than 1.

#### **Note**

If the connection fails, perform steps from step 1 again.

## **7 Connect the device to the access point.**

For connecting, refer to the operating instructions of the device.

**8 Start the browser on the device, then access to "http://<IP address that the access point assigns to the camcorder>:8080/index.html."**

For the camcorder's IP address, check "IP Address" in the NETWORK SET menu *[\(page 126\)](#page-125-0)*.

The screen for inputting "User Name" and "Password" appears.

For the user name and password of the access authentication, check "User Name" and "Password" in the NETWORK SET menu *[\(page 124\)](#page-123-2)*.

## **9 Input the user name and password, then select "OK."**

The Web menu of the camcorder appears on the browser. For details, see *["About the Web](#page-78-0)  [Menu" \(page 79\)](#page-78-0)*.

# <span id="page-66-0"></span>**Connecting to the Internet**

You can connect the camcorder to the Internet by attaching an optional modem, a wireless USB module IFU-WLM3 (supplied), or a USB-RJ45 adaptor supplied with an optional network adaptor kit CBK-NA1 to the camcorder.

## **Connecting with a modem**

You can connect the camcorder to the Internet via a 3G/4G network by attaching an optional modem to the unit.

For compatible modems, contact your Sony dealer or a Sony service representative.

## **Attaching the modem to the camcorder**

- **1 Open the cover of the external device connector.**
- **2 Attach the extension adaptor for network module supplied with the optional network adaptor kit CBK-NA1 to the camcorder.**

Connect the convex terminal to the terminal for the USB wireless LAN module on the camcorder and connect the concave terminal to the modem. You can attach the adaptor to the screw hole (1/4 in.) of the accessory shoe mount.

## **Note**

Attach/remove the modem while the camcorder is turned off.

## **Connecting**

**1 Turn the camcorder on.**

## **2 Set "NW&Proxy/USB"** *[\(page 124\)](#page-123-0)* **in the NETWORK SET menu to "Network&Proxy."**

• When an optional modem compatible to the camcorder is attached, "Network Mode" in the NETWORK SET menu is automatically set to "Modem," then the camcorder is ready to be connected to the Internet.

## **Note**

It may take a time (for 30 to 60 seconds) until the camcorder is in the modem mode. Wait until the "3G/4G" indication for the network connection status on the LCD Monitor/EVF screen (page 16) is turned on.

## **Connecting with the wireless LAN Wi-Fi station mode**

EXEREM THE THE THE SERVICE THE SERVICE THE CONNECT THE SERVICE CONDUCT (for 30 to 60 seconds) until the moden mode. Wait until the noden mode. Wait unit the noden mode. Wait unit of the network connection Monitor/EVF scree You can connect the camcorder to the Internet in the Wi-Fi station mode by attaching the USB wireless LAN module IFU-WLM3 (supplied), via an optional 3G/4G/LTE access point or by tethering to a device.

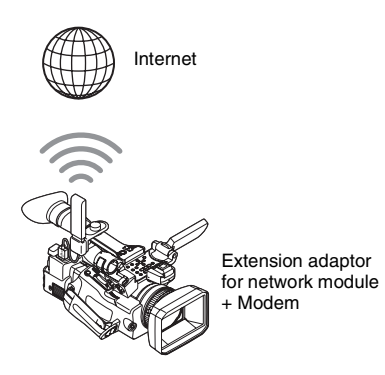

**3 Attach the modem to the extension adaptor for network module.**

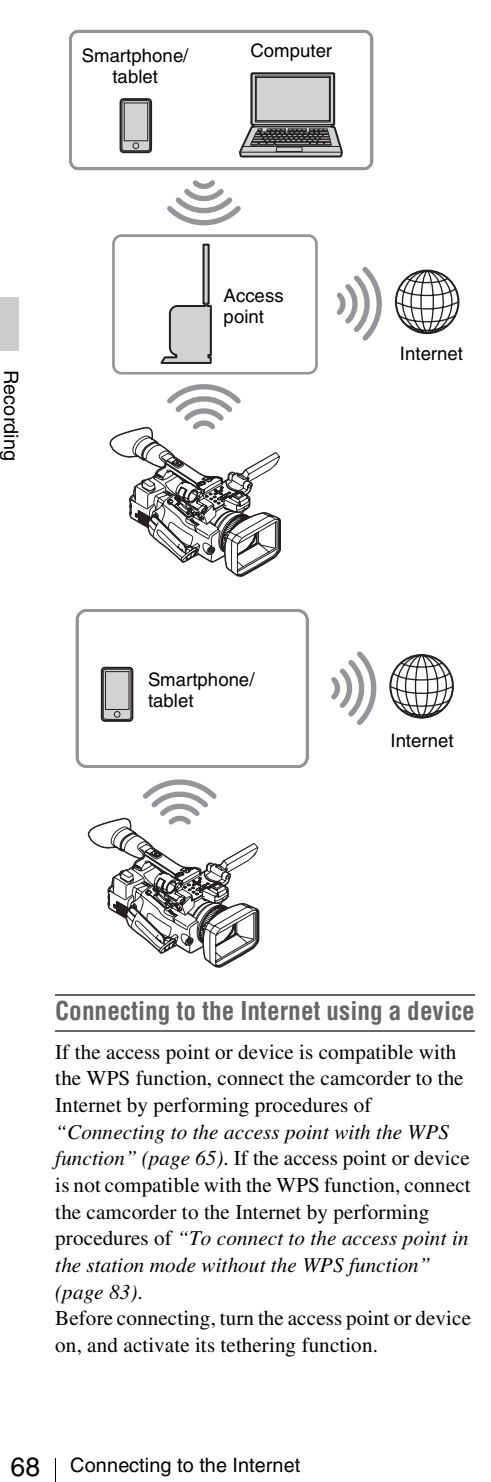

## **Connecting to the Internet using a device**

If the access point or device is compatible with the WPS function, connect the camcorder to the Internet by performing procedures of

*["Connecting to the access point with the WPS](#page-64-0)  [function" \(page 65\)](#page-64-0)*. If the access point or device is not compatible with the WPS function, connect the camcorder to the Internet by performing procedures of *["To connect to the access point in](#page-82-0)  [the station mode without the WPS function"](#page-82-0)  [\(page 83\)](#page-82-0)*.

Before connecting, turn the access point or device on, and activate its tethering function.

## **Connecting to the access point using the Setup menu**

By using the Setup menu, you can connect the camcorder to the access point that you want to connect, and configure connection settings. To detect the desired access point, you can use the automatic network detection feature.

## **Using the automatic network detection feature**

- **1 Refer to** *["Connecting to the access point](#page-64-0)  [with the WPS function" \(page 65\)](#page-64-0)***, and follow the steps from 1 to 4.**
- **2 Select "Execute" for "Scan Networks"**  *[\(page 127\)](#page-126-0)* **of "Station Set" in the NETWORK SET menu.**

The camcorder starts to detect the connection destinations.

When the destinations are detected, the result list of "Scan Networks" is displayed.

## **3 Use the up/down button or the jog dial to select the destination, and then press the SEL/SET button or the jog dial.**

The display returns to the "Station Set" screen, and the selected destination is displayed in "SSID."

## **4 Select "Password," and set the password on the password entering screen.**

When the camcorder has been connected to the access point before the connection destinations are detected automatically, and the same SSID is selected, the password is displayed.

After the password has been set, the display returns to the "Station Set" screen.

## **5 Perform the following connection settings in "Station Set."**

• "DHCP"

Set the DHCP setting.

When it is set to "On," the IP address is assigned to the camcorder automatically. To assign the IP address to the camcorder manually, set it to "Off."

• "IP Address" Input the IP address of the camcorder.

This setting is available only when "DHCP" is set to "Off."

- "Subnet mask" Input the subnet mask of the camcorder. This setting is available only when "DHCP" is set to "Off."
- "Gateway" Input the default gateway for the access point. This setting is available only when
- "DHCP" is set to "Off."
- "DNS Auto" Set to acquire DNS automatically. When it is set to "On," the DNS server address is automatically acquired.
- "1st DNS Server" Input the primary DNS server for the access point. This setting is available when "DNS Auto" is set to "Off."
- "2nd DNS Server" Input the secondary DNS server for the access point.

This setting is available only when "DNS Auto" is set to "Off."

## **6 When you complete the inputs, select "Execute" in "Set" to confirm settings.**

## **Note**

If you changed the settings, make sure to select "Execute" in "Set."

If you do not select "Execute," changed settings are not applied.

## **Note**

It may take some time (for 30 to 60 seconds) before the camcorder enters in the "Station" mode. Wait until the "radio wave" icon that indicates the network connection status on the LCD Monitor/ EVF screen *[\(page 16\)](#page-15-1)* lights up.

## **Entering the SSID of the access point manually**

- **1 Refer to** *["Connecting to the access point](#page-64-0)  [with the WPS function" \(page 65\)](#page-64-0)***, and follow the steps from 1 to 4.**
- **2 Configure connection settings in "Station Set"** *[\(page 127\)](#page-126-1)* **of the NETWORK SET menu.**
	- "SSID" Enter the SSID of the destination access point.

• "Password" Enter the password of the destination access point.

• "DHCP"

Set the DHCP setting.

When it is set to "On," the IP address is assigned to the camcorder automatically. To assign the IP address to the camcorder manually, set it to "Off."

• "IP Address"

Input the IP address of the camcorder. This setting is available only when "DHCP" is set to "Off."

- "Subnet mask" Input the subnet mask of the camcorder. This setting is available only when "DHCP" is set to "Off."
- "Gateway" Input the default gateway for the access point.

This setting is available only when "DHCP" is set to "Off."

- "DNS Auto" Set to acquire DNS automatically. When it is set to "On," the DNS server address is automatically acquired.
- "1st DNS Server" Input the primary DNS server for the access point. This setting is available when "DNS Auto" is set to "Off."
- Franchiese manual and the came of a connection available only when<br>available only when data to "Off."<br>all gateway for the access<br>available only when<br>to "Off."<br>DNS automatically.<br>to "On," the DNS server matically acquired. • "2nd DNS Server" Input the secondary DNS server for the access point. This setting is available only when "DNS Auto" is set to "Off."

## **3 When you complete the inputs, select "Execute" in "Set" to confirm settings.**

## **Note**

If you changed the settings, make sure to select "Execute" in "Set."

If you do not select "Execute," changed settings are not applied.

## **Note**

It may take some time (for 30 to 60 seconds) before the camcorder enters in the "Station" mode. Wait until the "radio wave" icon that indicates the network connection status on the LCD Monitor/ EVF screen *[\(page 16\)](#page-15-1)* lights up.

## **Connecting to the Internet with a LAN cable**

You can connect the camcorder to the Internet by attaching the USB-RJ45 adaptor supplied with the optional network adaptor kit CBK-NA1, via LAN cables connected to an internet router.

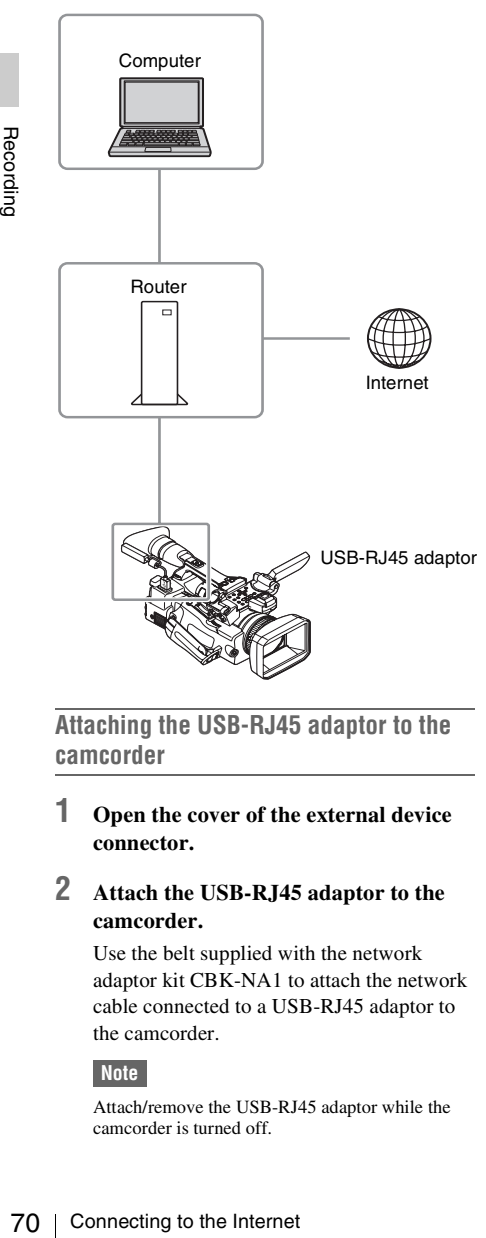

**Attaching the USB-RJ45 adaptor to the camcorder**

**1 Open the cover of the external device connector.**

## **2 Attach the USB-RJ45 adaptor to the camcorder.**

Use the belt supplied with the network adaptor kit CBK-NA1 to attach the network cable connected to a USB-RJ45 adaptor to the camcorder.

## **Note**

Attach/remove the USB-RJ45 adaptor while the camcorder is turned off.

## **Connecting**

- **1 Turn the camcorder on.**
- **2 Set "NW&Proxy/USB"** *[\(page 124\)](#page-123-0)* **in the NETWORK SET menu to "Network&Proxy."**
	- If USB-RJ45 adaptor is attached properly, "Network Mode" is automatically set to "Wired LAN"
- **3 Perform connection settings in the Wired LAN Set menu.**
	- "DHCP"

Set the DHCP setting. When you set to "On," the IP address is assigned to the camcorder automatically. To assign the IP address to the camcorder manually, set to "Off."

- "IP Address" Input the IP address of the camcorder. This setting is available only when "DHCP" is set to "Off."
- "Subnet mask"

Input the subnet mask of the camcorder. This setting is available only when "DHCP" is set to "Off."

• "Gateway" Input the default gateway for the access point.

This setting is available only when "DHCP" is set to "Off."

- "DNS Auto" Set to acquire DNS automatically. When set to "On", the DNS server address is automatically acquired.
- "1st DNS Server" Input the primary DNS server for the access point. This setting is available when "DNS Auto" is set to "Off."
- "2nd DNS Server" Input the secondary DNS server for the access point. This setting is available only when "DNS Auto" is set to "Off."
- **4 When you complete the inputs, select "Execute" in "Set" to confirm settings.**

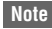

If you changed the settings, make sure to select "Execute" in "Set." If you do not select "Execute", changed settings are not applied.

## **Note**

It may take a time (for 30 to 60 seconds) until the camcorder is in the wired LAN mode. Wait until the "LAN icon" indication for the network connection status on the LCD Monitor/EVF screen *[\(page 16\)](#page-15-1)* is turned on.

## **List of functions for network connections**

A list of functions for each Network Mode in NETWORK SET menu is as follows.

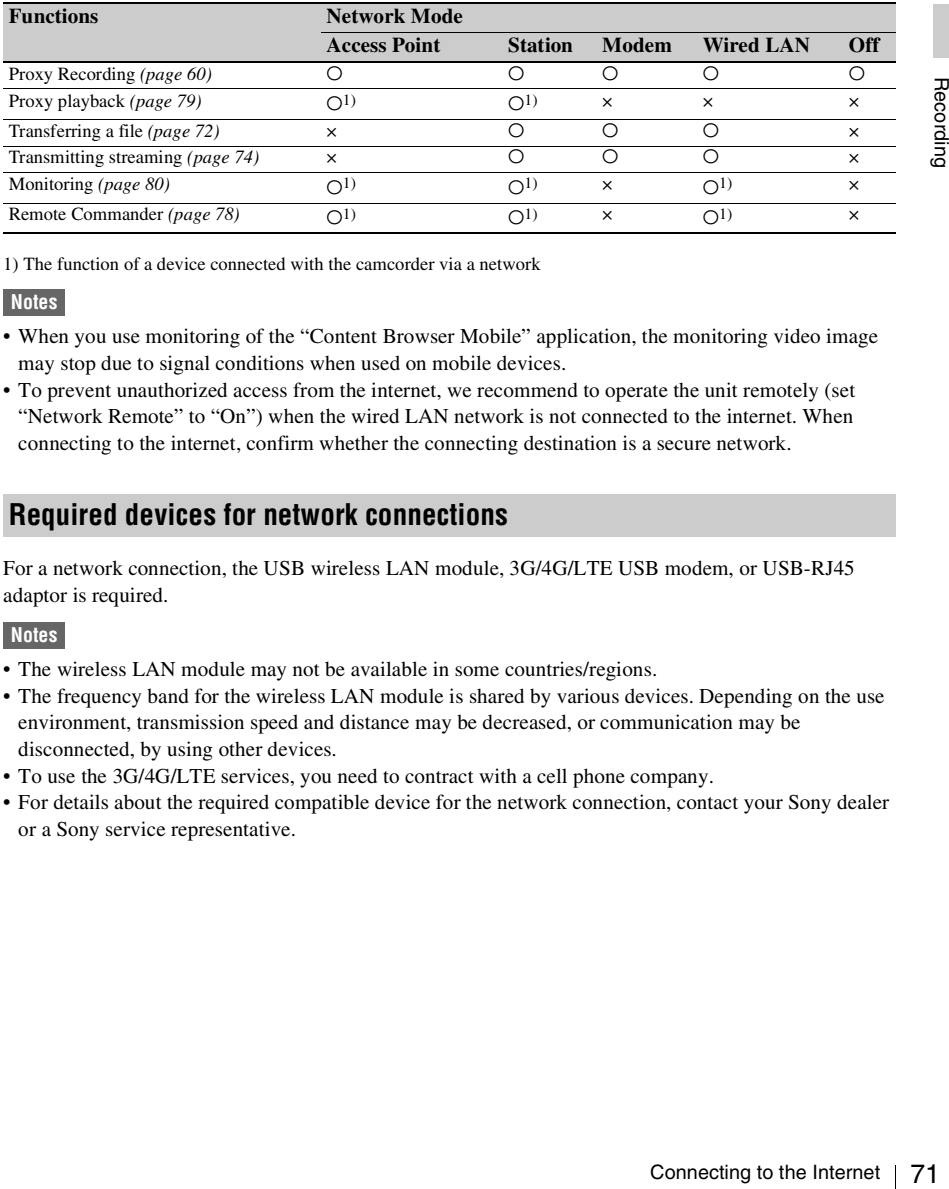

1) The function of a device connected with the camcorder via a network

#### **Notes**

- When you use monitoring of the "Content Browser Mobile" application, the monitoring video image may stop due to signal conditions when used on mobile devices.
- To prevent unauthorized access from the internet, we recommend to operate the unit remotely (set "Network Remote" to "On") when the wired LAN network is not connected to the internet. When connecting to the internet, confirm whether the connecting destination is a secure network.

## **Required devices for network connections**

For a network connection, the USB wireless LAN module, 3G/4G/LTE USB modem, or USB-RJ45 adaptor is required.

## **Notes**

- The wireless LAN module may not be available in some countries/regions.
- The frequency band for the wireless LAN module is shared by various devices. Depending on the use environment, transmission speed and distance may be decreased, or communication may be disconnected, by using other devices.
- To use the 3G/4G/LTE services, you need to contract with a cell phone company.
- For details about the required compatible device for the network connection, contact your Sony dealer or a Sony service representative.

# <span id="page-71-0"></span>**Uploading a File**

You can upload a proxy file or original file that is recorded on the camcorder to the server on the Internet via a 3G/4G/LTE network or an access point.

## **Preparations**

## **To connect to the Internet**

Connect the camcorder to the Internet by following the procedure in *["Connecting to the](#page-66-0)  [Internet" \(page 67\)](#page-66-0)*.

## **To register the server for uploading**

Register the server for uploading in advance. For details about registering the server, see *["Register the server for uploading" \(page 85\)](#page-84-0)*.

## **Selecting the File and Uploading**

Upload the file that is recorded on an SD card, or the original file that is recorded on an SxS memory card, to the server.

## **Uploading a proxy file on an SD card**

- **1 Connect a device to the camcorder via a wireless LAN, start the browser on the device, then access the camcorder from the browser** *[\(page 62\)](#page-61-0)***.**
- **2 Display the file list screen to select the file.**

Touch " $\equiv$  "> "Media Info" > "SD Card." The "SD Card," "Slot A," or "Slot B" screen appears. Example: "SD Card" screen

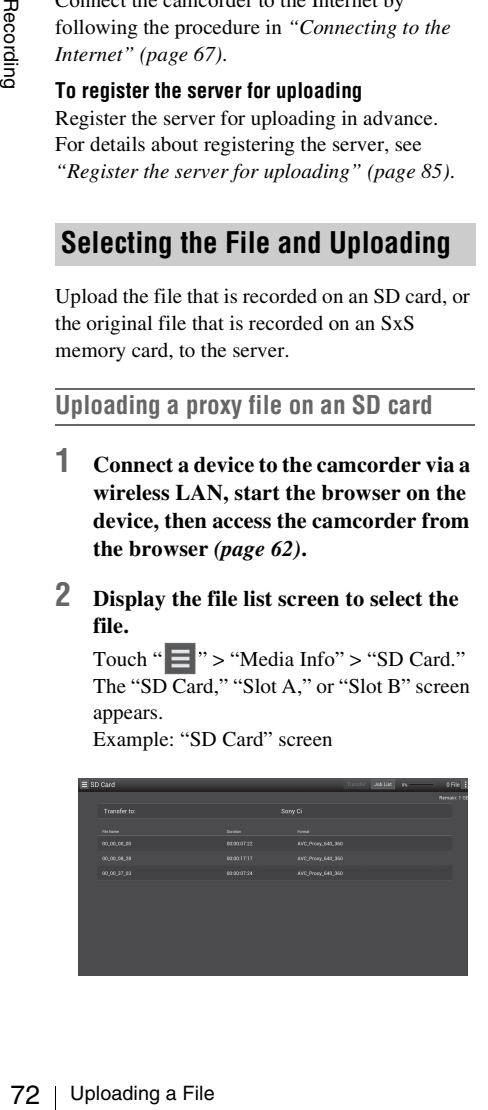

## **3 Select the file.**

Select the file by touching the file. To cancel, touch the file again.

You can check the file by double touching the file to play back (SD card only).

## **4 Touch "Transfer."**

The server that you set to the default server at "Default Server" in *["Register the server for](#page-84-0)  [uploading" \(page 85\)](#page-84-0)* appears.

To change the server, touch the server to display the server list, then select a server. Input the directory for the server to "Directory" if necessary.

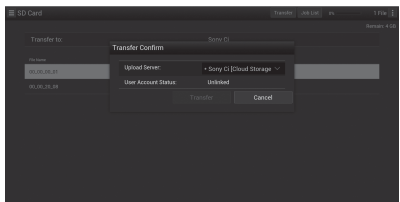

## **5 Touch "Transfer."**

The camcorder starts uploading the selected file.

To cancel uploading, touch "Cancel."

**Uploading an original file on an SxS memory card**

- **1 Connect a device to the camcorder via a wireless LAN, start the browser on the terminal device, then access the camcorder from the browser** *[\(page 62\)](#page-61-0)***.**
- **2 Display the file list screen to select the file.**

Touch " $\blacksquare$ " > "Media Info" > "Slot A" (for a memory card in the slot A) or "Slot B" (for a memory card in the slot B).

The "SD Card," "Slot A," or "Slot B" screen appears.

Example: "SD Card" screen
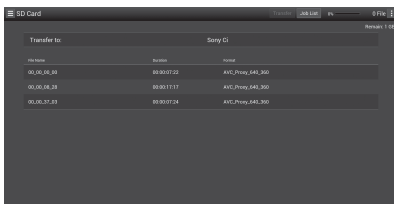

### **3 Select the file.**

Select the file by touching the file. To cancel, touch the file again.

You can check the file by double touching the file to play back (SD card only).

### **4 Touch "Transfer."**

The server that you set to the default server at "Default Server" in *["Register the server for](#page-84-0)  [uploading" \(page 85\)](#page-84-0)* appears.

To change the server, touch a server to display the server list, then select the server. Input the directory for the server to

"Directory" if necessary.

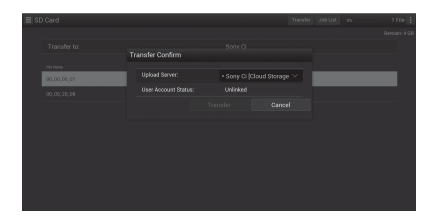

### **5 Touch "Transfer."**

The camcorder starts uploading the selected file.

To cancel uploading, touch "Cancel."

### **Checking the file uploading**

You can check the upload status on the "Job List" screen that is displayed by touching "Job List" on the "SD Card," "Slot A," or "Slot B" screen *[\(page](#page-85-0)  [86\)](#page-85-0)*.

### **Partial transfer of a proxy file**

When you use the "Content Browser Mobile" application, you can transfer a cutout part of a file by specifying In and Out points in the proxy file. You can also transfer the cutout parts of multiple files using the Storyboard.

### **Notes**

- The maximum 15-frame margin is attached in front and behind the clipped point in a generated file.
- When you clip the proxy file recorded with network function software V1.32 or earlier, the data may not be taken to the non-linear editor.
- When you transfer the data partially based on the Storyboard, the file to transmit the information of the Storyboard to the non-linear editor is displayed in the "Job List." To transfer this file, "General/Sony/tmp" is created in the SD card. This file is saved temporally in it while transferring and it is deleted when transfer is completed.

### <span id="page-72-0"></span>**Partial transfer of an original file recorded on this unit**

When you use the "Content Browser Mobile" application, you can transfer a cutout part of a file by specifying In and Out points in the original file recorded by this unit.

You can also transfer the cutout parts of multiple files using the Storyboard.

Compatible formats for the original file are as follows:

### **exFAT Mode**

XAVC-I XAVC-L50,35,25 MPEG2 HD422 MPEG2 HD420HQ

### **UDF Mode**

MPEG2 HD422 MPEG2 HD420HQ

### **Notes**

- To transfer the original file partially using the "Content Browser Mobile," record the proxy file with the same file name as the original file with the following settings.
	- —Set "Proxy" of the CAMERA SET menu to "On."
	- —Set "Match Clip Name" of the VIDEO SET menu to "On."
	- —Set "NCM with Proxy" in "NW Client Edit" of the NETWORK SET menu to "Enable" when the network client mode is activated.
- While transferring the original file partially, the following operations cannot be done.
	- —Clip operation
	- —Formatting media
	- —Connecting to the PC via USB
- Fraction Controller Controller<br>
Unit and the original file<br>
in the original file<br>
in the original file<br>
ginal file are as<br>
ginal file are as<br>
Uploading the "Content<br>
Experience of the Same<br>
UPLED SET menu to "On."<br>
Ne Clie • While transferring the original file partially, the time for storing the images to the picture cache memory of the Picture Cache Recording will be less than the time set by "Rec Time" in "P.Cache Rec" of the CAMERA SET menu.

# <span id="page-73-0"></span>**Transmitting streaming video and audio**

You can transmit the video and audio captured/ played back with the camcorder via Internet or local network.

### **Preparations**

### **To connect to the Internet**

Connect the camcorder to the Internet by following the procedure of *["Connecting to the](#page-66-0)  [Internet" \(page 67\)](#page-66-0)*.

### **To connect to the local network**

Connect the camcorder to the local network by following the procedure of *["Connecting to Other](#page-61-0)  [Device via Wireless LAN" \(page 62\)](#page-61-0)*.

**To set the transmission destination of the streaming** 

Up to 3 settings for the streaming can be maintained as presets.

- **10 CONNECT to the Internet**<br>
Connect the cancorder to the Internet by<br>
following the procedure of "Connecting to<br>
Internet" (page 67).<br>
To connect to the local network<br>
Connect the cancorder to the local network<br>
followi **1 Specify "Preset Edit" in "Streaming Edit" of the NETWORK SET menu**  *[\(page 125\)](#page-124-0)* **and select "Preset1" (or "Preset2," "Preset3") for the transmission destination.**
	- **2 Set "Type," "Size," "Bit Rate," "Dest.Address," and "Dest.Port" for the stream.**

For details such as limitations, see *["Streaming settings" \(page 81\)](#page-80-0)* in "*[About the](#page-78-0)  [Web Menu](#page-78-0)*."

**3 When you complete the settings in step 2, Select "Execute" in "Set" to confirm settings.**

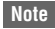

When you change the settings of "Type," "Size," "Bit Rate," "Dest.Address," and "Dest.Port", select "Execute" in "Set." If you do not select "Execute", changed settings are not applied.

The streaming methods for the camcorder are MPEG2-TS/UDP and MPEG2-TS/RTP. Set in "Type."

To view streaming video and audio, use a receiver that supports these methods.

For details about the receiver, see the operating instructions of the receiver.

### **Starting streaming**

### **1 Set "Setting" to "On" in "Streaming" of the NETWORK SET menu** *[\(page 124\)](#page-123-0)***.**

The streaming status is displayed on the LCD monitor/EVF screen, and streaming starts. You can assign the "Streaming" to an assignable button. For details about assigning, refer to *["Assignable Buttons" \(page 40\)](#page-39-0)* in the Operating Guide.

The streaming status is displayed in the streaming status indication area *[\(page 14\)](#page-13-0)* on the LCD monitor/ EVF screen.

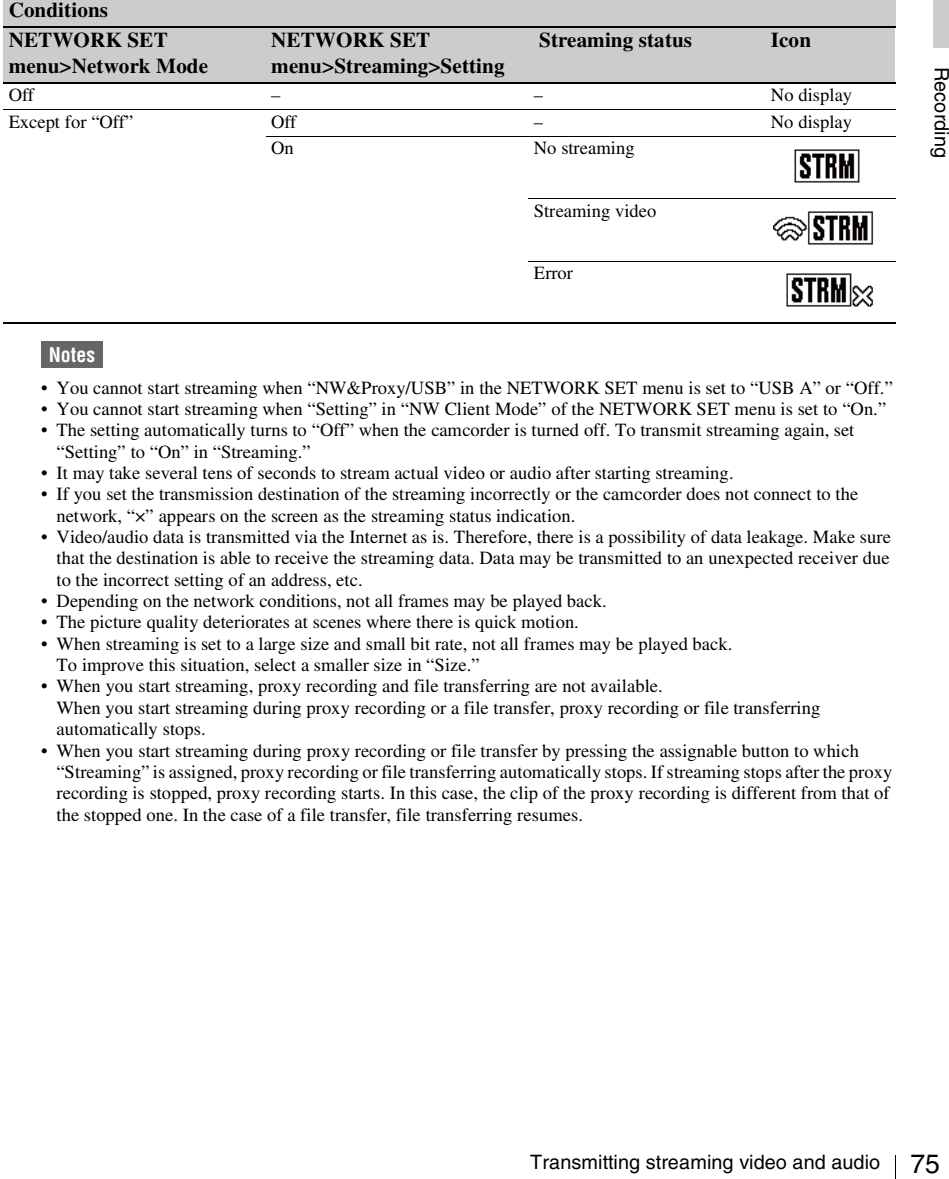

### **Notes**

- You cannot start streaming when "NW&Proxy/USB" in the NETWORK SET menu is set to "USB A" or "Off."
- You cannot start streaming when "Setting" in "NW Client Mode" of the NETWORK SET menu is set to "On."
- The setting automatically turns to "Off" when the camcorder is turned off. To transmit streaming again, set "Setting" to "On" in "Streaming."
- It may take several tens of seconds to stream actual video or audio after starting streaming.
- If you set the transmission destination of the streaming incorrectly or the camcorder does not connect to the network, "×" appears on the screen as the streaming status indication.
- Video/audio data is transmitted via the Internet as is. Therefore, there is a possibility of data leakage. Make sure that the destination is able to receive the streaming data. Data may be transmitted to an unexpected receiver due to the incorrect setting of an address, etc.
- Depending on the network conditions, not all frames may be played back.
- The picture quality deteriorates at scenes where there is quick motion.
- When streaming is set to a large size and small bit rate, not all frames may be played back. To improve this situation, select a smaller size in "Size."
- When you start streaming, proxy recording and file transferring are not available. When you start streaming during proxy recording or a file transfer, proxy recording or file transferring automatically stops.
- When you start streaming during proxy recording or file transfer by pressing the assignable button to which "Streaming" is assigned, proxy recording or file transferring automatically stops. If streaming stops after the proxy recording is stopped, proxy recording starts. In this case, the clip of the proxy recording is different from that of the stopped one. In the case of a file transfer, file transferring resumes.

### **Stop streaming**

### **1 Set "Setting" to "Off" in "Streaming" of the NETWORK SET menu** *[\(page](#page-123-0)  [124\)](#page-123-0)***.**

Streaming also stops by pressing the assignable button to which "Streaming" is assigned.

When the camcorder is connected to a device via Wireless LAN *[\(page 62\)](#page-61-0)* or is connecting to the Internet with the wireless LAN station mode *[\(page 67\)](#page-66-1)*, you can also set the transmission destination and starting/stopping streaming from the Web menu *[\(page 79\)](#page-78-0)*.

### **About the Network Client Mode**

By using the Sony network RX station (optional) or XDCAM air in combination with this network client mode, high quality streaming with less packet loss using the Sony QoS technology is available.

While using the camcorder with "NW Client Mode," operate the camcorder from the Connection Control Manager (CCM) application of Network RX Station or XDCAM air.

**High Quality Streaming Transmission with Sony's QoS Technology**

- **1 Connect the camcorder with the network.**
- *(page 67)*, you can also set the transmission<br>desination and starting/stopping streaming<br>desination and starting/stopping streaming<br>the Web menu (*page 79)*.<br>**Ahout the Network RX** station (opt<br>or XDCAM air in combinatio **2 To specify the connection destination, select "Preset1" ("Preset2" or "Preset3") for "Preset Edit" in "NW Client Edit"** *[\(page 124\)](#page-123-1)* **of the NETWORK SET menu.**

To specify the connection destination in "NW Client Mode," "Preset1," "Preset2," and "Preset3" are available.

**3 Set "CCM Address," "CCM Port," "User Name," "Password," and "NCM with Proxy" accordingly.**

### **Notes**

- When you set "NCM with Proxy" in "NW Client Edit" to "Enable," the proxy recording is available even if the network client mode is activated. To activate the "NCM with Proxy" settings, set "Proxy" in the CAMERA SET menu to "On."
- While selecting "Disable" of "NCM with Proxy" in "NW Client Edit" and you are recording, the proxy recording stops if you set the network client mode to "On." In case the recording to the SxS memory card continues, the proxy recording restarts by setting the network client mode to "Off."
- While selecting "HD/SD Auto" of "Size" in "Proxy File," "NCM with Proxy" cannot be set. When setting to "Enable," the value is held and storing operation is not performed.
- When you input "User Name" and "Password," yen sign (¥) is displayed instead of a backslash (\) on this camcorder.
- **4 When you complete the settings, select "Execute" in "Set" to confirm settings.**

The set items are confirmed.

- **5 Select "Preset1," "Preset2," or "Preset3" for "Preset Select" in "NW Client Mode"** *[\(page 124\)](#page-123-2)* **of the NETWORK SET menu.**
- **6 Set "Setting" in "NW Client Mode" of the NETWORK SET menu to "On."**

The network client mode is enabled and the camcorder is connected with the network RX station or XDCAM air. The transmission of live video is started by operating the network RX station or XDCAM air. For details, refer to the operating instructions of the network RX station or the online help of XDCAM air. You can assign "Setting" (On/Off) in "NW Client Mode" to an assignable button.

### **Notes**

- Switching to the network client mode cannot be not performed during normal streaming *[\(page 74\)](#page-73-0)*.
- When switched to the network client mode, streaming or monitoring cannot be performed.
- When switched to the network client mode while monitoring, the operation stops.
- File transferring cannot be not performed while streaming by network client mode.
- File transferring stops if you start streaming in network client mode while transferring. File transferring restarts if you stop streaming.
- The streaming bit rate that can be set on the Network RX Station or XDCAM air is limited depending on the proxy recording format.
- —When the proxy recording format is  $1280 \times 720$ 9Mbps/6Mbps: The streaming bit rate is 1Mbps or less of Very Low.
- —When the proxy recording format is  $640 \times 360$ 3Mbps or less: The streaming bit rate is 3Mbps or less of Low.
- The proxy format cannot be changed while in the network client mode. To change the proxy format, turn the network client mode off.

### **File Transferring in Network Client Mode**

You can transfer the file to the server set on CCM by connecting the unit to the CCM of Network RX Station (optional) or XDCAM air in network client mode.

### **To operate on the CCM**

You can perform the file transferring operation on the CCM that is connected in network client mode.

**1 Connect to the CCM in network client mode.**

### **2 Perform the file transferring operation on the CCM.**

For details about the file transferring operation on the CCM, refer to the operating instructions of the CCM.

### **To operate on the device that is connected to the camcorder**

You can perform the file transferring operation on the device (such as smartphone, tablet, PC, etc.) that is connected to the camcorder in the same network.

**1 Connect to the CCM in network client mode.**

### **2 Start the browser of the device that is connected to the camcorder in the same network, then access the camcorder.**

### **3 Select the file to transfer on the file list screen.**

Refer to steps 2 and 3 of *["Uploading a proxy](#page-71-0)  [file on an SD card" \(page 72\)](#page-71-0)* or *["Uploading](#page-71-1)  [an original file on an SxS memory card"](#page-71-1)  [\(page 72\)](#page-71-1)*.

### **4 Tap "Transfer."**

"NCM: RX Server" is displayed on the destination. Specify "NCM: RX Server" for the destination.

### **5 Tap "Transfer."**

File transferring to the server set by the CCM starts.

#### **Note**

You can set "NCM: RX Server" as the destination even if the camcorder is not connected in network client mode. In this case, file transferring is suspended. File transferring to the server set on the CCM starts after the camcorder is connected to the CCM in network client mode.

When "NW Client Mode" is set to "On," the connection status with CCM (Connection Control Manager for the network RX station (optional) or XDCAM air) is displayed.

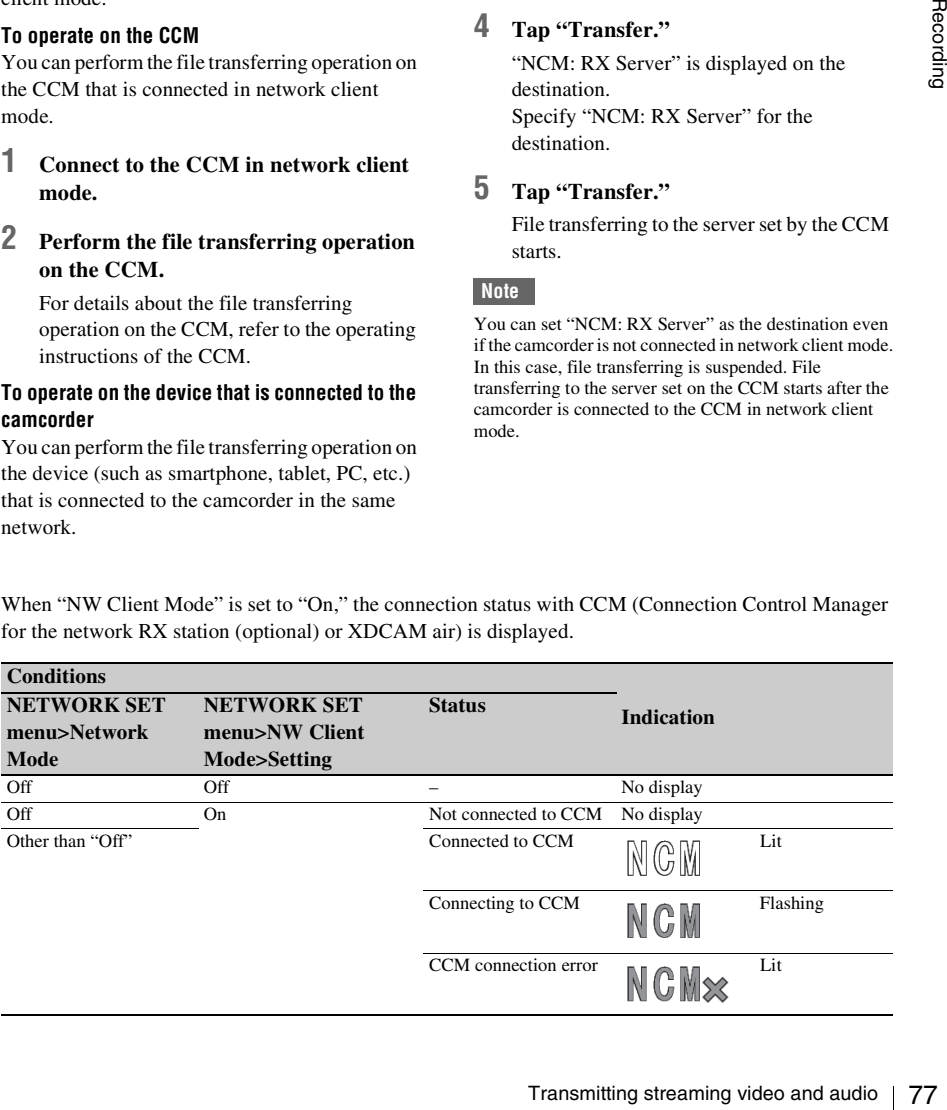

# <span id="page-77-0"></span>**Using the Wi-Fi Remote Commander**

When a wireless LAN connection is established between a device such as smartphone, tablet, PC, etc., and the camcorder, the Wi-Fi remote commander appears on the device screen and the device can be used as a remote commander. You can start/stop recording, adjust iris/focus/ zoom, etc., with a Wi-Fi connected device. This function is useful for setting the camcorder in a remote place, such as the top of a crane, etc.

### **Notes**

- When iris is not set to auto, "IRIS" slider operation and ON/OFF setting of "Auto IRIS" are not available.
- When the focus ring is pulled rearward, "FOCUS" slider operation and ON/OFF setting of "Auto Focus" are not available.
- When the ZOOM switch is set to MANUAL, "ZOOM" slider operation is not available.

### **The displays of Wi-Fi remote commander**

### **For smartphone**

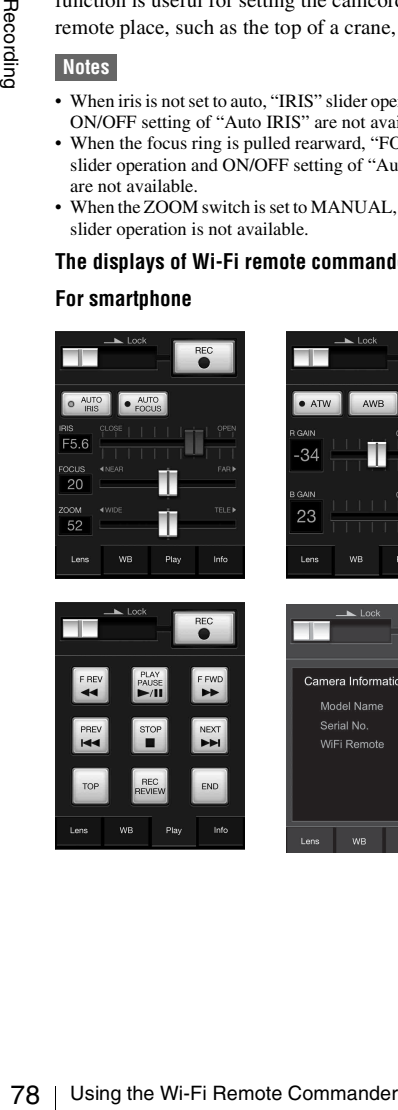

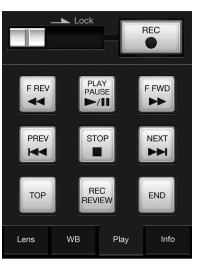

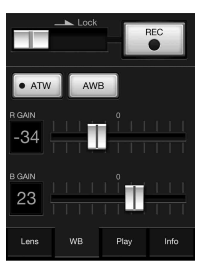

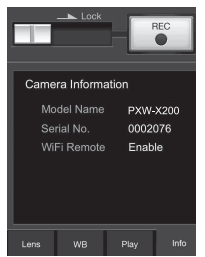

### **For Tablet**

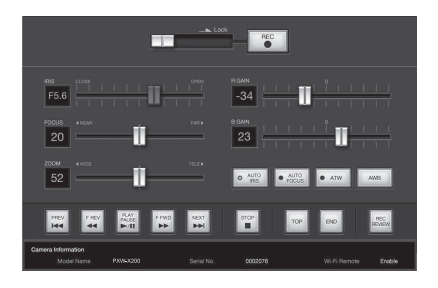

### **To display the Wi-Fi remote commander**

To display the Wi-Fi remote commander on a device screen, settings are required on both the device and camcorder.

### **Camcorder settings**

**1 Set "Network Remote" in the NETWORK SET menu** *[\(page 124\)](#page-123-0)* **to "On."**

### **Device settings**

Set the smartphone, tablet, PC, etc., to be used as the Wi-Fi remote commander.

- **1 Make a wireless LAN connection between the device and camcorder**  *[\(page 62\)](#page-61-0)***.**
- **2 Launch the browser and input http:// <camcorder's IP address> (refer to "IP Address" in the NETWORK SET menu**  *[\(page 126\)](#page-125-0)***)/rm.html.**

Example: When the IP address is 192.168.1.10, input "http://192.168.1.10/ rm.html" in the address bar.

The Wi-Fi remote commander will appear on the device screen when the Wi-Fi connection is established.

Thereafter operate the camcorder as shown on the screen of the Wi-Fi connected device. The REC button becomes unavailable when the Lock switch is dragged to the right.

### **Notes**

• Depending on the device, the Wi-Fi remote commander may not appear properly on the device's screen even though you input "http://<camcorder's IP address> *[\(page 126\)](#page-125-0)*/rm.html" in the address bar. In this case, input "rms.html" for a smartphone or "rmt.html" for a tablet at the end of the address to display the Wi-Fi remote commander properly.

The Web menu of the camcorder appears by accessing the camcorder from the browser of a device that is connected to the camcorder via a wireless LAN. You can perform the settings for the wireless function or the operation of the file transfer.

<span id="page-78-0"></span>**About the Web Menu**

### **Initial screen**

• The Wi-Fi remote commander on the device's screen may no longer match the actual status of the camcorder in the following cases. When this happens, refresh the

—when the camcorder is restarted while the Wi-Fi

—when the camcorder is controlled directly while the Wi-Fi connection is established —when the device is reconnected —when you operate forward/backward on the

• If the Wi-Fi signal is poor, the Wi-Fi remote commander may not work properly.

browser on the device.

device's browser.

connection is established

When starting the browser on the device and accessing "http://<camcorder's IP address> (NETWORK SET>IP Address) /rm.html," the "SD Card" screen in "Media Info" of the camcorder appears on the browser.

### **About the setting menu**

The setting menu appears by touching  $\Box$  at the upper left of the screen. Touch the item that you want to set.

#### <span id="page-78-1"></span>**"Device Status"**

• "Short Cut"

"Media": Short-cut button for the "SD Card" screen *[\(page 72\)](#page-71-0)*

Settings: Shortcut to the setting screen *[\(page](#page-79-0)  [80\)](#page-79-0)* for the camcorder

- "Status"
- Network Client

Displayed when the network client mode is on. Connected to CCM Name: Connection completed

About the Menderships and the Web Menu 1<br>
dia Info" of the discuss imm.<br>
dia Info" of the discuss immedia info" of the discussed discussed in the boundary of the boundary of the Web Menderships and the Web Menu 1<br>
and "app Error display: "Destination Address Error," "Authentication Failed," "No Internet Access," "Certificate is not yet valid," "Certification Error"

#### **Note**

When "Certificate is not yet valid" appears, the date may be set to an invalid value. Check the date setting.

• Streaming

Monitoring: Streaming is on the "Off" status Running: MPEG2-TS/UDP or MPEG2-TS/ RTP

Displayed as follows when the network client mode is on. Running: While streaming

Stop: Streaming is stopped

Initializing: Streaming is preparing

Error Indications: Destination Address Error,

No Internet Access

• Proxy

Recording: Recording a proxy file Stop: Recording is stopped Disabling: Cannot record "Remain": SD card remaining space indication "Warning/Error": Warning/Error indication ("Wxx-xxx" is a warning number. "Exx-xxx" is an error number *[\(page 169\)](#page-168-0)*)

• "Network"

"Wireless LAN IP Address": Camcorder's IP address

• "Hardware"

"Serial Number": Camcorder's serial number

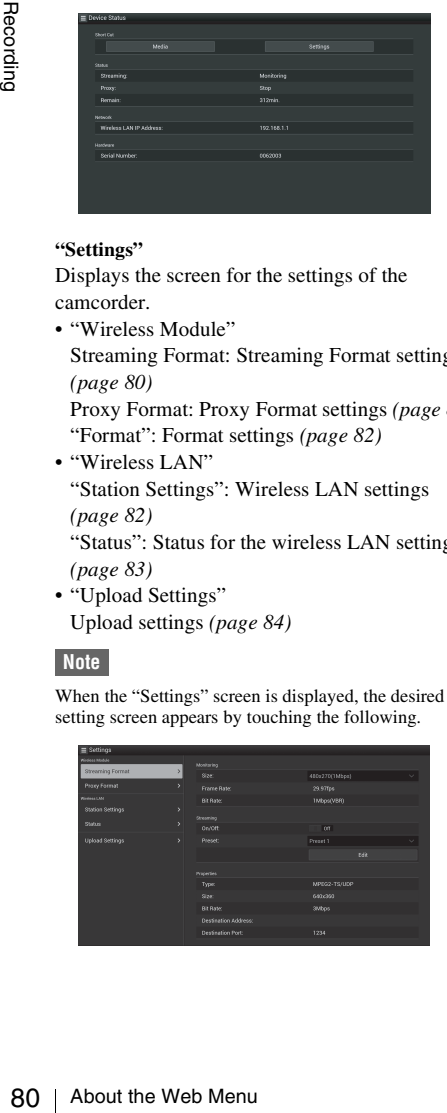

### <span id="page-79-0"></span>**"Settings"**

Displays the screen for the settings of the camcorder.

• "Wireless Module"

Streaming Format: Streaming Format settings *[\(page 80\)](#page-79-1)*

Proxy Format: Proxy Format settings *[\(page 82\)](#page-81-0)* "Format": Format settings *[\(page 82\)](#page-81-0)*

• "Wireless LAN"

"Station Settings": Wireless LAN settings *[\(page 82\)](#page-81-1)*

"Status": Status for the wireless LAN settings *[\(page 83\)](#page-82-0)*

• "Upload Settings" Upload settings *[\(page 84\)](#page-83-0)*

### **Note**

When the "Settings" screen is displayed, the desired setting screen appears by touching the following.

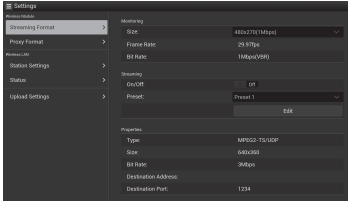

### **"Media Info"**

Displays the screen for displaying the status of the media, or selecting the file that is uploaded *[\(page](#page-71-2)  [72\)](#page-71-2)*.

- "SD Card": Media that is inserted into the PROXY SD slot of the camcorder.
- "Slot A": Media that is inserted into card slot A of the camcorder.
- "Slot B": Media that is inserted into card slot B of the camcorder.

### **"Job List"**

Displays the screen for managing the uploaded files *[\(page 86\)](#page-85-0)*.

### **"Cam Remote Control"**

Displays the Wi-Fi remote commander *[\(page 78\)](#page-77-0)*.

### **"OSS Information"**

Displays copyright information.

### <span id="page-79-1"></span>**Streaming Format settings**

You can set the format of the stream that is monitored with the device. Alternatively, you can set the format/transmission destination of the stream that transmits streaming via the Internet or local network.

### **Video**

- AVC/H.264 Main Profile, 4:2:0 Long GOP
- Size is selected in the following settings.

### **Audio**

- AAC-LC compression
- Sampling frequency: 48 kHz
- Bit rate: 128 kbps for Stereo

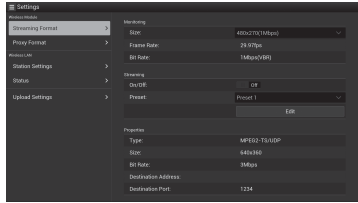

## **Monitoring settings**

You can set the format when monitoring on the terminal device.

### **"Size" ("Monitoring")**

Set the size and bit rate of the video for the monitoring.

"480 × 270": 1 Mbps (VBR)

### **Note**

This bit rate is the average value. The actual bit rate may be more than the average value.

### **"Frame Rate"**

Displays the frame rate of the video. "23.98fps": 23.975 fps "25fps": 25 fps "29.97fps": 29.97 fps "50fps": 50 fps "59.94fps": 59.94 fps

### **Note**

"24 fps" is not supported.

#### **"Bit Rate"**

Displays the bit rate of the video. "1Mbps (VBR)": 480 × 270 "0.5Mbps (VBR)": 480 × 270

### <span id="page-80-0"></span>**Streaming settings**

You can set the format or transmission destination for streaming. Up to three settings can be preset.

#### **"On/Off"**

Switches between on/off for the streaming transmission.

### **Note**

When "On" is selected, the monitoring function is not available.

#### **"Preset"**

Select the preset from "Preset 1" to "Preset 3." You can edit "Preset" by touching "Preset Edit."

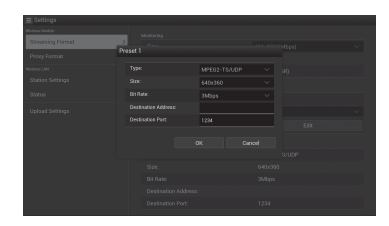

#### **"Type"**

Select the type of streaming video from "MPEG-2 TS/UDP" or "MPEG-2 TS/RTP."

#### **"Size"**

Set the size of streaming video. "HD/SD Auto" " $1280 \times 720$ " " $640 \times 360$ "

 $480 \times 270$ "  $4320 \times 180$ "

When you select "HD/SD Auto," the size is set according to the setting of the recording format recorded in the SxS memory card or format of the clip to be played back.

#### **"Bit Rate"**

Mepending on the setting<br>
advidth of 500 kbps or<br>
g:<br>
tte" 0.3 Mbps(Mono L)/<br>
tte" 0.2 Mbps(Mono L)/<br>
nerate is 10fps, and the<br>
is 48 kHz and Audio<br>
io.<br>
ansmission destination<br>
data.<br>
the transmission destination<br>
the tra Set the bit rate of the streaming video. "9Mbps" "6Mbps" "3Mbps" "2Mbps" "1Mbps" "0.5Mbps" "0.3Mbps(Mono L)" "0.3Mbps(Mono R)" "0.2Mbps(Mono L)" "0.2Mbps(Mono R)" Selectable bit rate differs depending on the setting of "Size."

When using a network bandwidth of 500 kbps or lower, select the following;

"Size" 480 × 270: "Bit Rate" 0.3 Mbps(Mono L)/ 0.3 Mbps(Mono R)

"Size" 480 × 270: "Bit Rate" 0.2 Mbps(Mono L)/ 0.2 Mbps(Mono R)

"Size" 320 × 180: "Bit Rate" 0.2 Mbps(Mono L)/ 0.2 Mbps(Mono R)

In this case, the video framerate is 10fps, and the audio sampling frequency is 48 kHz and Audio bitrate is 56 kbps for Mono.

#### **"Destination Address"**

Input the address of the transmission destination server for the streaming data.

### **"Destination Port"**

Input the port number of the transmission destination server used for streaming.

#### **"Audio Channel Select"**

Selects the audio channel.

"Ch-1 & Ch-2": Audio of the channel 1 and 2 (default setting)

"Ch-3 & Ch-4": Audio of the channel 3 and 4

### **Notes**

- The left of the item name is played on the left channel, the right of the item name is played on the right channel.
- "Size"  $480 \times 270$ : "Bit Rate" 0.3 Mbps(Mono L)/0.3 Mbps(Mono R)

"Size" 480 × 270: "Bit Rate" 0.2 Mbps(Mono L)/0.2 Mbps(Mono R) "Size" 320 × 180: "Bit Rate" 0.2 Mbps(Mono L)/0.2 Mbps(Mono R) When above settings are made, select the following. For Mono L Ch-1 from "Ch-1 & Ch-2" Ch-3 from "Ch-3 & Ch-4" For Mono R Ch-2 from "Ch-1 & Ch-2" Ch-4 from "Ch-3 & Ch-4"

### <span id="page-81-0"></span>**Proxy Format settings**

You can set the format of the proxy file that is recorded on the SD card of the camcorder.

#### **Video**

XAVC Proxy (AVC/H.264 Main Profile, 4:2:0 Long GOP)

Size is selected in the following settings.

#### **Audio**

AAC-LC compression Sampling frequency: 48 kHz Bit rate: 128 kbps for Stereo

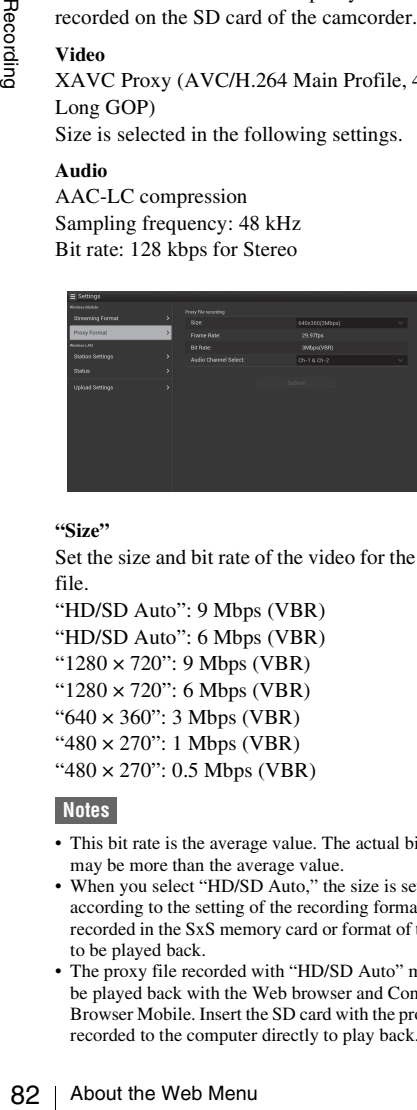

**"Size"**

Set the size and bit rate of the video for the proxy file.

"HD/SD Auto": 9 Mbps (VBR)

- "HD/SD Auto": 6 Mbps (VBR)
- "1280 × 720": 9 Mbps (VBR)
- "1280 × 720": 6 Mbps (VBR)
- "640 × 360": 3 Mbps (VBR)
- " $480 \times 270$ ": 1 Mbps (VBR)
- "480 × 270": 0.5 Mbps (VBR)

### **Notes**

- This bit rate is the average value. The actual bit rate may be more than the average value.
- When you select "HD/SD Auto," the size is set according to the setting of the recording format recorded in the SxS memory card or format of the clip to be played back.
- The proxy file recorded with "HD/SD Auto" may not be played back with the Web browser and Content Browser Mobile. Insert the SD card with the proxy file recorded to the computer directly to play back.

#### **"Frame Rate"**

Displays the frame rate of the video. "23.98 fps": 23.975 fps "25 fps": 25 fps "29.97 fps": 29.97 fps "50 fps": 50 fps "59.94 fps": 59.94 fps

### **Note**

"24 fps" is not supported.

### **"Bit Rate"**

Displays the bit rate of the video.

"9 Mbps (VBR)": HD/SD Auto/1280 × 720

- "6 Mbps (VBR)": HD/SD Auto/1280 × 720
- "3 Mbps (VBR)": 640 × 360
- "1 Mbps (VBR)": 480 × 270
- "0.5 Mbps (VBR)": 480 × 270

### **"Audio Channel Select"**

Selects the audio channel for recording. "Ch-1 & Ch-2": Audio of the channel 1 and 2 (default setting) "Ch-3 & Ch-4": Audio of the channel 3 and 4

### **Note**

The left of the item name is played on the left channel, the right of the item name is played on the right channel.

### <span id="page-81-1"></span>**Wireless LAN Settings (Station Settings)**

You can perform the settings for connecting to a wireless LAN.

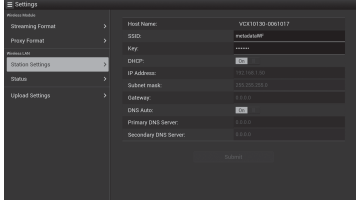

#### **"Host Name"**

Displays the host name of the camcorder. (Cannot be changed).

### **"SSID"**

Displays the SSID that is selected at "Access Point."

### **"Key"**

Input the password for the access point.

### **"DHCP"**

Set the DHCP setting. When you set to "On," the IP address is assigned to the camcorder automatically. To assign the IP address to the camcorder manually, set to "Off."

### **"IP Address"**

Input the IP address of the camcorder. This setting is available only when "DHCP" is set to "Off."

#### **"Subnet mask"**

Input the subnet mask of the camcorder. This setting is available only when "DHCP" is set to "Off."

#### **"Gateway"**

Input the default gateway for the access point. This setting is available only when "DHCP" is set to "Off"

#### **"DNS Auto"**

Set to acquire DNS automatically. When set to "On," the DNS server address is automatically acquired.

#### **"Primary DNS Server"**

Input the primary DNS server for the access point. This setting is available only when "DNS Auto" is set to "Off."

#### **"Secondary DNS Server"**

Input the secondary DNS server for the access point. This setting is available only when "DNS Auto" is set to "Off."

#### **"Submit"**

Confirms the wireless LAN settings.

**To connect to the access point in the station mode without the WPS function**

### **1 Connect the device to the camcorder in the access point mode** *[\(page 63\)](#page-62-0)***.**

### **2 Set the items on the "Station Settings" screen.**

Perform settings in accordance with the access point settings.

For details about the access point settings, see the operating instructions of the access point.

### **3 Touch "Submit."**

The set items are confirmed.

### **4 Select "Access Point" for "Network Mode" in the NETWORK SET menu**  *[\(page 124\)](#page-123-0)***.**

The camcorder starts connecting in the station mode. Access the camcorder from the device by performing procedure from step 8 of *["Connecting to the access point with the](#page-64-0)  [WPS function" \(page 65\)](#page-64-0)*.

### <span id="page-82-0"></span>**Checking the wireless LAN settings**

Display the screen for checking the wireless LAN settings by touching "Wireless LAN" > "Status." The displayed items differ depending on the wireless LAN mode of the camcorder.

#### **Access point mode**

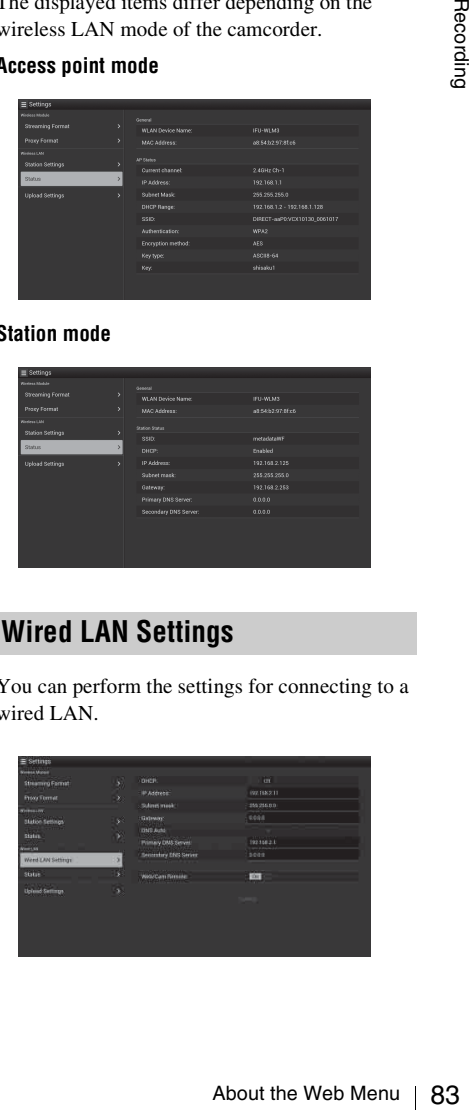

### **Station mode**

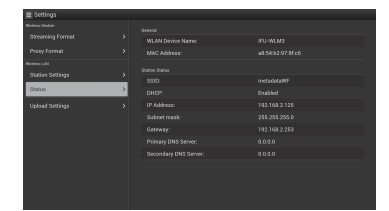

### **Wired LAN Settings**

You can perform the settings for connecting to a wired LAN.

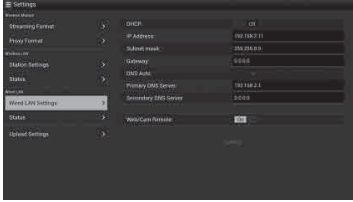

#### **"DHCP"**

Set the DHCP setting. When you set to "On," the IP address is assigned to the camcorder automatically. To assign the IP address to the camcorder manually, set to "Off."

### **"IP Address"**

Input the IP address of the camcorder. This setting is available only when "DHCP" is set to "Off."

#### **"Subnet mask"**

Input the subnet mask of the camcorder. This setting is available only when "DHCP" is set to "Off."

#### **"Gateway"**

Input the default gateway for the access point. This setting is available only when "DHCP" is set to "Off."

#### **"DNS Auto"**

Set the DNS automatic acquisition function. The DNS server address is acquired automatically by setting to "On."

#### **"Primary DNS Server"**

Input the primary DNS server for the access point. This setting is available only when "DHCP" is set to "Off."

#### **"Secondary DNS Server"**

Input the secondary DNS server for the access point. This setting is available only when "DHCP" is set to "Off."

#### **"Web/Cam Remote"**

Set the access permission for the Web menu of the camcorder or the Wi-Fi remote commander of the camcorder. The access is permitted by setting to on.

### **Note**

 $\frac{8}{100}$ <br>  $\frac{8}{100}$ <br>  $\frac{6}{100}$ <br>  $\frac{6}{100}$ <br>  $\frac{1}{100}$ <br>  $\frac{1}{100}$ <br>  $\frac{1}{100}$ <br>  $\frac{1}{100}$ <br>  $\frac{1}{100}$ <br>  $\frac{1}{100}$ <br>  $\frac{1}{100}$ <br>  $\frac{1}{100}$ <br>  $\frac{1}{100}$ <br>  $\frac{1}{100}$ <br>  $\frac{1}{100}$ <br>  $\frac{1}{100}$ <br>  $\frac{1}{100}$ <br> We recommend that "Web/Cam Remote" is set to on while wired LAN network is not connected to the Internet to prevent unauthorized access. If connecting to the Internet, be sure to confirm that the connected network is protected securely.

#### **"Submit"**

Determines the wired LAN settings.

### **Checking the wired LAN settings**

Display the screen for checking the wired LAN settings by touching "Wired LAN" > "Status."

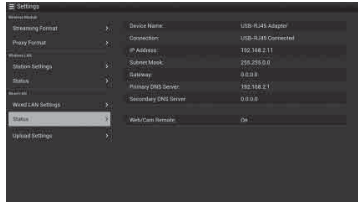

### <span id="page-83-0"></span>**Upload Settings**

You can register the server for uploading a proxy file or an original file that is recorded on the camcorder, or change the server setting that is registered.

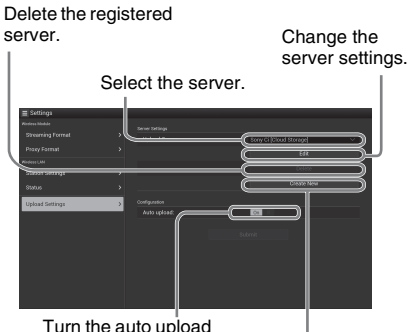

Register the server. function on/off.

### **"Auto Upload On/Off"**

When "Auto Upload On/Off" is set to "On" and the camcorder is connected to the Internet, the camcorder automatically uploads a proxy file to the server that is set to the default server at "Upload Settings" after recording.

"Sony Ci" is set for the server as the default. Sony Ci is "Media Cloud Services" that is provided by Sony. You can upload files to the Sony cloud service, Sony Ci.

### **Note**

To use Sony Ci, registration is required. For more details, please visit www.SonyMCS.com/ wireless

### **To register "Sony Ci"**

### **1 Make sure that "Sony Ci" is displayed on the "Upload Settings" screen, then touch "Edit."**

The setting screen for Sony Ci appears.

### **2 Input the user name in "User" and password in "Password."**

For more details, please visit www.SonyMCS.com/wireless

### **3 Touch "Link."**

After a few moments, the completion message appears.

### **Note**

"Link" is the operation to associate the user with the camcorder. To perform "Link," you need to connect the camcorder to the Internet.

### **4 Touch "OK."**

### **Note**

After registering with Sony Ci, "Unlink" will appear on the setting screen. If you touch "Unlink," the current user account will be unlinked, and you can link with a different user account.

### <span id="page-84-0"></span>**Register the server for uploading**

The setting screen appears by touching "Create New."

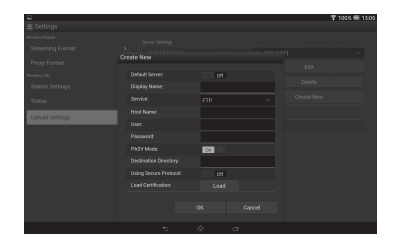

The setting is applied by touching "OK." To cancel, touch "Cancel."

### **"Default Server"**

When you set to "On," the server takes priority for displaying the server name on the list when uploading.

#### **"Display Name"**

Input the server name that is displayed on the list.

#### **"Service"**

Displays the server type. "FTP": FTP server

### **"Host Name"**

Input the address of the server.

### **Note**

If using a port other than the default Port 21, add ":123" (example) after the address.

### **"User"**

Input the user name of the server.

#### **"Password"**

Input the password of the server.

**"PASV Mode"** Turn the PASV mode on/off.

#### **"Destination Directory"**

Specify the directory for uploading. If illegal characters are input as a directory name, the directory is not generated and a file is

uploaded to the directory directly under the target directory.

#### **"Using Secure Protocol"**

Set whether to perform secure FTP uploading.

#### **"Load Certification"**

Reads the CA certificate.

\* Format the certificate that is read in PEM format and store it on the root directory of an SD card with the file name, "certification.pem."

### **"Clear Certification"**

Clear the CA certificate.

### **Note**

Using FTPS is recommended because FTP communications are not encrypted.

### **Changing the registered server settings**

Touch "Edit" after selecting the server for which you want to change the settings on the "Upload Settings" screen. Change the settings on the screen for changing the settings. For details about the setting items, see *["Register](#page-84-0)* 

*[the server for uploading" \(page 85\)](#page-84-0)*.

### **Deleting the registered server**

uploading.<br>
put as a directory name,<br>
ated and a file is<br>
directly under the target<br>
circure FTP uploading.<br>
s read in PEM format and<br>
of an SD card with the file<br>
because FTP<br>
because FTP<br>
because FTP<br>
because FTP<br>
becaus Touch "Delete" after selecting the server that you want to delete on the "Upload Settings" screen. When the confirmation screen appears, touch "OK." The selected server is deleted and the display returns to the previous screen.

### **Starting file transferring automatically after recording**

Set "Auto upload" to "On" to automatically start transferring the file that is stored on an SD card after recording.

When the camcorder records the proxy file that inherits the information and recording duration from the original based on the planning metadata, a folder is created based on the information of the <Title> tag in the planning metadata, and the file is transferred into this folder. Also, the ID of the media is added to the file name of the planning metadata file and transferred.

### **Note**

 $\frac{8}{15}$  media is added to the film<br>
metadata file and transf<br>
Mote<br>
The target folder is nam<br>
selected in "Selecting the<br>
(page 72). When a targe<br>
named in date format. To<br>
perform settings in "Sel<br>
uploading."<br> **Re-st** The target folder is named after the set folder selected in *["Selecting the File and Uploading"](#page-71-3)  [\(page 72\)](#page-71-3)*. When a target folder is not set, it is named in date format. To change the target folder, perform settings in "Selecting the file and uploading."

### **Re-starting file transferring (Resume function)**

If file transferring fails, the file transferring starts where transferring failed when re-transferring.

### **Note**

This function is available only on a server that is compatible with the resume function.

### <span id="page-85-0"></span>**Checking the File Transferring (Job List) Error/Warning Indicator**

You can check the list of the files to be uploaded, the file that is being uploaded, cancel or start the file upload, and delete the file from the file list. The camcorder is compatible with the FTP resume function (re-upload function for a file whose transfer was suspended).

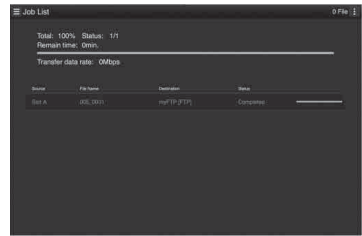

- "Total": Progress of all the files to be uploaded.
- "Status": Progress of the file that is currently being uploaded.
- "Remain Time": Estimated remaining time for uploading.
- "Transfer data rate": Transfer rate indication.

### **To cancel or start uploading, or delete a file from the file list**

- **1 Select the file on the list.**
- **2 Touch <b>a a a the upper right of the screen.**

Select the item.

- "Abort selected": Cancels uploading the selected file.
- "Delete from list": Deletes the selected file from the list.
- "Start selected": Starts uploading the selected file.
- "Select All": Selects all files on the list.
- "Clear completed": Deletes the list of all the uploaded files.

If the camcorder detects an error, the error message appears on the "Device Status" screen of the device that is connected via wireless LAN *[\(page 79\)](#page-78-1)*.

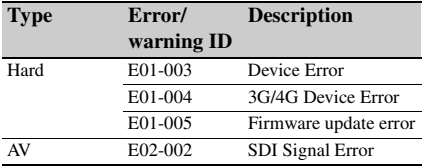

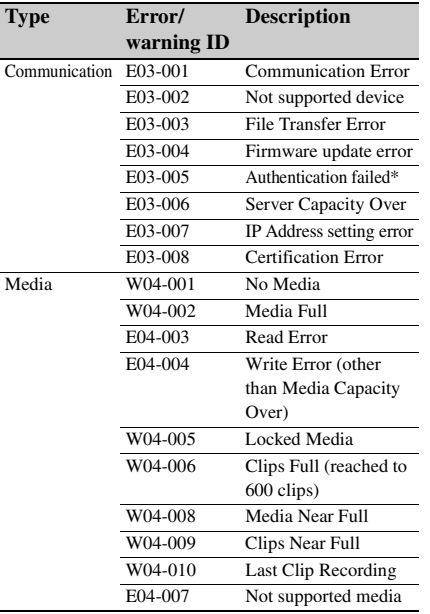

\* Sony Ci authentication is expired, or FTP server authentication failed.

## <span id="page-87-0"></span>**Playback Thumbnail Screens**

When you press the THUMBNAIL button *[\(page 10\)](#page-9-0)*, clips recorded on the SxS memory card are displayed as thumbnails on the screen. If no clips are recorded on the card, a no-clip message is displayed. You can start playback from the clip selected on the thumbnail screen. The playback picture can be seen on the LCD monitor/EVF and external monitors.

Press the STOP/CAM button *[\(page 10\)](#page-9-1)* to exit the thumbnail screen and return to the recording screen.

### **Note**

Even if the SxS memory card contains a mixture of HD and SD clips, the normal thumbnail screen shows only clips of the mode selected in "HD/SD" in "System" *[\(page 133\)](#page-132-0)* of the OTHERS menu.

To display all recorded clips regardless of the HD/SD Mode, switch the screen to the All-Clip thumbnail screen *[\(page 89\)](#page-88-0)*.

### <span id="page-87-1"></span>**Configuration of the Thumbnail Screen**

Data for the clip selected with the cursor are displayed at the bottom of the screen.

The icon of the current SxS memory card is highlighted, shading the nonselected one. (If the card is write-protected, a lock icon is displayed to the left.)

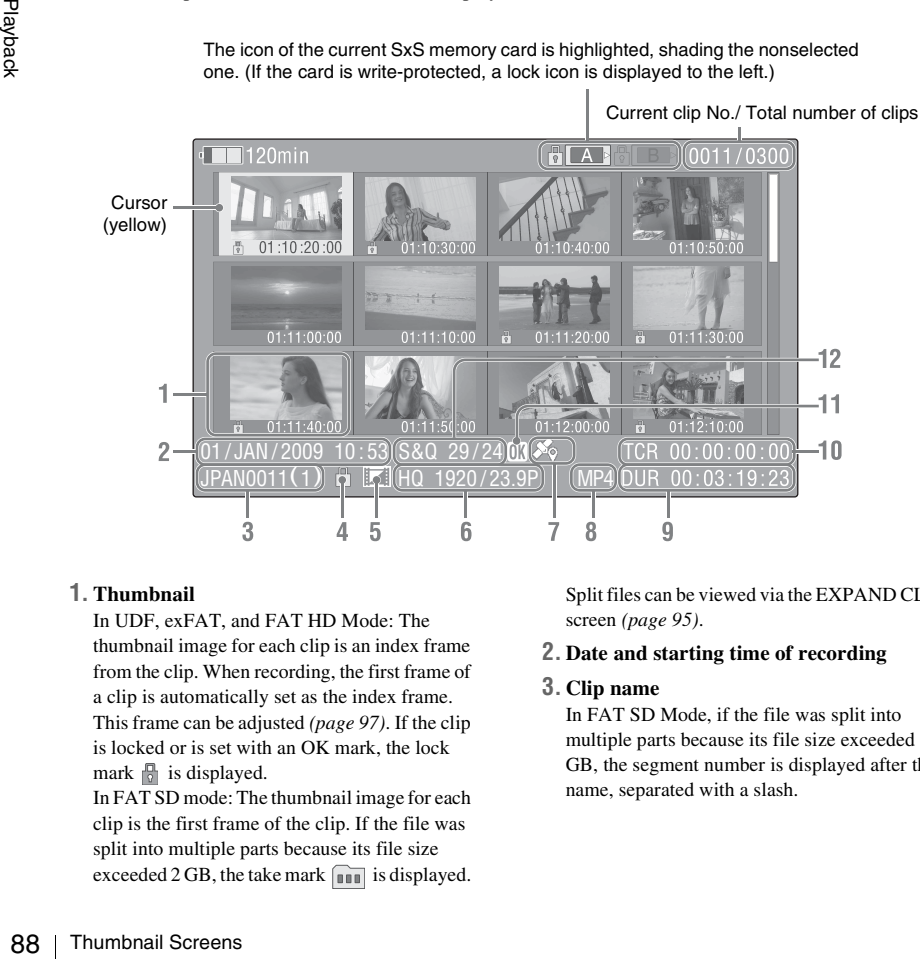

### **1. Thumbnail**

In UDF, exFAT, and FAT HD Mode: The thumbnail image for each clip is an index frame from the clip. When recording, the first frame of a clip is automatically set as the index frame. This frame can be adjusted *[\(page 97\)](#page-96-0)*. If the clip is locked or is set with an OK mark, the lock mark  $\mathbb{R}$  is displayed.

In FAT SD mode: The thumbnail image for each clip is the first frame of the clip. If the file was split into multiple parts because its file size exceeded 2 GB, the take mark  $\sim$  is displayed. Split files can be viewed via the EXPAND CLIP screen *[\(page 95\)](#page-94-0)*.

**2. Date and starting time of recording**

### **3. Clip name**

In FAT SD Mode, if the file was split into multiple parts because its file size exceeded 2 GB, the segment number is displayed after the name, separated with a slash.

### **4. Lock mark (UDF, exFAT, and FAT HD Mode)**

UDF and exFAT: A lock mark appears if the selected clip is locked. FAT HD Mode: A lock mark appears if the selected clip has an OK mark.

### **5. AV independent file icon (UDF, exFAT, and FAT HD Mode)**

Displayed only if the selected clip is an AV independent file. This indicates that not all operations and indications may be available, because the clip may have been added manually to the SxS file via a computer, etc., and there is no management file for it.

#### **6. Recording video format**

### **7. GPS positioning information (exFAT/ XAVC format)**

If GPS positioning information is contained in a recorded clip, the  $\frac{1}{20}$  icon appears.

### **8. File format**

The file format (MXF, MP4, AVI) of the selected clip is displayed. (This item is not indicated when the recording mode is UDF HD Mode or exFAT HD.)

### **9. Duration of the clip**

### **10. Timecode**

The timecode of the index frame is displayed.

### **11. OK/NG/KP mark (UDF, exFAT, and FAT HD Mode)**

UDF and exFAT: The mark is displayed if the selected clip has an OK/NG/KP flag. FAT HD Mode: The OK mark is displayed if the selected clip has an OK mark.

### **12. Special recording information (UDF, exFAT, and FAT HD Mode)**

If the selected clip was recorded in a special recording mode (Slow & Quick Motion, Interval Recording, or Frame Recording), the mode is displayed.

Clips recorded in Slow & Quick Motion display the "Recording frame rate/playback frame rate fps" to the right.

### **Changing the Type of Thumbnail Screen**

The type of thumbnail screen can be changed as follows by pressing the THUMBNAIL button *[\(page 10\)](#page-9-0)*.

### **UDF, exFAT**

The normal thumbnail screen, OK/NG/KP/None clip thumbnail screen, and All-Clip thumbnail screen are cyclically displayed.

### **FAT HD Mode**

The normal thumbnail screen, OK clip thumbnail screen, and All-Clip thumbnail screen are cyclically displayed.

### **FAT SD Mode**

The normal thumbnail screen and All-Clip thumbnail screen are alternately displayed.

### <span id="page-88-1"></span>**OK/NG/KP/None-Clip thumbnail screen**

Only the clips flagged OK/NG/KP—or clips with no flag ("None")—among the clips on the current SxS memory card are displayed.

You can select the type of flag to display with "Filter Clips" in "Clip" *[\(page 134\)](#page-133-0)* of the OTHERS menu.

### <span id="page-88-2"></span>**OK-Clip thumbnail screen**

Only the clips marked OK among the clips on the current SxS memory card are displayed.

### <span id="page-88-0"></span>**All-Clip thumbnail screen**

Thumbnail Screens 8<br>
Thumbnail Screens 8<br>
Thumbnail Screens 8<br>
Thumbnail Screens 8<br>
Thumbnail Screens 8<br>
Thumbnail Screens 8<br>
Thumbnail Screens 8<br>
Thumbnail Screens 8<br>
Thumbnail Screens 8<br>
Thumbnail Screens 8<br>
Thumbnail Sc The All-Clip thumbnail screen shows all clips on the current SxS memory card regardless of the HD or SD Mode, permitting you to check whether the card contains any clips of another mode than that currently selected.

### **Note**

You cannot start playback from the All-Clip thumbnail screen.

Press the THUMBNAIL button again to return to the normal thumbnail screen, and playback and clip operations are enabled.

### **Switching the SxS memory cards**

When two memory cards are loaded, press the SLOT SELECT button *[\(page 12\)](#page-11-0)* to switch memory cards.

### **Note**

Card switching is enabled only when the thumbnail screen is displayed or when an external input picture is displayed by pressing the STOP/CAM button. You cannot switch memory cards during playback. Continuous playback of cards in slots A and B is not possible.

# **Playing Clips**

For playback operations, use the playback control buttons on the handle *[\(page 10\)](#page-9-2)*. When the IR Remote Commander is enabled, you can use its playback control buttons instead *[\(page 21\)](#page-20-0)*.

### **Playing the Selected and Subsequent Clips in Sequence**

**1 Using the up/down/left/right buttons or the jog dial, move the cursor to the thumbnail image of the clip with which you wish to start playback.**

### **2 Press the PLAY/PAUSE button.**

Playback starts from the beginning of the selected clip.

#### **Notes**

- The playback picture may be momentarily distorted or frozen between clips. The playback control buttons and THUMBNAIL button do not function during this condition.
- New Playback s<br>
Selected climate Playback s<br>
Selected climates<br>
The playback p<br>
frozen between<br>
and THUMBN.<br>
Condition.<br>
When you seles<br>
distortion, once<br>
the PREV button, once<br>
the PREV button present playback<br>
restart pl • When you select a clip on the thumbnail screen and start playback, the playback picture at the beginning of the clip may be distorted. To start playback without distortion, once pause playback after starting it, press the PREV button to return to the top of the clip, then restart playback.

### **Information displayed on the playback screen**

The following information is superimposed on the playback picture.

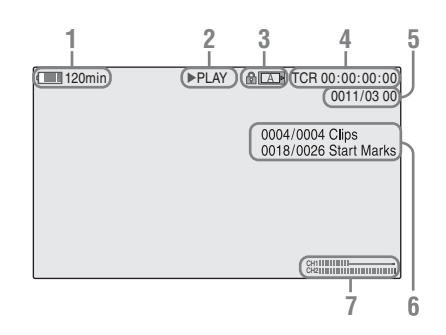

### **1. Battery remaining/DC IN voltage**

### **2. Playback mode**

### **3. SxS memory card**

A  $\mathbb{R}$  mark appears to the left if the SxS memory card is write-protected.

### **4. Time data**

The time data for the playback picture are displayed. Each time you press the DURATION/TC/U-BIT button, the indication is switched between timecode (TCR) and userbit (UB) data.

### **5. Clip no./total number of clips**

This is displayed for FAT. It is also displayed for UDF and exFAT if "Find Mode" in "Clip" *[\(page 134\)](#page-133-0)* of the OTHERS menu is set to "Clip."

- **6. Clip no./total number of clips, essence mark no./total number of essence marks** This is displayed for UDF and exFAT if "Find Mode" in "Clip" *[\(page 134\)](#page-133-0)* of the OTHERS menu is set to "Rec Start."
- **7. Audio levels**

The audio levels for the recording are displayed.

### **Monitoring Audio**

In Normal playback mode, you can monitor the recorded audio signals through the built-in speaker *[\(page 9\)](#page-8-0)* or connected headphones.

With the headphones connected to the headphone connector *[\(page 8\)](#page-7-0)*, the built-in speaker is turned off.

Press the VOLUME buttons *[\(page 10\)](#page-9-3)* to adjust the sound volume.

You can select audio channel(s) to be monitored with "Audio Output" *[\(page 116\)](#page-115-0)* of the AUDIO SET menu.

### **Cueing Up**

### **To start playback from the top of the first clip**

Press the PREV button and F REV button simultaneously. The top of the first-recorded clip on the memory card is cued up.

### **To start playback from the top of the last clip**

Press the F FWD button and NEXT button simultaneously. The top of the last-recorded clip on the memory card is cued up.

### **Adding Shot Marks During Playback (UDF, exFAT, and FAT HD Mode)**

In the same manner as in recording, you can add shot marks to the clip during playback.

### **At the point where you wish to add a shot mark, press the "Shot Mark1" or "Shot Mark2" assigned button.**

### **Notes**

- No shot mark can be added if the memory card is writeprotected.
- No shot mark can be added to the first or last frame of a clip.

# **Clip Operations**

During thumbnail screen playback, etc., you can operate the clips or confirm and change the subsidiary data for clips using the Clip Operation menus. The corresponding Clip Operation menu pops up on the screens as shown below when you press the SEL/SET button or the jog dial.

### **Clip Operation Menus**

### **Thumbnail screen** *[\(page 92\)](#page-91-0)*

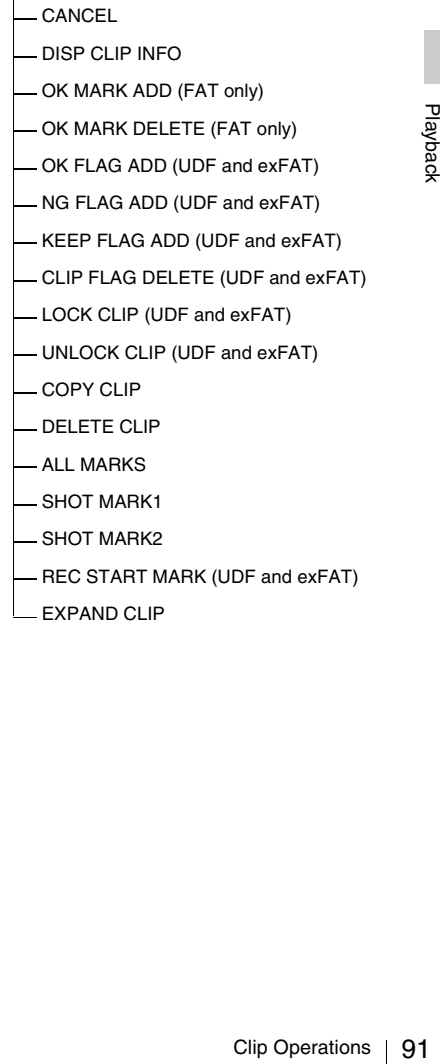

### **Expand Clip screen** *[\(page 96\)](#page-95-0)*

- CANCEL
- EXPAND (COARSE)
- EXPAND (FINE)
- PAUSE
- SET INDEX PIC
- SHOT MARK1 ADD
- SHOT MARK2 ADD
- SHOT MARK1 DEL
- SHOT MARK2 DEL
- DIVIDE CLIP (FAT only)

**Shot Mark screen** *[\(page 97\)](#page-96-1)*

- CANCEL
- PAUSE
- SET INDEX PIC
- SHOT MARK1 DEL
- SHOT MARK2 DEL
- DIVIDE CLIP (FAT only)

### **Note**

Selectable menu items are limited in SD Mode.

### **Basic Operations of the Clip Operation Menus**

Sexet Control Control Control Control Control Control Control Control Control Control Control Control Control Control Control Control Control Control Control Control Control Control Control Control Control Control Control Use the up/down/left/right buttons or the jog dial to select a menu item, then press the SEL/SET button or the jog dial.

Pressing the CANCEL button restores the previous condition.

Selecting "CANCEL" from a Clip Operation menu turns the Clip Operation menu off.

### **Notes**

- While the camcorder is transferring the original file partially *[\(page 73\)](#page-72-0)*, you cannot operate some of the menus.
- When the SxS memory card is write-protected, some operations are unavailable.
- There may be items that cannot be selected depending on the status when the menu is displayed.

### <span id="page-91-0"></span>**Clip Operation menu on the thumbnail screen**

Pressing the SEL/SET button or the jog dial with the thumbnail screen *[\(page 88\)](#page-87-0)* displayed calls the Clip Operation menu for the clip at the cursor.

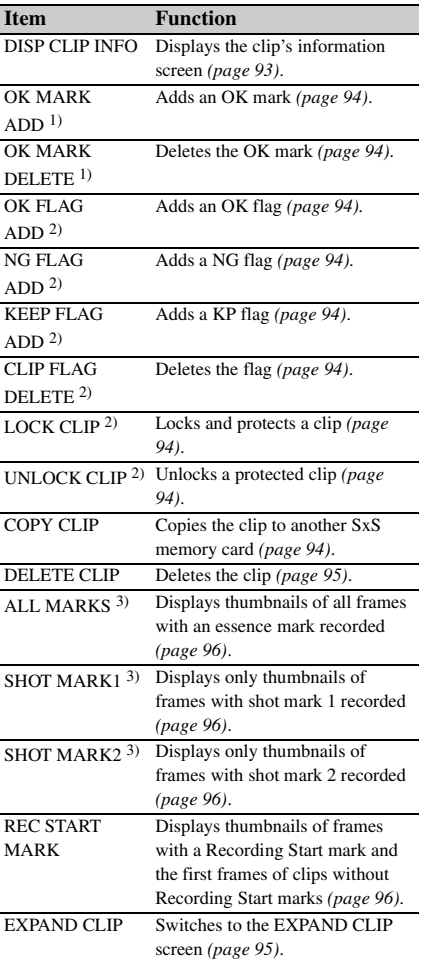

*1)*Effective with FAT HD Mode only.

*2)*Effective with UDF and exFAT only.

*3)*Effective with UDF, exFAT, and FAT HD Mode.

### **Displaying the Detailed Information of a Clip**

<span id="page-92-0"></span>Select "DISP CLIP INFO" from a Clip Operation menu.

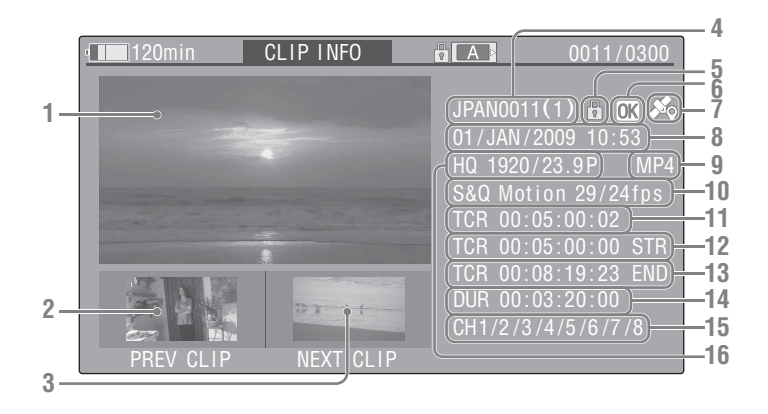

### **1.Image of the current clip**

#### **2.Image of the previous clip**

Press the PREV button to switch to the clip info screen of the previous clip. In FAT SD Mode, the previous segment of a segmented clip is displayed.

#### **3.Image of the next clip**

Press the NEXT button to switch to the clip info screen of the next clip.

In FAT SD Mode, the next segment of a segmented clip is displayed.

### **4. Clip name**

For a clip name of 12 characters or longer, only the first 5 and last 5 characters of the name are displayed. To check the non-displayed block of the name, press the jog dial or the SEL/SET button to display the entire clip name (Long-Display mode). Press the jog dial or the SEL/ SET button again to cancel Long-Display mode. Long-Display mode is also canceled by switching to the previous or next clip with the PREV or NEXT button.

In FAT SD Mode, if the file was split into multiple parts because its file size exceeded 2 GB, the segment number is displayed after the name, separated with a slash.

### **5. Lock mark (UDF, exFAT, and FAT HD Mode)**

UDF and exFAT: A lock mark appears if the selected clip is locked.

FAT HD Mode: A lock mark appears if the selected clip has an OK mark.

### **6. OK/NG/KP mark (UDF, exFAT, and FAT HD Mode)**

UDF and exFAT: The mark is displayed if the selected clip has an OK/NG/KP flag. FAT HD Mode: The OK mark is displayed if the selected clip has an OK mark.

### **7. GPS positioning information (exFAT/ XAVC format)**

If GPS positioning information is contained in a recorded clip, the  $\frac{1}{20}$  icon appears.

#### **8. Date and starting time of recording**

#### **9. File format**

The file format (MXF, MP4, AVI) of the selected clip is displayed.

**10. Special recording information (UDF, exFAT, and FAT HD Mode)**

Exercise and FAT<br>
is displayed if the<br>
KP flag.<br>
Kis displayed if the<br>
Kis displayed if the<br>
c.<br>
tion (exercity)<br>
on is contained in a<br>
appears.<br> **recording**<br>
AVI) of the<br> **ation (UDF,**<br> **de)**<br>
ded in a special<br>
click Mot If the selected clip was recorded in a special recording mode (Slow & Quick Motion, Interval Recording, or Frame Recording), the mode is displayed.

Clips recorded in Slow & Quick Motion display the "Recording frame rate/playback frame rate fps" to the right.

- **11. Timecode of the displayed frame**
- **12. Timecode at the recording starting point**
- **13. Timecode at the recording ending point**
- **14. Duration of the clip**
- **15. Recorded audio channels**
- **16. Recorded video format**

### <span id="page-93-1"></span>**Adding/Deleting a Flag (UDF and exFAT)**

You can add an OK/NG/KP flag to clips recorded in UDF or exFAT. By adding flags, you can set the camcorder to display only clips with certain flag settings on the thumbnail screen (OK/NG/ KP/None-Clip thumbnail screen) *[\(page 89\)](#page-88-1)*. When adding a flag, you can select from OK FLAG ADD, NG FLAG ADD, and KEEP FLAG ADD in the Clip Operation menu *[\(page 92\)](#page-91-0)* on the thumbnail screen. When deleting a flag, select CLIP FLAG DELETE.

### **Note**

Flagged clips are not protected. To protect clips from deletion, select LOCK CLIP in the Clip Operation menu *[\(page 92\)](#page-91-0)* on the thumbnail screen. To remove the protection, select UNLOCK CLIP.

### <span id="page-93-0"></span>**Adding/Deleting the OK Mark (FAT HD Mode Only)**

**Adding/Dele<br>
HD Mode On**<br>
By adding an OK<br>
HD Mode, you ca<br>
only the necessary<br>
(*page 89*). Clips v<br>
blocked from beir<br>
delete or segment<br>
From the thumbna<br>
(*page 92*), you car<br>
an OK mark, or O<br>
the OK mark. By adding an OK mark to clips recorded in FAT HD Mode, you can set the camcorder to display only the necessary clips on the thumbnail screen *[\(page 89\)](#page-88-2)*. Clips with an OK mark added are blocked from being deleted or segmented. To delete or segment them, remove the OK mark. From the thumbnail screen Clip Operation menu *[\(page 92\)](#page-91-0)*, you can select OK MARK ADD to add an OK mark, or OK MARK DELETE to delete the OK mark.

### <span id="page-93-2"></span>**Copying Clips**

You can copy clips on an SxS memory card to another SxS memory card.

Each clip is copied with the same name to the destination SxS memory card.

### **Notes**

• If there is another clip having the same name on the destination SxS memory card, the clip is copied under a name adding a single-digit number in parentheses to the end of the original clip name.

The parenthetical number is the minimum value that does not exist in the destination memory card. **Examples:** 

ABCD0002(1) if ABCD0002 exists ABCD0002(2) if ABCD0002(1) exists ABCD0005(4) if ABCD0005(3) exists

- When using FAT, you cannot copy a file 10 times or more if clips with the same clip name followed by parenthetical numbers (1) to (9) already exist on the card.
- When using UDF or exFAT, you cannot copy a file 1000 times or more if clips with the same clip name followed by parenthetical numbers (1) to (999) already exist on the card.
- A warning message is displayed if there is not sufficient space on the destination SxS memory card. Replace the SxS memory card with one with sufficient space.
- When copying an SxS memory card on which multiple clips have been recorded, copying all clips to the end may not be achieved, even if the destination card has the same capacity as the source card, depending on usage conditions, memory characteristics, etc.

### **Copying a specified clip**

You can copy a clip selected on the thumbnail screen to another SxS memory card. Select "COPY CLIP" from the Clip Operation menu.

### **Copying clips collectively**

By using the Setup menu, you can copy clips on an SxS memory card collectively to another SxS memory card.

If the memory card contains clips of both HD and SD Mode, only the clips of the currently selected mode are copied. This may be convenient when you wish to extract clips of the same mode only. Select "Clips" in "Copy All" *[\(page 135\)](#page-134-0)* of the OTHERS menu.

## <span id="page-94-1"></span>**Deleting Clips**

You can delete clips from the SxS memory card. Select "DELETE CLIP" from the Clip Operation menu.

### **Note**

Clips with an OK mark and flagged clips set to LOCK CLIP cannot be deleted.

To delete them, release the OK mark or the LOCK CLIP setting before performing the delete operation.

### **Deleting clips collectively**

By using the Setup menu, you can delete clips from an SxS memory card collectively. Select "All Clips DEL" in "Clip" *[\(page 134\)](#page-133-0)* of the OTHERS menu.

### **Notes**

- If the memory card contains clips of both HD and SD Mode, only the clips of the currently selected mode are deleted.
- Clips with an OK mark and flagged clips set to LOCK CLIP cannot be deleted.

### <span id="page-94-0"></span>**Displaying the EXPAND CLIP Screen**

In UDF, exFAT, and FAT HD Mode, the EXPAND CLIP screen permits you to divide a clip into 12 blocks of equal duration and show a thumbnail image of the first frame of each block on the screen.

In FAT SD Mode, the EXPAND CLIP screen shows the thumbnail images of the first frames of the segment files only for a clip segmented because its file size exceeded 2 GB.

This helps you to quickly cue up to a desired scene in a clip of long duration.

You can display the EXPAND CLIP screen by selecting the clip on the thumbnail screen.

### **Note**

If GPS positioning information is contained in a recorded clip, no icon appears on the EXPAND CLIP screen.

**1 Select a clip on the thumbnail screen, then press the SEL/SET button or the jog dial.**

The corresponding Clip Operation menu pops up.

### **2 Select "EXPAND CLIP."**

The EXPAND CLIP screen appears for the clip that you selected on the thumbnail screen.

### <span id="page-94-2"></span>**EXPAND CLIP screen in UDF, exFAT, and FAT HD Mode**

#### Current frame number

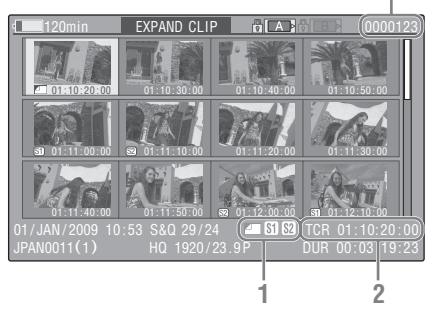

Detailed information for the clip is displayed at the bottom of the screen.

The items other than the following are the same as those on the normal thumbnail screen *[\(page 88\)](#page-87-1)*:

#### **1. Frame information**

The following icons show the marking for the frame at the cursor.

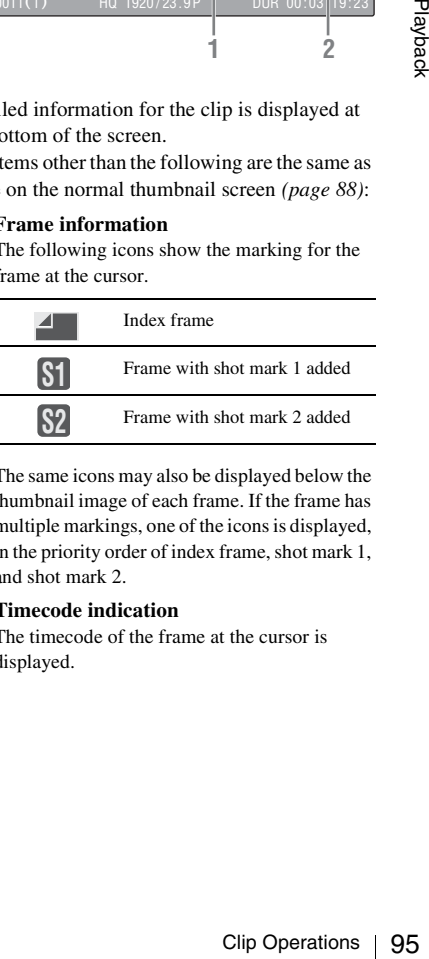

The same icons may also be displayed below the thumbnail image of each frame. If the frame has multiple markings, one of the icons is displayed, in the priority order of index frame, shot mark 1, and shot mark 2.

### **2. Timecode indication**

The timecode of the frame at the cursor is displayed.

### **EXPAND CLIP screen in FAT SD Mode**

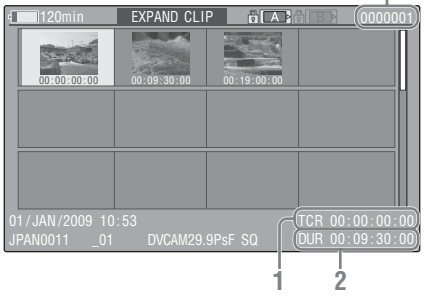

Current frame number J.

Detailed information for the clip is displayed at the bottom of the screen.

The items other than the following are the same as those on the normal thumbnail screen *[\(page 88\)](#page-87-1)*:

### **1. Timecode indication**

The timecode of the segmentation file at the cursor is displayed.

### **2. Duration**

The duration of the segmentation file at the cursor is displayed.

### <span id="page-95-0"></span>**Clip Operation menu on the EXPAND CLIP screen**

### **UDF, exFAT, and FAT HD Mode**

When you select a frame on the EXPAND CLIP screen and press the SEL/SET button or the jog dial, the Clip Operation menu pops up to enable operations such as displaying more detailed split displays and saving the frames after the selected frame as different clip.

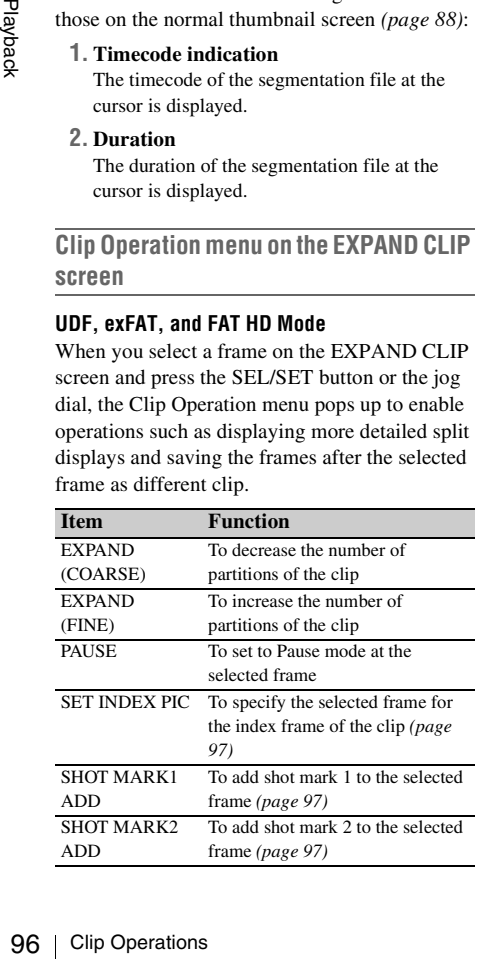

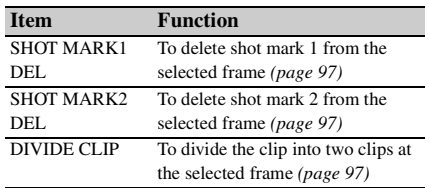

### **FAT SD Mode**

You can select "PAUSE" only on the EXPAND CLIP screen in FAT SD Mode.

### <span id="page-95-1"></span>**Displaying the SHOT MARK Screen (UDF, exFAT, and FAT HD Mode)**

When one or more shot marks or recording start marks are recorded for a single clip, you can display only frames with those marks as thumbnail images on the screen.

### **Note**

If GPS positioning information is contained in a recorded clip, no icon appears on the SHOT MARK screen.

- **1 Select a clip on the thumbnail screen, then press the SEL/SET button or the jog dial.**
- **2 Select ALL MARK, SHOT MARK1, SHOT MARK2, or REC START MARK from the Clip Operation menu**  *[\(page 92\)](#page-91-0)***.**

**SHOT MARK screen example (when ALL MARKS is selected)**

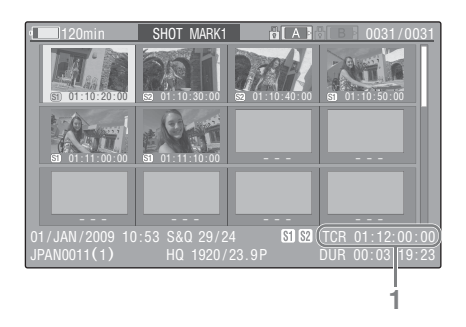

The detailed information of the clip is displayed at the bottom of the screen.

The items other than the following are the same as those on the EXPAND CLIP screen *[\(page 95\)](#page-94-2)* in UDF, exFAT, and FAT HD mode:

### **1. Timecode indication**

The timecode of the frame at the cursor on the SHOT MARK screen is displayed.

### **Move the cursor to the first/last frame**

When the cursor is at a user-designated position, press the F REV and PREV buttons simultaneously to move the cursor the first frame. Press the F FWD and NEXT buttons simultaneously to move the cursor to the last frame.

### **Switch to the clip shot mark screen for a different clip**

When the cursor is at the first frame for a clip, press the PREV or up button, or turn the jog dial up to switch to the previous displayable clip shot mark screen.

When the cursor is at the last frame for a clip, press the NEXT or down button, or turn the jog dial down to switch to the next displayable clip shot mark screen.

### <span id="page-96-1"></span>**Clip Operation menu on the SHOT MARK screen**

When you select a frame on the SHOT MARK screen and press the SEL/SET button or the jog dial, the Clip Operation menu pops up to permit you further operations.

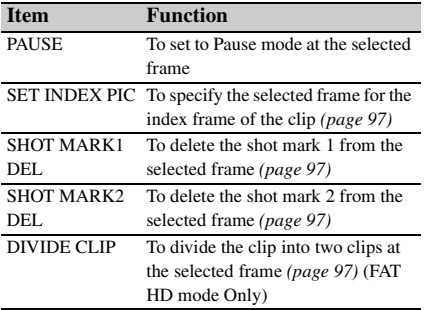

### <span id="page-96-2"></span>**Adding/Deleting Shot Marks (UDF, exFAT, and FAT HD Mode)**

### **Adding a shot mark in Pause mode**

Select "SHOT MARK1 ADD" or "SHOT MARK2 ADD" from the Clip Operation menu. **Adding a shot mark on the EXPAND CLIP screen**

Select "SHOT MARK1 ADD" or "SHOT MARK2 ADD" from the Clip Operation menu.

### **Deleting a shot mark**

You can delete shot marks on the EXPAND CLIP screen *[\(page 95\)](#page-94-0)* or on the SHOT MARK screen *[\(page 96\)](#page-95-1)*. Select "SHOT MARK1 DEL" or "SHOT

MARK2 DEL" from the Clip Operation menu.

### <span id="page-96-0"></span>**Changing the Index Frame (UDF, exFAT, and FAT HD Mode)**

You can change the index frame to another frame you selected on the EXPAND CLIP screen *[\(page](#page-94-0)  [95\)](#page-94-0)* or the SHOT MARK screen *[\(page 96\)](#page-95-1)*. Select "SET INDEX PIC" from the Clip Operation menu.

#### **Note**

Even if you specify a frame other than the top frame for the index frame, playback always begins from the top frame when you start it from the thumbnail screen.

### <span id="page-96-3"></span>**Dividing a Clip (FAT HD Mode Only)**

Ell P screen (*page*<br>
1 (*page* 96).<br>
an the clip<br>
an the clip<br>
an the clip<br>
an the top frame for<br>
gains from the top<br>
mbhail screen.<br> **D Mode**<br>
de a clip into two<br>
select on the<br>
5) or the SHOT<br>
re Clip Operation<br>
inal In FAT HD Mode, you can divide a clip into two different clips at the frame you select on the EXPAND CLIP screen *[\(page 95\)](#page-94-0)* or the SHOT MARK screen *[\(page 96\)](#page-95-1)*.

Select "DIVIDE CLIP" from the Clip Operation menu.

The first 4 characters of the original clip name are carried on, continuing to the last number on the memory card by the second 4 numerics.

**Example:** If you divide a clip named ABCD0002 into two clips under the condition where a new clip will be named EFGH0100, clip ABCD0100 and clip ABCD0101 are created.

### **Note**

If the remaining space on the memory card is insufficient for divided clips, a message informing you of it appears.

# **Showing the Status Screens**

Press the STATUS button *[\(page 10\)](#page-9-4)* to display status screens on the LCD monitor/EVF screen/ external video monitor.

Use the up/down buttons *[\(page 10\)](#page-9-5)* or the jog dial *[\(page 11\)](#page-10-0)* to perform operations and switch the screens in sequence.

When you press the STATUS button again, the status screen display is canceled.

*For connections of an external monitor, see ["Connecting External Monitors and Recording](#page-137-0)  [Devices" on page 138](#page-137-0).*

### **Camera Status Screen**

### **White Bal: White balance status**

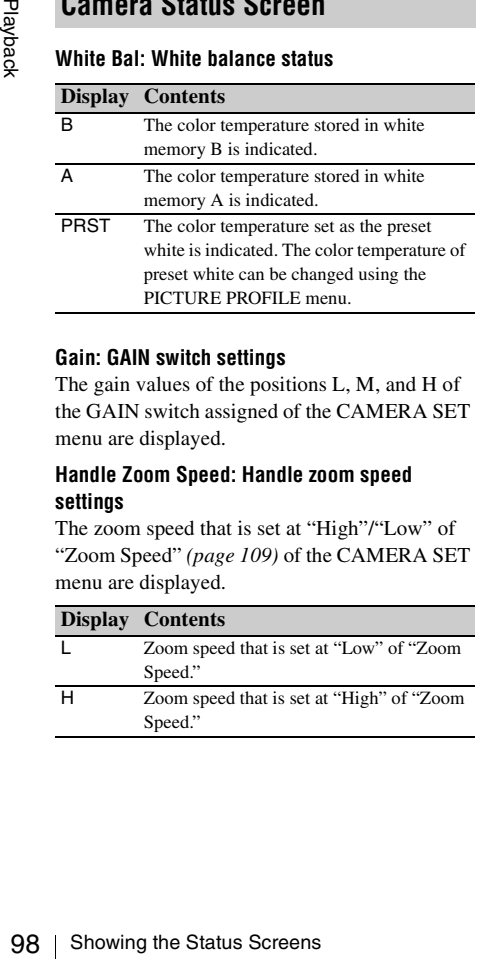

### **Gain: GAIN switch settings**

The gain values of the positions L, M, and H of the GAIN switch assigned of the CAMERA SET menu are displayed.

### **Handle Zoom Speed: Handle zoom speed settings**

The zoom speed that is set at "High"/"Low" of "Zoom Speed" *[\(page 109\)](#page-108-0)* of the CAMERA SET menu are displayed.

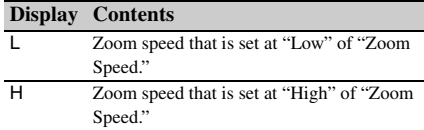

### **Zebra: Zebra status**

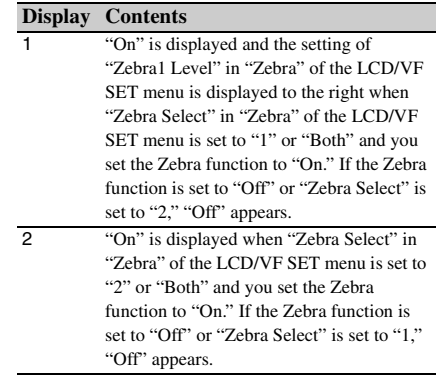

### **Skin Tone Detail: Skin-tone detail status**

The current status (On or Off) of "Setting" of "Skin Tone Detail" of the PICTURE PROFILE menu is displayed.

### **Picture Profile: Picture Profile selection status**

The selected Picture Profile number and name are displayed. (If Picture Profile is off, "Off" is displayed.)

### **Audio Status Screen**

### **Output CH: External output/headphone output**

Depending on the setting of "Output CH" in "Audio Output" of the AUDIO SET menu and the setting of "Monitor CH," the audio channel(s) external output and headphones output is displayed as follows.

- CH-1: When left/right are CH-1
- CH-2: When left/right are CH-2
- CH-3: When left/right are CH-3
- CH-4: When left/right are CH-4
- CH-1/CH-2: When left is CH-1 and right is CH-2 (stereo)
- CH-3/CH-4: When left is CH-3 and right is CH-4 (stereo)
- CH-1+CH-2: When both left and right are CH-1 and CH-2 (monaural)
- CH-3+CH-4: When both left and right are CH-3 and CH-4 (monaural)

### **Speaker: Speaker output**

The audio channel(s) output to the internal speaker is displayed.

As the speaker is monaural, CH-1+CH-2 or CH-3+CH-4 is displayed when "Monitor CH" is set to stereo. With non-stereo settings, the setting of "Monitor CH" in "Audio Output" of the AUDIO SET menu is displayed as it is.

### **CH-1/CH-2/CH-3/CH-4: Audio level meters**

The 4-channel audio level meters (2 meters when using 2-channel settings) and input source are displayed.

While recording (or standing by to record), the level of the audio inputs (the EE audio levels) are displayed. During playback, the audio playback level is displayed according to the setting of "Output CH" in "Audio Output" of the AUDIO SET menu.

If audio is input from the i.LINK (HDV/DV) connector while displaying thumbnails, while playback is stopped, or while recording an external signal, the audio input level is displayed. In this case, the leftmost channels that are displayed are CH-1 and CH-2, regardless of the setting of "Output CH" in "Audio Output" of the AUDIO SET menu.

### **Wind Filter**

The "On"/"Off" setting of Wind Filter is displayed to the right of each input source. Wind Filter settings can be made from "Wind Filter CH1" to "Wind Filter CH4" in "Audio Input" of the AUDIO SET menu.

### **Video Status Screen**

#### **Video Format**

Video Format: Video format setting

The number of vertical lines, frame rate, and scan format (i/P) of the video format set in "Format" in "System" of the OTHERS menu are displayed.

### **Rec Mode: Recording bit rate**

The video format set in "Format" in "System" of the OTHERS menu is displayed.

### **3G SDI OUT Level: Data mapping method of the 3G SDI signal**

The data mapping method of the 3G SDI signal set in "3G SDI OUT Level A/B" of the VIDEO SET menu is displayed.

### **SDI Output: Output for SDI**

The "SDI" setting in "SDI/HDMI/i.LINK I/O Select" of the VIDEO SET menu is displayed.

### **HDMI Output: Output for HDMI**

The "HDMI" setting in "SDI/HDMI/i.LINK I/O Select" of the VIDEO SET menu is displayed.

### **i.LINK I/O: Input and output for i.LINK**

The "i.LINK" setting in "SDI/HDMI/i.LINK I/O Select" of the VIDEO SET menu is displayed.

### **Down Converter: SD output down-converter setting**

In HD Mode, the "Down Converter" setting (Squeeze, Letterbox, Edge Crop) of the VIDEO SET menu is displayed.

In SD Mode, "Edge Crop" is displayed when EC (Edge Crop) in "Format" in "System" of the OTHERS menu is selected, and "Squeeze" is displayed when SQ (Squeeze) in "Format" in "System" of the OTHERS menu is selected.

### **23.98P Output: 23.98P output mode**

The "23.98P Output" setting (23.98PsF, 59.94i (2-3 Pull Down)) of the VIDEO SET menu is displayed.

### **Button/Remote Status Screen**

### **Assign Button: Assignable button statuses**

The functions assigned with the "Assign Button" of the OTHERS menu to the respective assignable buttons are displayed.

### **IR Remote: IR Remote Commander status**

The "IR Remote" setting of the OTHERS menu is displayed.

### **Network Remote: Wi-Fi Remote Commander status**

The "Network Remote" setting of the NETWORK SET menu is displayed.

### **Battery/Media Status Screen**

#### **Battery: Battery charge remaining**

The remaining charge level of the mounted battery pack is displayed.

### **Charge Count: Repeated charge times**

The number of times that the mounted battery pack has been charged is displayed.

### **HDD A/HDD B: Battery remaining of PHU-220R units**

**Showing Screen**<br>
Suppose Screen<br>
Suppose Sympton Screen<br>
Status Screen<br>
Status Section<br>
Status Section<br>
Sections of the OTHERS menu is<br>
Wi-Fi Remote Commander<br>
Microsoft Screen<br>
Microsoft Screen<br>
Suppose Screen<br>
Status Sc When professional hard disk units are connected, the remaining power levels of the batteries of the professional hard disk units connected via the respective card slots are displayed.

### **Media A/Media B: Remaining space, available recording time, and estimated service life (rewriting limit)**

The remaining space of the SxS memory cards in the respective card slots is indicated on the meters.

At the right, the available time for recording if done at the current bit rate is displayed, in minutes.

The time indication will be "- - min" if no SxS memory card or an invalid card is in the slot. If the card is write-protected, a  $\mathbb{R}$  icon is shown to the right of the time indication.

The Life value is displayed only for an SxS memory card which supports the life value indication. It indicates the estimated remaining usable period of the card (virgin status as 100%). If an alarm is generated, make a backup of the card as soon as possible and replace it with a new card.

### **SD Card: Remaining space and available recording time of an SD card**

The remaining space of the SD card in the SD card slot is indicated on the meters.

At the right, the available time for recording is displayed.

The time indication will be "- - min" if no SD card or an invalid card is in the SD card slot.

### **GPS positioning status indication**

### **GPS: GPS positioning status**

Displays the positioning status for the current GPS signal as icons.

### **DOP: Horizontal dilution of precision**

Displays positioning accuracy. Displays "---" when there is no positioning information.

### **LATITUDE: Latitude**

 $\frac{10}{100}$  card.<br>
SD Card: Remaining space and<br>
recording time of an SD card<br>
The remaining space of the SD<br>
card slot is indicated on the me<br>
At the right, the available time<br>
displayed.<br>
The time indication will be "-Displays latitude information. Displays "---" when there is no positioning information.

### **LONGITUDE: Longitude**

Displays longitude information. Displays "---" when there is no positioning information.

### **ALTITUDE: Altitude**

Displays altitude information. Displays "---" when there is no positioning information.

### **CALC: Positioning date and time**

Displays time and date when positioning

information is obtained.

Displays according to the setting in "Clock Set" of the OTHERS menu.

Displays "---" when there is no positioning information.

### **REAL: Current data and time**

Displays current data and time of the camcorder. Displays according to the setting in "Clock Set" of the OTHERS menu.

### **TIME ZONE: Time zone**

Displays the setting in "Time Zone" of the OTHERS menu.

### **Notes**

- While "GPS" of the OTHERS menu is set to "Off" and during playing back, "---" is displayed except for "REAL" and "TIME ZONE."
- Right after "GPS" of the OTHERS menu is set to "On", "---" is displayed except for "REAL" and "TIME ZONE" until positioning information is obtained.
- When the positioning status changes to the detecting status, the last obtained positioning information is displayed. If information is not obtained for some items, "---" may be displayed for the items.

### **RECENT FILES Status Screen**

You can display file information that was recently loaded on the list in the loaded order. Up to 9 files of the file information can be displayed (up to 3 files each for Camera Data, User Data, or PP Data).

### **Load Date/Time: Loaded time and date**

The file information is listed in the loaded order. The time and date are displayed by the internal clock of the camcorder.

### **Type: File type**

The type of the loaded file (Camera Data, User Data, PP Data) is displayed.

### **Src: Media type**

The type of the media from which the file is loaded is displayed.

### **File ID: File name**

When the loaded file is named in "File ID," the file name is displayed. For details about naming in "File ID," see *["Naming the stored file" \(page 55\)](#page-54-0)*.

# **Menu Configuration and Detailed Settings Overview of the Setup Menus**

Press the MENU button to display setup menus on the LCD monitor/EVF screen with settings necessary for recording and playback. (You can also display setup menus on an external monitor.) Set items by selecting them from the following menus.

**USER menu:** Placing the menu items in your favorite order *[\(page 105\)](#page-104-0)*.

**USER MENU CUSTOMIZE menu:** Setting the USER menu *[\(page 105\)](#page-104-1)*.

**CAMERA SET menu:** For setting items related to recording other than those for picture quality.

(For picture quality-related items, use the PICTURE PROFILE menu *[\(page 47\)](#page-46-0)*.)

**AUDIO SET menu:** For setting audio-related items.

**VIDEO SET menu:** For setting video outputrelated items.

**LCD/VF SET menu:** For setting items related to the LCD monitor/EVF display.

**TC/UB SET menu:** For setting items related to timecodes and user bits.

**NETWORK SET Menu:** for setting networkrelated items.

**OTHERS menu:** For setting other items.

### **Setup Menu Layers**

*For details on the configuration of the USER MENU CUSTOMIZE menu, see [page 105.](#page-104-1)*

### **MENU**

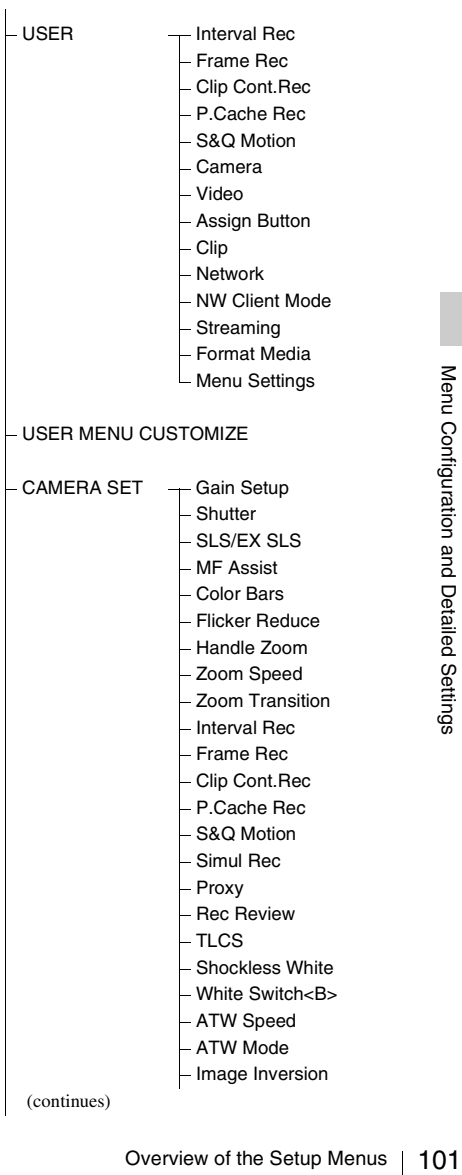

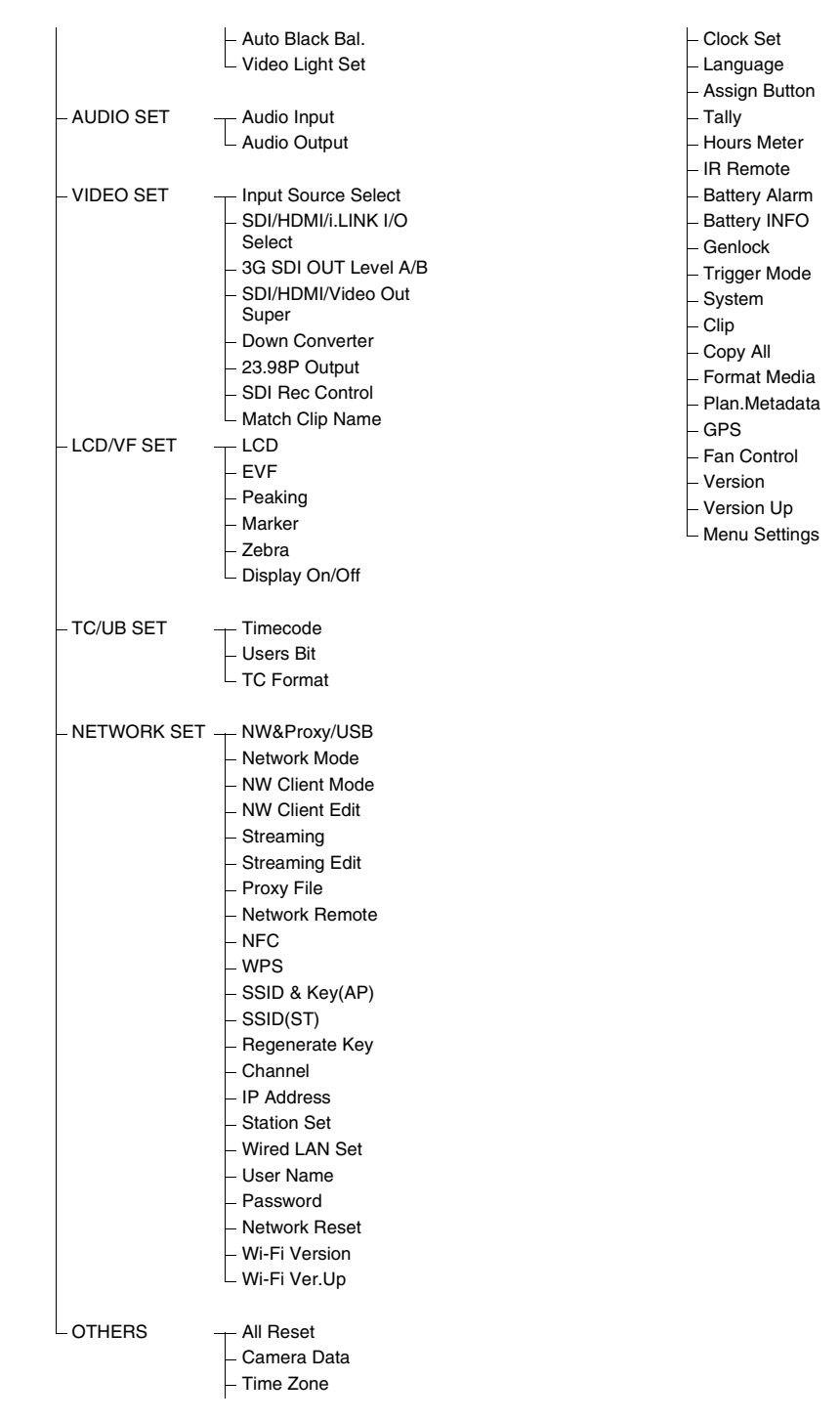

# **Basic Menu Operations**

### **Menu controls**

### **MENU button** *([page 10\)](#page-9-6)*

To turn Menu mode to use Setup menus on/off.

### **Up/Down/Left/Right buttons, SEL/SET button**  *[\(page 10\)](#page-9-5)*

When you press the up/down/left/right buttons, the cursor moves in the corresponding direction, permitting you to select menu items or setting values.

Press the SEL/SET button to enter the highlighted item.

### **Jog dial (SEL/SET dial)** *[\(page 11\)](#page-10-0)*

When you turn the dial, the cursor moves up or down, permitting you to select menu items or setting values.

Press the jog dial to select the highlighted item.

### **CANCEL button** *([page 10\)](#page-9-7)*

To return to the previous layer of the menu. An uncompleted change is canceled.

### **Note**

In Focus Magnifier mode *[\(page 35\)](#page-34-0)*, the setup menu cannot be used. Press the FOCUS MAG button to exit this mode.

### **Setting the Setup menus**

Rotate the jog dial or press the up/down/left/right buttons to set the cursor to the icon of the menu you wish to set, then push the jog dial or SEL/ SET button to select that menu.

- The menu item selection area can show 7 lines at maximum. When all the selectable items cannot be displayed at one time, you can scroll the display up or down by moving the cursor. A triangle appears at the upper or lower right corner of the menu item selection area to indicate that scrolling is enabled.
- For items having a wide range of available values (example: –99 to +99), the available value area is not displayed. The current setting is highlighted instead, indicating that the setting is ready for change.
- When you select "Execute" for an execution item, the corresponding function is executed.

• When you select an item that you must confirm before execution, the menu display temporarily disappears, and a confirmation message is displayed. Following the instructions of the message, and specify whether to execute or cancel.

### **Entering a character string**

When you select an item for which a character string, such as a time value or filename, is to be specified, the input area for the character string is highlighted, and "SET" appears at the right end.

**1 Select characters by pressing the up/ down/left/right buttons or turning the jog dial, then press the SEL/SET button or the jog dial to proceed.**

The cursor moves to the next column. To return to the previous column, press the left button.

### **2 Perform setting in the same manner up to the last column/digit.**

The cursor moves to "SET."

**3 Press the jog dial or the SEL/SET button.**

The setting is completed.

### **Locking and Unlocking the menus**

You can lock the display of the setup menu to display only the USER menu.

### **Locking the Menu**

**1 Press the MENU button while holding down the jog dial.**

### **2 Select "User Menu with Lock" in "Menu Settings" of the OTHERS menu.**

#### **Notes**

- Menu Operations 103<br>
Repleted.<br>
Setting the menus<br>
ing the menus<br>
and the setup menu to<br>
menu.<br>
Thutton while holding<br>
Settings<br>
Settings<br>
Settings<br>
of the OTHERS menu.<br>
Aenu Settings<br>
of the OTHERS menu.<br>
Aenu Settings<br>
S • "User Menu Only" in "Menu Settings" changes to "User Menu with Lock" by pressing the MENU button while holding down the jog dial.
- "User Menu with Lock" is not displayed in "Menu Settings" when the menu is displayed by pressing only the MENU button.

### **3 Select "On" and press the SEL/SET button or the jog dial.**

The LCD monitor/EVF screen changes to the password input screen.

### **4 Enter the password.**

Enter a four-digit number from 0000 to 9999 for the password. The default setting is 0000. When the SEL/SET button or the jog dial is pressed after a number is input, the cursor moves to the next digit.

After all digits of the password are input, the cursor moves to SET.

### **5 Press the SEL/SET button or the jog dial.**

The input is confirmed.

The completion message appears and the menu screen with only the USER menu is displayed.

### **Notes**

• If the menu is locked while the menu items of the setup menu listed below are not registered to the USER menu, the function of the menu item cannot be assigned to the assignable buttons.

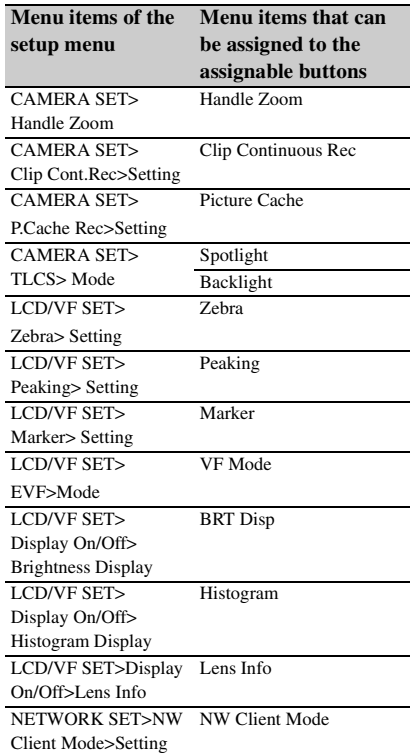

If the functions listed above are assigned to the assignable buttons, the assignable settings are set to off automatically when the menu is locked.

• If the menu is locked while "SEL" of the PICTURE PROFILE menu is not registered to the USER menu, the selection with the direct menu operation is disabled.

### **Unlocking the Menu**

- **1 Press the MENU button while holding down the jog dial.**
- **2 Select "User Menu with Lock" in "Menu Settings" of the USER menu.**

### **Notes**

- "User Menu Only" in "Menu Settings" changes to "User Menu with Lock" by pressing the MENU button while holding down the jog dial.
- "User Menu with Lock" is not displayed in "Menu Settings" when the menu is displayed by pressing only the MENU button.

### **3 Select "Off" and press the SEL/SET button or the jog dial.**

The LCD monitor/EVF screen changes to the password input screen.

### **4 Enter the password registered when you locked the menu in the password input screen.**

Enter a four-digit number from 0000 to 9999 for the password.

When the SEL/SET button or the jog dial is pressed after a number is input, the cursor moves to the next digit.

After all digits of the password are input, the cursor moves to SET.

### **5 Press the SEL/SET button or the jog dial.**

The input is confirmed.

If the correct password is input, an unlocking message appears, and the menu screen with all menu is displayed.

### **Notes**

- If the wrong password is input, you cannot release the lock.
- Keeping your password is recommended for future reference. If you forget your password, contact a Sony service representative.

# **Setup Menu List**

### <span id="page-104-0"></span>**USER Menu**

You can register arbitrary menu items from the CAMERA SET, AUDIO SET, VIDEO SET, LCD/VF SET, TC/UB SET, NETWORK SET, OTHERS, and PICTURE PROFILE menus in the USER menu. Register items using the USER MENU CUSTOMIZE menu.

The USER menu consists of the following items when it is in the factory default state.

- Interval Rec *[\(page 110\)](#page-109-0)*
- Frame Rec *[\(page 110\)](#page-109-1)*
- Clip Cont.Rec *[\(page 110\)](#page-109-2)*
- P.Cache Rec *[\(page 110\)](#page-109-3)*
- S&Q Motion *[\(page 111\)](#page-110-0)*
- Camera *[\(page 108\)](#page-107-0)*
- Video *[\(page 117\)](#page-116-0)*
- Assign Button *[\(page 131\)](#page-130-0)*
- Clip *[\(page 134\)](#page-133-1)*
- Network *[\(page 124\)](#page-123-3)*
- NW Client Mode *[\(page 124\)](#page-123-4)*
- Streaming *[\(page 125\)](#page-124-1)*
- Format Media *[\(page 135\)](#page-134-1)*
- Menu Settings *[\(page 137\)](#page-136-0)*

### <span id="page-104-1"></span>**USER MENU CUSTOMIZE Menu**

You can edit the USER menu by adding items, deleting items, and rearranging items, making the USER menu more convenient to use.

You can select any item in each menu and add it to the USER menu. Up to 20 items can be registered in the USER menu. There are 14 items registered in the USER menu by factory default.

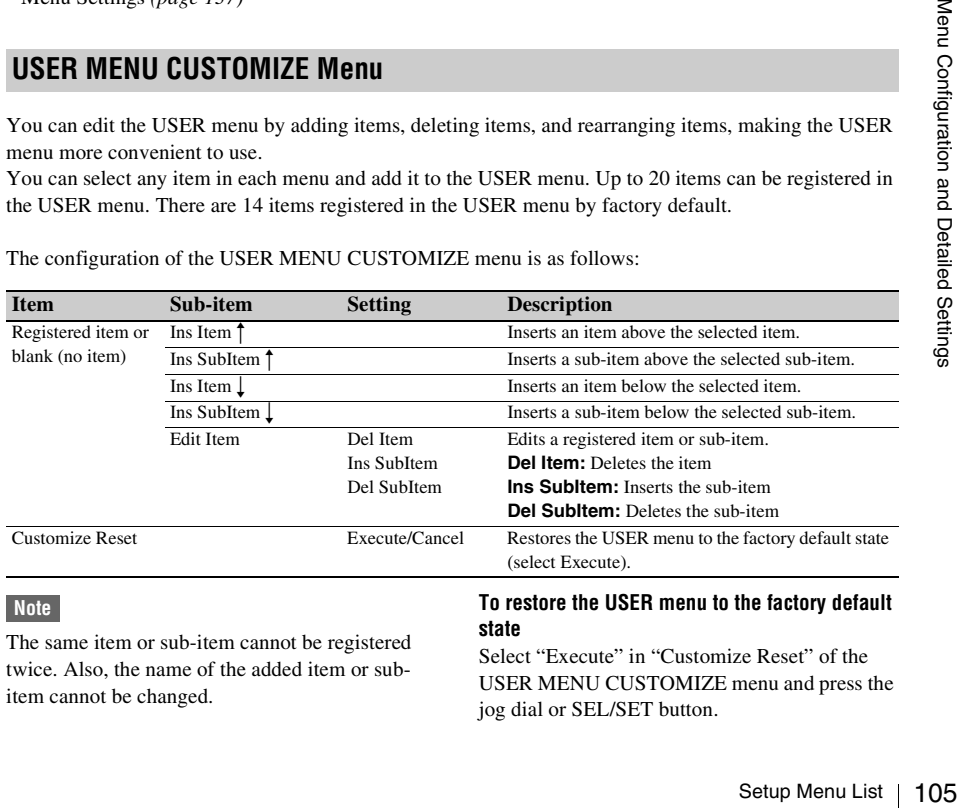

The configuration of the USER MENU CUSTOMIZE menu is as follows:

### **Note**

The same item or sub-item cannot be registered twice. Also, the name of the added item or subitem cannot be changed.

### **To restore the USER menu to the factory default state**

Select "Execute" in "Customize Reset" of the USER MENU CUSTOMIZE menu and press the jog dial or SEL/SET button.

**1 Display the USER MENU CUSTOMIZE menu.**

> The currently registered menu items are displayed.

**2 Select the item in the position where you want to insert an item, then press the jog dial or SEL/SET button.**

### **3 Select "Ins Item**  $\uparrow$ **" or "Ins Item**  $\downarrow$ **," then press the jog dial or SEL/SET button.**

**Ins Item**  $\uparrow$  **:** Inserts an item above the selected item.

**Ins Item**  $\perp$  : Inserts an item below the selected item. A list of the items that can be added is displayed.

### **4 Select the item you want to add, then select "Execute" and press the jog dial or SEL/SET button.**

The selected item and all belonging subitems are inserted in the position specified in steps 2 and 3.

### **Adding an item and selected sub-item**

### **1 Display the USER MENU CUSTOMIZE menu.**

The currently registered menu items are displayed.

### **2 Select the item in the position where you want to insert an item, then press the jog dial or SEL/SET button.**

**3 Select "Ins SubItem <sup>†</sup>" or "Ins SubItem"** r**," then press the jog dial or SEL/SET button.**

**Ins SubItem**  $\uparrow$  **:** Inserts a sub-item above the selected item.

**Ins SubItem**  $\bot$ : Inserts a sub-item below the selected item.

A list of the items that can be added is displayed.

**4 Select the item you want to add, then press the jog dial or SEL/SET button.** A list of the sub-items that can be added is displayed.

### **5 Select the sub-item you want to add, then select "Execute" and press the jog dial or SEL/SET button.**

The selected item and sub-item are inserted in the position specified in steps 2 and 3.

### **Adding a sub-item to an existing item**

### **Note**

A sub-item should always be added below an item that is its parent in the source menu. A sub-item cannot be inserted below a non-parent item.

**1 Display the USER MENU CUSTOMIZE menu.**

> The currently registered menu items are displayed.

### **2 Select the item to which you want to add a sub-item, then press the jog dial or SEL/SET button.**

### **3 Set "Edit Item" to "Ins SubItem."**

A list of the currently registered sub-items for the selected item is displayed.

**4 Select the sub-item in the position where you want to insert a sub-item,**  select "Ins SubItem <sup>†</sup>" or "Ins SubItem r**," and press the jog dial or SEL/SET button.**

**Ins SubItem**  $\uparrow$  **:** Inserts a sub-item above the selected sub-item.

**Ins SubItem**  $\vert$ : Inserts a sub-item below the selected sub-item.

A list of the sub-items that can be added is displayed.

### **5 Select the sub-item you want to add, then select "Execute" and press the jog dial or SEL/SET button.**

The selected sub-item is inserted in the position specified in step 4.

**Deleting an item**

**1 Display the USER MENU CUSTOMIZE menu.**

The currently registered menu items are displayed.

- **2 Select the item you want to delete, then press the jog dial or SEL/SET button.**
- **3 Set "Edit Item" to "Del Item."**

The selected item is deleted.

### **Deleting a sub-item**

### **Note**

"User Menu Only" in "Menu Settings" is registered by factory default and cannot be deleted.

**1 Display the USER MENU CUSTOMIZE menu.**

> The currently registered menu items are displayed.

- **2 Select the item containing the sub-item you want to delete, then press the jog dial or SEL/SET button.**
- **3 Set "Edit Item" to "Del SubItem."**

A list of the sub-items that can be deleted is displayed.

**4 Select the sub-item you want to delete, then press the jog dial or SEL/SET button.**

The selected sub-item is deleted.

The functions and available settings of menus are listed below.

The default settings set at the factory are shown in bold face (example: **Speed**). The items marked with  $\boxed{M}$  in the Menu items column cannot be set while displaying the thumbnail screen or during playback operations.

## <span id="page-107-0"></span>**CAMERA SET Menu**

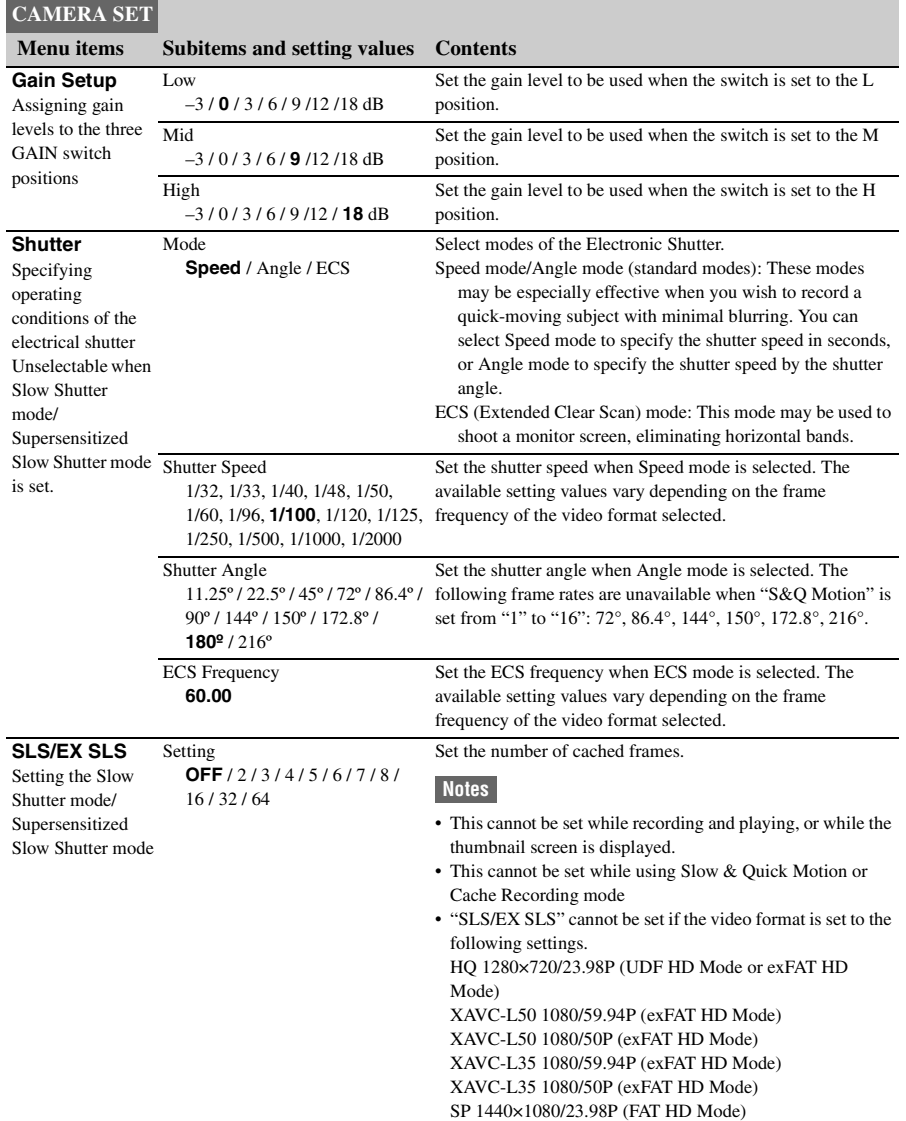
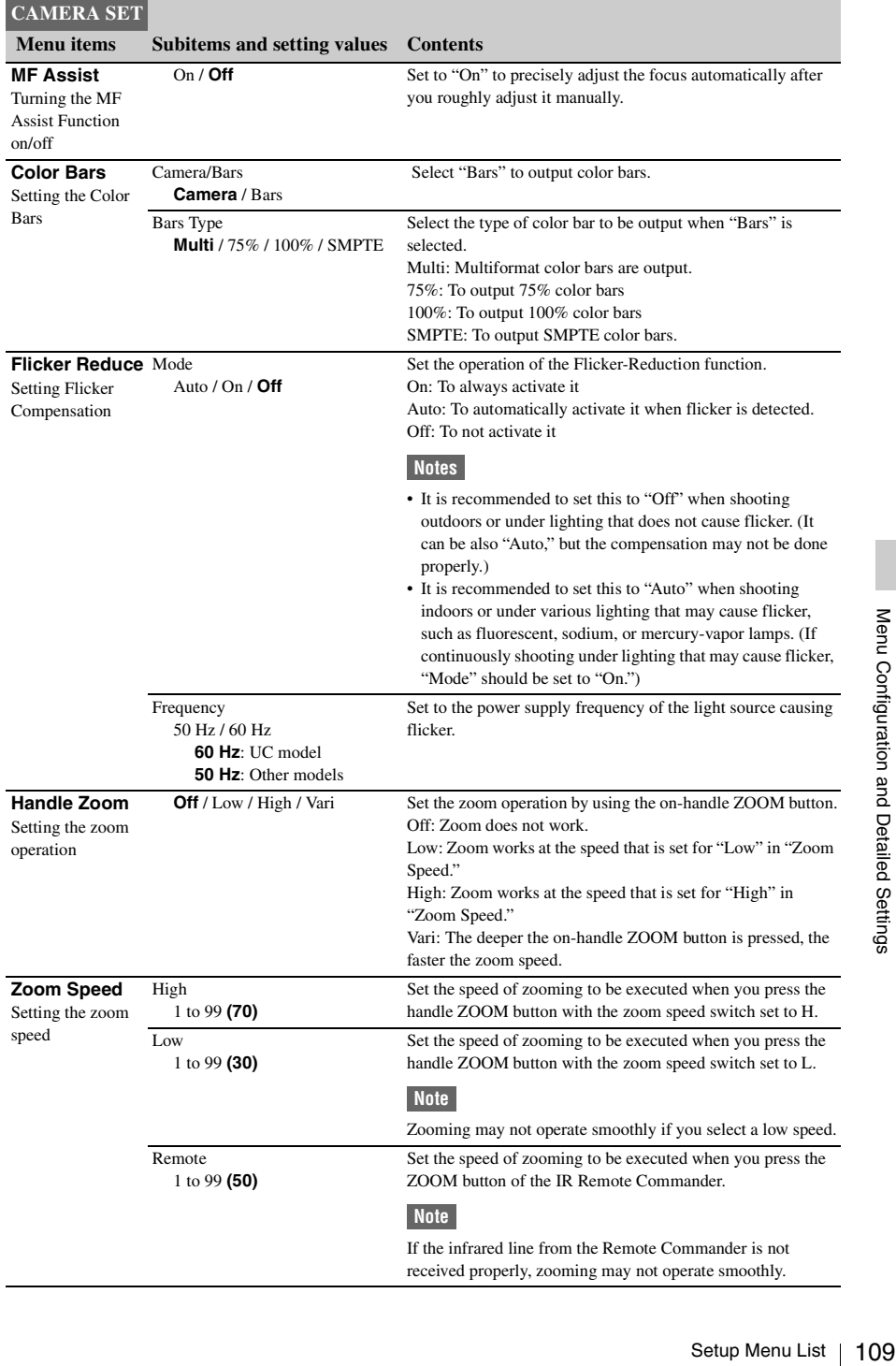

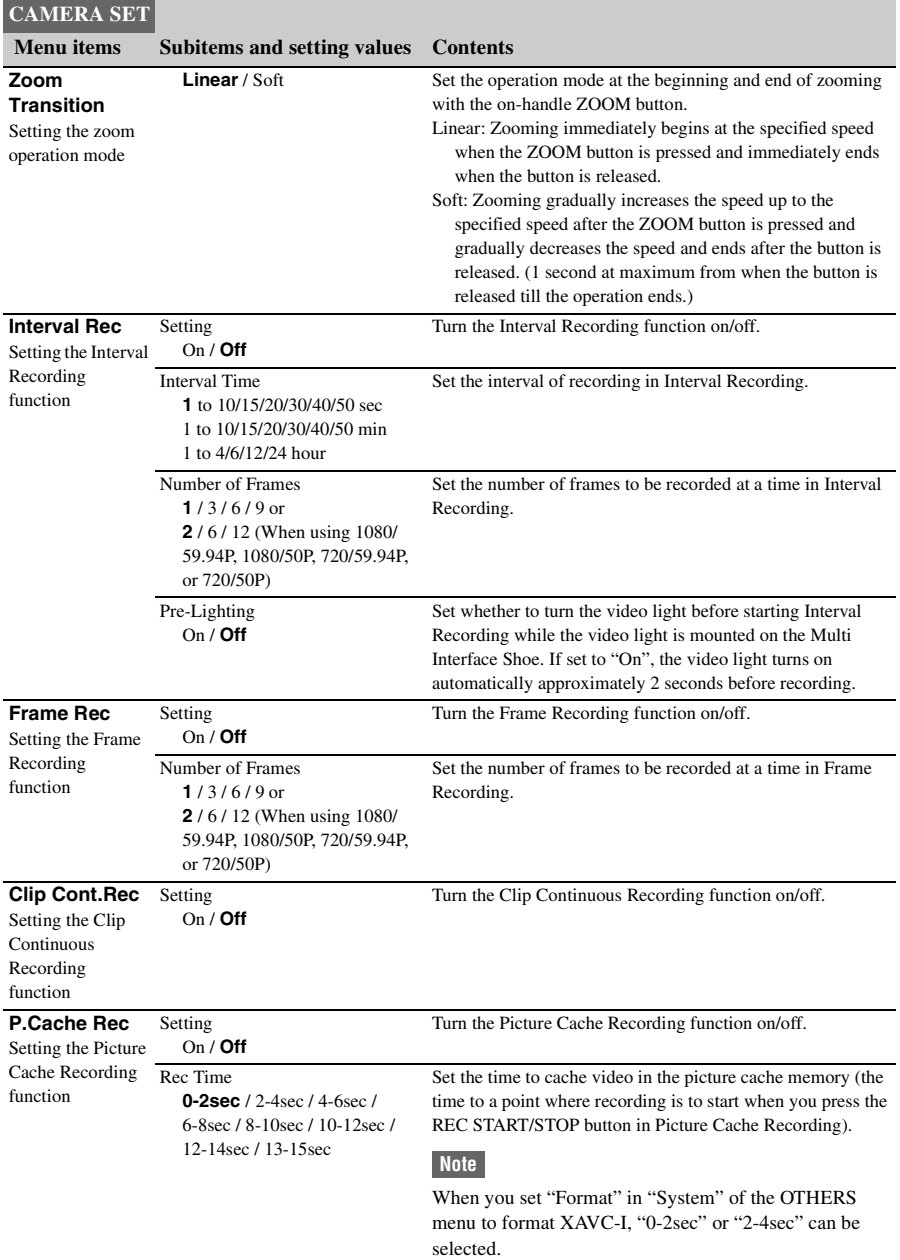

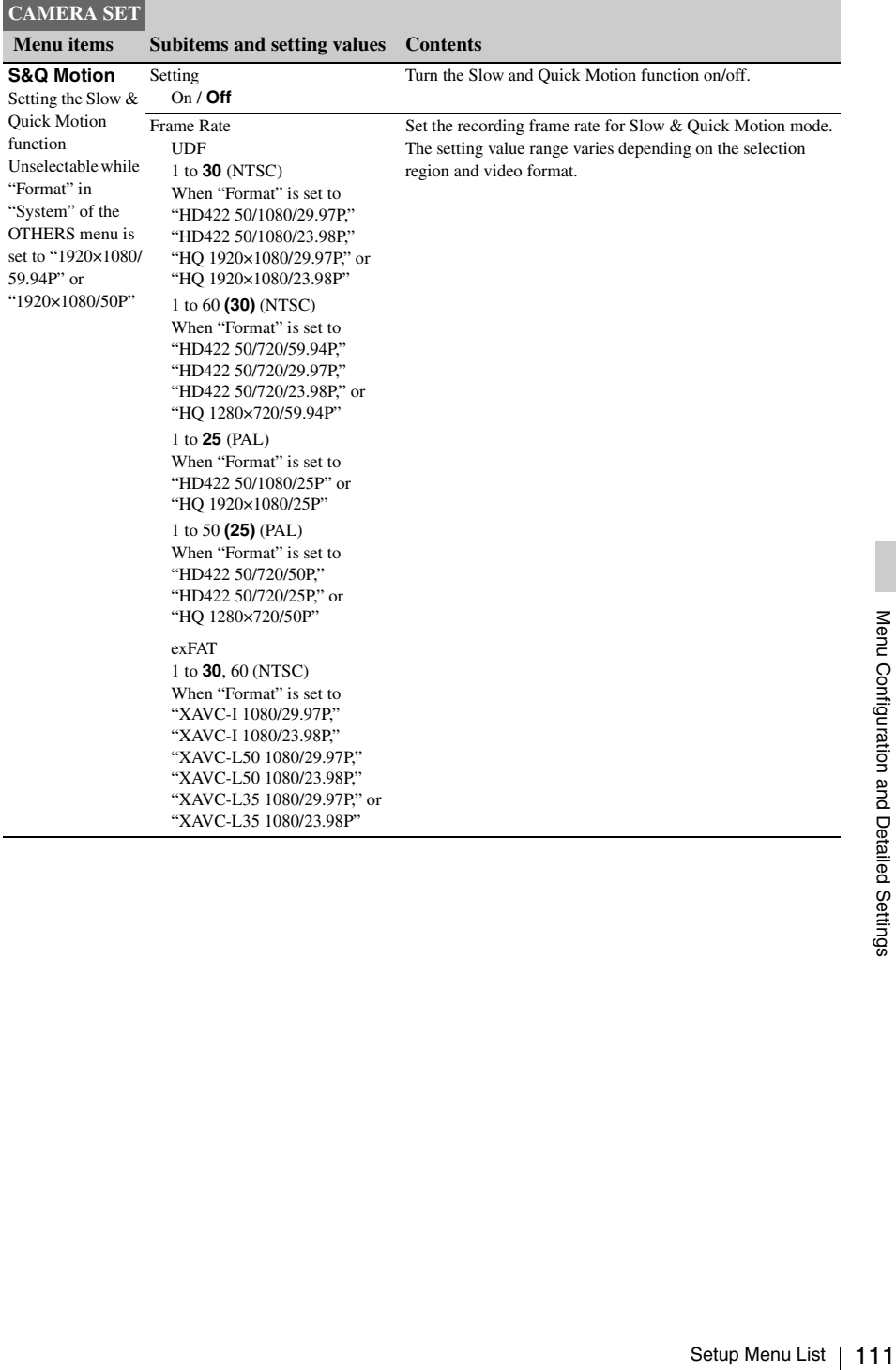

#### **Menu items Subitems and setting values Contents**

1 to **30** (NTSC) When "Format" is set to "HD422 50/1080/29.97P," "HD422 50/1080/23.98P," "HQ 1920×1080/29.97P," or "HQ 1920×1080/23.98P" 1 to 60 **(30)** (NTSC) When "Format" is set to "XAVC-I 720/59.94P," "XAVC-L50 720/59.94P," "HD422 50/720/59.94P," "HD422 50/720/29.97P," "HD422 50/720/23.98P" or "HQ 1280×720/59.94P" 1 to **25**, 50 (PAL) When "Format" is set to "XAVC-I 1080/25P," "XAVC-L50 1080/25P," or "XAVC-L35 1080/25P" 1 to **25** (PAL) When "Format" is set to "HD422 50/1080/25P" or "HQ 1920×1080/25P" 1 to 50 **(25)** (PAL) When "Format" is set to "XAVC-I 720/50P," "XAVC-L50 720/50P," "HD422 50/720/50P," "HD422 50/720/25P," or "HQ 1280×720/50P" FAT 1 to **30** (NTSC) When "Format" is set to "HQ 1920×1080/29.97P" or "HQ 1920×1080/23.98P" 1 to 60 **(30)** (NTSC) When "Format" is set to "HQ 1280×720/59.94P,"

"HQ 1280×720/29.97P," or "HQ 1280×720/23.98P" 1 to 30 **(25)** (PAL)

When "Format" is set to "HQ 1920×1080/25P"

1 to 60 **(25)** (PAL) When "Format" is set to "HQ 1280×720/50P" or "HO 1280×720/25P"

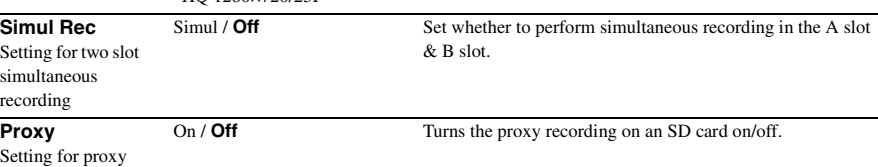

recording

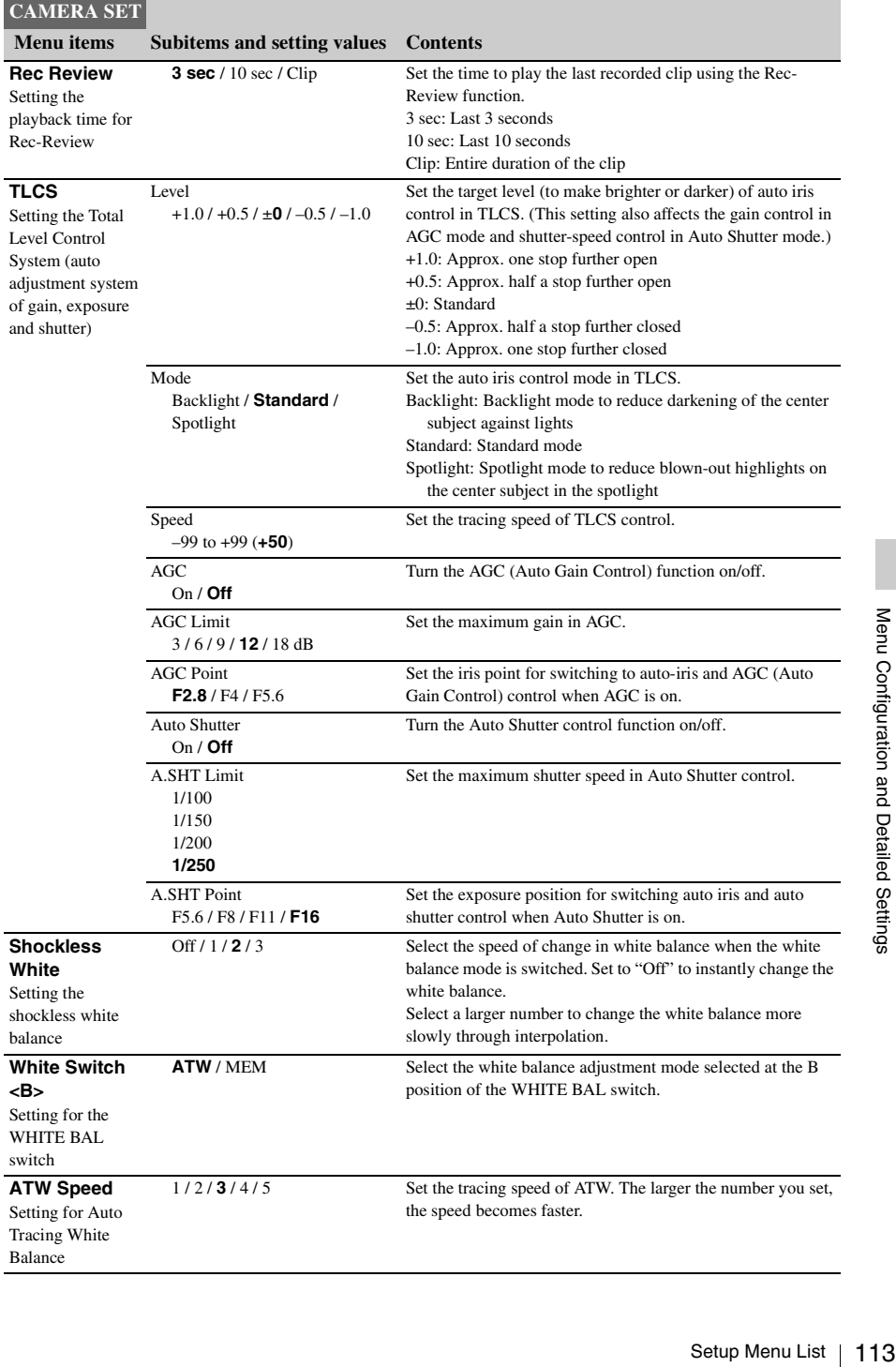

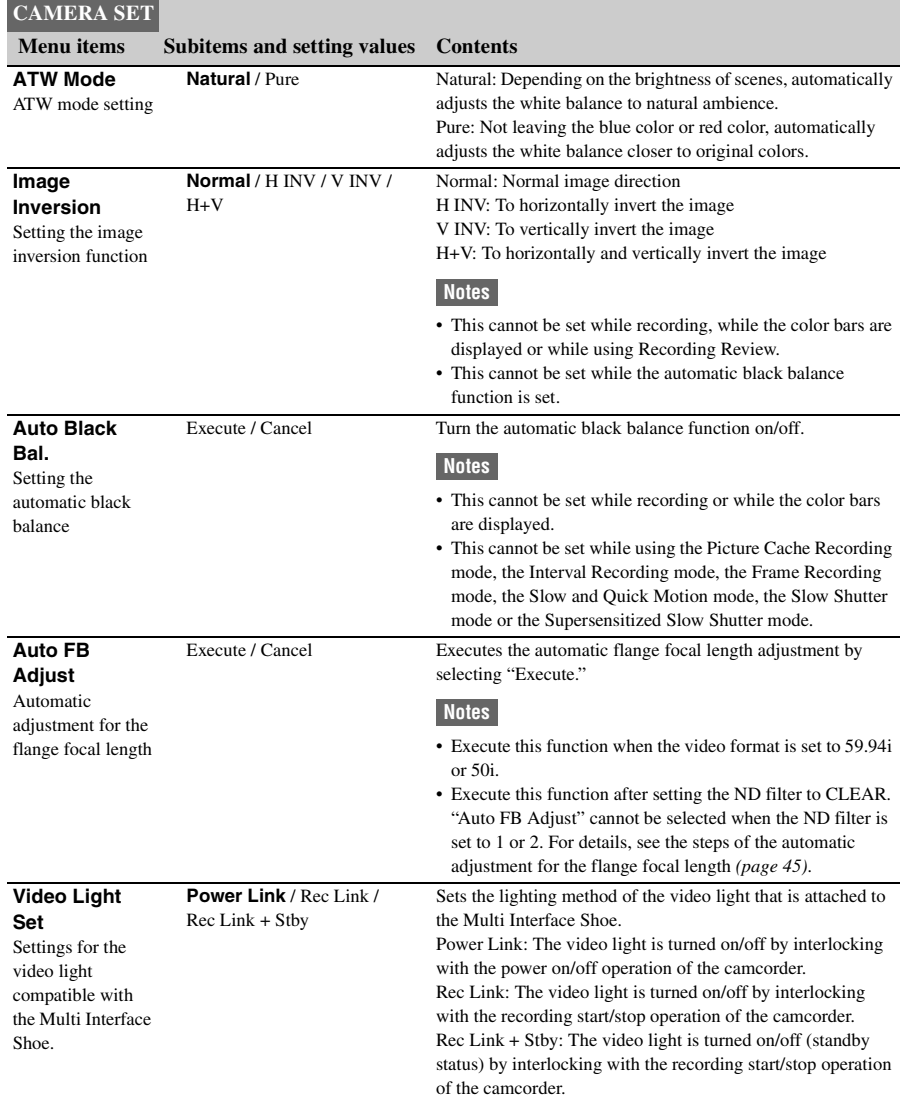

# **AUDIO SET Menu**

 $\overline{M}$ 

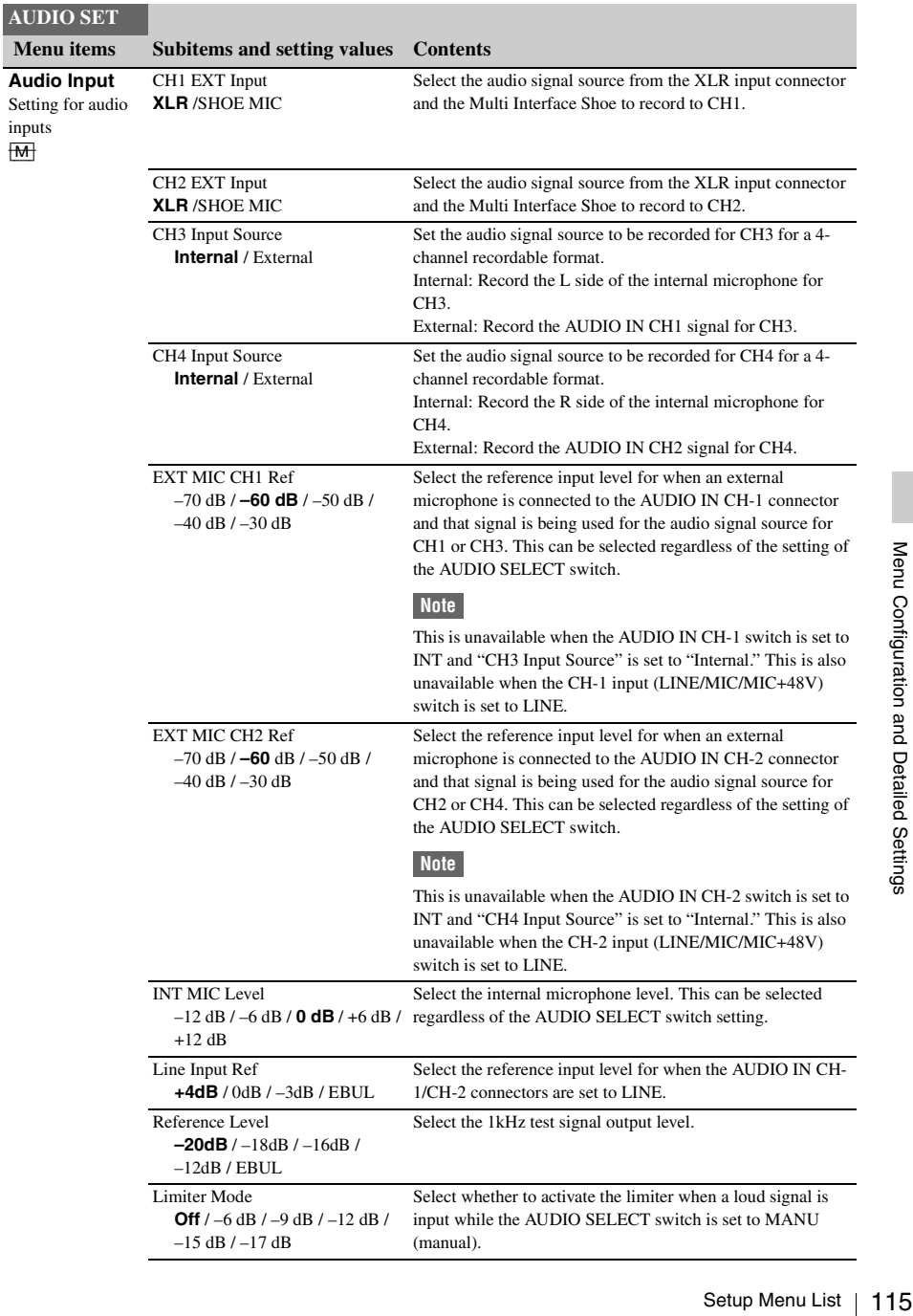

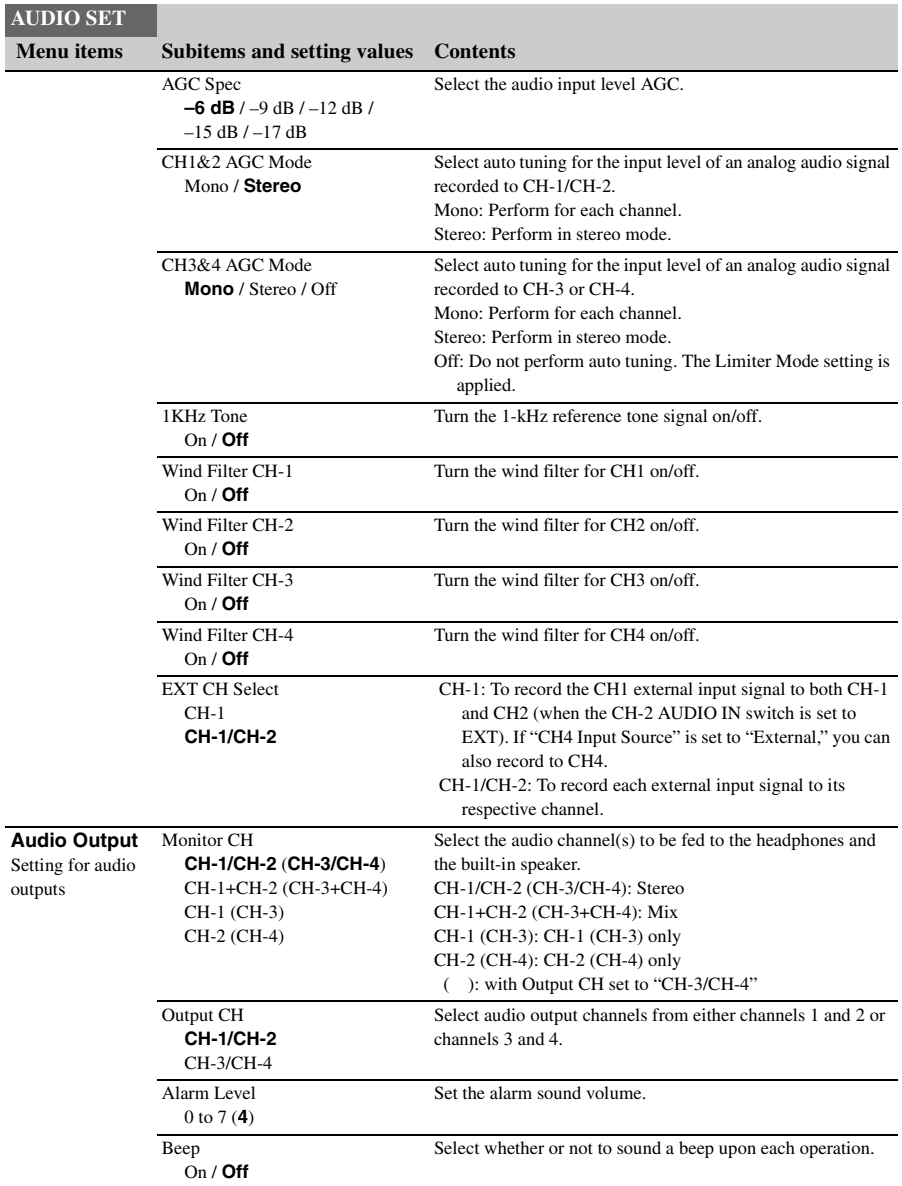

# **VIDEO SET Menu**

<span id="page-116-1"></span><span id="page-116-0"></span>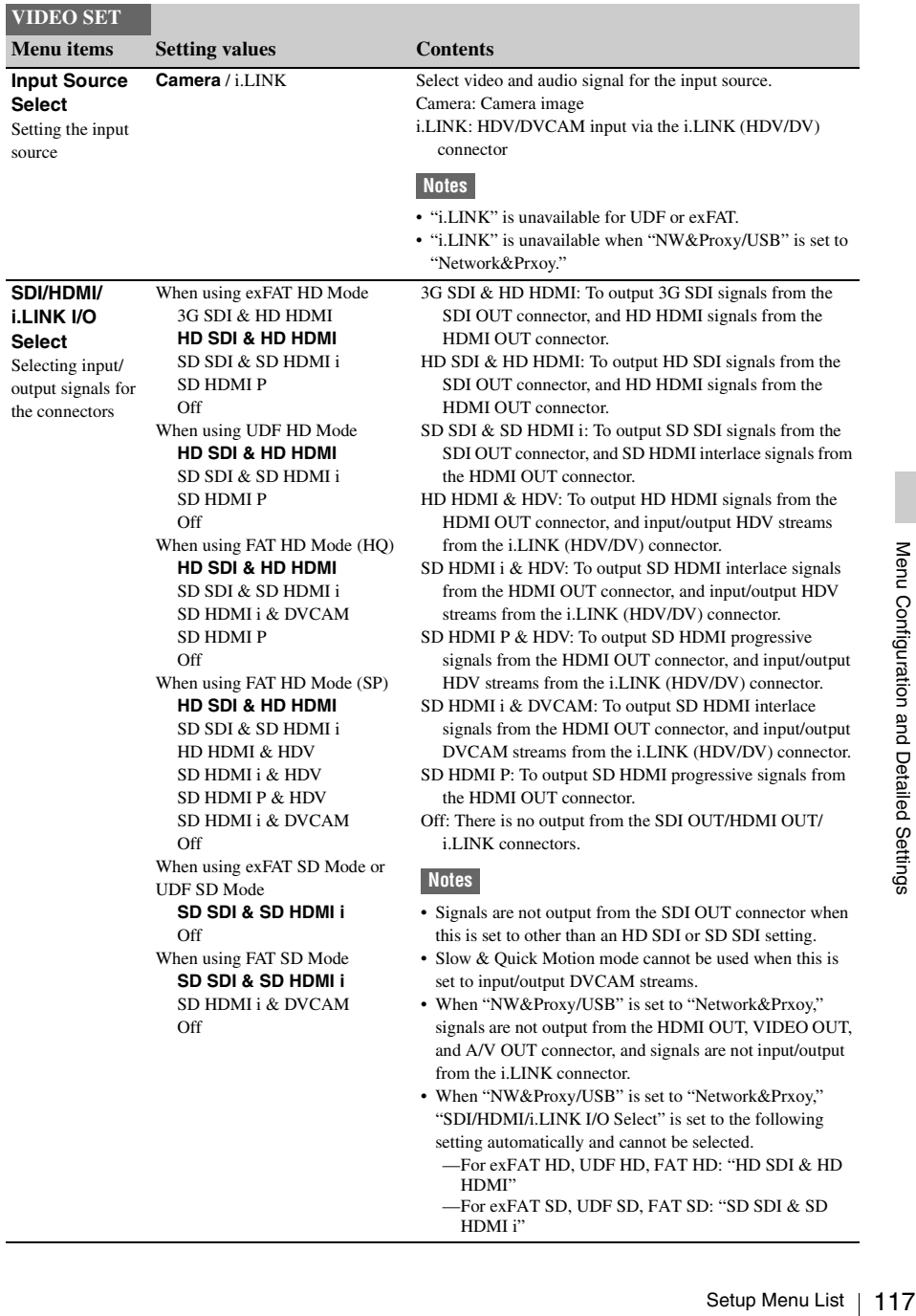

<span id="page-117-3"></span><span id="page-117-2"></span><span id="page-117-1"></span><span id="page-117-0"></span>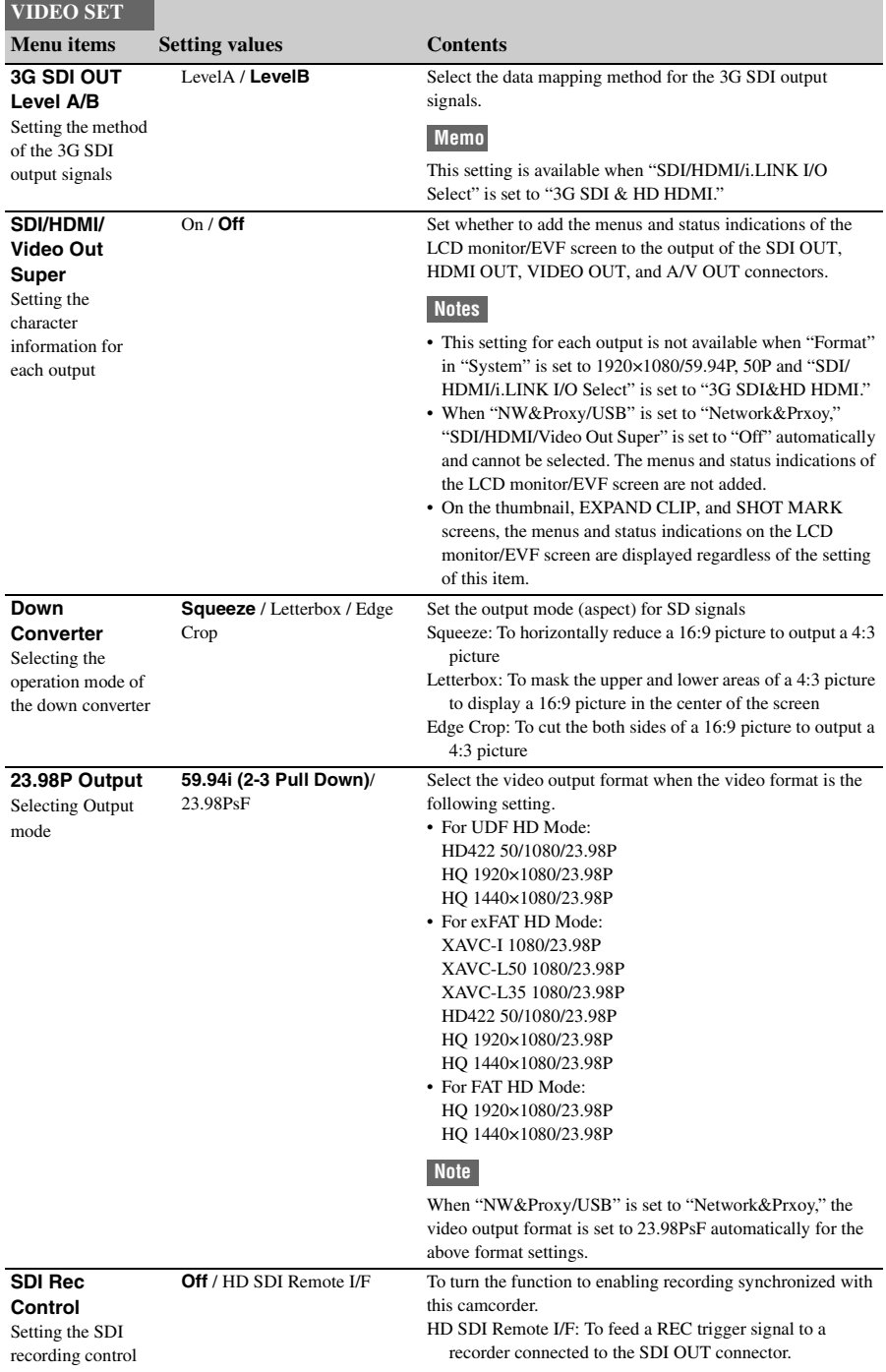

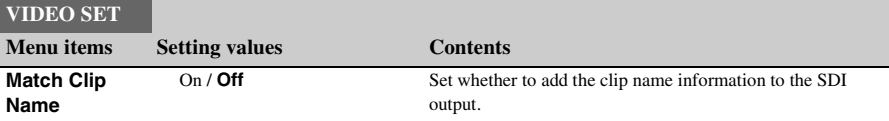

# **LCD/VF SET Menu**

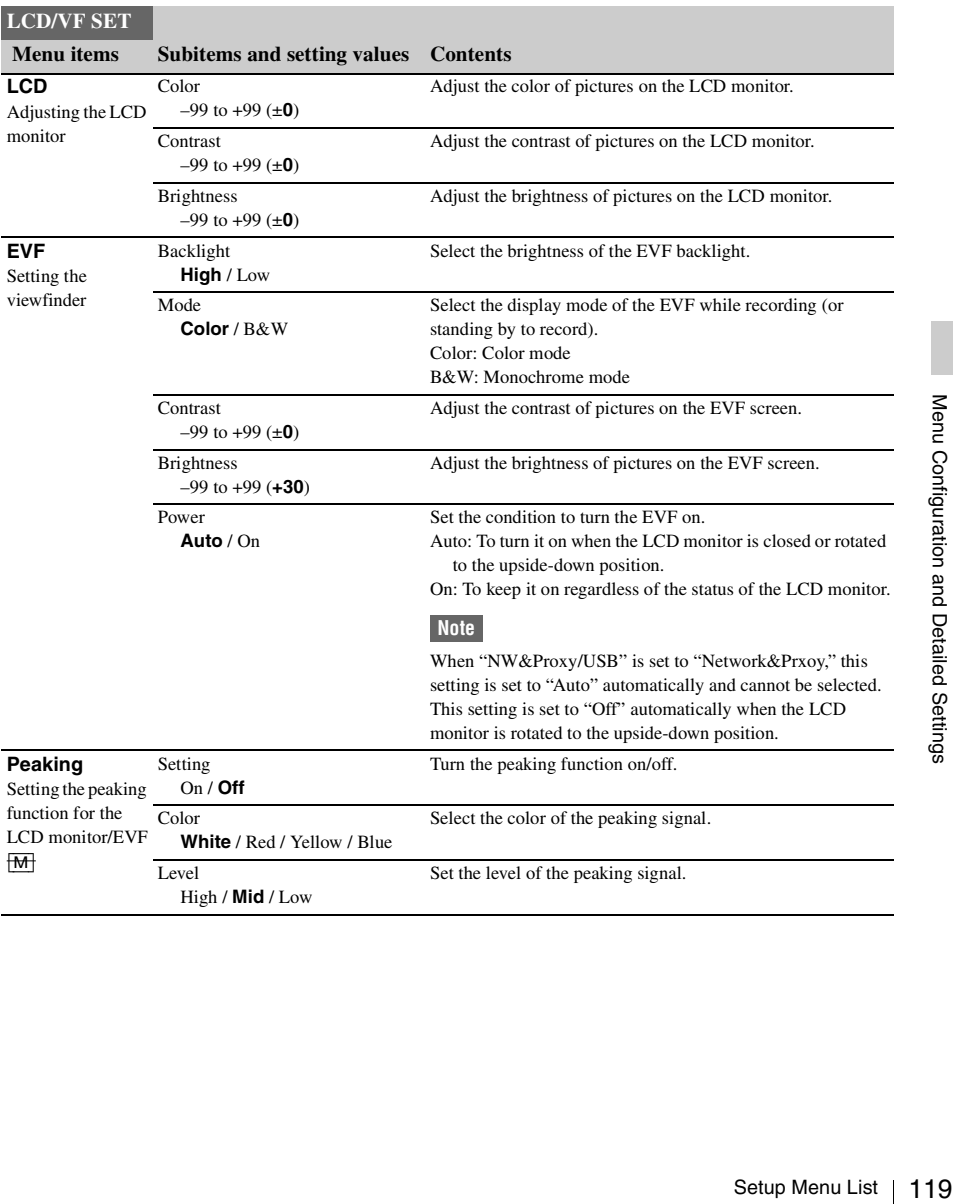

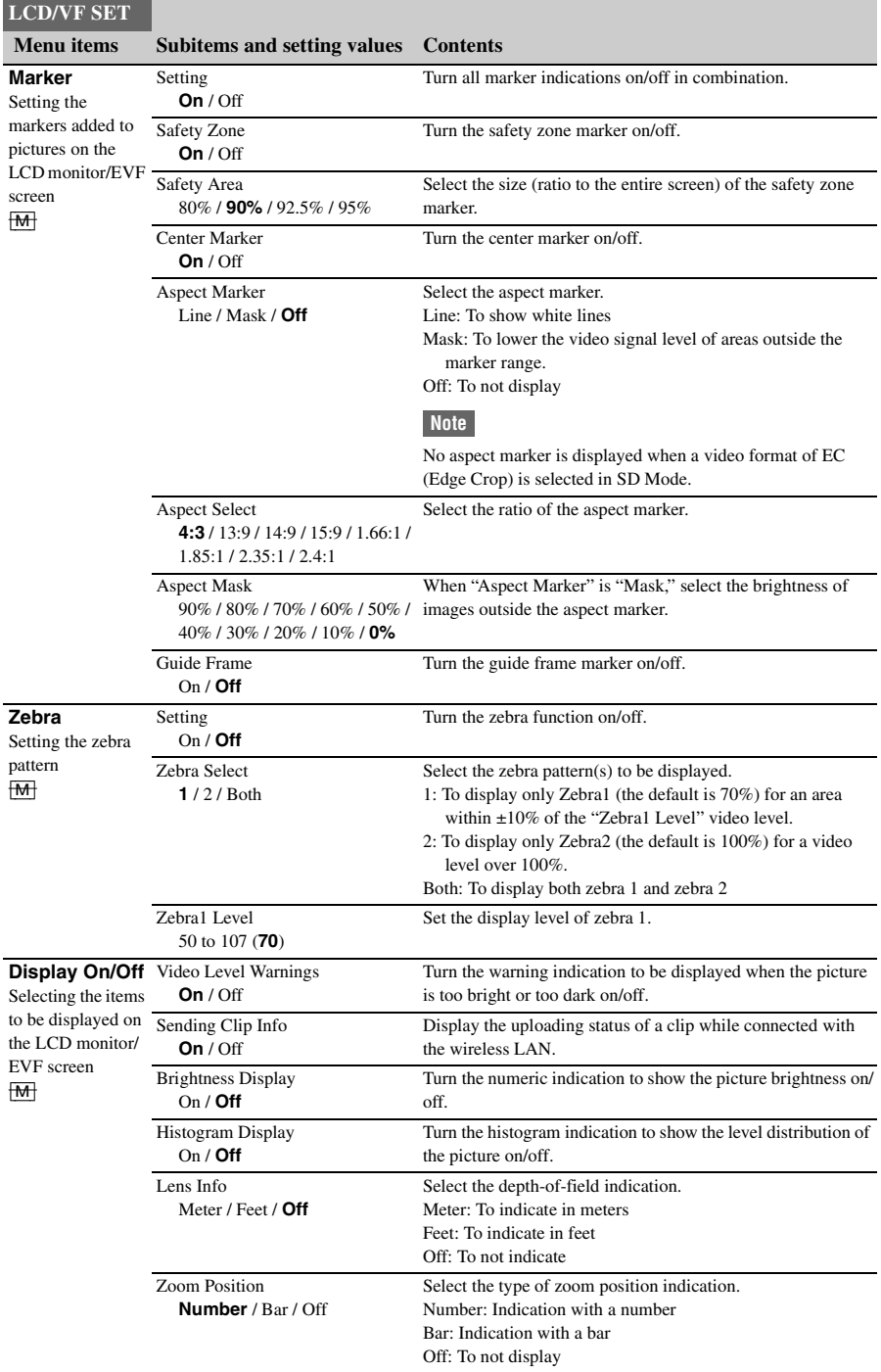

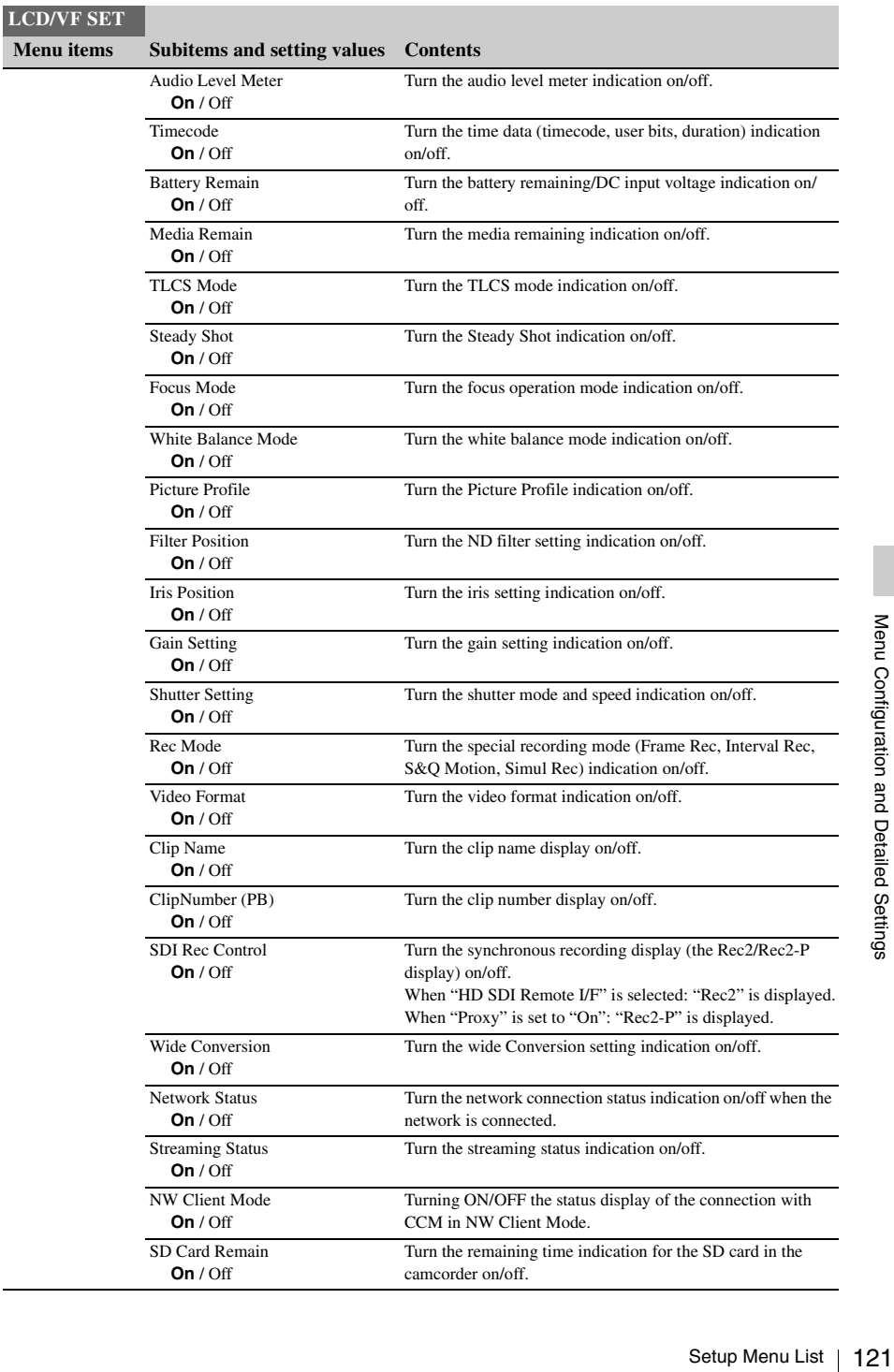

# **LCD/VF SET**

 **Menu items Subitems and setting values Contents**

GPS **On** / Off Turn the positioning status indication on/off.

# **TC/UB SET Menu**

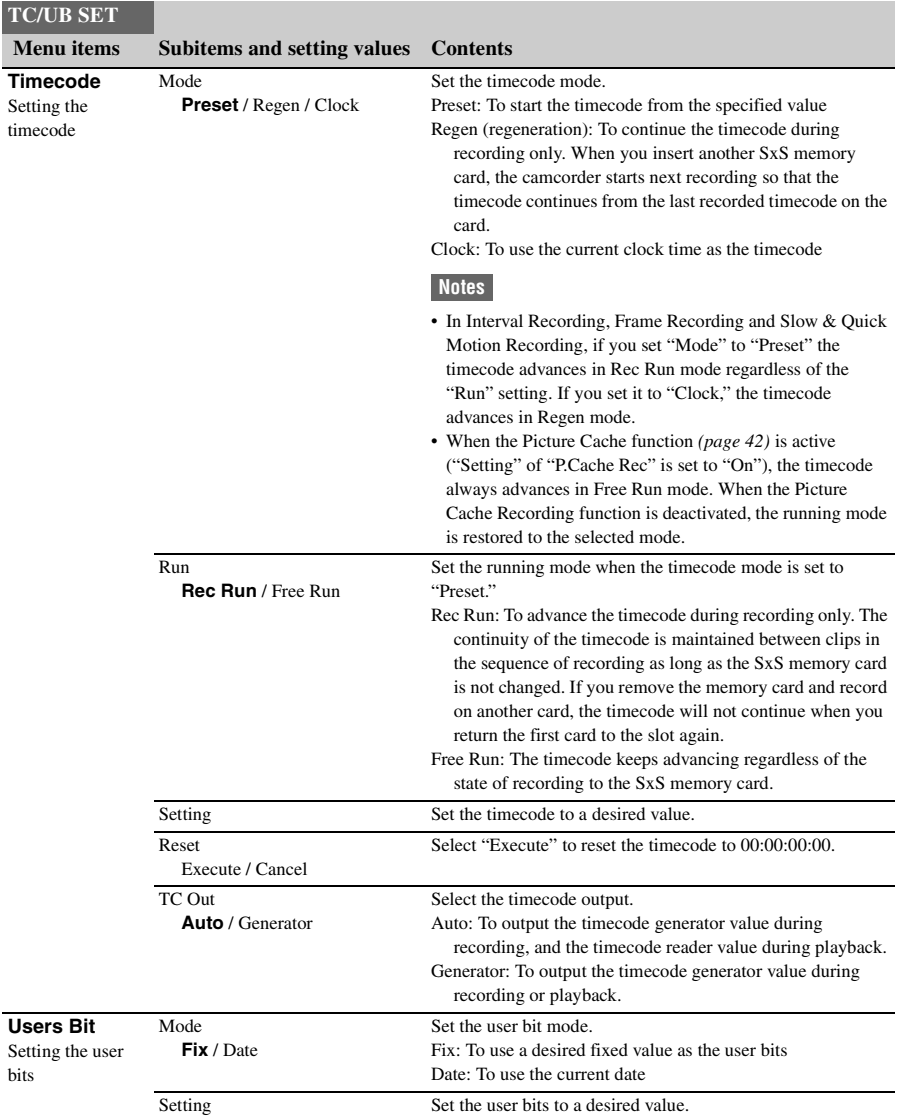

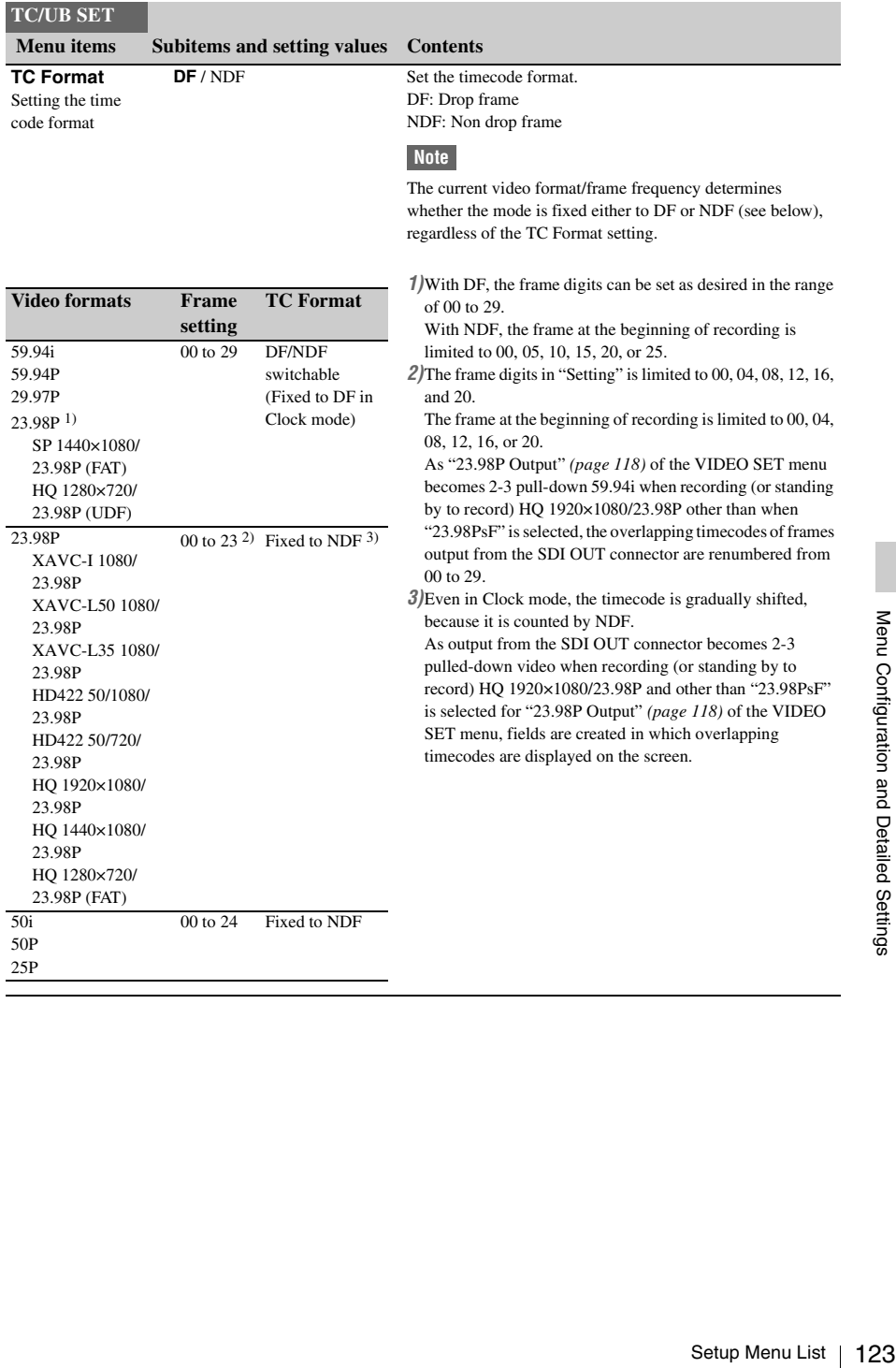

# **NETWORK SET Menu**

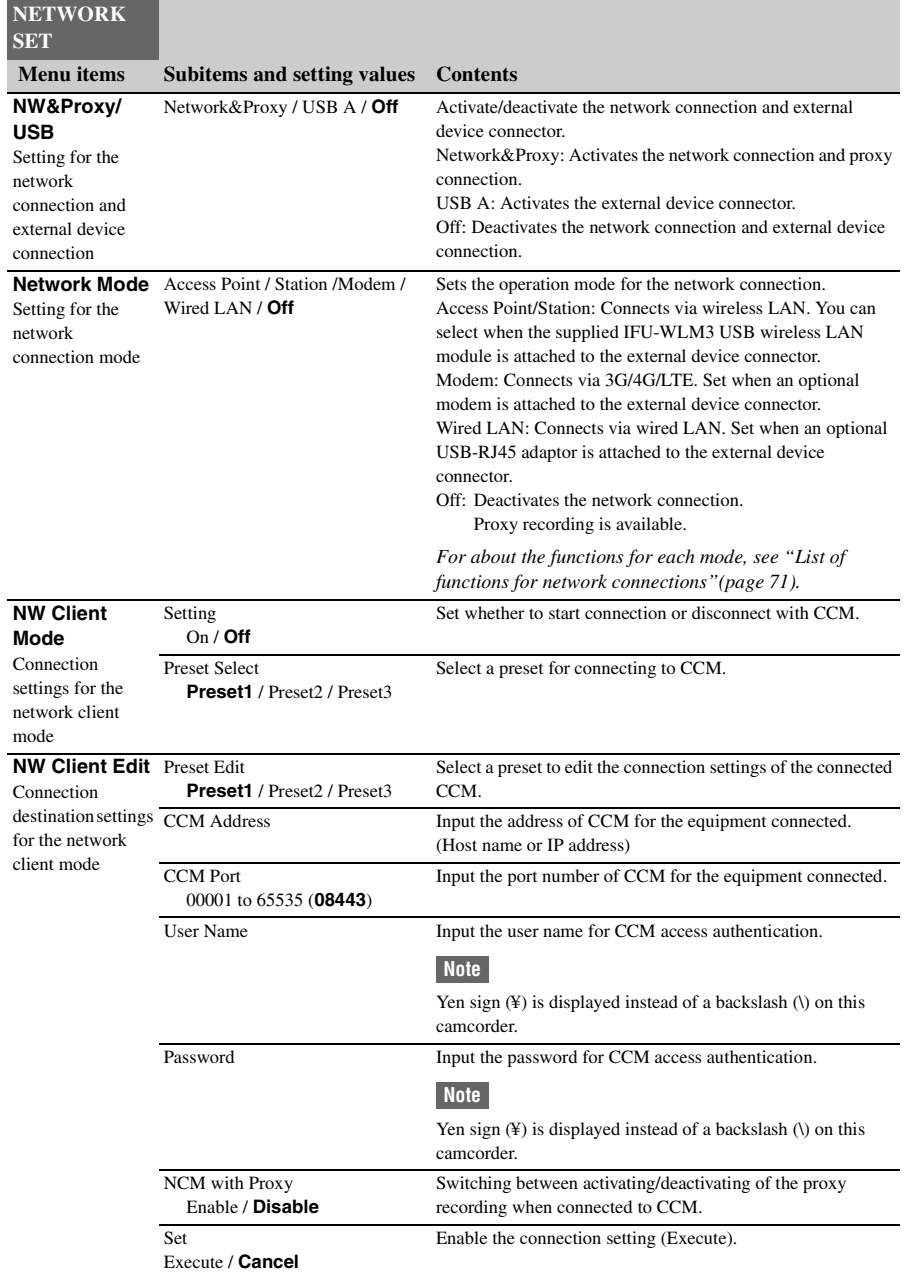

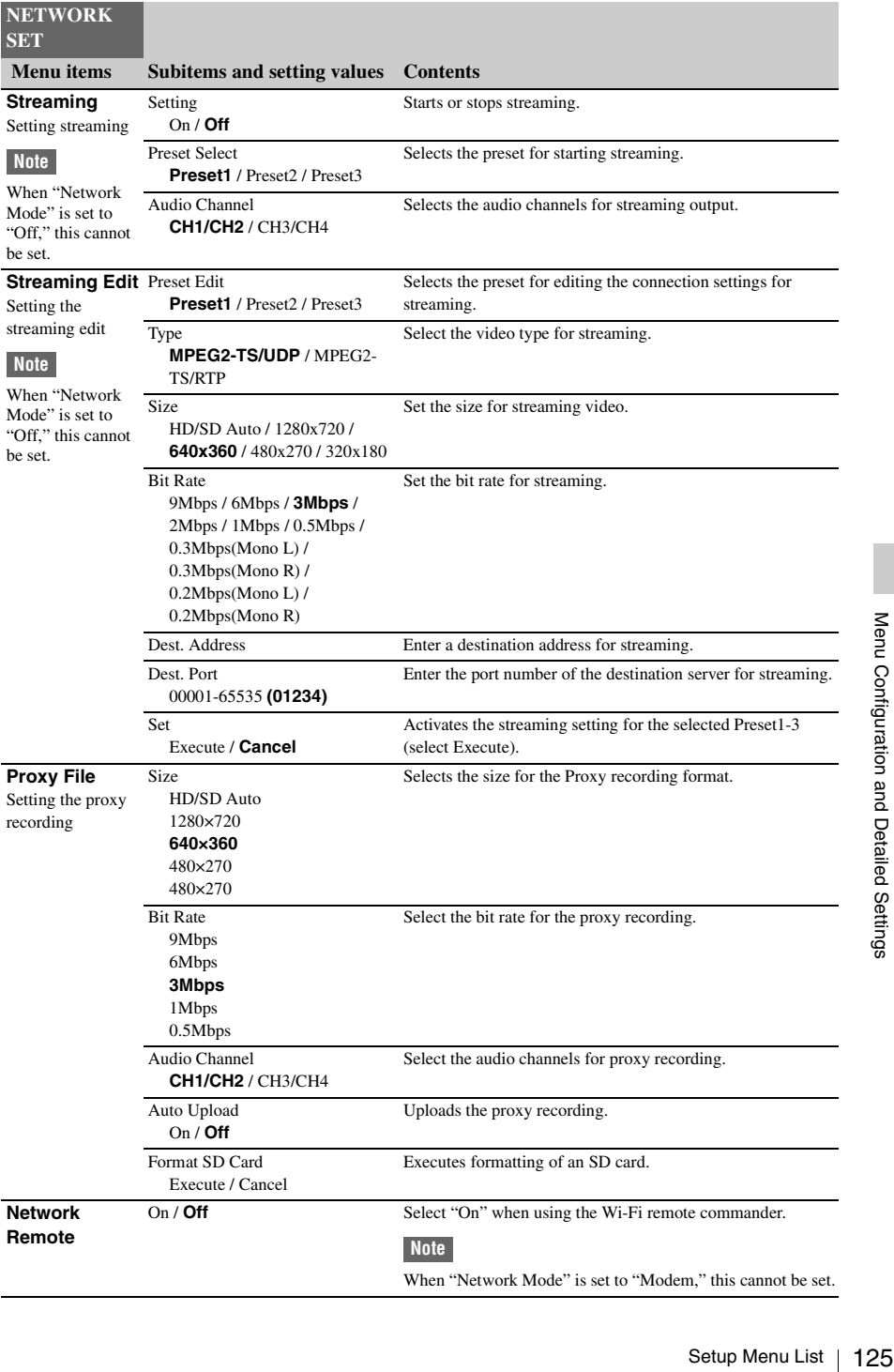

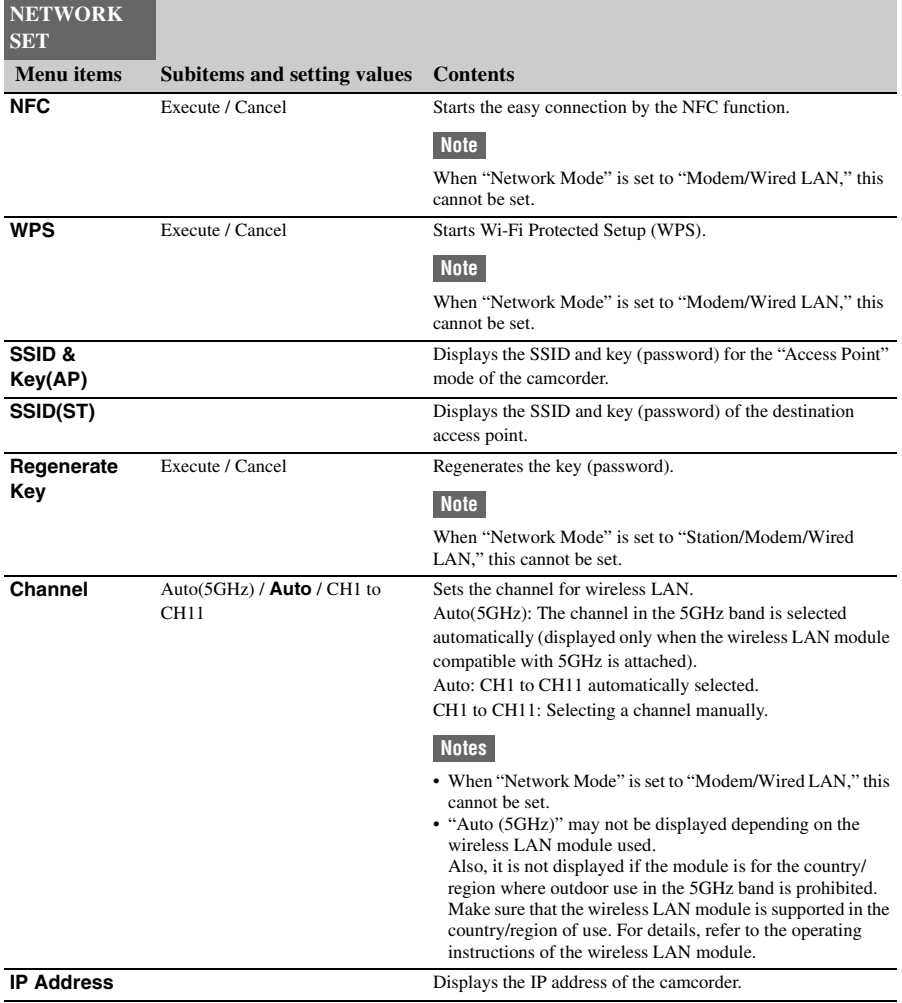

#### **NETWORK SET**

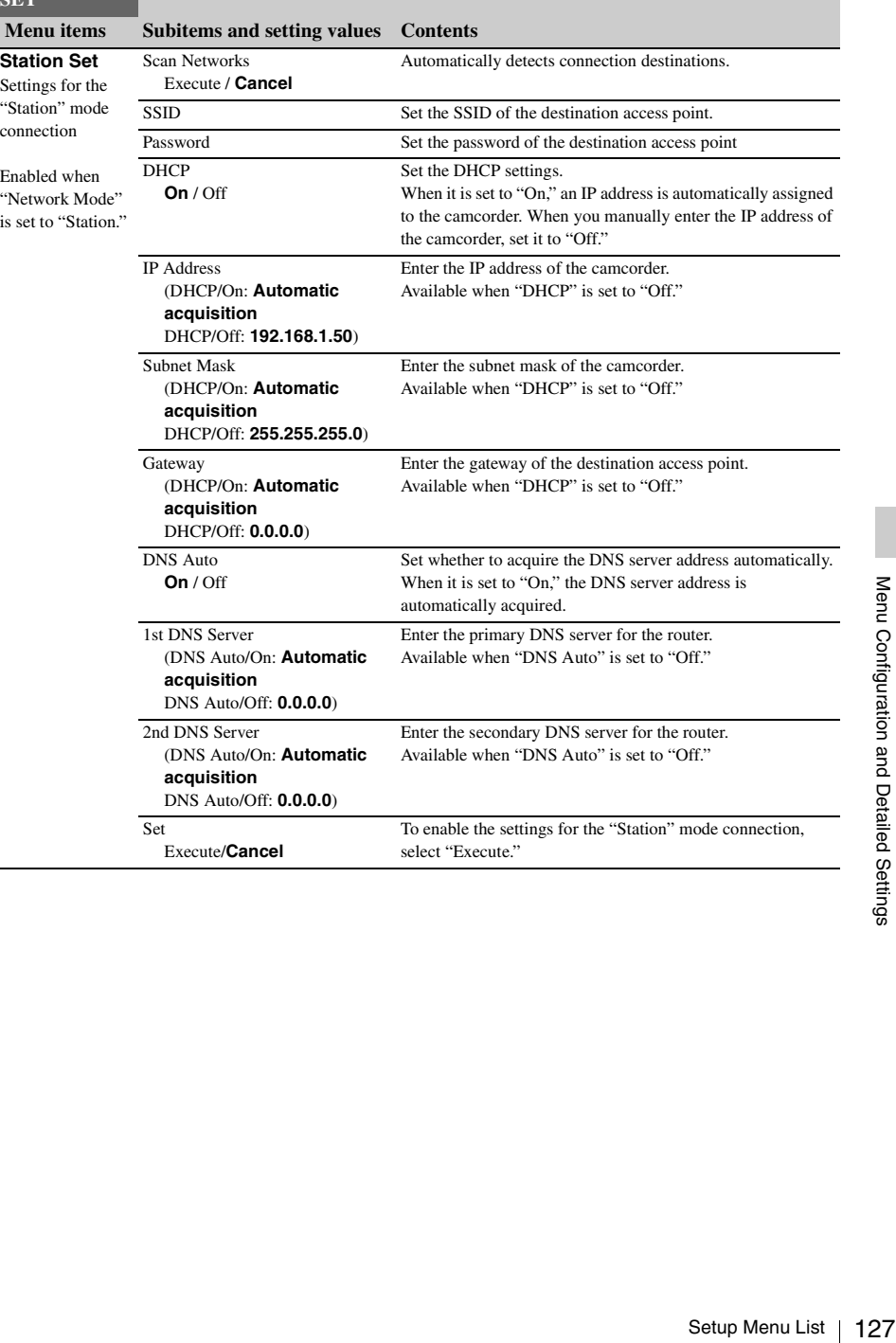

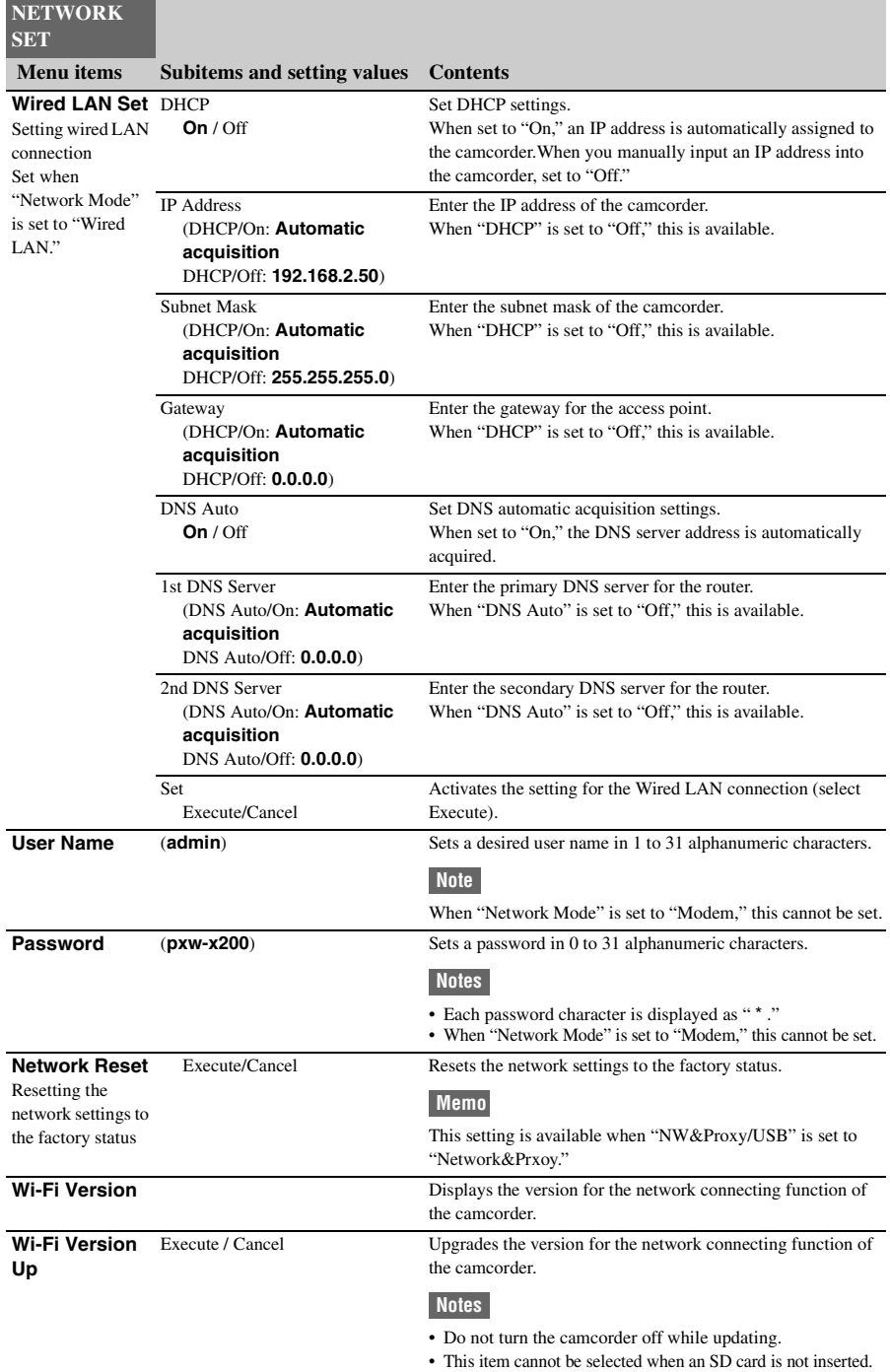

# **OTHERS Menu**

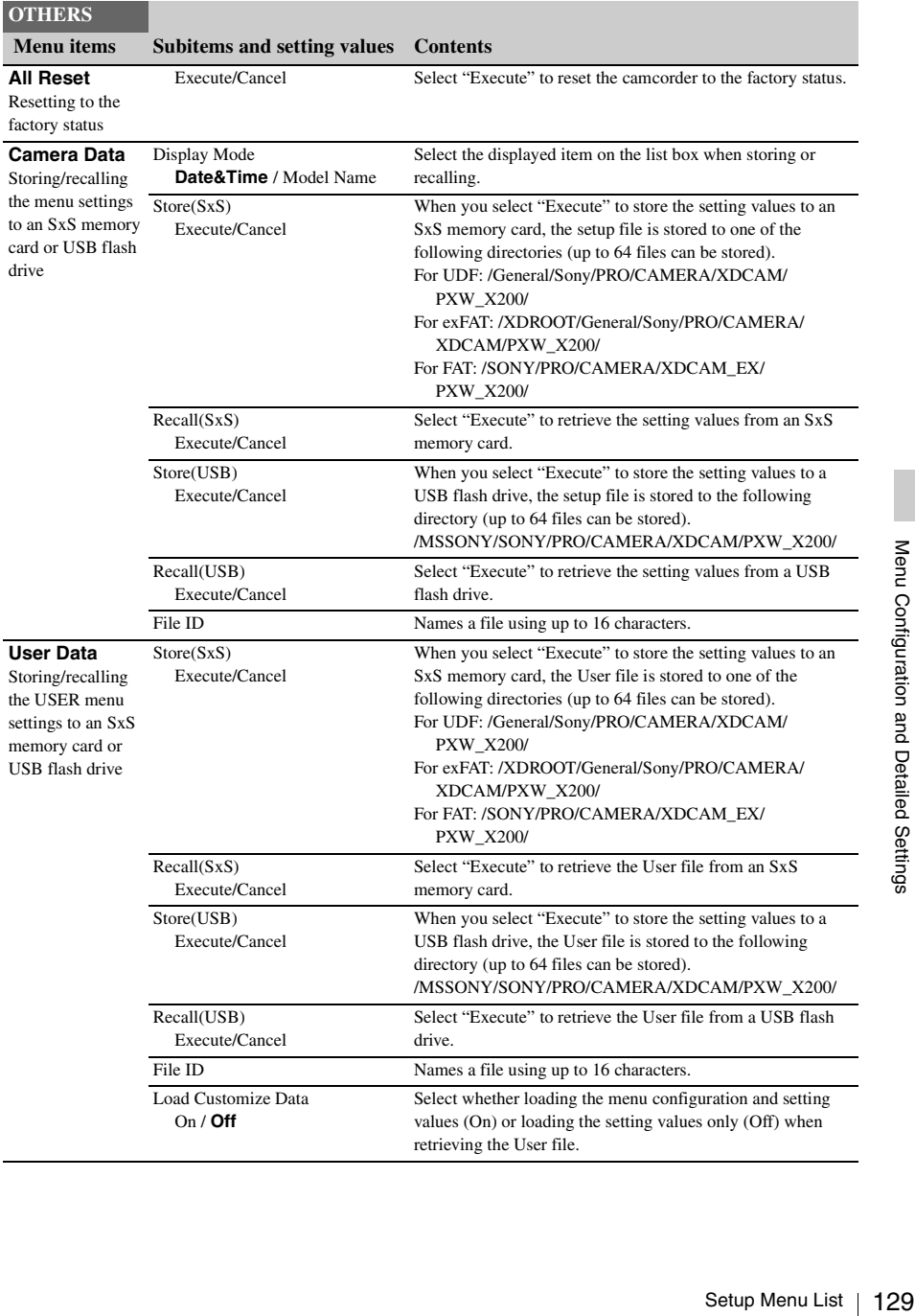

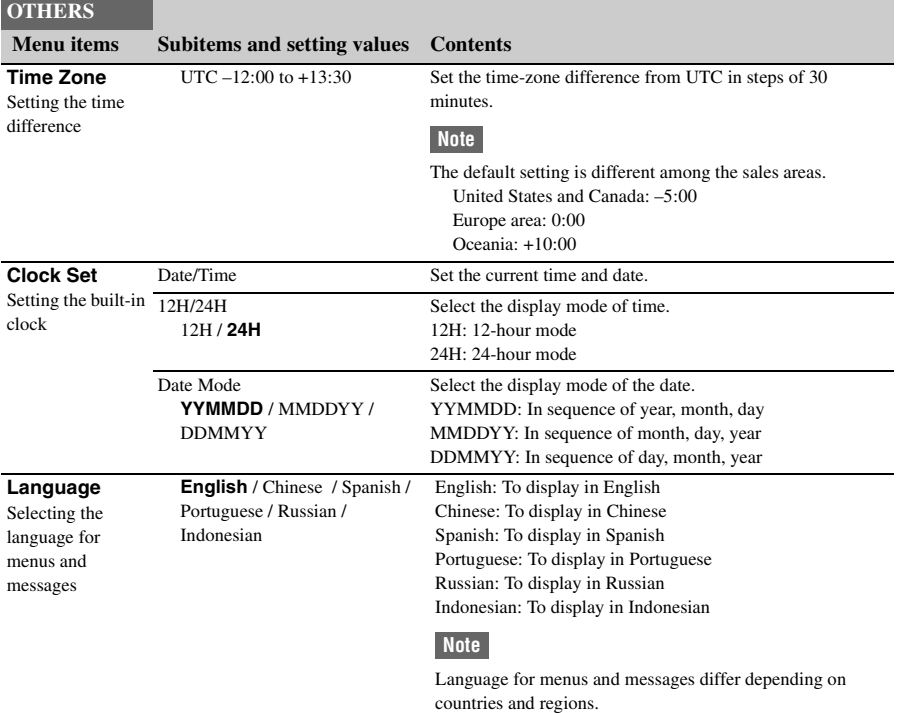

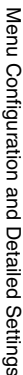

# **OTHERS**

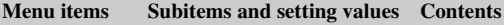

**Assign Button** <1> to <5> Assigning functions to the assignable buttons

Off / Zebra / Peaking / Marker / selectable functions are shared.) Last Clip DEL / ATW / ATW Hold / WB Preset / Rec Review Zebra: For turning the zebra function on/off / Rec / Picture Cache / Freeze Mix / Focus Magnifier / Spotlight / Backlight / IR Remote / Shot Mark1 / Shot Mark2 / VF Mode / BRT Disp / Histogram / Lens Info / OK Mark / Clip Flag OK / Clip Flag NG / Clip Flag Keep / Clip Continuous Rec / LCD/VF Adjust / Color Bars / One Push Auto Iris / Handle Zoom / NF / Streaming / NW Client Mode / Proxy <1> **Zebra** <2> **Peaking** <3> **Off** Off: No function Peaking: For turning the peaking function on/off Marker: For turning the safety zone, center marker, aspect

- <4> **Off**
- <5> **Off**

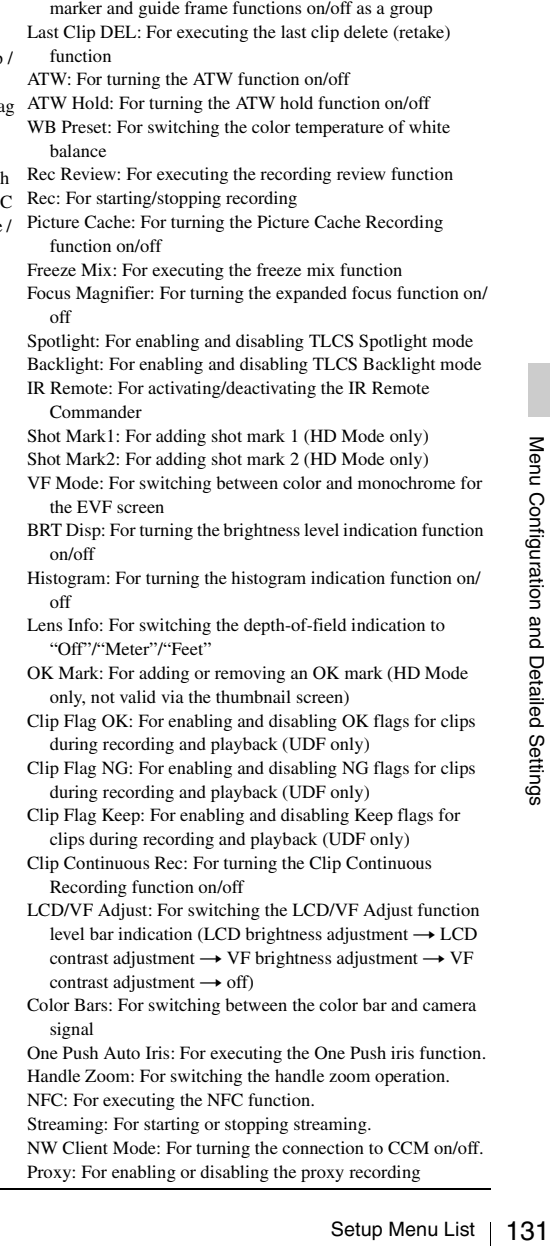

Assign a function to the ASSIGN buttons 1/2/3/4/5. (The

<span id="page-131-1"></span><span id="page-131-0"></span>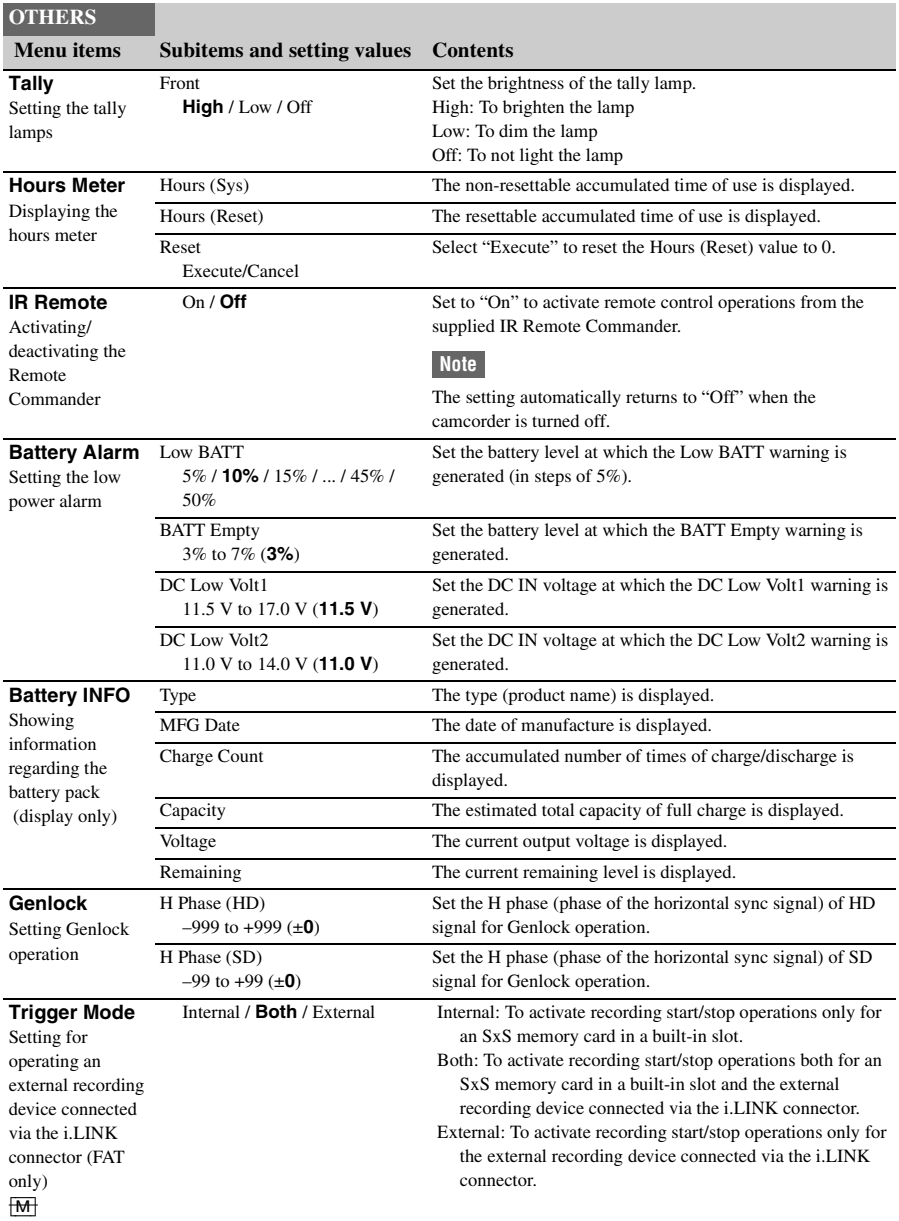

<span id="page-132-0"></span>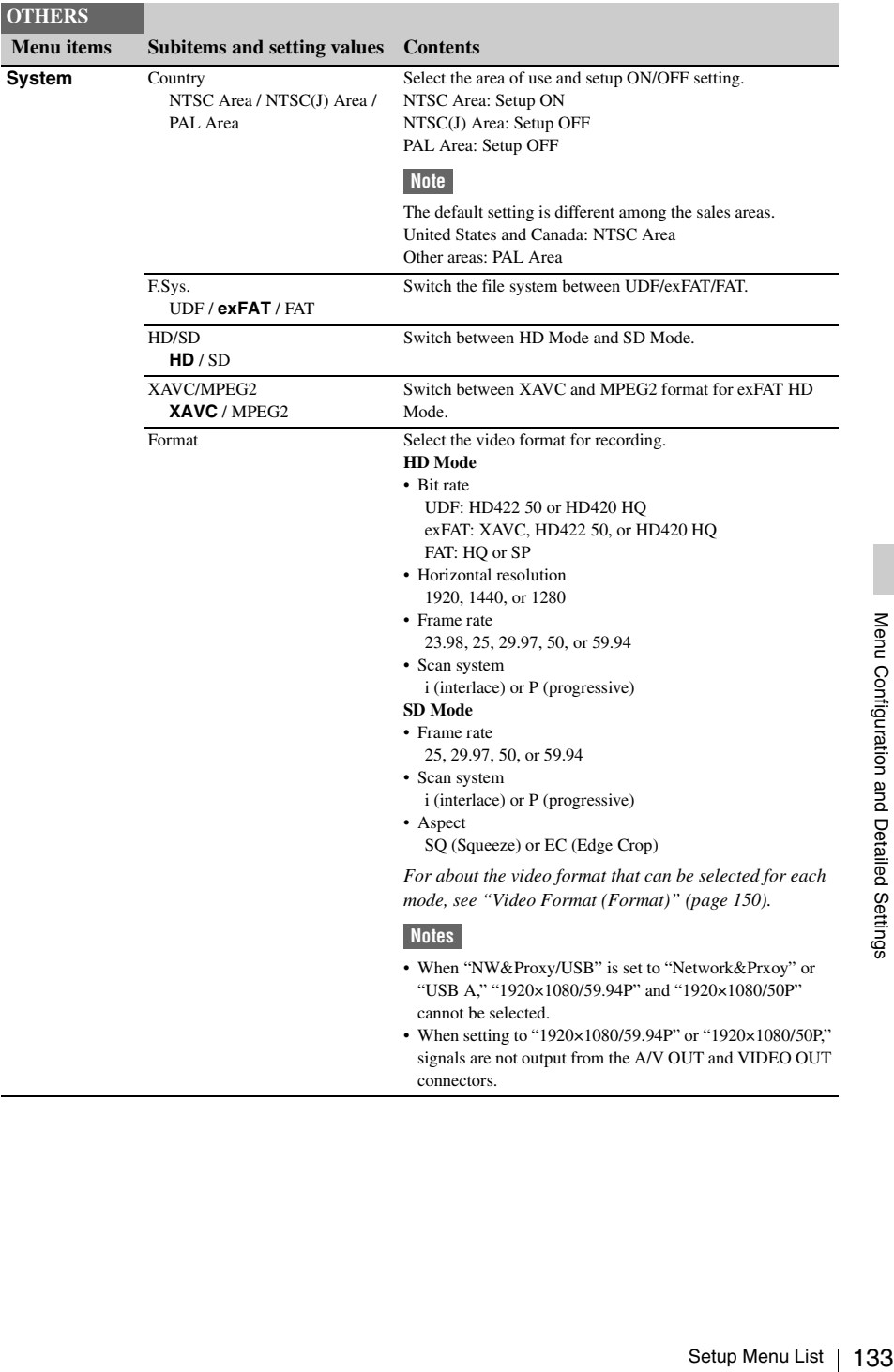

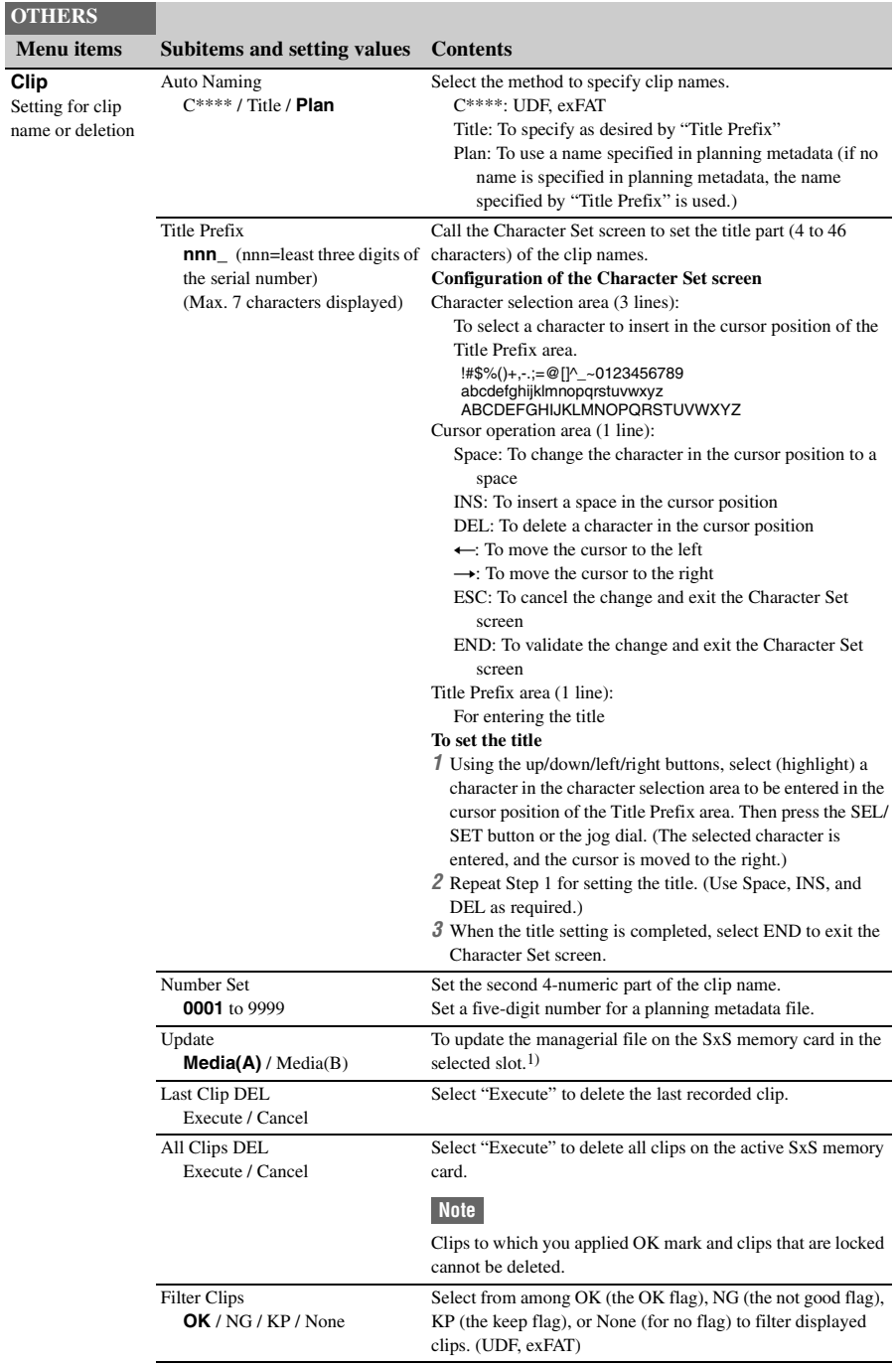

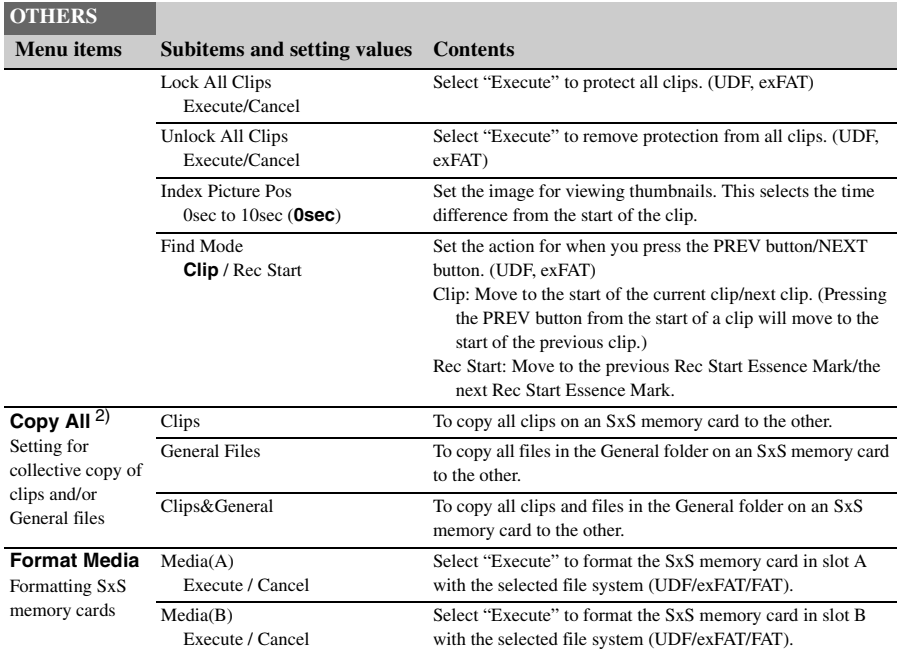

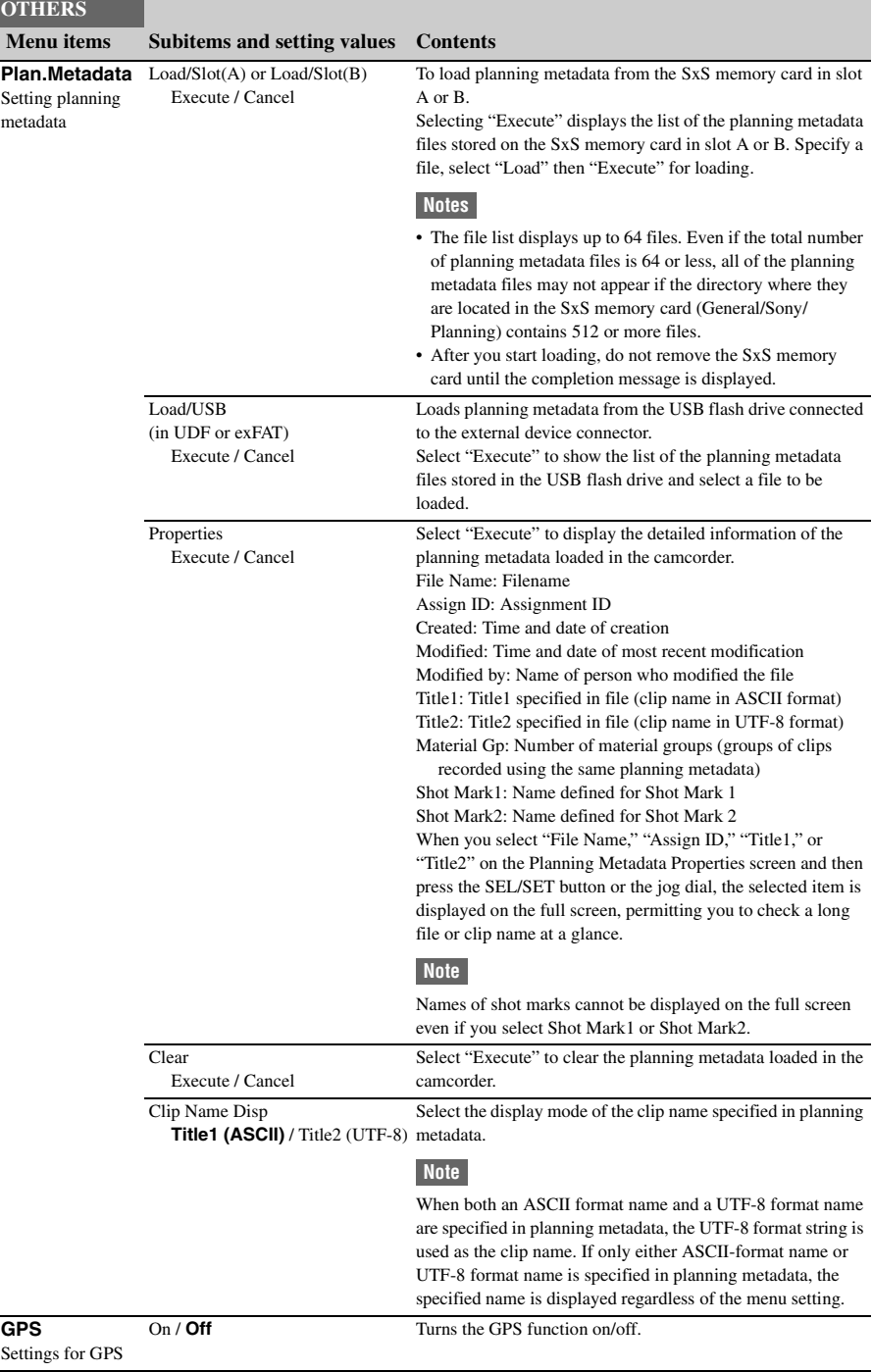

 $\overline{a}$ 

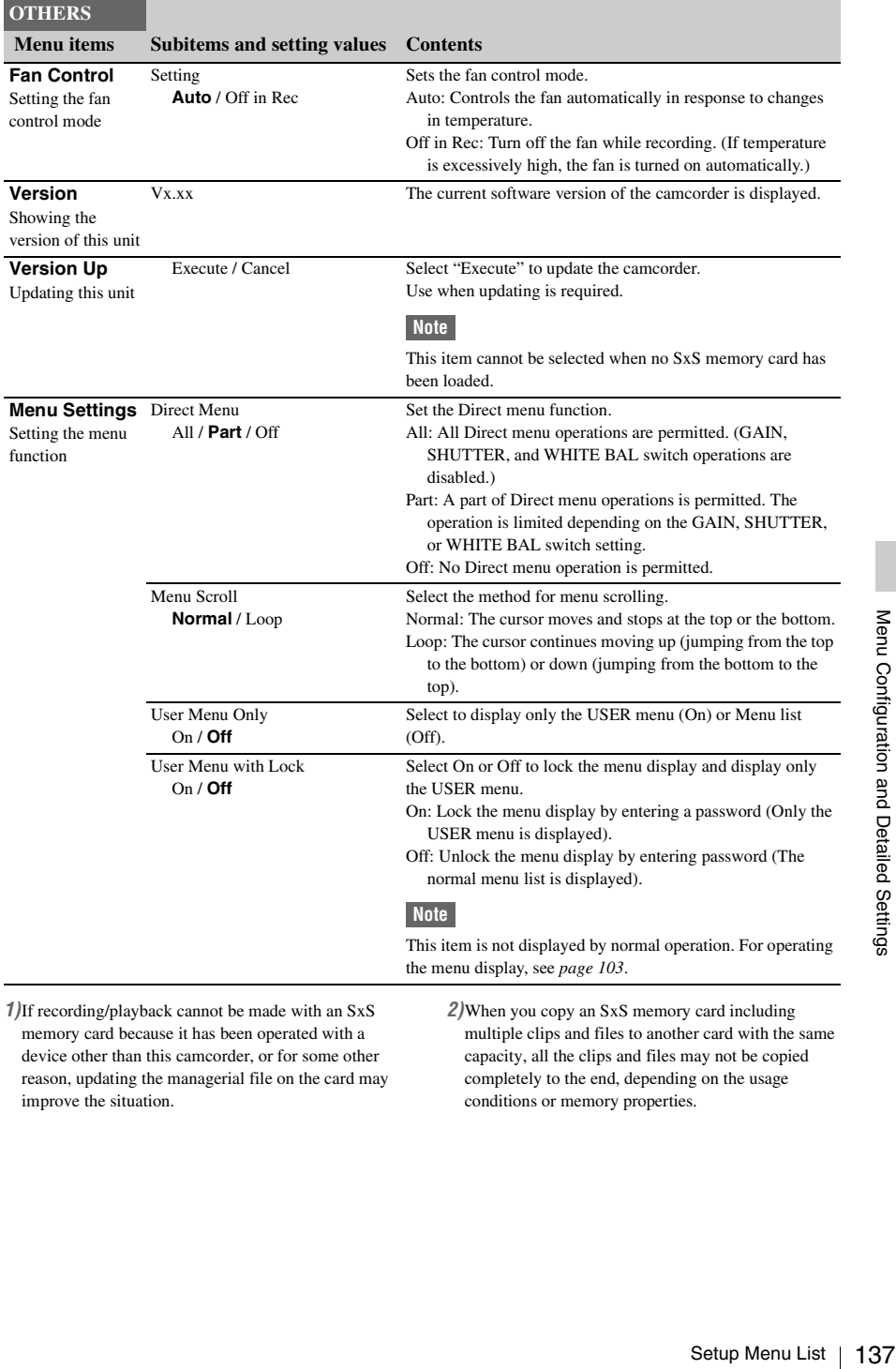

*1)*If recording/playback cannot be made with an SxS memory card because it has been operated with a device other than this camcorder, or for some other reason, updating the managerial file on the card may improve the situation.

*2)*When you copy an SxS memory card including multiple clips and files to another card with the same capacity, all the clips and files may not be copied completely to the end, depending on the usage conditions or memory properties.

# **Connecting External Devices Connecting External Monitors and Recording Devices**

To display recording/playback pictures on an external monitor, select the output signal and use an appropriate cable for the monitor to be connected.

Output signal from the camcorder can be recorded when a recording device is connected. Regardless of whether the signal is HD or SD, the same status information and menus can be displayed on the external monitor as those on the LCD monitor/EVF screen.

According to the signal fed to the monitor, set "SDI/HDMI/Video Out Super" *[\(page 118\)](#page-117-1)* of the VIDEO SET menu to "On."

When outputting SD signals in HD Mode, select in advance the output mode (Squeeze, Letterbox, or Edge Crop) with "Down Converter" *[\(page](#page-117-2)  [118\)](#page-117-2)* of the VIDEO SET menu.

#### **Note**

SD signals down-converted for output have the following restrictions:

Images of 50P/50i/25P are output as PAL signals, those of 59.94P/59.94i/29.97P are output as NTSC signals, and those of 23.98P are output as 2-3 pulled-down NTSC signals.

# **SDI OUT connector (BNC type)**

The camcorder is compatible with 3G SDI, and 3G output for 59.94P/50P is enabled in exFAT HD Mode. (When the format is set to a setting other than 59.94P/50P, HD signals are output even if "SDI/HDMI/i.LINK I/O Select" is set to "3G SDI & HD HDMI.")

The connector is set at the factory to output an HD SDI signal.

138 Contraction (BNC type)<br>
The camcorder is compatible with 3G SDI, and<br>
3G output for 59.94P/50P is enabled in exFAT<br>
HD Mode. (When the format is set to a setting<br>
there than 59.94P/50P, HD signals are output<br>
even if When you set the camcorder to SD Mode, the connector outputs an SD SDI signal. Set "SDI/HDMI/i.LINK I/O Select" *[\(page 117\)](#page-116-0)* of the VIDEO SET menu to "SD SDI & SD HDMI i" to output down-converted SD SDI signals for monitoring, even in HD Mode. Use a commercially available 75-ohm coaxial cable for connection.

#### **To start recording on an external device in synchronization**

With HD SDI signal output selected, synchronized recording is possible by feeding a REC trigger signal to an external recording

device connected via the SDI OUT connector. To enable synchronized recording, set "SDI Rec Control" *[\(page 118\)](#page-117-3)* of the VIDEO SET menu to "HD SDI Remote I/F."

#### **Notes**

- If you set "SDI/HDMI/i.LINK I/O Select" of the VIDEO SET menu to other than "3G SDI & HD HDMI," "HD SDI & HD HDMI," or "SD SDI & SD HDMI i" and use the HDMI OUT connector and i.LINK (HDV/DV) connector, no signal will be output from the SDI OUT connector.
- When a connected external device does not correspond to a REC trigger signal, the device cannot be operated.
- When "NW&Proxy/USB" is set to "Network&Prxoy," "SDI/HDMI/i.LINK I/O Select" cannot be selected.

# **HDMI OUT connector (Type A connector)**

Signal output from this connector is enabled by setting "SDI/HDMI/i.LINK I/O Select" *[\(page](#page-116-0)  [117\)](#page-116-0)* of the VIDEO SET menu.

In HD Mode, you can select HD HDMI, SD HDMI interlace, or SD HDMI Progressive output.

In SD Mode, only an SD HDMI interlace signal can be output.

Use a commercially available HDMI cable for connection.

#### **Note**

When "NW&Proxy/USB" is set to "Network&Prxoy," signals are not output from the HDMI OUT connector.

# **VIDEO OUT connector (BNC type)**

By changing the setting of "SDI/HDMI/i.LINK I/ O Select" *[\(page 117\)](#page-116-0)* of the VIDEO SET menu, you can output HD-Y signals in HD Mode or down-converted SD analog composite signals for monitoring in SD Mode.

Use a commercially available BNC cable for connection.

#### **Note**

Signals are not output from the VIDEO OUT connector during the following settings

- When "NW&Proxy/USB" is set to "Network&Prxoy" or "USB A."
- When "Format" in "System" is set to 1920×1080/ 59.94P, 50P.

**i.LINK (HDV/DV) connector (IEEE1394, 4 pin)**

Input/output of an HDV or DVCAM stream can be enabled by changing "SDI/HDMI/i.LINK I/O Select" *[\(page 117\)](#page-116-0)* of the VIDEO SET menu. To set the input, select "i.LINK" in "Input Source Select" *[\(page 117\)](#page-116-1)* of the VIDEO SET menu. A monitor or VTR that supports i.LINK can be connected.

*For details on i.LINK connection, see ["Connecting](#page-140-0)  [via i.LINK \(FAT only\)" \(page 141\).](#page-140-0)*

#### **Notes**

- When "NW&Proxy/USB" is set to "Network&Prxoy," signals are not input/output from the i.LINK connector.
- When "F.Sys" in "System" is set to "UDF" and "exFAT" mode, signals are not input/output from the i.LINK connector.

## **A/V OUT connector (audio/video composite multiconnector)**

By changing the setting of "SDI/HDMI/i.LINK I/O Select" *[\(page 117\)](#page-116-0)* of the VIDEO SET menu, you can output 2-channel audio and downconverted SD analog composite signals for monitoring.

Use the supplied AV connection cable for connection.

#### **Note**

Signals are not output from the A/V OUT connector during the following settings

- When "NW&Proxy/USB" is set to "Network&Prxoy" or "USB A."
- When "Format" in "System" is set to 1920×1080/ 59.94P, 50P.

# **Operating Clips With a Computer**

## **To use the ExpressCard slot of a computer**

If the computer is equipped with an ExpressCard/ 34 or ExpressCard/54 slot, you can directly insert the SxS memory card containing clips recorded with this camcorder and access to the files.

#### **Notes**

- The SxS Device Driver Software and the UDF Driver Software must be downloaded and installed on your computer. For details, see *["Software Downloads"](#page-185-0) [\(page 186\)](#page-185-0)*.
- Operation is not guaranteed with all computers.
- Before editing, set the SxS memory card to the read only status and make a backup of the data to the computer.

*For support information for the driver, visit the following URL:* 

http://www.sony.net/SxS-Support/ With a Windows computer, check that a Removable Disk appears in My Computer. This indicates normal status.

With a Macintosh computer, an icon is displayed on the menu bar.

## **To connect with a USB cable**

**With a USB cable**<br>
Innect the camcorder to the computer<br>
plied USB cable, the memory card in<br>
The mowledged as an extended drive by<br>
The mory cards are mounted in this<br>
new are acknowledged as two<br>
extended drives by the When you connect the camcorder to the computer using the supplied USB cable, the memory card in the slot is acknowledged as an extended drive by the computer.

When two memory cards are mounted in this camcorder, they are acknowledged as two independent extended drives by the computer.

#### **Notes**

- The camcorder does not work on the bus power from the computer. Power supply for each device is necessary.
- You cannot connect the camcorder to the computer using the supplied USB cable while transferring the original file partially *[\(page 73\)](#page-72-0)*.

**To check the connection to the camcorder**

**1 Connect the PC connector of the camcorder to the computer with the supplied USB cable, then set the power switch to ON to turn on the camcorder.**

A message prompting you to confirm that you wish to connect to the computer is displayed on the LCD monitor/EVF screen.

#### **Note**

This message will not be displayed while another confirmation message or in-progress message (e.g., for formatting or restoration of an SxS memory card) is shown on the screen. It appears when formatting or restoration is completed. The message is also not displayed while the CLIP INFO screen is shown on the screen. It appears when an operation on the CLIP INFO screen is completed or you return to the thumbnail screen.

- **2 Select "Execute" by using the up/down/ left/right buttons or the jog dial.**
- **3 With Windows, check that the memory card is displayed as a removable disk in My Computer. With Macintosh, check that a "NO NAME" or "Untitled" folder was created on the desktop. (The Macintosh folder name can be changed.)**

#### **Notes**

- The following operations must be eliminated when the access lamp is lit in red.
	- —Turning the power off or disconnecting the power cord
	- —Removing the SxS memory card
	- —Disconnecting the USB cable
- Operation is not guaranteed with all computers.
- Use the supplied USB cable for connection.

#### **Removing an SxS memory card**

#### **Windows**

- **1.** Click on the icon of "Safely Remove Hardware" on the task bar of the computer.
- <br>
 The following operations must be elimin<br>
access lamp is lit in red.<br>
 Turning the power off or disconnection<br>
cord<br>
 Misconnecting the USB cable<br>
 Disconnecting the USB cable<br>
 Use the supplied USB cable for co **2.** Select "Safely remove SxS Memory Card - Drive $(X:')''$  from the displayed menu.
	- **3.** Check that the Safe To Remove Hardware message appears then remove the card.

#### **Macintosh**

Drag the SxS memory card icon on the desktop to Trash.

If the SxS memory card icon is located on Finder, click on the eject icon on its side.

#### **Note**

Do not select "Card Power Off" from the SxS memory card icon displayed on the menu bar.

### **Using the application software**

To copy clips to the local disk of your computer, the dedicated application software must be downloaded and installed on your computer. For details, see *["Software Downloads"](#page-185-0) [\(page 186\)](#page-185-0)*. Although the data regarding recorded materials are stored over multiple files and folders, you can easily handle the clips without considering such data and directory structure by using the dedicated application software.

#### **Note**

If you operate, e.g. copy the clips on the SxS memory card by using the Explorer (Windows) or Finder (Macintosh), the subsidiary data contained by the clips may not be maintained.

## **Using a nonlinear editing system**

For a nonlinear editing system, optional editing software that corresponds to the recording formats used with this camcorder is required. Store the clips to be edited on the HDD of your computer in advance, using the dedicated application software.

# <span id="page-140-0"></span>**Connecting via i.LINK (FAT only)**

When an HDV-compatible video format (SP 1440×1080/59.94i, SP 1440×1080/50i, or SP 1440×1080/23.98P) or a DVCAM-compatible video format (format of SD Mode) is selected, setting "SDI/HDMI/i.LINK I/O Select" *[\(page](#page-116-0)  [117\)](#page-116-0)* of the VIDEO SET menu to "HDV" or "DVCAM" enables signal inputs/outputs via the i.LINK (HDV/DV) connector.

You can record the same images as those recorded on an SxS memory card in this camcorder on an external device connected to the i.LINK (HDV/DV) connector, or record playback pictures of the external device on the memory card in the camcorder.

DVCAM stream audio is only available in 48 kHz 16-bit 2-channel lock audio format.

#### **Notes**

- Use the i.LINK (HDV/DV) connector only for one-toone i.LINK connection.
- When you change a setting which affects output signals from the i.LINK (HDV/DV) connector, such as "System" of the OTHERS menu or "SDI/HDMI/ i.LINK I/O Select" and "Down Converter" of the VIDEO SET menu, disconnect the i.LINK cable then change the setting. Changing such a setting with the i.LINK cable connected may cause improper operation of the connected i.LINK device.
- When "NW&Proxy/USB" is set to "Network&Prxoy," signals are not input/output from the i.LINK connector.

i.LINK and  $\overrightarrow{h}$  are trademarks.

# **Recording the Camcorder Picture on an External Device**

While recording (or standing by to record), the picture being shot with this camcorder is output as an HDV or DVCAM stream via the i.LINK (HDV/DV) connector. It can be recorded on a connected HDV or DVCAM recorder in synchronization with the REC START/STOP operation on this camcorder.

- **1 Perform the preparatory settings of the camcorder.**
	- "SDI/HDMI/i.LINK I/O Select" *[\(page](#page-116-0)  [117\)](#page-116-0)* of the VIDEO SET menu
	- "Trigger Mode" *[\(page 132\)](#page-131-0)* of the OTHERS menu
- **2 Set the external device to recording standby status.**

## **3 Start recording with the camcorder.**

The external device starts recording in synchronization.

The status of the external device is displayed in the i.LINK status indication area *[\(page 14\)](#page-13-0)* on the LCD monitor/EVF screen.

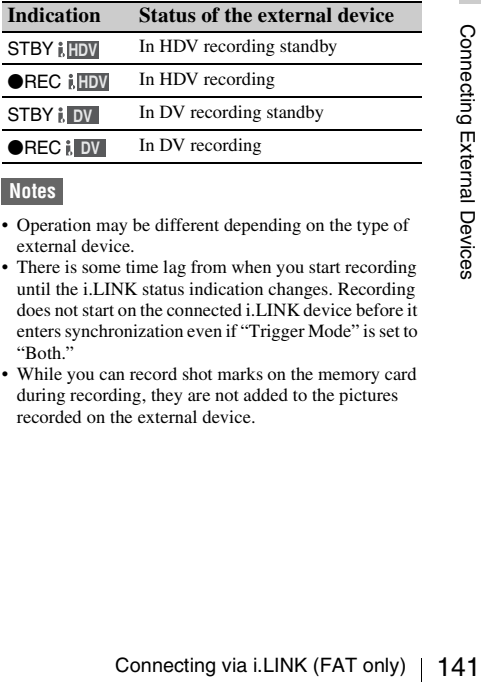

#### **Notes**

- Operation may be different depending on the type of external device.
- There is some time lag from when you start recording until the i.LINK status indication changes. Recording does not start on the connected i.LINK device before it enters synchronization even if "Trigger Mode" is set to "Both."
- While you can record shot marks on the memory card during recording, they are not added to the pictures recorded on the external device.

# **Nonlinear Editing**

When the camcorder is displaying thumbnails or in playback mode, you can transfer an HDV stream to a nonlinear editing system connected via the i.LINK (HDV/DV) connector.

#### **Notes**

- The i.LINK (HDV/DV) connector of this camcorder is a 4-pin connector. Check the number of pins of the i.LINK connector on your computer and use an appropriate i.LINK cable.
- In searching pictures of this camcorder on the computer, it may take some time until the display is reflected on the computer.
- If the playback clip is short or the playback starting point is near the end of the clip, the i.LINK signal may be interrupted between the clip and the next clip. When you try to capture such a signal using the nonlinear editing system, a malfunction may occur, depending on the nonlinear editing software in use.
- If you specify a search speed other than 4, 15, or 24 times normal with the nonlinear editing system, no i.LINK signal is fed out. In such a case, the picture on the LCD monitor may stay frozen.
- High-speed playback picture may not be displayed on the computer screen, depending on the nonlinear editing software in use.

#### **Setting on this camcorder**

Set "SDI/HDMI/i.LINK I/O Select" *[\(page 117\)](#page-116-0)* of the VIDEO SET menu to "HDV" or "DVCAM."

# **Recording External Input Signals**

**Recording External Input**<br>
The input from a device connected v<br>
(HDV/DV) connector can be record<br>
memory card in this camcorder. The<br>
superimposed on the i.LINK input a<br>
regardless of the settings of the came<br> **1** Set th The input from a device connected via the i.LINK (HDV/DV) connector can be recorded on an SxS memory card in this camcorder. The timecodes superimposed on the i.LINK input are recorded regardless of the settings of the camcorder.

#### **1 Set the external signal to a format that can be recorded on the camcorder.**

Depending on the video format *[\(page 133\)](#page-132-0)* setting of this unit, recordable input signals are as follows:

• FAT HD Mode

SP 1440×1080/59.94i or SP 1440×1080/ 23.98P: HDV stream signal of 1440×1080/ 59.94i

SP 1440×1080/50i: HDV stream signal of 1440×1080/50i

• FAT SD Mode DVCAM59.94i, 29.97P SQ/EC: DVCAM stream signal of 720×480/59.94i

DVCAM50i, 25P SQ/EC: DVCAM stream signal of 720×576/50i Other video formats and combination of input signals cannot be recorded.

### **2 Set "SDI/HDMI/i.LINK I/O Select"**  *[\(page 117\)](#page-116-0)* **of the VIDEO SET menu to "HDV."**

## **3 Set "Input Source Select"** *[\(page 117\)](#page-116-1)* **of the VIDEO SET menu to "i.LINK."**

The input image is displayed on the LCD monitor/EVF screen and the monitor connected via the VIDEO OUT connector. The audio signal is output from the built-in speaker, headphones connected to the headphone connector, and the speaker of the monitor connected to the AUDIO OUT connector.

## **4 Press the REC START/STOP button**  *[\(page 10\)](#page-9-0)* **or the REC START button**  *[\(page 13\)](#page-12-0)***.**

Recording begins.

#### **Notes**

- An error is generated in the following cases. In such a case, cancel Recording mode by pressing the REC START/STOP button.
	- —The video format of input signal does not match that specified on the camcorder.
	- —A copy-protected stream is being fed in.
- If the input to the camcorder becomes no signal during recording, the tally lamps and the i.LINK  $\bigcirc$ REC status indication on the LCD monitor/EVF screen flash, indicating that no signal is being recorded on the SxS memory card.

When an input signal is resumed, recording is restarted, incrementing the clip number on the memory card.

# **External Synchronization**

When multiple units of the camcorder are used in the same shooting location, recording can be made in synchronization with a specific reference signal, and the timecode can be matched among all the units.

# **Aligning the phase of the video signal (Genlock)**

Genlock operation is enabled by supplying a reference signal to the GENLOCK IN connector *[\(page 12\)](#page-11-0)* of the camcorder.

Valid reference signals depend on the video format selected.

#### **For "NTSC/NTSC(J) Area" MXF**

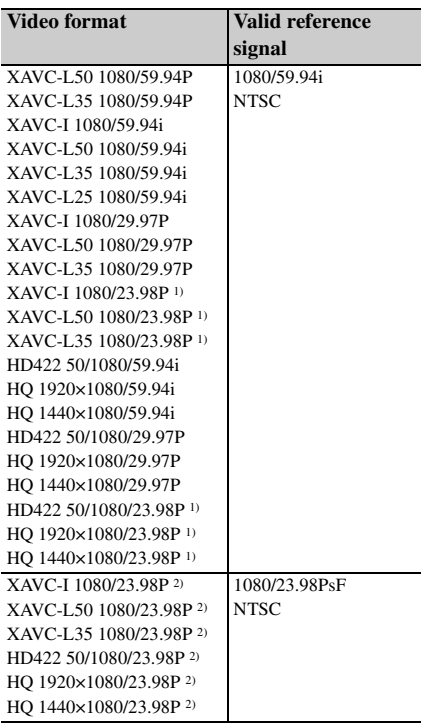

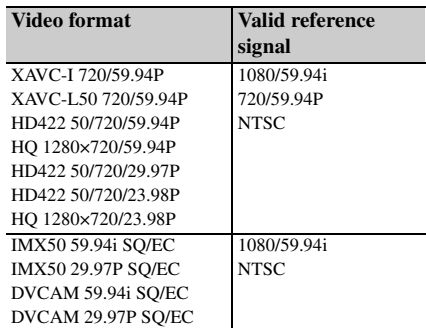

*1)*23.98P Output: 59.94i (2-3 Pull Down)) *2)*23.98P Output: 23.98PsF

#### **MP4**

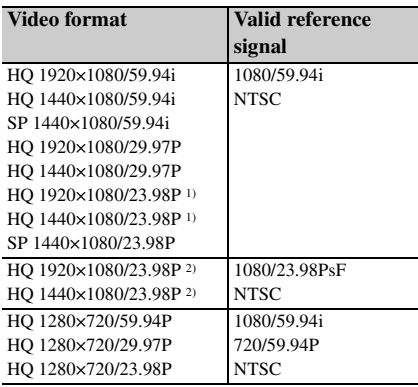

*1)*23.98P Output: 59.94i (2-3 Pull Down)) *2)*23.98P Output: 23.98PsF

# **AVI**

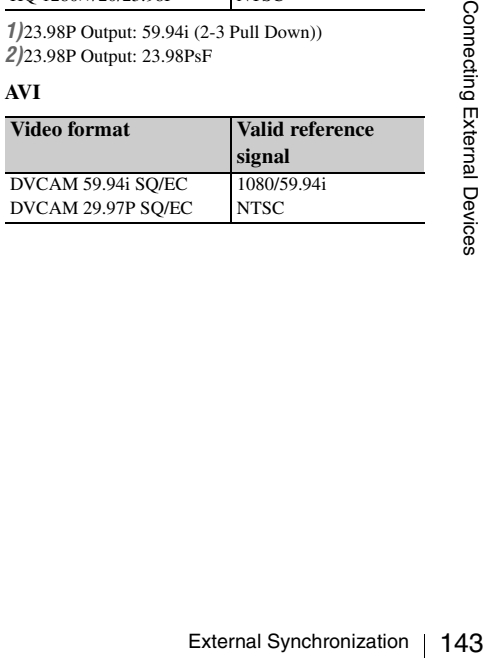

### **For "PAL Area" MXF**

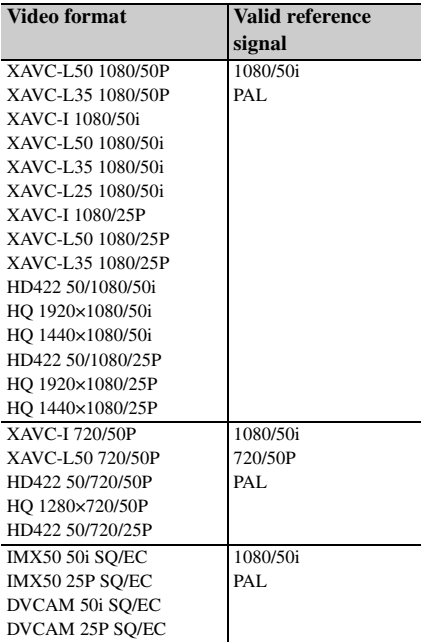

#### **MP4**

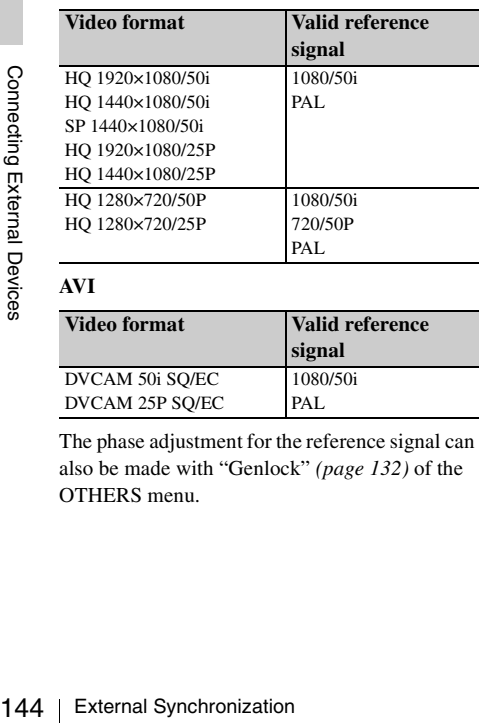

**AVI**

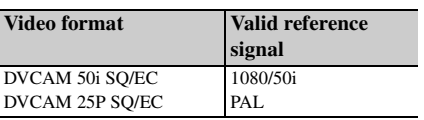

The phase adjustment for the reference signal can also be made with "Genlock" *[\(page 132\)](#page-131-1)* of the OTHERS menu.

# **Notes**

• When the output format is SD Mode and you use one of the video formats below, genlock is not possible. Set the video format to HD Mode.

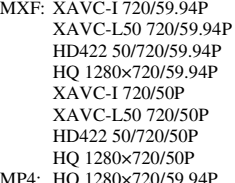

- MP4: HQ 1280×720/59.94P HQ 1280×720/50P
- If the reference signal is unstable, genlock is not possible.
- The subcarrier is not synchronized.

# **Synchronizing the timecode of your camcorder with that of another unit**

Set the unit that supplies the timecode to a mode in which the timecode output keeps advancing (Free Run or Clock mode).

**1 Set "Timecode" of the TC/UB SET menu as follows:**

Mode: Preset Run: Free Run

- **2 Press the DURATION/TC/U-BIT button** *[\(page 10\)](#page-9-1)* **so that the timecode is displayed on the screen.**
- **3 Confirm that the IN/OUT switch** *[\(page](#page-11-1)  [12\)](#page-11-1)* **is set to IN, then supply an HD or SD reference video signal to the GENLOCK IN connector and the reference timecode to the TC IN connector.**

The built-in timecode generator of your camcorder locks to the reference timecode, and the message "EXT-LK" is displayed on the screen.

About 10 seconds after locking, even if the reference timecode from the external device is disconnected, the external lock will be kept.

#### **Notes**

- Check that the reference timecode and the reference video signal are in a phase relation that complies the SMPTE timecode standards.
- When you finish the above procedure, the timecode is immediately synchronized with the external timecode, and the time data indication will show the value of the external timecode. However, wait for a few seconds
until the timecode generator stabilizes before recording.

- If the frequency of the reference video signal and the frame frequency are not the same, a lock cannot be acquired, and the camcorder will not operate properly. In such a case, the timecode will not be correctly locked to the external timecode.
- When the connection is removed, the timecode advance may shift one frame per hour with respect to the reference timecode.

### **To release the external timecode synchronization**

Change the "Timecode" setting of the TC/UB SET menu or set the camcorder to off. External synchronization is also released when you start recording in a special recording mode (Slow & Quick Motion, Frame Rec, or Interval Rec).

**Synchronizing the timecode of another unit with that of your camcorder**

- **1 Specify the timecode of your camcorder with "Timecode" and "TC Format" of the TC/UB SET menu** *[\(page 36\)](#page-35-0)***.**
- **2 Confirm that the IN/OUT switch** *[\(page](#page-11-0)  [12\)](#page-11-0)* **is set to OUT, then connect the TC OUT connector and VIDEO OUT connector** *[\(page 12\)](#page-11-1)* **with the timecode input and reference signal input of the other unit, respectively.**

The timecode to be output from the TC OUT connector depends on the setting of "TC Out" in "Timecode" of the TC/UB SET menu. If "TC Out" is set to "Generator," the timecode generated by the timecode generator of the camcorder is output during recording and playback. If "TC Out" is set to "Auto," the timecode generated by the timecode generator is output during recording, and that superimposed with the video signal is output during playback.

# **Appendices Important Notes on Operation**

# **Use and Storage**

### **Do not subject the unit to severe shock**

- The internal mechanism may be damaged or the body warped.
- If an accessory mounted on the accessory shoe is subjected to severe shock, the accessory shoe may be damaged. In such a case, stop using it and contact your dealer or a Sony service representative.

### **Do not cover the unit while operating**

Putting a cloth, for example, over the unit can cause excessive internal heat build-up.

### **After use**

Always set the power switch to OFF.

### **Before storing the unit for a long period**

Remove the battery pack.

# **Grip the handle when carrying**

Grip the handle to carry. If you carry it by other parts, such as the front microphone block or the LCD monitor block, the camcorder may drop, causing injury.

# **Do not leave the camcorder with the lenses facing the sun**

Direct sunlight can enter through the lenses, be focused in the camcorder, and cause fire.

# **Shipping**

- Remove the memory cards before transporting the unit.
- If sending the unit by truck, ship, air or other transportation service, pack it in the shipping carton of the unit.

# **Care of the unit**

Remove dust and dirt from the surfaces of the lens using a blower.

Fraction<br> **Example 18**<br> **Example 18**<br> **EXECUTE:** The sending the unit by truck, shransportation service, pack it incatton of the unit.<br> **Care of the unit**<br> **Care of the unit**<br> **Care of the unit**<br> **Care of the unit**<br> **Care** If the body of the unit is dirty, clean it with a soft, dry cloth. In extreme cases, use a cloth steeped in a little neutral detergent, then wipe dry. Do not use organic solvents such as alcohol or thinner, as these may cause discoloration or other damage to the finish of the unit.

# **In the event of operating problems**

If you should experience problems with the unit, contact your Sony dealer.

# **The fan and battery are consumable parts that will need periodic replacement**

The fan and battery are consumable parts that will need periodic replacement.

When operating at room temperature, a normal replacement cycle will be about 5 years.

However, this replacement cycle represents only a general guideline and does not imply that the life expectancy of these parts is guaranteed. For details on parts replacement, contact your dealer.

# **Use and storage locations**

Store in a level, ventilated place. Avoid using or storing the unit in the following places:

- In excessive heat or cold (operating temperature range: 0ºC to 40ºC or 32ºF to 104ºF) Remember that in summer in warm climates the temperature inside a car with the windows closed can easily exceed 50ºC (122ºF).
- In damp or dusty locations
- Locations where the unit may be exposed to rain
- Locations subject to violent vibration
- Near strong magnetic fields
- Close to radio or TV transmitters producing strong electromagnetic fields.
- In direct sunlight or close to heaters for extended periods

# **To prevent electromagnetic interference from portable communications devices**

The use of portable telephones and other communications devices near this unit can result in malfunctions and interference with audio and video signals.

It is recommended that the portable communications devices near this unit be powered off.

### **Note on laser beams**

Laser beams may damage the CMOS image sensors. If you shoot a scene that includes a laser beam, be careful not to let the laser beam be directed into the lens of the camcorder.

# **About the LCD panels**

The LCD panel fitted to this unit is manufactured with high precision technology, giving a functioning pixel ratio of at least 99.99%. Thus a very small proportion of pixels may be "stuck", either always off (black), always on (red, green, or blue), or flashing. In addition, over a long period of use, because of the physical characteristics of the liquid crystal display, such "stuck" pixels may appear spontaneously. These problems are not a malfunction. Note that any such problems have no effect on recorded data.

# **On condensation**

If the unit is suddenly taken from a cold to a warm location, or if ambient temperature suddenly rises, moisture may form on the outer surface of the unit and/or inside of the unit. This is known as condensation. If condensation occurs, turn off the unit and wait until the condensation clears before operating the unit. Operating the unit while condensation is present may damage the unit.

# **Phenomena specific to CMOS image sensors**

The following phenomena that may appear in images are specific to CMOS (Complementary Metal Oxide Semiconductor) image sensors. They do not indicate malfunctions.

### **White flecks**

Although the CMOS image sensors are produced with high-precision technologies, fine white flecks may be generated on the screen in rare cases, caused by cosmic rays, etc. This is related to the principle of CMOS image sensors and is not a malfunction.

The white flecks especially tend to be seen in the following cases:

- when operating at a high environmental temperature
- when you have raised the master gain (sensitivity)
- when operating in Slow-Shutter mode

### **Aliasing**

When fine patterns, stripes, or lines are shot, they may appear jagged or flicker.

### **Flicker**

If recording is made under lighting produced by discharge tubes, such as fluorescent, sodium, or mercury-vapor lamps, the screen may flicker, colors may vary, or horizontal stripes may appear distorted.

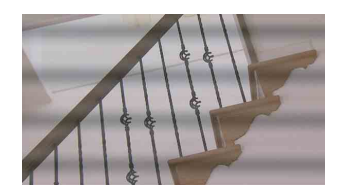

In such cases, set the Flicker-Reduction function to Auto mode *[\(page 36\)](#page-35-1)*.

In some cases, such phenomena may not be improved with the Flicker-Reduction function. It is recommend to set the electronic shutter speed to 1/100 sec. in 50-Hz areas and to 1/60 in 60-Hz areas.

### **Focal plane**

Owing to the characteristics of the pickup elements (CMOS sensors) for reading video signals, subjects that quickly move across the screen may appear slightly skewed.

### **Flash band**

The luminance at the top and bottom of the screen may change when shooting a flashlight beam or a light source that quickly flashes.

# **Note on the EVF display**

- Pictures on the LCD monitor and EVF screen may be distorted by the following operations:
	- —Changing the video format
	- —Rec Review
	- —Starting playback from the Thumbnail screen
	- —Reversing the LCD monitor
	- —Switching the Expanded Focus display
- Important V<br>
Interview of the Thumbnail<br>
Interview of CD monitor<br>
Interview of Correction in the EVF,<br>
imary colors red, green, and<br>
interview of the camcorder.<br>
Colors are not recorded on any<br>
ia.<br>
Interview of the camcor • When you change the eye direction in the EVF, you may see primary colors red, green, and blue, but this is not a defect of the camcorder. These primary colors are not recorded on any recording media.

# **Fragmentation**

If pictures cannot be recorded/reproduced properly, try formatting the recording medium. While repeating picture recording/playback with a certain recording medium for an extended period, files in the medium may be fragmented, disabling proper recording/storage. In such a case, make a backup of clips in the medium then perform formatting of the medium using "Format Media" *[\(page 135\)](#page-134-0)* of the OTHERS menu.

### **Notes on security**

- SONY WILL NOT BE LIABLE FOR DAMAGES OF ANY KIND RESULTING FROM A FAILURE TO IMPLEMENT PROPER SECURITY MEASURES ON TRANSMISSION DEVICES, UNAVOIDABLE DATA LEAKS RESULTING FROM TRANSMISSION SPECIFICATIONS, OR SECURITY PROBLEMS OF ANY KIND.
- Depending on the operating environment, unauthorized third parties on the network may be able to access the unit. When connecting the unit to the network, be sure to confirm that the network is protected securely.
- Communication content may be unknowingly intercepted by unauthorized third parties in the vicinity of the signals. When using wireless LAN communication, implement security measures properly to protect the communication content.
- From a safety standpoint, when using the unit connected with the network, it is strongly recommended to change the access limitation settings from the factory preset values *[\(page](#page-127-0)  [128\)](#page-127-0)*.

Changing the password regularly is also recommended.

Frame and to change the according the password regular<br>
128).<br>
Changing the password regular<br>
recommended.<br>
• Do not browse any other websis<br>
browser while making settings<br>
settings. Since the login status<br>
Web browser, cl • Do not browse any other website in the Web browser while making settings or after making settings. Since the login status remains in the Web browser, close the Web browser when you complete the settings to prevent unauthorized third parties from using the unit or harmful programs from running.

# **About GPS**

The GPS (Global Positioning System) is a system that calculates geographical location from highly accurate US space satellites.

This system allows you to pinpoint your exact location on the earth.

The GPS satellites are located in 6 orbits, 20,000 km above the earth. The GPS system consists of 24 or more GPS satellites. A GPS receiver receives radio signals from the satellites, and calculates the current location of the receiver based on the orbital information (almanac data) and travel time of the signals, etc.

Determining a location is called "triangulating." A GPS receiver can determine the location's latitude and longitude by receiving signals from 3 or more satellites.

- As the positions of GPS satellites vary constantly, it may take longer to determine the location or the receiver may not be able to determine the location at all, depending on the location and time you use the camcorder.
- "GPS" is a system for determining geographic location by triangulating radio signals from GPS satellites. Avoid using the camcorder in places where radio signals are blocked or reflected, such as a shadowy place surrounded by buildings or trees, etc. Use the camcorder in open sky environments.
- You may not be able to record location information at locations or in situations where radio signals from the GPS satellites do not reach the camcorder as follows.
	- —In tunnels, indoors or under the shade of buildings.
	- —Between tall buildings or at narrow streets surrounded by buildings.
	- —In underground locations, locations surrounded by dense trees, under an elevated bridge, or in locations where magnetic fields are generated, such as near high voltage cables.
	- —Near devices that generate radio signals of the same frequency band as the camcorder: near 1.5 GHz band mobile telephones, etc.
- If you upload and share the images which are recorded with the setting "GPS" is "On", the record location may be exposed on the internet even if you do not intend to do so. If you do not want to record location information, select "Off" for "GPS" *[\(page 136\)](#page-135-0)*.

### **On triangulating errors**

- If you move to another location right after setting "GPS" to "On" in the menu, it may take a longer time for the camcorder to start triangulating, compared to when you stay in the same place.
- Error caused by the position of GPS satellites The camcorder automatically triangulates your current location when the camcorder receives radio signals from 3 or more GPS satellites. The triangulating error allowed by the GPS satellites is about 10 m (33 feet). Depending on the environment of the location, the triangulating error can be greater. In this case, your actual location may not match the location on the map based on the GPS information. Meanwhile, the GPS satellites are controlled by the United States Department of Defense, and the degree of accuracy may be changed intentionally.
- Error during the triangulating process The camcorder acquires location information periodically during triangulating.

#### **On the restriction of use of GPS**

Use GPS in accordance with the regulations of the situation, the countries/regions of use.

#### **On the geographic coordinate system**

The "WGS-84" geographic coordinate system is used.

# **Video Format (Format)**

The video formats that can be selected at "Format" in "System" *[\(page 133\)](#page-132-0)* of the OTHERS menu are listed below. The default settings set at the factory are shown in bold face (example: **HD422 50/1080/59.94i**)

# **UDF HD Mode**

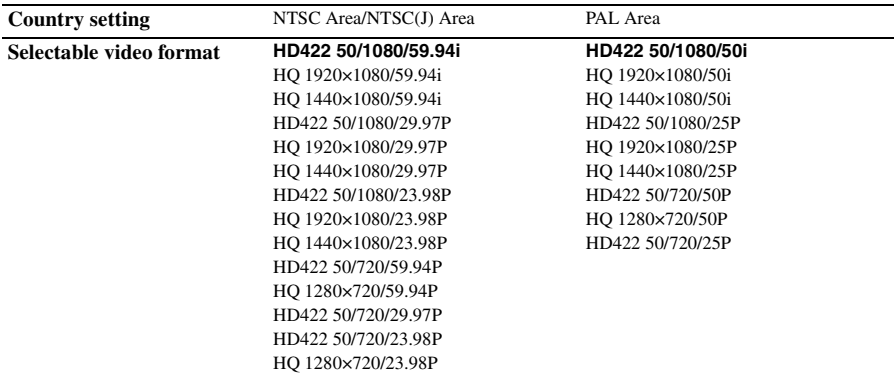

# **UDF SD Mode**

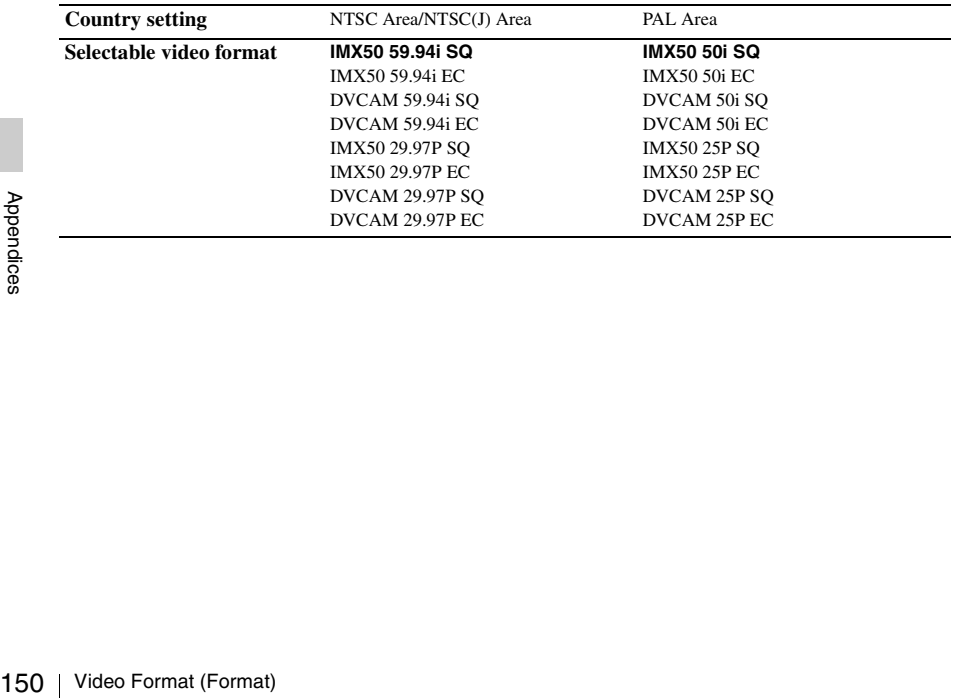

# **exFAT HD Mode**

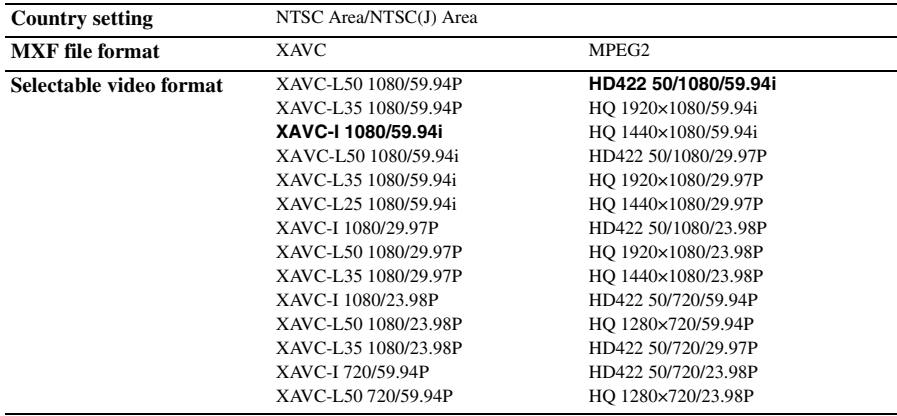

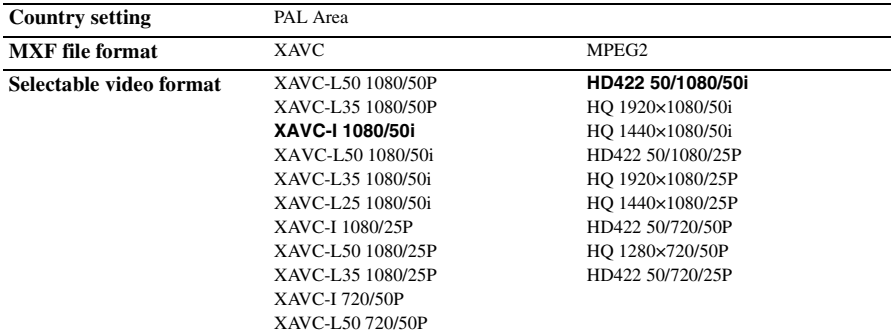

# **exFAT SD Mode**

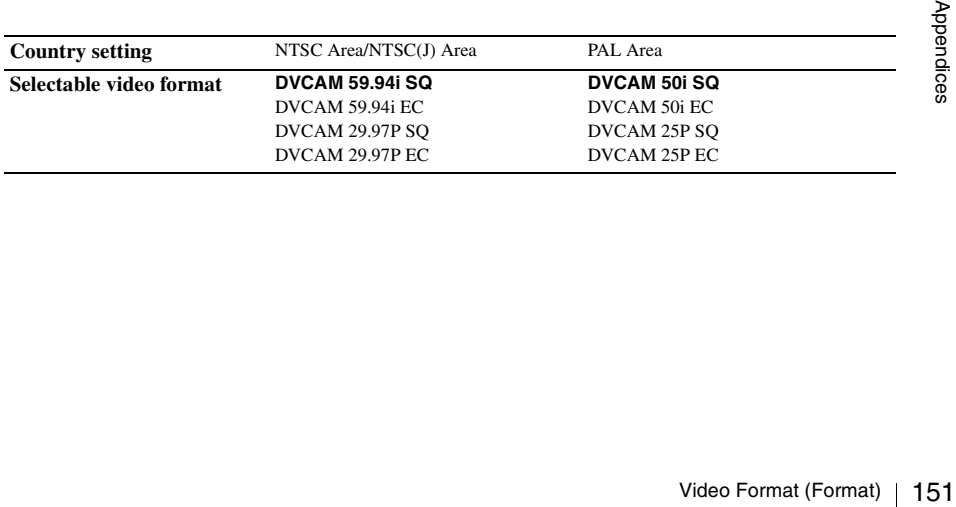

# **FAT HD Mode**

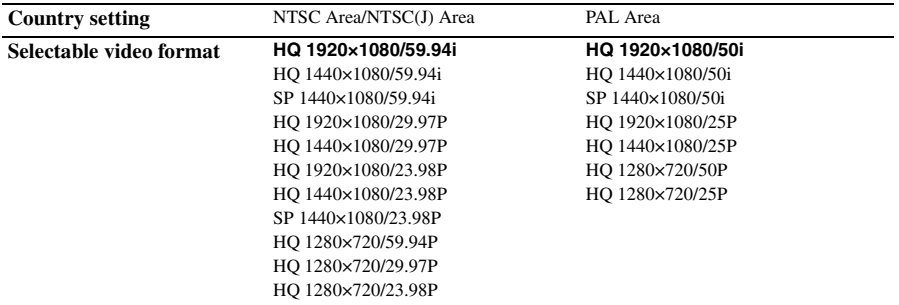

# **FAT SD Mode**

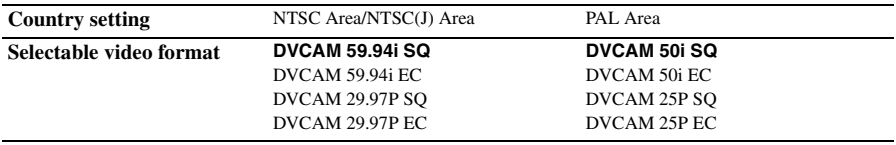

# **Formats and Limitations of Outputs**

# **Video Formats and Output Signals**

# **Output formats for the SDI OUT connector**

Serial digital signals from the SDI OUT connector are output depending on the settings of the setup menu and format of the clip being played.

The output format is converted when using the settings in the following chart.

#### **Notes**

- When the format is UDF HD Mode, exFAT HD Mode, or FAT HD Mode and "SDI/HDMI/i.LINK I/O Select" of the VIDEO SET menu is set to "SD SDI & SD HDMI i," a down-converted SD signal is output.
- When "SDI/HDMI/i.LINK I/O Select" in the VIDEO SET menu is set to other than "3G SDI & HD HDMI," "HD SDI & HD HDMI," or "SD SDI & SD HDMI i," signals are not output from the SDI OUT connector.

#### **While recording or standing by to record**

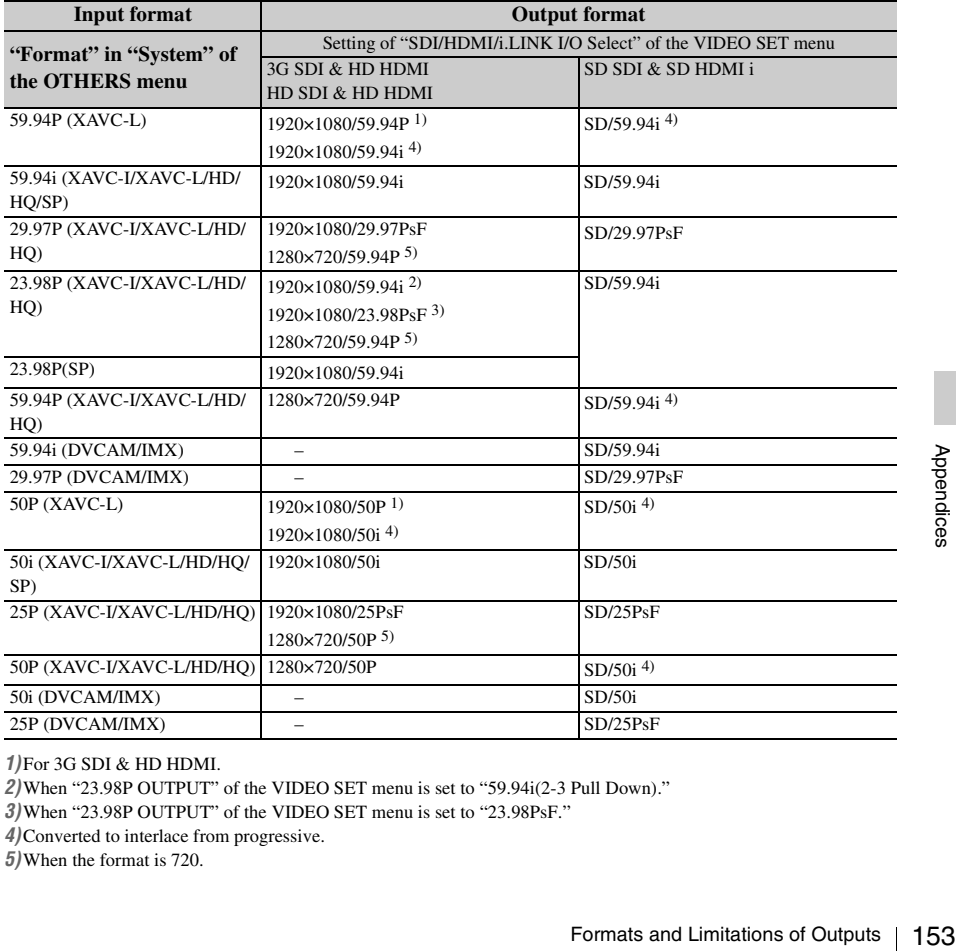

*1)*For 3G SDI & HD HDMI.

*2)*When "23.98P OUTPUT" of the VIDEO SET menu is set to "59.94i(2-3 Pull Down)."

*3)*When "23.98P OUTPUT" of the VIDEO SET menu is set to "23.98PsF."

*4)*Converted to interlace from progressive.

*5)*When the format is 720.

### **During clip playback**

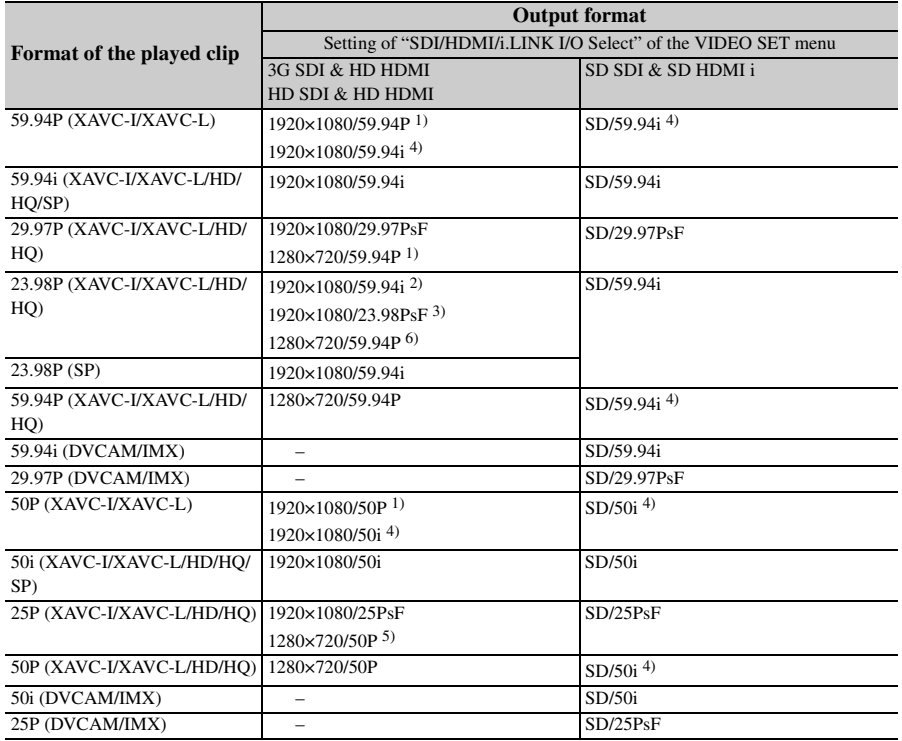

*1)*For 3G SDI & HD HDMI.

*2)*When "23.98P OUTPUT" of the VIDEO SET menu is set to "59.94i(2-3 Pull Down)" and the format of the played clip is 1080.

*3)*When "23.98P OUTPUT" of the VIDEO SET menu is set to "23.98PsF" and the format of the played clip is 1080. *4)*Converted to interlace from progressive.

*5)*When the format is 720.

*6)*When the format of the played clip is 720. When playing a PureP clip that is recorded in FAT/HQ 1280×720/23.98P, it is played by pull-down automatically.

# **When a thumbnail screen is displayed**

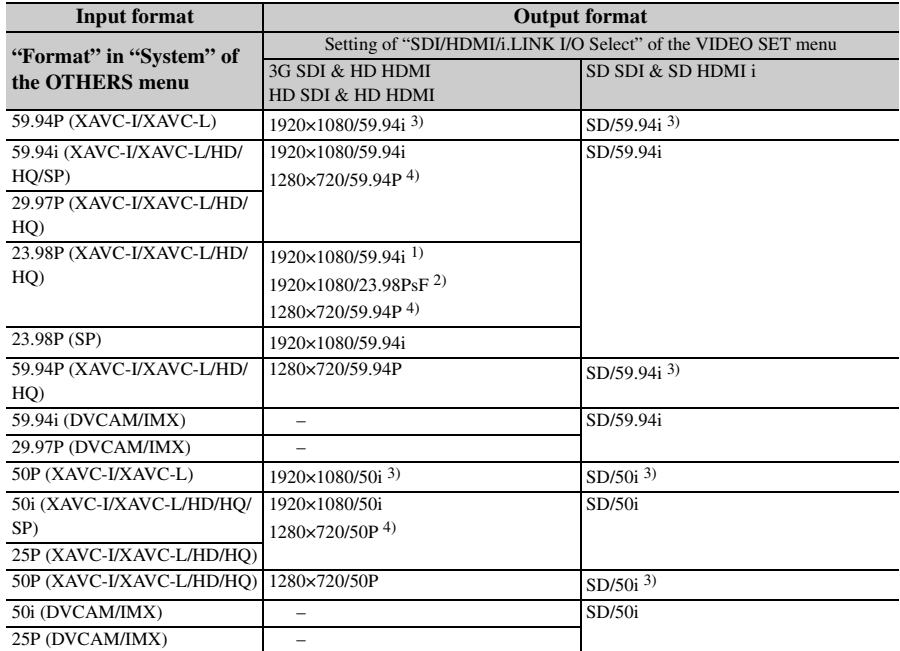

*1)*When "23.98P OUTPUT" of the VIDEO SET menu is set to "59.94i(2-3 Pull Down)."

*2)*When "23.98P OUTPUT" of the VIDEO SET menu is set to "23.98PsF."

*3)*Converted to interlace from progressive.

*4)*When the format is 720.

# **Output formats from the HDMI OUT connector**

Serial digital signals from the HDMI OUT connector are output depending on the settings of the setup menu and format of the clip being played.

The output format is converted when using the settings in the following chart.

#### **Note**

When the format is UDF HD Mode, exFAT HD Mode, or FAT HD Mode and "SDI/HDMI/i.LINK I/O Select" of the VIDEO SET menu is set to "SD SDI & SD HDMI i," a down-converted SD signal is output.

### **While recording or standing by to record**

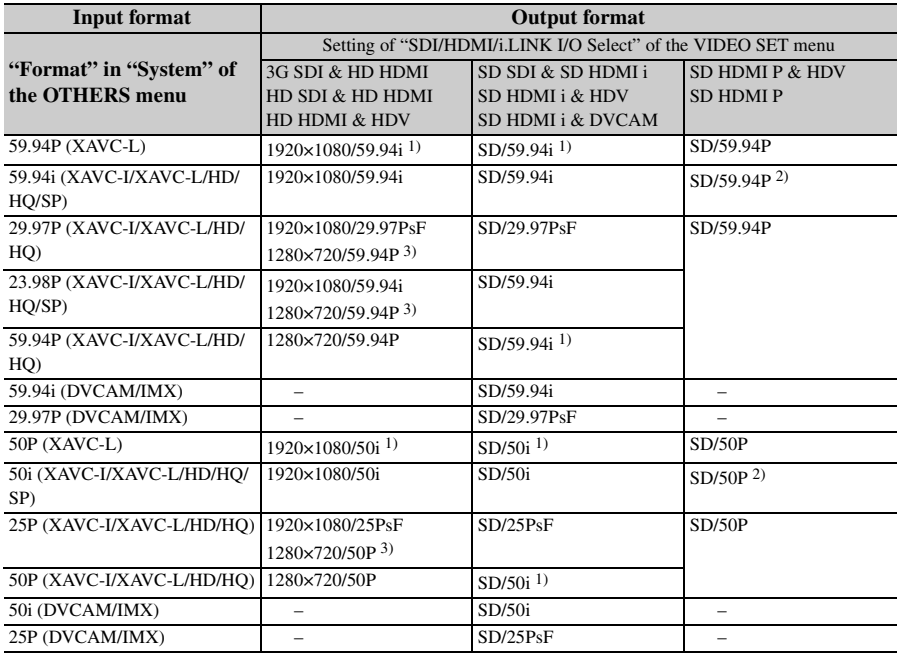

*1)*Converted to interlace from progressive.

*2)*Converted to progressive from interlace.

*3)*When the format is 720.

### **During clip playback**

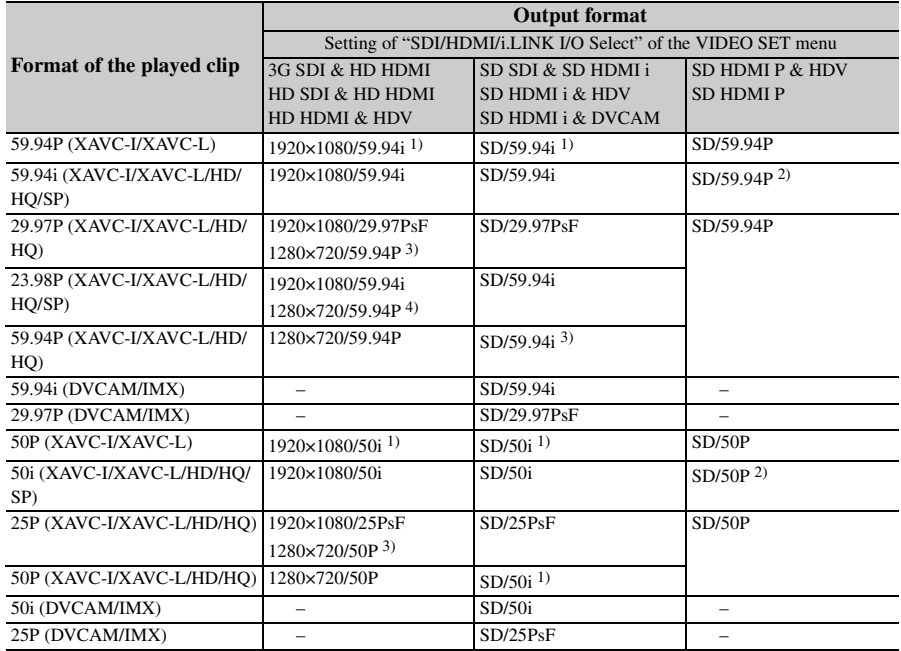

*1)*Converted to interlace from progressive.

*2)*Converted to progressive from interlace.

*3)*When the format is 720.

*4)*When the format of the played clip is 720. When playing a PureP clip that is recorded in FAT/HQ 1280×720/23.98P, it is played by pull-down automatically.

### **When a thumbnail screen is displayed**

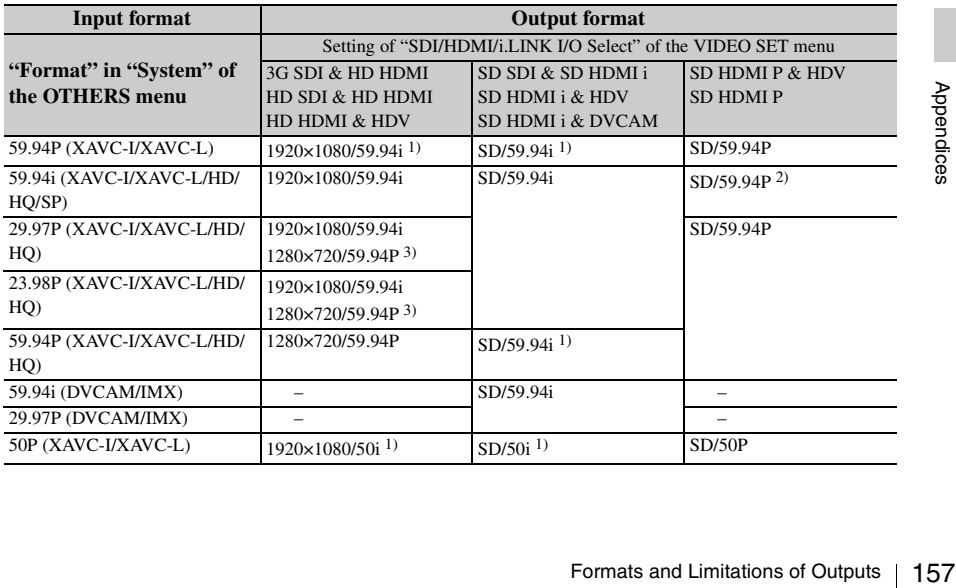

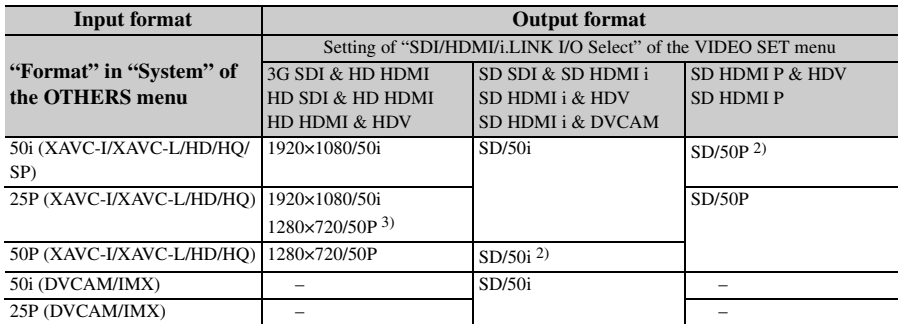

*1)*Converted to interlace from progressive.

*2)*Converted to progressive from interlace.

*3)*When the format is 720.

# **Output formats from the VIDEO OUT connector**

Signals output from the VIDEO OUT connector are either the HD-Y signals output from the SDI OUT connector/HDMI OUT connector (when outputting HD from the SDI OUT connector or HDMI OUT connector), or analog composite signals (when outputting SD from the SDI OUT connector or HDMI OUT connector).

Signals of clips recorded in a different system from the setting of "Country" in "System" of the OTHERS menu are converted to the following frame rates for simplified playback before output.

# **When you play clips recorded with the PAL system while the "Country" is set to "NTSC Area/NTSC(J) Area."**

Some frames may be repeated due to frame rate conversion.

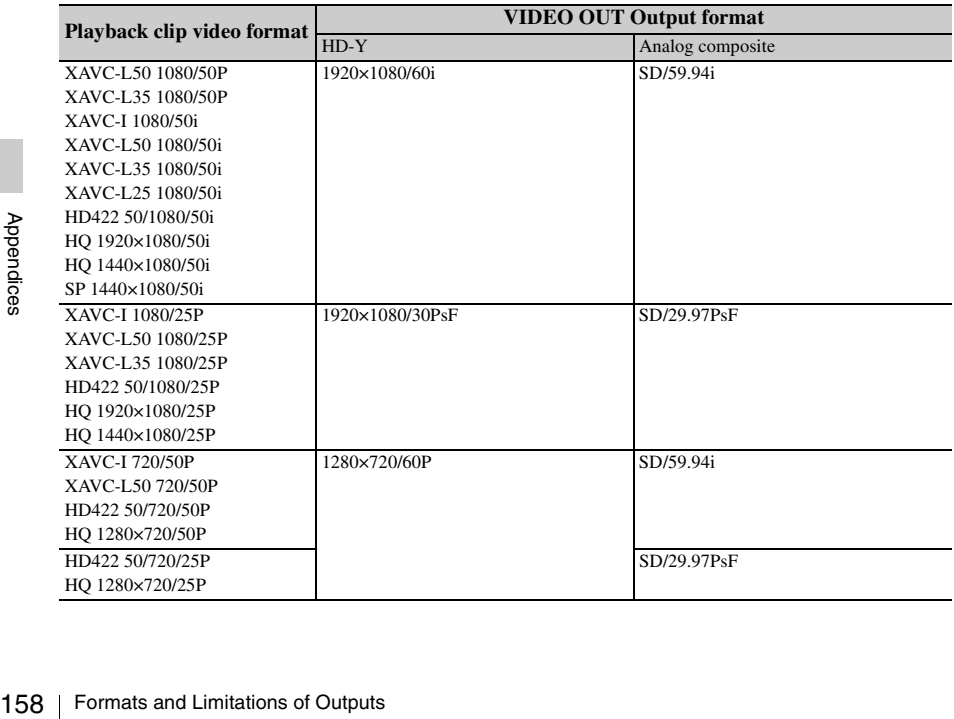

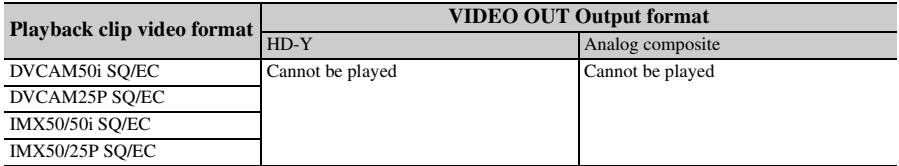

# **When you play clips recorded with the NTSC system while the "Country" is set to "PAL Area."**

Some frames may be deleted due to frame rate conversion.

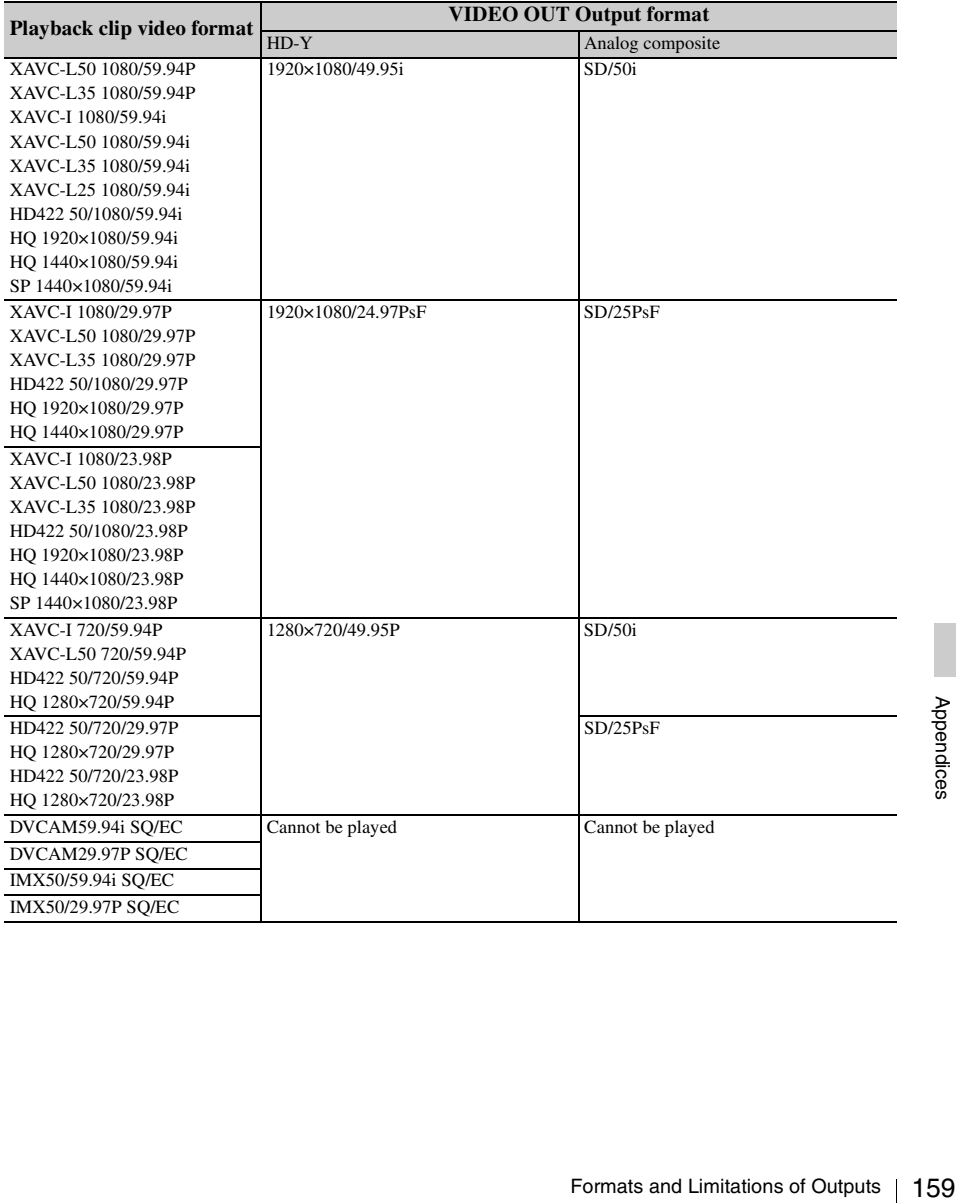

# **Output formats from the i.LINK I/O connector**

Serial digital signals from the i.LINK I/O connector are output in the following formats depending on the settings of the setup menu and format of the clip being played.

#### **Notes**

- When "F.Sys." in the OTHERS menu is set to "UDF" or "exFAT," signals are not output from the i.LINK I/O connector.
- When "SDI/HDMI/i.LINK I/O Select" of the VIDEO SET menu is set to "3G SDI & HD HDMI," "HD SDI & HD HDMI," "SD SDI & SD HDMI i," or "SD HDMI P," signals are not output from the i.LINK I/O connector.

#### **While recording (or standing by to record)/When playing a clip**

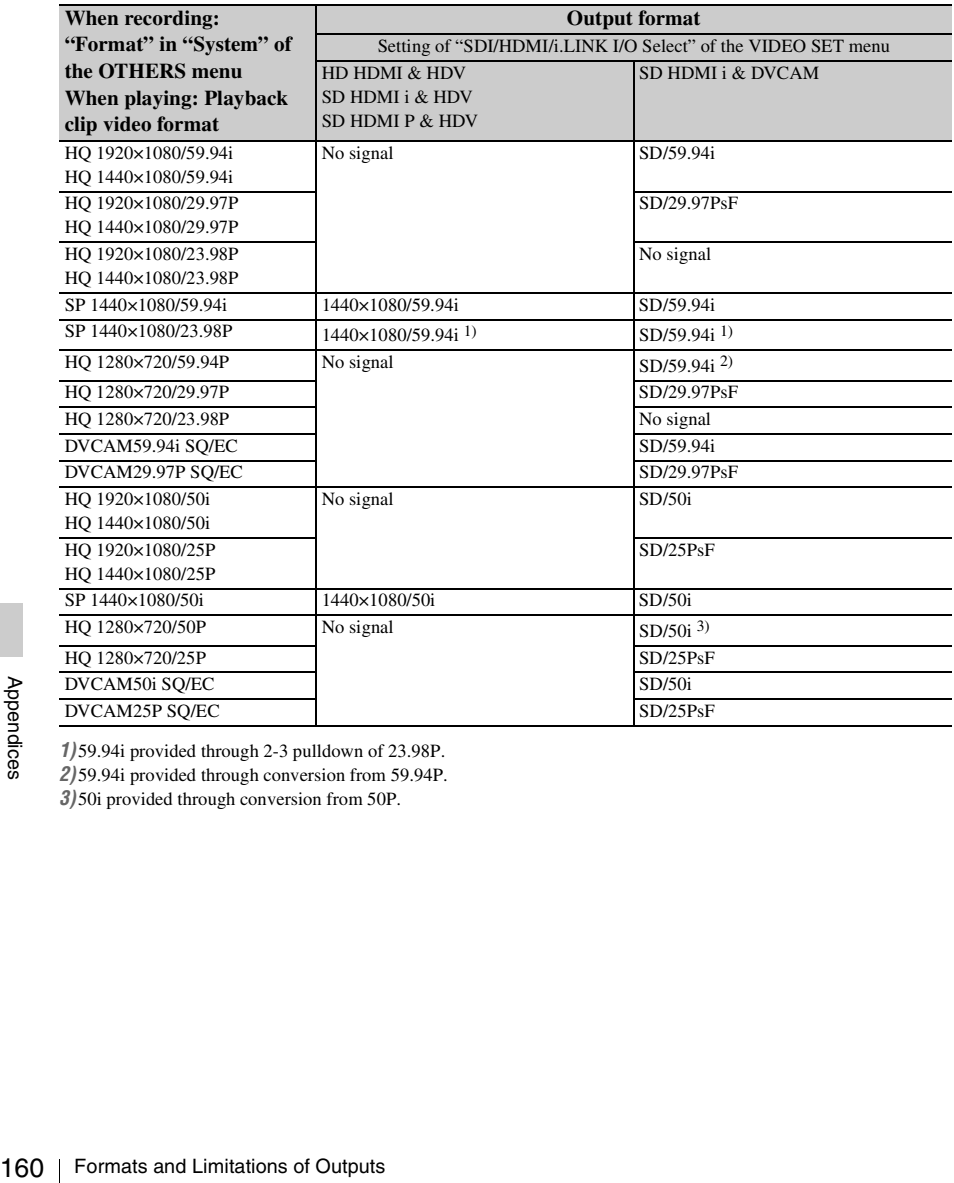

*1)* 59.94i provided through 2-3 pulldown of 23.98P.

*2)* 59.94i provided through conversion from 59.94P.

*3)* 50i provided through conversion from 50P.

# **Limitations of Inputs/Outputs**

The outputs from the camcorder are limited by the menu settings as follows:

×: no signal

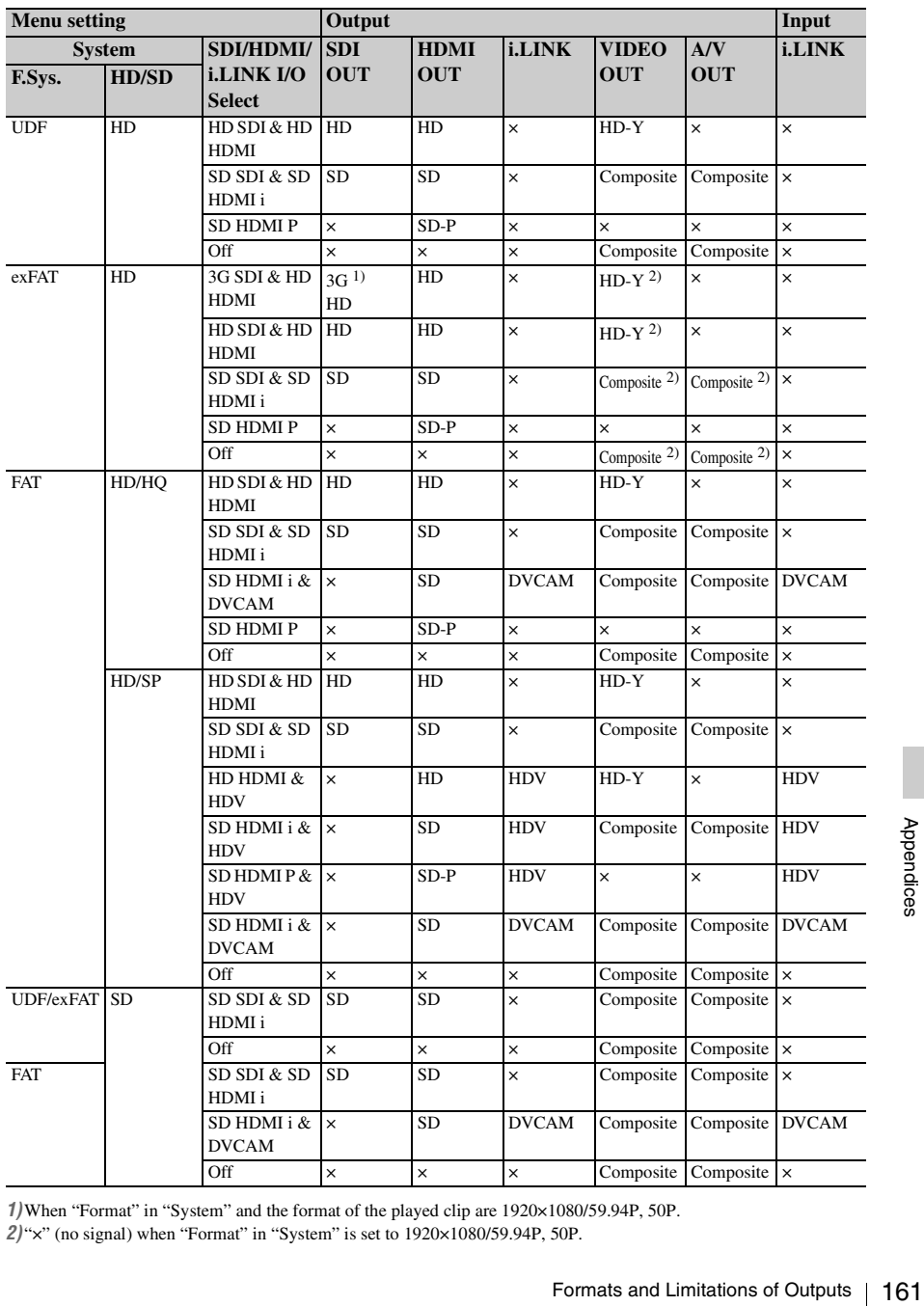

*1)*When "Format" in "System" and the format of the played clip are 1920×1080/59.94P, 50P. *2)* "×" (no signal) when "Format" in "System" is set to 1920×1080/59.94P, 50P.

# **Video Format and the Recording Function**

The compatible recording functions for each video format are listed as below.

# **When "Country" is set to "NTSC Area/NTSC(J) Area"**

(O: compatible, -: not compatible).

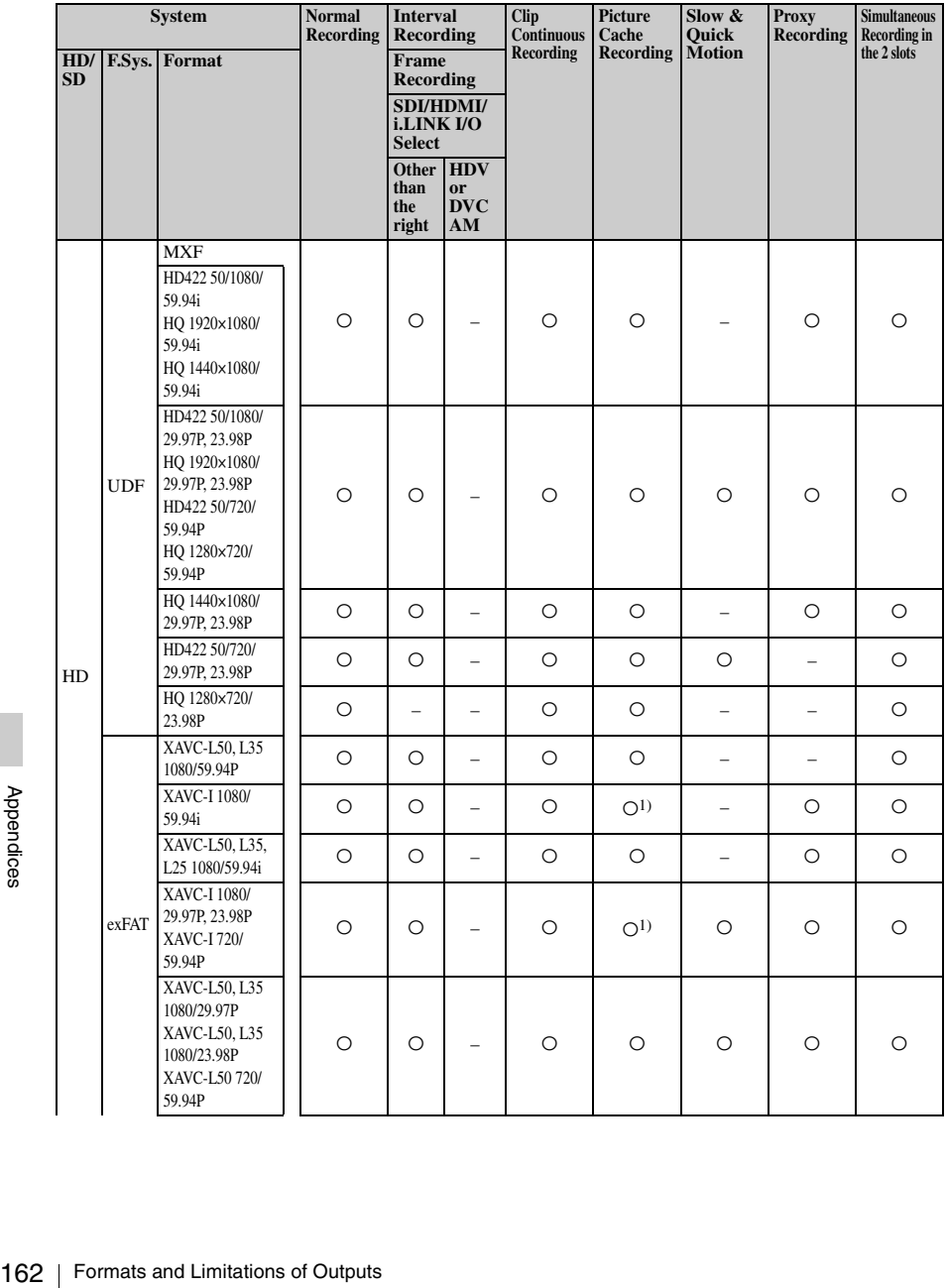

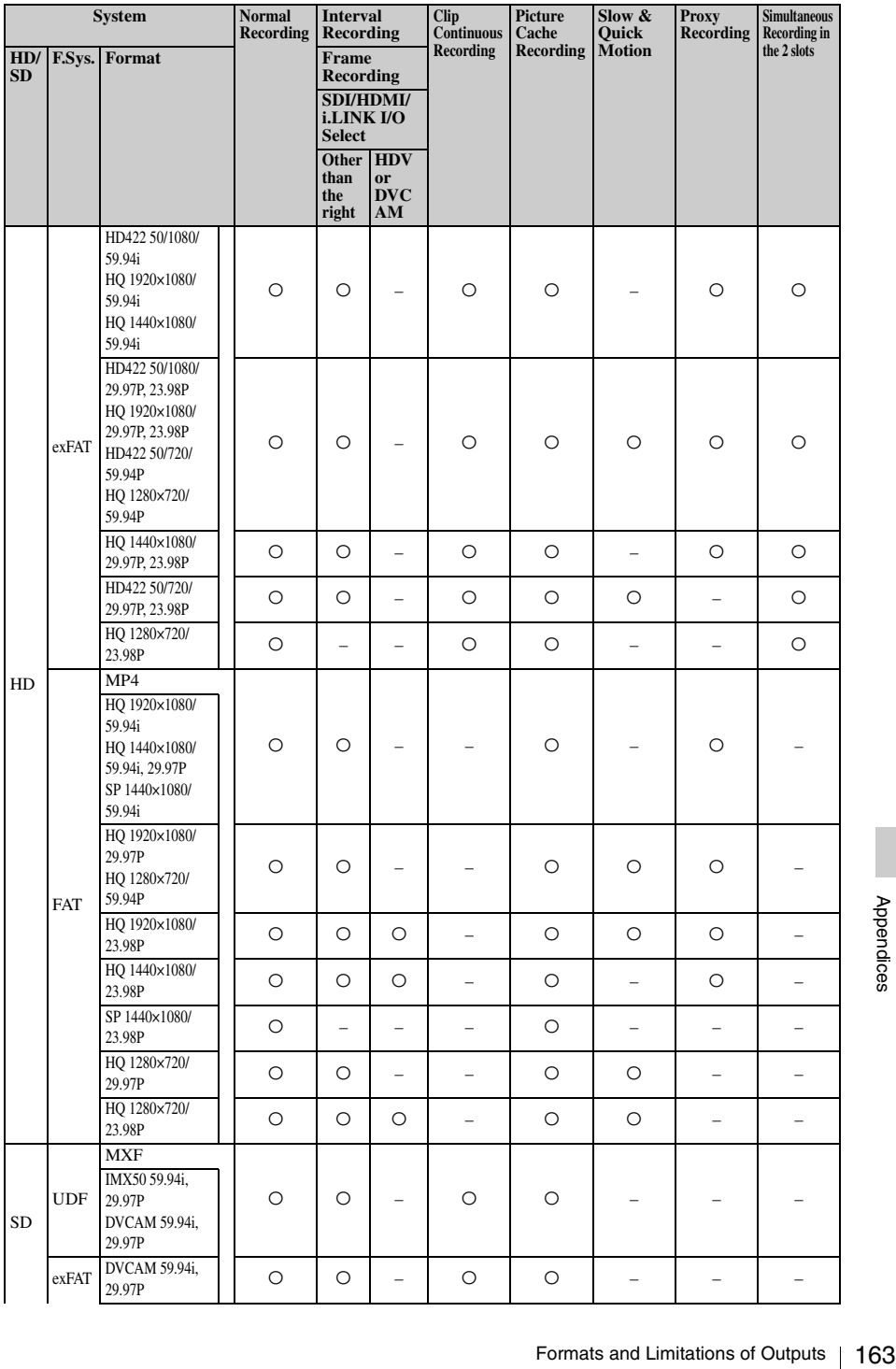

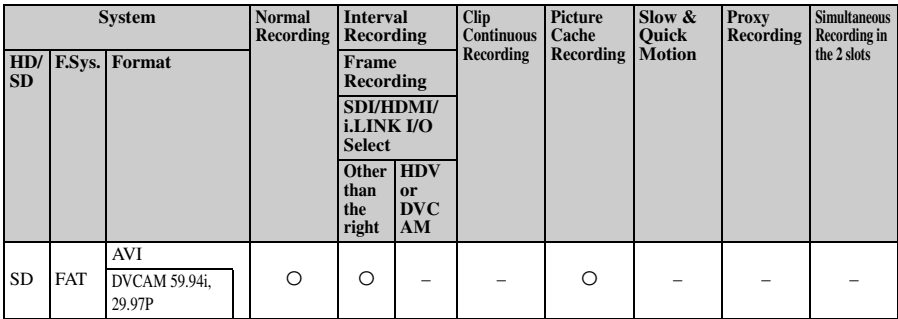

*1)*When XAVC-I is selected for "Format" in "System" of the OTHERS menu, the maximum picture cache time is 4 seconds.

# **When "Country" is set to "PAL Area"**

(O: compatible, -: not compatible).

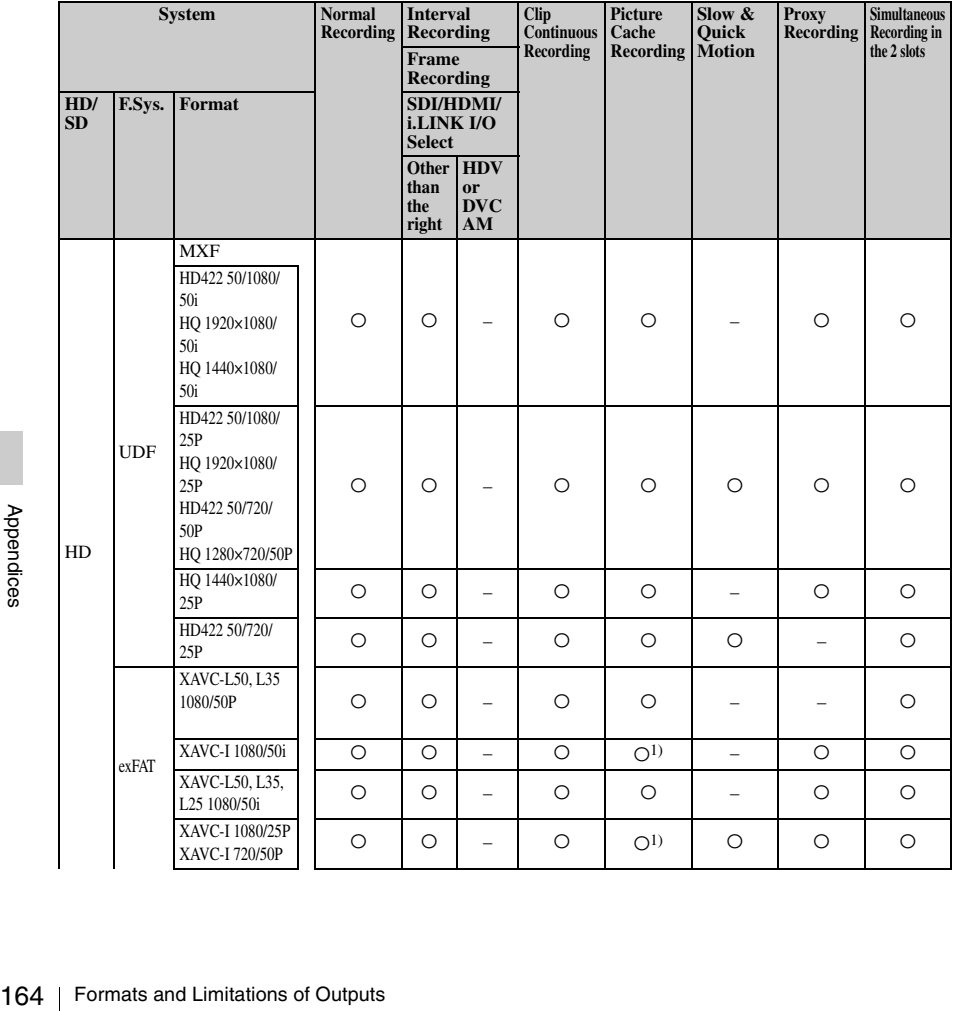

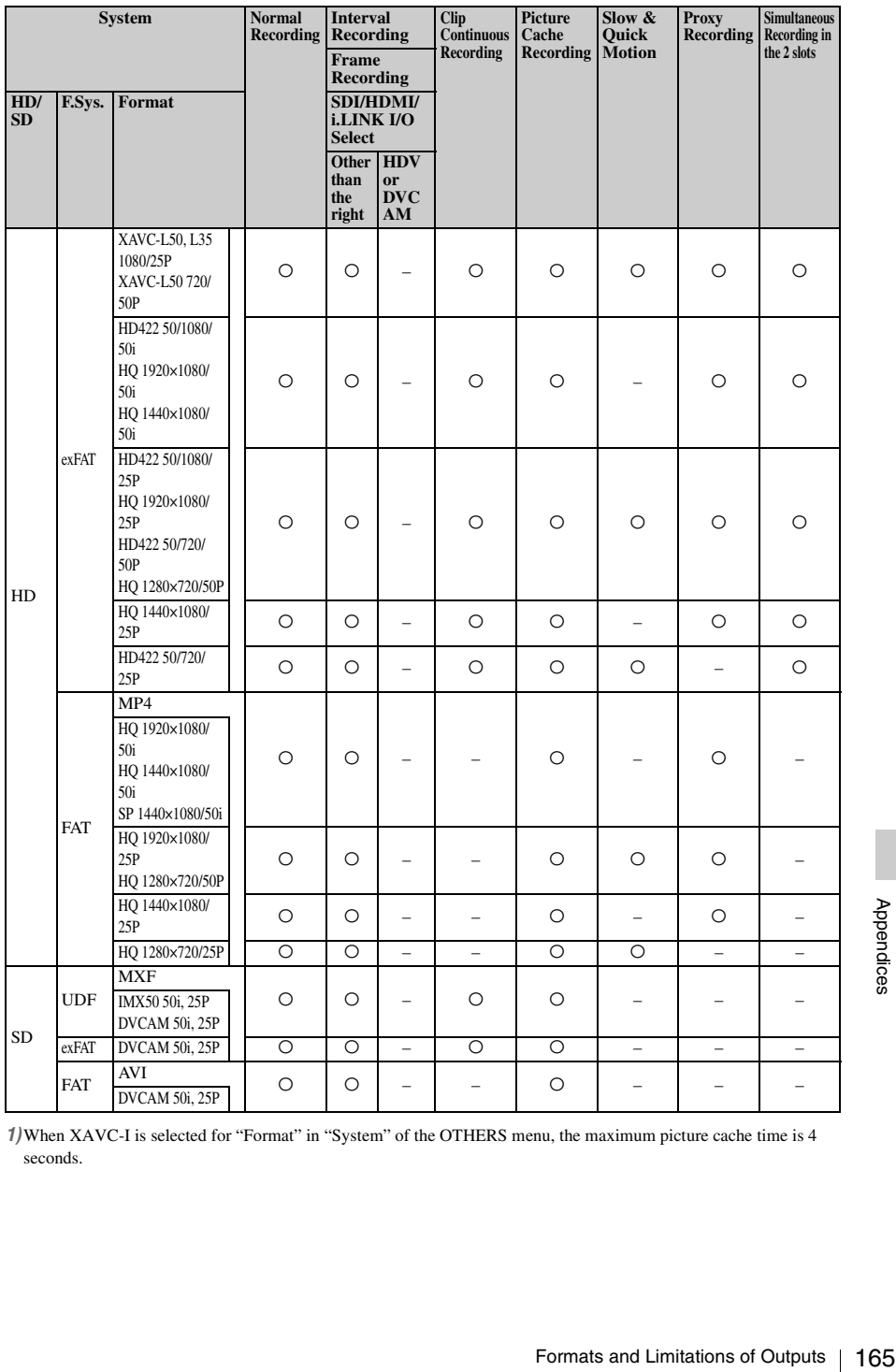

*1)*When XAVC-I is selected for "Format" in "System" of the OTHERS menu, the maximum picture cache time is 4 seconds.

# **Backup Battery Replacement**

This camcorder uses a backup battery to retain various setting data.

A lithium battery (CR2032) for backup is mounted in the camcorder at the factory. The backup battery retains the date, time, and timecode in Free Run mode even when no operating power is being supplied.

# **Service life of the backup battery**

When the backup battery's voltage falls, the backup battery low-voltage warning appears on the LCD monitor/EVF screen.

If this warning appears, replace the battery as soon as possible.

# **WARNING**

- Battery may explode if mistreated. Do not recharge, disassemble, or dispose of in fire.
- Batteries shall not be exposed to excessive heat such as sunshine, fire or the like.

# **CAUTION**

Danger of explosion if battery is incorrectly replaced. Replace only with the same or equivalent type recommended by the manufacturer.

When you dispose of the battery, you must obey the law in the relative area or country.

# **Replacing the backup battery**

### **Notes**

- Be sure to set the power switch to OFF when replacing the backup battery.
- Be careful not to drop the removed screw into the camcorder.
- **1 Remove the screw of the backup battery holder** *[\(page 13\)](#page-12-0)***, then remove the cover. Insert a nonmetalic item, such as a plastic toothpick, to the side of the battery and lever the battery out of its compartment.**

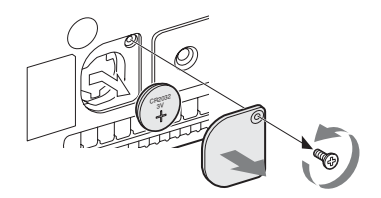

**2 Insert a new backup battery (CR2032) with the + symbol on the battery facing outside.**

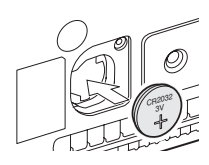

**3 Attach the cover in the original position.**

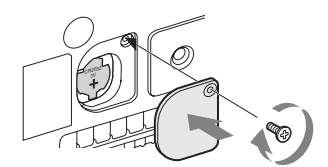

# **Troubleshooting**

# **Power**

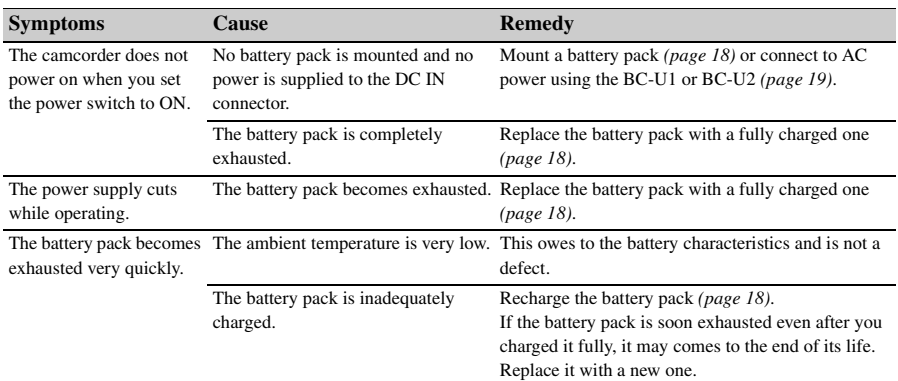

# **Recording/Playback**

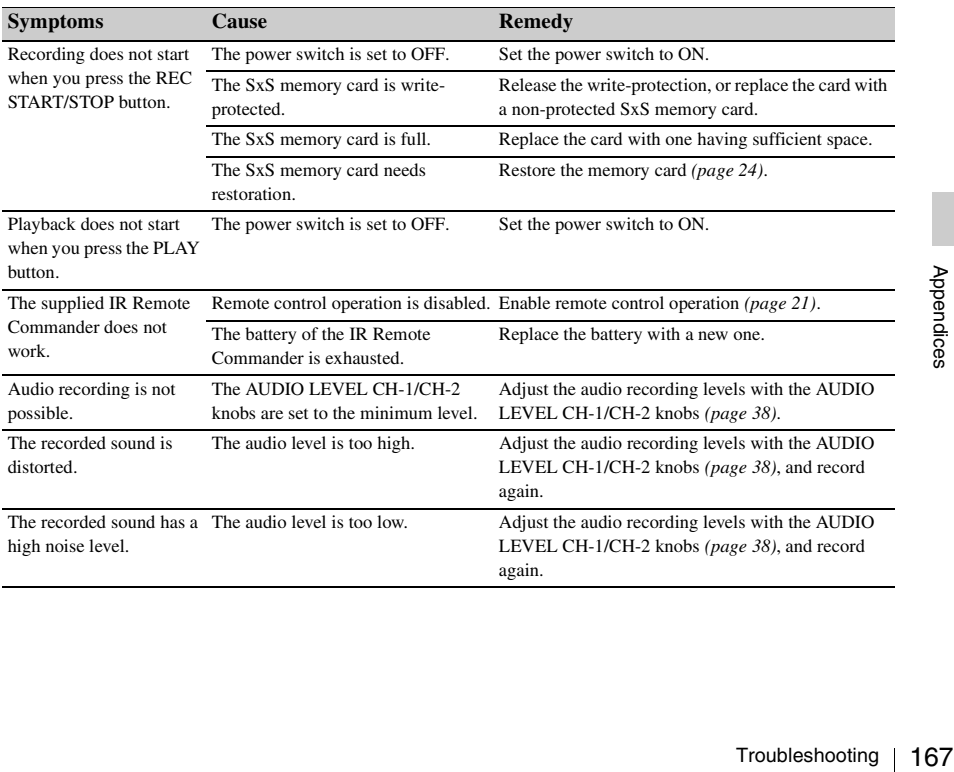

# **External Devices**

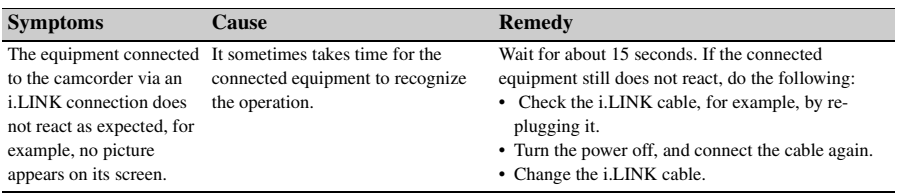

# **When Making a Wireless LAN Connection**

#### **Note**

Obstructions and electromagnetic interference between the camcorder and wireless LAN access point or terminal device, or the ambient environment (such as wall materials) could shorten the communication range or prevent connections altogether. If you experience these problems, check the connection/communication status after moving the camcorder to a new location, or bringing the camcorder and access point/terminal device closer together.

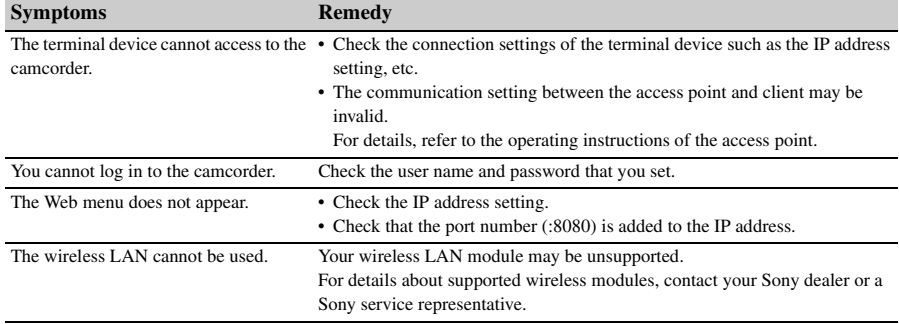

# **The Internet connection**

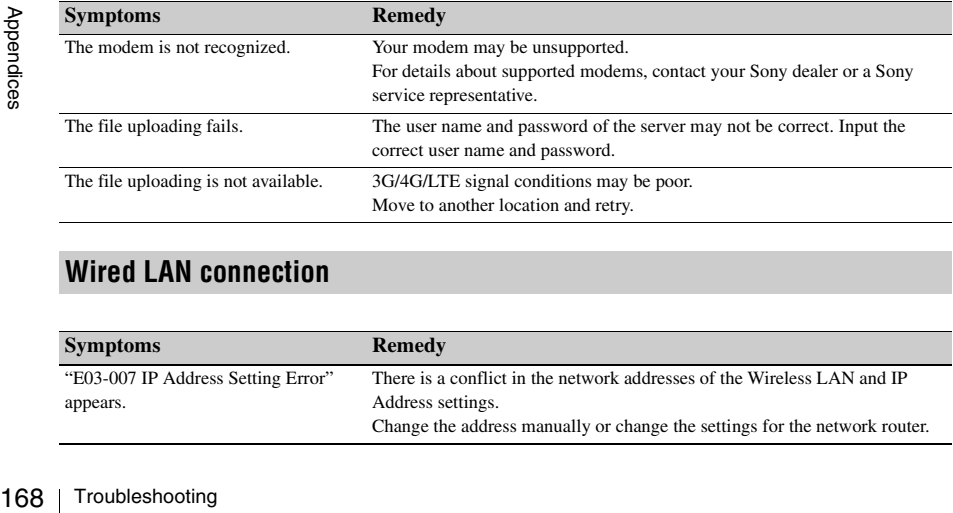

# **Wired LAN connection**

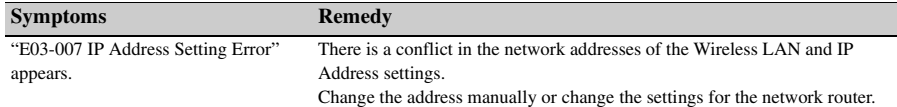

# **Error/Warning Indications**

The camcorder informs you of situations where warning, caution, or an operation check is required, through messages on the LCD monitor/EVF screen, the tally lamps, and a buzzer.

The buzzer is output to the built-in speaker or to the headphones connected via the headphone connector. The buzzer volume can be set with "Alarm Level" in "Audio Output" *[\(page 116\)](#page-115-0)* of the AUDIO SET menu.

# **Error Indications**

The camcorder stops operation after the following indications.

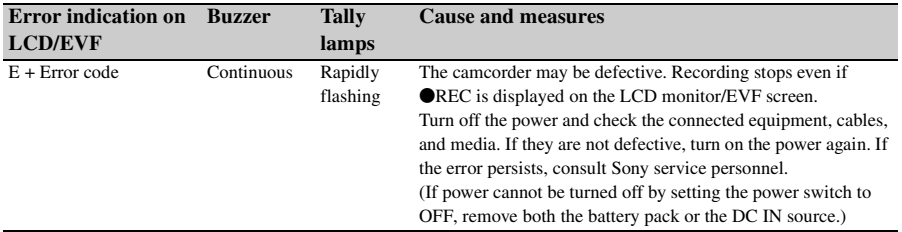

# **Warning Indications**

When one of the following indications is generated, follow the message to clear the problem.

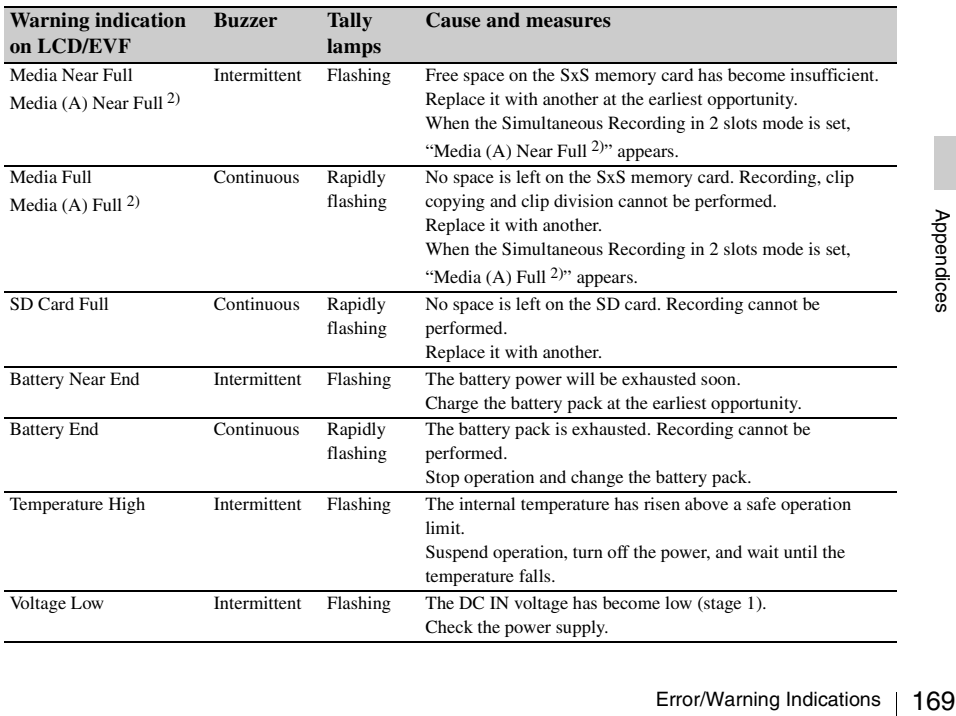

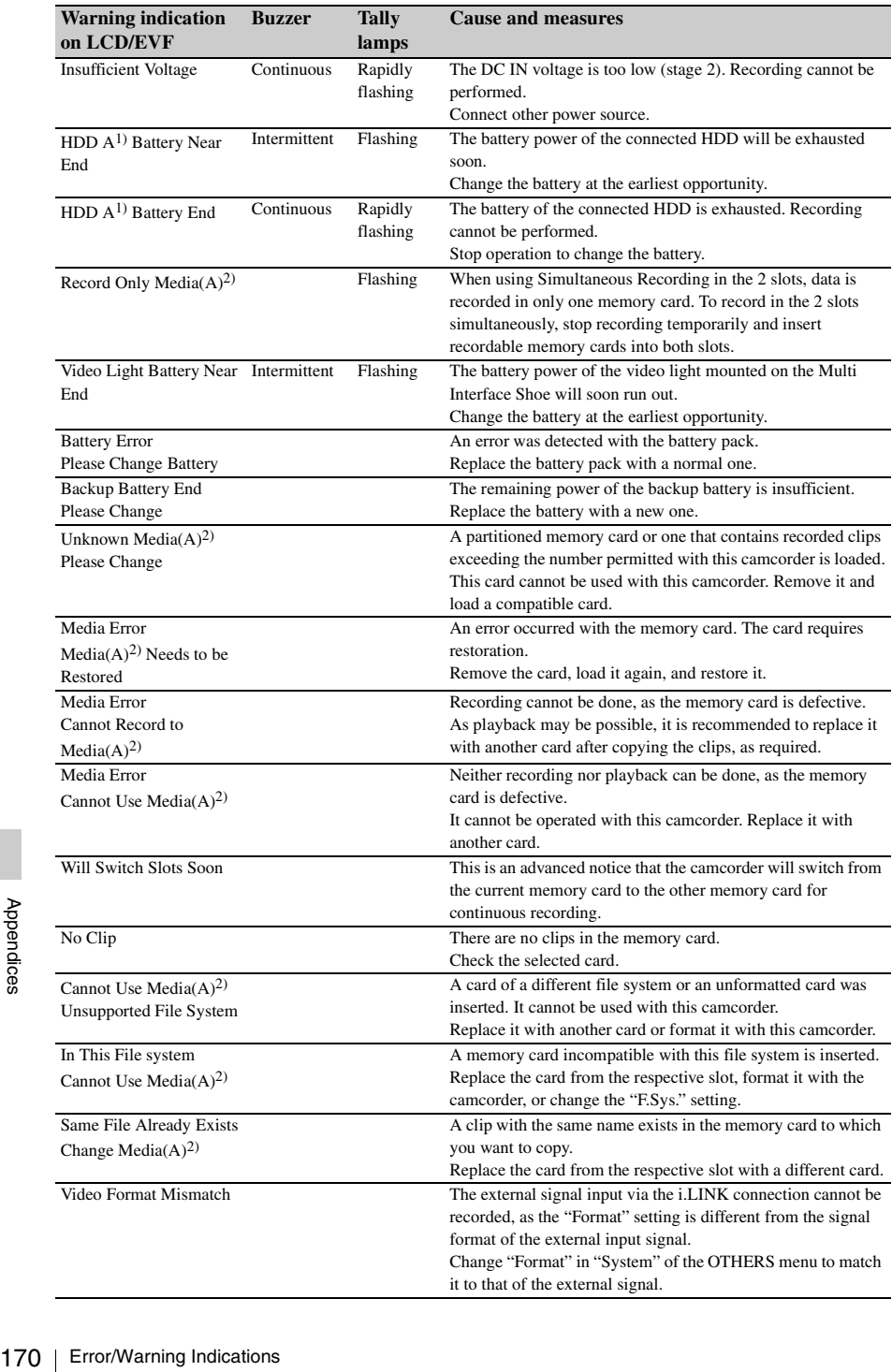

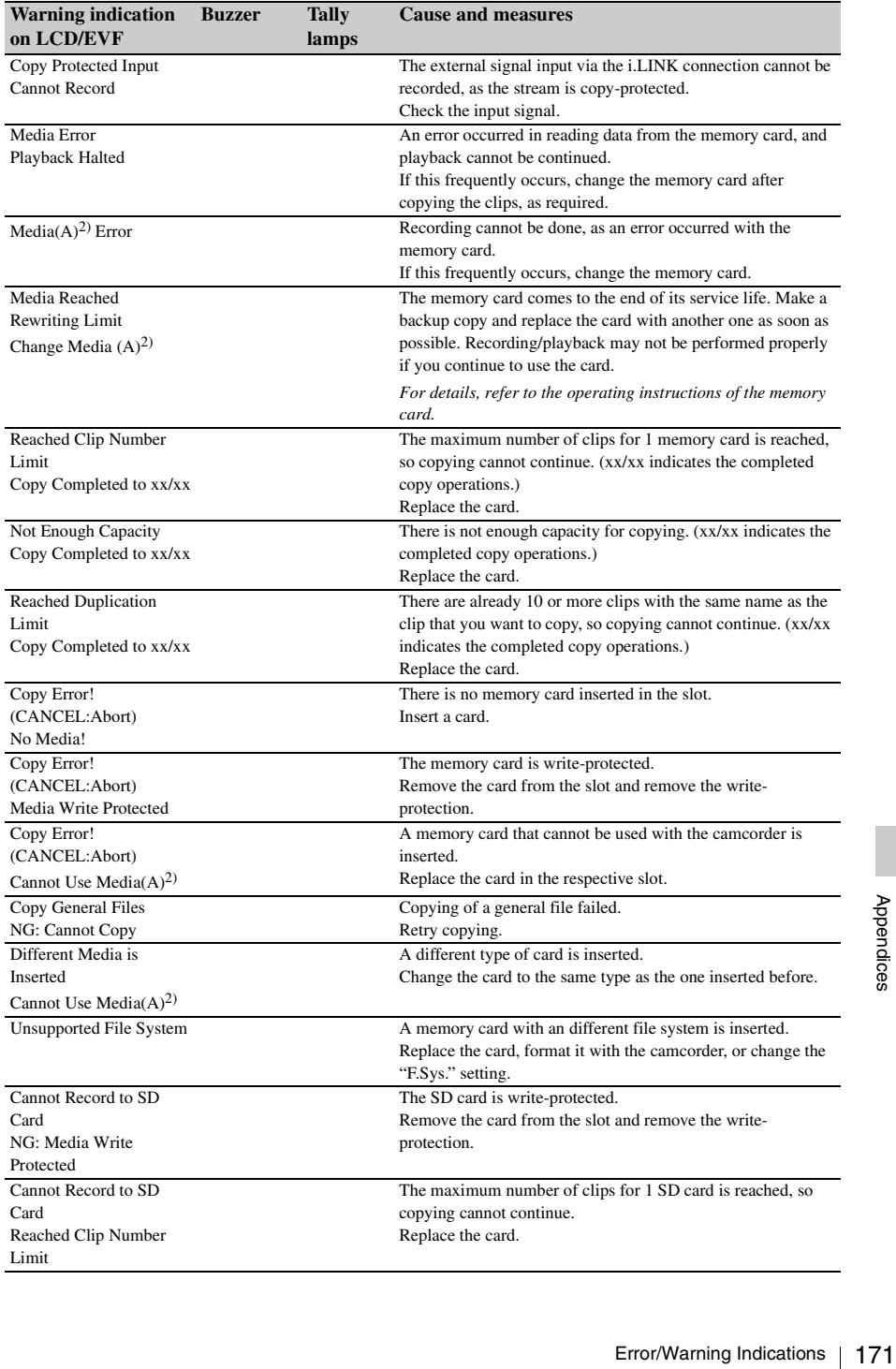

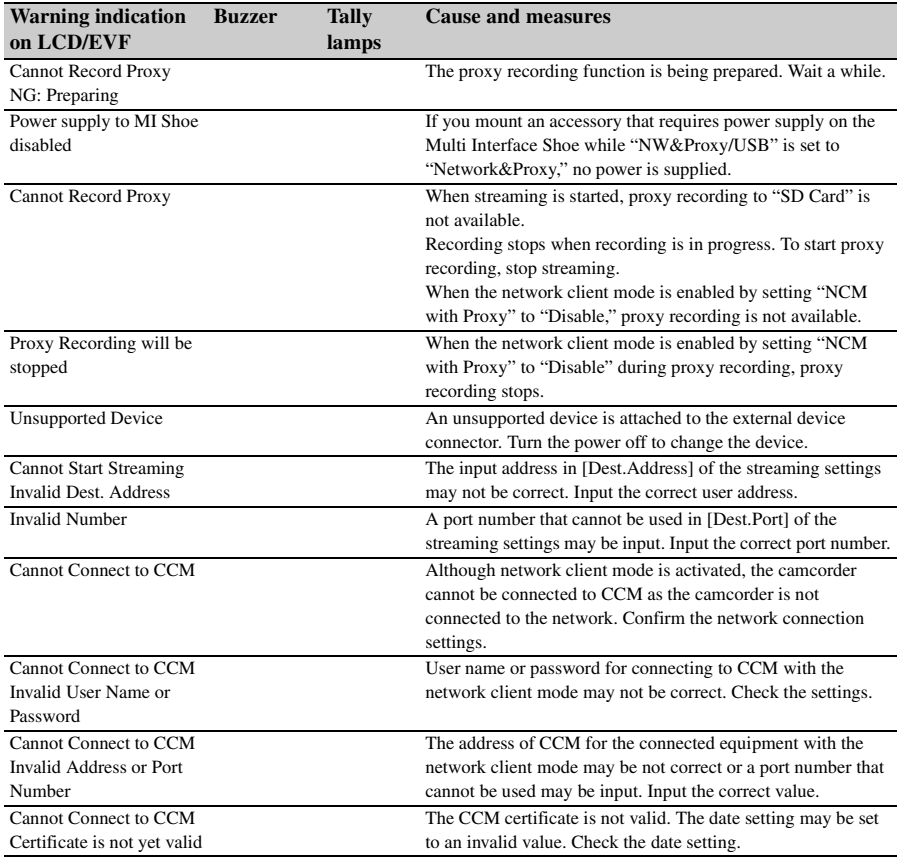

*1)*B for a HDD connected to slot B *2)*(B) for the card in slot B

# **Licenses**

# **MPEG-4 AVC Patent Portfolio License**

THIS PRODUCT IS LICENSED UNDER THE AVC PATENT PORTFOLIO LICENSE FOR THE PERSONAL AND NON-COMMERCIAL USE OF A CONSUMER TO (i) ENCODE VIDEO IN COMPLIANCE WITH THE AVC STANDARD ( "AVC VIDEO") AND/OR (ii) DECODE AVC VIDEO THAT WAS ENCODED BY A CONSUMER ENGAGED IN A PERSONAL AND NON-COMMERCIAL ACTIVITY AND/OR WAS OBTAINED FROM A VIDEO PROVIDER LICENSED TO PROVIDE AVC VIDEO. NO LICENSE IS GRANTED OR SHALL BE IMPLIED FOR ANY OTHER USE. ADDITIONAL INFORMATION MAY BE OBTAINED FROM MPEG LA, L.L.C. SEE <HTTP://WWW.MPEGLA.COM>

# **Bitmap Fonts**

This product uses RICOH Bitmap Fonts produced and sold by Ricoh Company, Ltd.

# **END USER LICENSE AGREEMENT**

### **IMPORTANT:**

BEFORE USING THE SOFTWARE CONTAINED IN THE CAMCORDER, PLEASE READ THIS END USER LICENSE AGREEMENT ("EULA") CAREFULLY. BY USING THE SOFTWARE YOU ARE ACCEPTING THE TERMS OF THIS EULA. IF YOU DO NOT ACCEPT THE TERMS OF THIS EULA, YOU MAY NOT USE THE SOFTWARE.

This EULA is a legal agreement between you and Sony Corporation ("SONY"). This EULA governs your rights and obligations regarding the software of SONY and/or its third party licensors (including SONY's affiliates) and their respective affiliates (collectively, the "THIRD-PARTY

SUPPLIERS") contained in the camcorder, together with any updates/upgrades provided by SONY, any printed, on-line or other electronic documentation for such software, and any data files created by operation of such software (collectively, the "SOFTWARE").

Notwithstanding the foregoing, any software in the SOFTWARE having a separate end user license agreement (including, but not limited to, GNU General Public license and Lesser/Library General Public License) shall be covered by such applicable separate end user license agreement in lieu of the terms of this EULA to the extent required by such separate end user license agreement ("EXCLUDED SOFTWARE").

# **SOFTWARE LICENSE**

The SOFTWARE is licensed, not sold. The SOFTWARE is protected by copyright and other intellectual property laws and international treaties.

# **COPYRIGHT**

All right and title in and to the SOFTWARE (including, but not limited to, any images, photographs, animation, video, audio, music, text and "applets" incorporated into the SOFTWARE) is owned by SONY or one or more of the THIRD-PARTY SUPPLIERS.

# **GRANT OF LICENSE**

SONY grants you a limited license to use the SOFTWARE solely in connection with the camcorder and only for your individual use. SONY and the THIRD-PARTY SUPPLIERS expressly reserve all rights, title and interest (including, but not limited to, all intellectual property rights) in and to the SOFTWARE that this EULA does not specifically grant to you.

# **REQUIREMENTS AND LIMITATIONS**

ARE that<br>to you.<br>istribute,<br>istribute,<br>istribute,<br>istribute,<br>postes 3<br> $\frac{1}{2}$ <br>istribute,<br> $\frac{1}{2}$ <br>istribute,<br> $\frac{1}{2}$ <br>istribute,<br> $\frac{1}{2}$ <br>istribute,<br> $\frac{1}{2}$ <br>istribute,<br> $\frac{1}{2}$ <br>istribute,<br> $\frac{1}{2}$ <br>istribute,<br> $\frac{1$ You may not copy, publish, adapt, redistribute, attempt to derive source code, modify, reverse engineer, decompile, or disassemble any of the SOFTWARE, whether in whole or in part, or create any derivative works from or of the SOFTWARE unless such derivative works are intentionally facilitated by the SOFTWARE. You may not modify or tamper with any digital rights management functionality of the SOFTWARE. You may not bypass, modify, defeat or circumvent any of the functions or protections of the SOFTWARE or any mechanisms operatively linked to the SOFTWARE. You may not separate

any individual component of the SOFTWARE for use on more than one camcorder unless expressly authorized to do so by SONY. You may not remove, alter, cover or deface any trademarks or notices on the SOFTWARE. You may not share, distribute, rent, lease, sublicense, assign, transfer or sell the SOFTWARE. The software, network services or other products other than SOFTWARE upon which the SOFTWARE'S performance depends might be interrupted or discontinued at the discretion of the suppliers (software suppliers, service suppliers, or SONY). SONY and such suppliers do not warrant that the SOFTWARE, network services, contents or other products will continue to be available, or will operate without interruption or modification.

# **EXCLUDED SOFTWARE AND OPEN SOURCE COMPONENTS**

France approveming is<br>to changed time without<br>the content of the content of the section<br>is exact the the section of the section of the section<br>and offer to the soft of the soft of the soft of the soft of the soft of the so Notwithstanding the foregoing limited license grant, you acknowledge that the SOFTWARE may include EXCLUDED SOFTWARE. Certain EXCLUDED SOFTWARE may be covered by open source software licenses ("Open Source Components"), which means any software licenses approved as open source licenses by the Open Source Initiative or any substantially similar licenses, including but not limited to any license that, as a condition of distribution of the software licensed under such license, requires that the distributor make the software available in source code format. If and to the extent disclosure is required, please visit www.sony.com/linux or other SONY-designated web site for a list of applicable OPEN SOURCE COMPONENTS included in the SOFTWARE from time to time, and the applicable terms and conditions governing its use. Such terms and conditions may be changed by the applicable third party at any time without liability to you. To the extent required by the licenses covering EXCLUDED SOFTWARE, the terms of such licenses will apply in lieu of the terms of this EULA. To the extent the terms of the licenses applicable to EXCLUDED SOFTWARE prohibit any of the restrictions in this EULA with respect to such EXCLUDED SOFTWARE, such restrictions will not apply to such EXCLUDED SOFTWARE. To the extent the terms of the licenses applicable to Open Source Components require SONY to make an offer to provide source code in connection with the SOFTWARE, such offer is hereby made.

# **USE OF SOFTWARE WITH COPYRIGHTED MATERIALS**

The SOFTWARE may be capable of being used by you to view, store, process and/or use content created by you and/or third parties. Such content may be protected by copyright, other intellectual property laws, and/or agreements. You agree to use the SOFTWARE only in compliance with all such laws and agreements that apply to such content. You acknowledge and agree that SONY may take appropriate measures to protect the copyright of content stored, processed or used by the SOFTWARE. Such measures include, but are not limited to, counting the frequency of your backup and restoration through certain SOFTWARE features, refusal to accept your request to enable restoration of data, and termination of this EULA in the event of your illegitimate use of the SOFTWARE.

# **CONTENT SERVICE**

PLEASE ALSO NOTE THAT THE SOFTWARE MAY BE DESIGNED TO BE USED WITH CONTENT AVAILABLE THROUGH ONE OR MORE CONTENT SERVICES ("CONTENT SERVICE"). USE OF THE SERVICE AND THAT CONTENT IS SUBJECT TO THE TERMS OF SERVICE OF THAT CONTENT SERVICE. IF YOU DECLINE TO ACCEPT THOSE TERMS, YOUR USE OF THE SOFTWARE WILL BE LIMITED. You acknowledge and agree that certain content and services available through the SOFTWARE may be provided by third parties over which SONY has no control. USE OF THE CONTENT SERVICE REQUIRES AN INTERNET CONNECTION. THE CONTENT SERVICE MAY BE DISCONTINUED AT ANY TIME.

# **INTERNET CONNECTIVITY AND THIRD PARTY SERVICES**

You acknowledge and agree that access to certain SOFTWARE features may require an Internet connection for which you are solely responsible. Further, you are solely responsible for payment of any third party fees associated with your Internet connection, including but not limited to Internet service provider or airtime charges. Operation of the SOFTWARE may be limited or restricted depending on the capabilities, bandwidth or technical limitations of your Internet connection and service. The provision, quality and security of such Internet connectivity are the sole

responsibility of the third party providing such service.

### **EXPORT AND OTHER REGULATIONS**

You agree to comply with all applicable export and re-export restrictions and regulations of the area or country in which you reside, and not to transfer, or authorize the transfer, of the SOFTWARE to a prohibited country or otherwise in violation of any such restrictions or regulations.

### **HIGH RISK ACTIVITIES**

The SOFTWARE is not fault-tolerant and is not designed, manufactured or intended for use or resale as on-line control equipment in hazardous environments requiring fail-safe performance, such as in the operation of nuclear facilities, aircraft navigation or communication systems, air traffic control, direct life support machines, or weapons systems, in which the failure of the SOFTWARE could lead to death, personal injury, or severe physical or environmental damage ("HIGH RISK ACTIVITIES"). SONY, each of the THIRD-PARTY SUPPLIERS, and each of their respective affiliates specifically disclaim any express or implied warranty, duty or condition of fitness for HIGH RISK **ACTIVITIES** 

### **EXCLUSION OF WARRANTY ON SOFTWARE**

You acknowledge and agree that use of the SOFTWARE is at your sole risk and that you are responsible for use of the SOFTWARE. The SOFTWARE is provided "AS IS," without warranty, duty or condition of any kind.

SONY AND EACH OF THE THIRD-PARTY SUPPLIERS (for purposes of this Section, SONY and each of the THIRD-PARTY SUPPLIERS shall be collectively referred to as "SONY") EXPRESSLY DISCLAIM ALL WARRANTIES, DUTIES OR CONDITIONS, EXPRESS OR IMPLIED, INCLUDING, BUT NOT LIMITED TO, THE IMPLIED WARRANTIES OF MERCHANTABILITY, NONINFRINGEMENT AND FITNESS FOR A PARTICULAR PURPOSE. SONY DOES NOT WARRANT OR MAKE ANY CONDITIONS OR REPRESENTATIONS (A) THAT THE FUNCTIONS CONTAINED IN ANY OF THE SOFTWARE WILL MEET YOUR REQUIREMENTS OR THAT THEY WILL BE UPDATED, (B) THAT THE OPERATION OF

ANY OF THE SOFTWARE WILL BE CORRECT OR ERROR-FREE OR THAT ANY DEFECTS WILL BE CORRECTED, (C) THAT THE SOFTWARE WILL NOT DAMAGE ANY OTHER SOFTWARE, HARDWARE OR DATA, (D) THAT ANY SOFTWARE, NETWORK SERVICES (INCLUDING THE INTERNET) OR PRODUCTS (OTHER THAN THE SOFTWARE) UPON WHICH THE SOFTWARE'S PERFORMANCE DEPENDS WILL CONTINUE TO BE AVAILABLE, UNINTERRUPTED OR UNMODIFIED, AND (E) REGARDING THE USE OR THE RESULTS OF THE USE OF THE SOFTWARE IN TERMS OF ITS CORRECTNESS, ACCURACY, RELIABILITY, OR OTHERWISE.

NO ORAL OR WRITTEN INFORMATION OR ADVICE GIVEN BY SONY OR AN AUTHORIZED REPRESENTATIVE OF SONY SHALL CREATE A WARRANTY, DUTY OR CONDITION OR IN ANY WAY INCREASE THE SCOPE OF THIS WARRANTY. SHOULD THE SOFTWARE PROVE DEFECTIVE YOU ASSUME THE ENTIRE COST OF ALL NECESSARY SERVICING, REPAIR OR CORRECTION. SOME JURISDICTIONS DO NOT ALLOW THE EXCLUSION OF IMPLIED WARRANTIES, SO THESE EXCLUSIONS MAY NOT APPLY TO YOU.

# **LIMITATION OF LIABILITY**

MYT)<br>LL<br>LEXPRESS 68<br>LEXPRESS 68<br>HOF<br>TR RLEGAL<br>CORNES 69<br>SOF<br>SSOF<br>TWARE<br>E, DOWN<br>THE<br>E, DOWN<br>THE<br>Licenses | 175 SONY AND EACH OF THE THIRD-PARTY SUPPLIERS (for purposes of this Section, SONY and each of the THIRD-PARTY SUPPLIERS shall be collectively referred to as "SONY") SHALL NOT BE LIABLE FOR ANY INCIDENTAL OR CONSEQUENTIAL DAMAGES FOR BREACH OF ANY EXPRESS OR IMPLIED WARRANTY, BREACH OF CONTRACT, NEGLIGENCE, STRICT LIABILITY OR UNDER ANY OTHER LEGAL THEORY RELATED TO THE SOFTWARE, INCLUDING, BUT NOT LIMITED TO, ANY DAMAGES ARISING OUT OF LOSS OF PROFITS, LOSS OF REVENUE, LOSS OF DATA, LOSS OF USE OF THE SOFTWARE OR ANY ASSOCIATED HARDWARE, DOWN TIME AND USER'S TIME, EVEN IF ANY OF THEM HAVE BEEN ADVISED OF THE POSSIBILITY OF SUCH DAMAGES. IN ANY CASE, EACH AND ALL OF THEIR

AGGREGATE LIABILITY UNDER ANY PROVISION OF THIS EULA SHALL BE LIMITED TO THE AMOUNT ACTUALLY PAID FOR THE PRODUCT. SOME JURISDICTIONS DO NOT ALLOW THE EXCLUSION OR LIMITATION OF INCIDENTAL OR CONSEQUENTIAL DAMAGES, SO THE ABOVE EXCLUSION OR LIMITATION MAY NOT APPLY TO YOU.

# **CONSENT TO USE OF NON-PERSONAL INFORMATION, LOCATION DATA, DATA SECURITY**

France III order to improvide provide provide provide to improve, so SOFTWAR enhancing services of provide you and service (e) comply regulations providing y<br>SONTWAR enhancing services of provide you and service (e) comply You acknowledge and agree that SONY and its affiliates, partners and agents may read, collect, transfer, process and store certain information collected from the SOFTWARE, including but not limited to information about (i) the SOFTWARE and (ii) the software applications, contents and peripheral devices that interact with your camcorder and the SOFTWARE ("Information"). Information includes, but is not limited to: (1) unique identifiers relating to your camcorder and its components; (2) performance of the camcorder, the SOFTWARE and their components; (3) configurations of your camcorder, the SOFTWARE and the software applications, contents and peripheral devices that interact with the camcorder and the SOFTWARE; (4) use and frequency of use of the functions of (x) the SOFTWARE, and (y) the software applications, contents and peripheral devices that interact with the SOFTWARE; and (5) location data, as indicated below. SONY and its affiliates, partners and agents may use and disclose Information subject to applicable laws in order to improve its products and services or to provide products or services to you. Such uses include, but are not limited to: (a) administering the functionalities of the SOFTWARE; (b) to improve, service, update or upgrade the SOFTWARE; (c) improving, developing and enhancing the current and future products and services of SONY and other parties; (d) to provide you with information about the products and services offered by SONY and other parties; (e) complying with applicable laws or regulations; and (f) to the extent offered, providing you with location-based services of SONY and other parties, as indicated below. In addition, SONY retains the right to use

Information to protect itself and third parties from illegal, criminal or harmful conduct.

Certain services available through the SOFTWARE may rely upon location information, including, but not limited to, the geographic location of the camcorder. You acknowledge that for the purpose of providing such services, SONY, the THIRD-PARTY SUPPLIERS or their partners may collect, archive, process and use such location data, and that such services are governed by the privacy policies of SONY or such third party. By using any such services, you agree that you have reviewed the privacy policies applicable to such services and consent to such activities.

SONY, its affiliates, partners and agents will not intentionally use Information to personally identify the owner or user of the SOFTWARE without your knowledge or consent. Any use of Information will be in accordance with the privacy policies of SONY or such third party. Please contact applicable contact address of each area or country for SONY's current privacy policy.

Please contact applicable third parties for privacy policies relating to personally identifiable and other information you provide when you use or access third party software or services.

Information may be processed, stored or transferred to SONY, its affiliates or agents which are located in countries outside of your country of residence. Data protection and information privacy laws in certain countries may not offer the same level of protection as your country of residence and you may have fewer legal rights in relation to Information processed and stored in, or transferred to, such countries. SONY will use reasonable efforts to take appropriate technical and organizational steps to prevent unauthorized access to or disclosure of Information, but does not warrant it will eliminate all risk of misuse of such Information.

# **AUTOMATIC UPDATE FEATURE**

From time to time, SONY or the THIRD-PARTY SUPPLIERS may automatically update or otherwise modify the SOFTWARE, including, but not limited to, for purposes of enhancement of security functions, error correction and

improvement of functions, at such time as you interact with SONY's or third parties' servers, or otherwise. Such updates or modifications may delete or change the nature of features or other aspects of the SOFTWARE, including, but not limited to, functions you may rely upon. You acknowledge and agree that such activities may occur at SONY's sole discretion and that SONY may condition continued use of the SOFTWARE upon your complete installation or acceptance of such update or modifications. Any updates/ modifications shall be deemed to be, and shall constitute part of, the SOFTWARE for purposes of this EULA. By acceptance of this EULA, you consent to such update/modification.

#### **ENTIRE AGREEMENT, WAIVER, SEVERABILITY**

This EULA and SONY's privacy policy, each as amended and modified from time to time, together constitute the entire agreement between you and SONY with respect to the SOFTWARE. The failure of SONY to exercise or enforce any right or provision of this EULA shall not constitute a waiver of such right or provision. If any part of this EULA is held invalid, illegal, or unenforceable, that provision shall be enforced to the maximum extent permissible so as to maintain the intent of this EULA, and the other parts will remain in full force and effect.

### **GOVERNING LAW AND JURISDICTION**

The United Nations Convention on Contracts for the International Sale of Goods shall not apply to this EULA. This EULA shall be governed by the laws of Japan, without regards to conflict of laws provisions. Any dispute arising out of this EULA shall be subject to the exclusive venue of the Tokyo District Court in Japan, and the parties hereby consent to the venue and jurisdiction of such courts.

### **EQUITABLE REMEDIES**

Notwithstanding anything contained in this EULA to the contrary, you acknowledge and agree that any violation of or non-compliance with this EULA by you will cause irreparable harm to SONY, for which monetary damages would be inadequate, and you consent to SONY obtaining any injunctive or equitable relief that SONY deems necessary or appropriate in such circumstances. SONY may also take any legal and technical remedies to prevent violation of and/or to enforce this EULA, including, but not limited to, immediate termination of your use of the SOFTWARE, if SONY believes in its sole discretion that you are violating or intend to violate this EULA. These remedies are in addition to any other remedies SONY may have at law, in equity or under contract.

### **TERMINATION**

Without prejudice to any of its other rights, SONY may terminate this EULA if you fail to comply with any of its terms. In case of such termination, you must: (i) cease all use, and destroy any copies, of the SOFTWARE; (ii) comply with the requirements in the section below entitled "Your Account Responsibilities".

### **AMENDMENT**

SONY RESERVES THE RIGHT TO AMEND ANY OF THE TERMS OF THIS EULA AT ITS SOLE DISCRETION BY POSTING NOTICE ON A SONY DESIGNATED WEB SITE, BY EMAIL NOTIFICATION TO AN EMAIL ADDRESS PROVIDED BY YOU, BY PROVIDING NOTICE AS PART OF THE PROCESS IN WHICH YOU OBTAIN UPGRADES/UPDATES OR BY ANY OTHER LEGALLY RECOGNIZABLE FORM OF NOTICE. If you do not agree to the amendment, you should promptly contact SONY for instructions. Your continued use of the SOFTWARE after the effective date of any such notice shall be deemed your agreement to be bound by such amendment.

# **THIRD-PARTY BENEFICIARIES**

Each THIRD-PARTY SUPPLIER is an express intended third-party beneficiary of, and shall have the right to enforce, each provision of this EULA with respect to the SOFTWARE of such party.

Licenses 1777<br>
Henriq this<br>
iting to<br>
feach area<br> **Licenses** 1777 Should you have any questions concerning this EULA, you may contact SONY by writing to SONY at applicable contact address of each area or country.

Copyright © 2012 Sony Corporation.

# **About JQuery, Sizzle.js and Jansson**

This product uses the following software, released under MIT License.

jQuery JavaScript Library v1.7.2

http://jquery.com/ Copyright 2011, John Resig

Sizzle.js http://sizzlejs.com/ Copyright 2011, The Dojo Foundation Date: Wed Mar 21 12:46:34 2012 -0700

Jansson 2.6 http://www.digip.org/jansson/ Copyright 2009-2013, Petri Lehtinen

#### MIT License

Permission is hereby granted, free of charge, to any person obtaining a copy of this software and associated documentation files (the "Software"), to deal in the Software without restriction, including without limitation the rights to use, copy, modify, merge, publish, distribute, sublicense, and/or sell copies of the Software, and to permit persons to whom the Software is furnished to do so, subject to the following conditions:

The above copyright notice and this permission notice shall be included in all copies or substantial portions of the Software.

FORE AUTI<br>
BE LIABL<br>
OR OTHE ACTION CONTER<br>
ACTION CONNI<br>
OR THE U<br>
SOFTWAR<br> **About C**<br>
Because it<br>
Project (htt<br>
OpenSSL I<br>
178 | Licenses THE SOFTWARE IS PROVIDED "AS IS", WITHOUT WARRANTY OF ANY KIND, EXPRESS OR IMPLIED, INCLUDING BUT NOT LIMITED TO THE WARRANTIES OF MERCHANTABILITY, FITNESS FOR A PARTICULAR PURPOSE AND NONINFRINGEMENT. IN NO EVENT SHALL THE AUTHORS OR COPYRIGHT HOLDERS BE LIABLE FOR ANY CLAIM, DAMAGES OR OTHER LIABILITY, WHETHER IN AN ACTION OF CONTRACT, TORT OR OTHERWISE, ARISING FROM, OUT OF OR IN CONNECTION WITH THE SOFTWARE OR THE USE OR OTHER DEALINGS IN THE SOFTWARE.

# **About OpenSSL**

Because it uses the OpenSSL Toolkit, this product uses software developed by the OpenSSL Project (http://www.openssl.org/).

OpenSSL License

/\*

\*

\*

\*

---------------

- ======= \* Copyright (c) 1998-2008 The OpenSSL
- \* Project. All rights reserved.

============================

- 
- \* Redistribution and use in source and
- binary forms, with or without
- \* modification, are permitted provided
- \* that the following conditions are met:
- \* \* 1. Redistributions of source code must
- \* retain the above copyright notice,
- \* this list of conditions and the
- \* following disclaimer.
- \* 2. Redistributions in binary form must \* reproduce the above copyright \* notice, this list of conditions and the \* following disclaimer in the \* documentation and/or other
- materials provided with the
- \* distribution.
	-
- \* 3. All advertising materials mentioning features or use of this software must
- \* display the following
- \* acknowledgment:
- \* "This product includes software
- \* developed by the OpenSSL Project
- \* for use in the OpenSSL Toolkit.
- \* (http://www.openssl.org/)"
- \* \* 4. The names "OpenSSL Toolkit" and
- \* "OpenSSL Project" must not be used
- \* to endorse or promote products
- \* derived from this software without
- \* prior written permission. For written
- \* permission, please contact openssl-
- \* core@openssl.org.
- \* \* 5. Products derived from this software \* may not be called "OpenSSL" nor \* may "OpenSSL" appear in their
	-
- \* names without prior written<br>\* permission of the OpenSSI
	- permission of the OpenSSL Project.
- \* 6. Redistributions of any form
- \* whatsoever must retain the following
- \* acknowledgment:
- "This product includes software
- \* developed by the OpenSSL Project
- \* for use in the OpenSSL Toolkit
- \* (http://www.openssl.org/)"
- \*
- \* THIS SOFTWARE IS PROVIDED BY
- \* THE OpenSSL PROJECT ``AS IS''
- \* AND ANY EXPRESSED OR IMPLIED
- WARRANTIES, INCLUDING, BUT NOT
- LIMITED TO, THE IMPLIED
- \* WARRANTIES OF MERCHANTABILITY
- AND FITNESS FOR A PARTICULAR
- PURPOSE ARE DISCLAIMED. IN NO
- \* EVENT SHALL THE OpenSSL
- \* PROJECT OR ITS CONTRIBUTORS BE
- \* LIABLE FOR ANY DIRECT, INDIRECT,
- \* INCIDENTAL, SPECIAL, EXEMPLARY,
- \* OR CONSEQUENTIAL DAMAGES
- \* (INCLUDING, BUT NOT LIMITED TO,
- \* PROCUREMENT OF SUBSTITUTE
- \* GOODS OR SERVICES;
- \* LOSS OF USE, DATA, OR PROFITS;
- \* OR BUSINESS INTERRUPTION)
- \* HOWEVER CAUSED AND ON ANY
- \* THEORY OF LIABILITY, WHETHER IN
- CONTRACT, STRICT LIABILITY, OR
- TORT (INCLUDING NEGLIGENCE OR
- \* OTHERWISE)
- ARISING IN ANY WAY OUT OF THE
- USE OF THIS SOFTWARE, EVEN IF
- ADVISED OF THE POSSIBILITY OF
- SUCH DAMAGE.
- \*
- =======
- \*
- \* This product includes cryptographic

============================

- \* software written by Eric Young
- \* (eay@cryptsoft.com). This product
- \* includes software written by Tim
- \* Hudson (tjh@cryptsoft.com).
- \*
- \* /

### Original SSLeay License

-----------------------

- Copyright (C) 1995-1998 Eric Young
- (eay@cryptsoft.com)
- All rights reserved.
- \*
- This package is an SSL
- \* implementation written by Eric Young
- $(exo@cryptsoft.com)$ .
- \* The implementation was written so as
- \* to conform with Netscapes SSL.
- \*
- \* This library is free for commercial and
- \* non-commercial use as long as the
- \* following conditions are aheared to.
- The following conditions apply to all
- \* code found in this distribution, be it the
- \* RC4, RSA, lhash, DES, etc., code; not
- \* just the SSL code. The SSL
- \* documentation included with this
- \* distribution is covered by the same
- \* copyright terms except that the holder
- \* is Tim Hudson (tjh@cryptsoft.com).
- \* Copyright remains Eric Young's, and
- \* as such any Copyright notices in the
- \* code are not to be removed.
- \* If this package is used in a product,
- \* Eric Young should be given attribution
- \* as the author of the parts of the library \* used.
- \* This can be in the form of a textual
- \* message at program startup or in
- \* documentation (online or textual)
- \* provided with the package.
- \*

\*

- \* Redistribution and use in source and
- \* binary forms, with or without
- \* modification, are permitted provided
- \* that the following conditions are met:
- \* 1. Redistributions of source code must
- \* retain the copyright notice, this list of
- \* conditions and the following
- \* disclaimer.
- \* 2. Redistributions in binary form must
- \* reproduce the above copyright
- \* notice, this list of conditions and the
- \* following disclaimer in the
- \* documentation and/or other
- \* materials provided with the
- \* distribution.
- \* 3. All advertising materials mentioning
- \* features or use of this software must
- \* display the following
- \* acknowledgement:
- \* This product includes
- cryptographic software written by
- \* Eric Young (eay@cryptsoft.com)"
- The word 'cryptographic' can be left
- \* out if the rouines from the library
- being used are not cryptographic
- related :-).
- 4. If you include any Windows specific
- \* code (or a derivative thereof) from
- the apps directory (application
- \* code) you must include an
- acknowledgement:
- "This product includes software
- written by Tim Hudson
- \* (tjh@cryptsoft.com)"
- \*
- \* THIS SOFTWARE IS PROVIDED BY
- \* ERIC YOUNG ``AS IS'' AND ANY
- EXPRESS OR IMPLIED WARRANTIES.
- \* INCLUDING, BUT NOT LIMITED TO,
- \* THE IMPLIED WARRANTIES OF
- \* MERCHANTABILITY AND FITNESS
- FOR A PARTICULAR PURPOSE ARE
- \* DISCLAIMED. IN NO EVENT SHALL
- \* THE AUTHOR OR CONTRIBUTORS BE
- \* LIABLE FOR ANY DIRECT, INDIRECT,
- INCIDENTAL, SPECIAL, EXEMPLARY,
- \* OR CONSEQUENTIAL DAMAGES
- (INCLUDING, BUT NOT LIMITED TO,
- PROCUREMENT OF SUBSTITUTE
- GOODS OR SERVICES; LOSS OF USE,
- DATA, OR PROFITS; OR BUSINESS
- INTERRUPTION)
- **HOWEVER CAUSED AND ON ANY**
- THEORY OF LIABILITY, WHETHER IN
- CONTRACT, STRICT LIABILITY, OR
- \* TORT (INCLUDING NEGLIGENCE OR
- \* OTHERWISE) ARISING IN ANY WAY
- OUT OF THE USE OF THIS SOFTWARE,
- EVEN IF ADVISED OF THE
- POSSIBILITY OF SUCH DAMAGE.

\*

- \* The licence and distribution terms for
- any publically available version or
- derivative of this code cannot be
- changed. i.e. this code cannot simply
- be copied and put under another
- distribution licence [including the GNU
- Public Licence.]
- $\prime$

# **Specifications**

# **General**

### **Mass**

Approx. 2.4 kg (5 lb 4.7 oz) (Camcorder only)

Approx. 2.8 kg (6 lb 2.8 oz) (With lens hood (1), eyecup (1), battery pack BP-U30  $(1)$ , SxS memory card  $(1)$ )

### **Dimensions** ( $W \times H \times D$ )

168 mm × 161 mm × 331 mm  $(6\frac{5}{8} \times 6\frac{3}{8} \times 13\frac{1}{8}$  inches) (Not including extruding parts.) The values for dimensions are approximate.

# **Power Requirements**

DC 12 V (11 V to 17 V)

### **Power Consumption**

Approx. 18 W (while recording with LCD Off, EVF On, I/O Select Off, and Network

function Off)

Approx. 23 W

(while recording with LCD On, EVF On, I/O Select HD-SDI, and Network function On)

# **Inrush current**

- (1) Maximum possible inrush current at initial switch-on (Voltage changes caused by manual switching): 50 A peak, 9.5 A r.m.s. (240V AC)
- (2) Inrush current after a mains interruption of five seconds (Voltage changes caused at zero-crossing): 3 A peak, 0.7 A r.m.s. (240V AC)

**Operating Temperature**

0°C to 40°C (32°F to 104°F)

### **Storage Temperature**

 $-20^{\circ}$ C to  $+60^{\circ}$ C ( $-4^{\circ}$ F to  $+140^{\circ}$ F)
#### **Battery Operation Time**

(While recording with LCD Off, EVF On, I/O Select Off, and Network function Off) With battery pack BP-U90: approx. 4.5 hours With battery pack BP-U60/BP-U60T: approx. 3 hours With battery pack BP-U30: approx. 1.5 hours

#### **Recording Format (Video)**

**XAVC Intra**

XAVC-I mode: CBG, 112 Mbps max, MPEG-4 H.264/AVC

**XAVC Long**

XAVC-L 50 mode: VBR, 50 Mbps max, MPEG-4 H.264/AVC XAVC-L 35 mode: VBR, 35 Mbps max, MPEG-4 H.264/AVC XAVC-L 25 mode: VBR, 25 Mbps max, MPEG-4 H.264/AVC

#### **MPEG-2 Long GOP**

MPEG HD422 mode: CBR, 50 Mbps max, MPEG-2 422P@HL MPEG HD420 HQ mode: VBR, 35 Mbps max, MPEG-2 MP@HL MPEG HD420 SP mode: CBR, 25 Mbps max, MPEG-2 MP@H-14

#### **MPEG IMX**

IMX50 mode: CBR, 50 Mbps, MPEG-2 422P@ML Intra

#### **DVCAM**

DVCAM mode: CBR, 25 Mbps, DVCAM

#### **Proxy**

AVC/H.264 Main Profile 4:2:0 Long GOP 1280 × 720/9 Mbps, 6 Mbps  $640 \times 360/3$  Mbps 480 × 270/1 Mbps, 500 kbps (VBR)

#### **Recording Format (Audio)**

#### **exFAT**

XAVC-I mode: LPCM 24-bit, 48-kHz, 4 channels

XAVC-L mode: LPCM 24-bit, 48-kHz, 4 channels MPEG HD422 mode: LPCM 24-bit, 48-kHz, 4 channels MPEG HD420 HQ mode: LPCM 16-bit, 48-kHz, 4 channels DVCAM mode: LPCM 16-bit, 48-kHz, 4 channels

#### **UDF**

MPEG HD422 mode: LPCM 24-bit, 48-kHz, 4 channels MPEG HD420 HQ mode: LPCM 16-bit, 48-kHz, 4 channels IMX50 mode: LPCM 24/16-bit, 48-kHz, 4 channels DVCAM mode: LPCM 16-bit, 48-kHz, 4 channels

### **FAT**

MPEG HD420 HQ mode: LPCM 16-bit, 48-kHz, 4 channels MPEG HD420 SP mode: LPCM 16-bit 48-kHz, 4 channels DVCAM mode: LPCM 16-bit, 48-kHz, 2 channels

**Proxy** AAC-LC, 128 kbps, 2 channels

#### **Recording Frame Rate**

Specifications 1813<br>Specifications 1814<br>Specifications 1813<br>Specifications 1813 **exFAT** XAVC-I mode: 1920 × 1080/59.94i, 50i, 29.97P, 23.98P, 25P 1280 × 720/59.94P, 50P XAVC-L50 mode: 1920 × 1080/59.94P, 50P, 59.94i, 50i, 29.97P, 23.98P, 25P 1280 × 720/59.94P, 50P XAVC-L35 mode: 1920 × 1080/59.94P, 50P, 59.94i, 50i, 29.97P, 23.98P, 25P XAVC-L25 mode: 1920 × 1080/59.94i, 50i MPEG HD422 mode: 1920 × 1080/59.94i, 50i, 29.97P, 23.98P, 25P 1280 × 720/59.94P, 50P, 29.97P, 23.98P, 25P

MPEG HD420 HQ mode: 1920 × 1080/59.94i, 50i, 29.97P, 23.98P, 25P 1440 × 1080/59.94i, 50i, 29.97P, 23.98P, 25P 1280 × 720/59.94P, 50P, 23.98P (2-3 Pull Down) DVCAM mode: 720 × 480/59.94i, 29.97PsF 720 × 576/50i, 25PsF

#### **UDF**

MPEG HD422 mode: 1920 × 1080/59.94i, 50i, 29.97P, 23.98P, 25P 1280 × 720/59.94P, 50P, 29.97P, 23.98P, 25P MPEG HD420 HQ mode: 1920 × 1080/59.94i, 50i, 29.97P, 23.98P, 25P 1440 × 1080/59.94i, 50i, 29.97P, 23.98P, 25P 1280 × 720/59.94P, 50P, 23.98P (2-3 Pull Down) MPEG IMX50 mode: 720 × 486/59.94i, 29.97PsF 720 × 576/50i, 25PsF DVCAM mode: 720 × 480/59.94i, 29.97PsF 720 × 576/50i, 25PsF

#### **FAT**

 $\begin{array}{r}\n\text{23.98} \\
\text{1440} \\
\text{23.98} \\
\text{1280} \\
\text{23.98} \\
\text{1280} \\
\text{23.98} \\
\text{MPEG} \\
\text{1440} \\
\text{Pull I} \\
\text{DVCA:} \\
\text{720} \times \\
\text{720} \times \\
\text{720} \times \\
\text{147} \\
\text{23.98} \\
\text{182} \quad \text{Specifications}\n\end{array}$ MPEG HD420 HQ mode: 1920 × 1080/59.94i, 50i, 29.97P, 23.98P, 25P 1440 × 1080/59.94i, 50i, 29.97P, 23.98P, 25P 1280 × 720/59.94P, 50P, 29.97P, 23.98P, 25P MPEG HD420 SP mode: 1440 × 1080/59.94i, 50i, 23.98P (2-3 Pull Down) DVCAM mode: 720 × 480/59.94i, 29.97PsF 720 × 576/50i, 25PsF

#### **Proxy**

When the recording format of this unit is set to 1920 × 1080: 29.97P, 25P. 23.98P

When the recording format of this unit is set to  $1280 \times 720$ : 59.94P, 50P. 29.97P, 25P, 23.98P

#### **Maximum recording time**

The maximum recording time is equivalent to the duration of a single clip recording that fills the media. The recording time may become shorter, depending on the number of recorded clips.

#### **exFAT**

XAVC-I mode When using SBP-128B (128 GB): Approx. 120 minutes When using SBP-64B / SBS-64G1A (64 GB): Approx. 60 minutes When using SBS-32G1A (32 GB): Approx. 30 minutes XAVC-L50 mode When using SBP-128B (128 GB): Approx. 240 minutes When using SBP-64B / SBS-64G1A (64 GB): Approx. 120 minutes When using SBS-32G1A (32 GB): Approx. 60 minutes XAVC-L35 mode When using SBP-128B (128 GB): Approx. 340 minutes When using SBP-64B / SBS-64G1A (64 GB): Approx. 170 minutes When using SBS-32G1A (32 GB): Approx. 85 minutes XAVC-L25 mode When using SBP-128B (128 GB): Approx. 440 minutes When using SBP-64B / SBS-64G1A (64 GB): Approx. 220 minutes When using SBS-32G1A (32 GB): Approx. 110 minutes MPEG HD422 mode When using SBP-128B (128 GB): Approx. 240 minutes When using SBP-64B / SBS-64G1A (64 GB): Approx. 120 minutes When using SBS-32G1A (32 GB): Approx. 60 minutes MPEG HD420 HQ mode

When using SBP-128B (128 GB): Approx. 360 minutes When using SBP-64B / SBS-64G1A (64 GB): Approx. 180 minutes When using SBS-32G1A (32 GB): Approx. 90 minutes DVCAM mode When using SBP-128B (128 GB): Approx. 440 minutes When using SBP-64B / SBS-64G1A (64 GB): Approx. 220 minutes When using SBS-32G1A (32 GB): Approx. 110 minutes

#### **UDF**

MPEG HD422 mode When using SBP-128B (128 GB): Approx. 240 minutes When using SBP-64B / SBS-64G1A (64 GB): Approx. 120 minutes When using SBS-32G1A (32 GB): Approx. 60 minutes MPEG HD420 HQ mode When using SBP-128B (128 GB): Approx. 360 minutes When using SBP-64B / SBS-64G1A (64 GB): Approx. 180 minutes When using SBS-32G1A (32 GB): Approx. 90 minutes MPEG IMX50 mode When using SBP-128B (128 GB): Approx. 240 minutes When using SBP-64B / SBS-64G1A (64 GB): Approx. 120 minutes When using SBS-32G1A (32 GB): Approx. 60 minutes DVCAM mode When using SBP-128B (128 GB): Approx. 440 minutes When using SBP-64B / SBS-64G1A (64 GB): Approx. 220 minutes When using SBS-32G1A (32 GB): Approx. 110 minutes

#### **FAT**

MPEG HD420 HQ mode When using SBP-128B (128 GB): Approx. 400 minutes

When using SBP-64B / SBS-64G1A (64GB): Approx. 200 minutes When using SBS-32G1A (32GB): Approx. 100 minutes MPEG HD420 SP mode When using SBP-128B (128 GB): Approx. 560 minutes When using SBP-64B / SBS-64G1A (64GB): Approx. 280 minutes When using SBS-32G1A (32GB): Approx. 140 minutes DVCAM mode When using SBP-128B (128 GB): Approx. 520 minutes When using SBP-64B / SBS-64G1A (64GB): Approx. 260 minutes When using SBS-32G1A (32GB): Approx. 130 minutes

### **Lens**

**Lens Mount** Fixed type

#### **Zoom Ratio**

17× (optical), power/manual switchable

#### **Focal Length**

 $f = 5.6$  mm to 95.2 mm (equivalent to 29.3 mm to 499 mm on a 35 mm lens)

#### **Iris**

Auto/manual switchable F1.9 to F16 and C (close)

#### **Focus**

Because the control of the control of the control of the control of the control of the specifications 1833<br>
Specifications 1833<br>
Specifications 183 AF/MF/Full MF switchable 800 mm to  $\infty$  (macro OFF) 50 mm to  $\infty$  (macro ON, wide end) 800 mm to ∞ (macro ON, tele end)

### **Image Stabilizer**

ON/OFF possible, shift-lens system

#### **Filter Diameter**

M 77 mm, pitch 0.75 mm

### **Camera Section**

#### **Image Device (Type)**

1/2-inch triple chip "Exmor" Full HD CMOS image sensor

#### **Effective Picture Elements**

 $1920$  (H)  $\times$  1080 (V)

#### **Optical System**

F1.6 prism system

#### **Built-in Optical Filters**

CLEAR: Clear

1: 1/8ND

2: 1/64ND

#### **Sensitivity (2000 lx, 89.9% reflectance)**

F12 (typical, 1920 × 1080/59.94i mode) F13 (typical,  $1920 \times 1080/50$ i mode)

#### **Minimum Illumination**

0.09 lx (typical,  $1920 \times 1080/59.94i$ ) 0.07 lx (typical, 1920 × 1080/50i)  $(F1.9, +18$  dB gain, with 64-frame accumulation, Gamma off, 100% video level) 0.02 lx (typical, 1920 × 1080/59.94i) 0.02 lx (typical,  $1920 \times 1080/50i$ )  $(F1.9, +18$  dB gain, with 64-frame

accumulation, Gamma on, 50% video level)

**S/N Ratio**

58 dB (Y) (typical)

#### **Horizontal Resolution**

1,000 TV lines or more (1920 × 1080i mode)

#### **Shutter Speed**

1/32 sec. to 1/2,000 sec.

#### **Slow Shutter (SLS)**

2, 3, 4, 5, 6, 7, 8, 16, 32, and 64-frame accumulation

#### **Slow & Quick Motion Function**

#### **XAVC Intra, XAVC Long**

1080P: 1 to 30 and 60 fps in NTSC setting, 1 to 25 and 50 fps in PAL setting 720P: 1 to 60 fps in NTSC setting, 1 to 50 fps in PAL setting

#### **MPEG HD422**

1080P: 1 to 30 fps in NTSC setting, 1 to 25 fps in PAL setting 720P: 1 to 60 fps in NTSC setting, 1 to 50 fps in PAL setting

#### **MPEG HD420 HQ**

1080P: 1 to 30 fps 720P: 1 to 60 fps

#### **White Balance**

Preset mode (3200K), Memory A mode, Memory B mode/ATW mode

#### **Gain**

–3, 0, 3, 6, 9, 12, 18 dB, AGC

#### **Gamma Curve**

Selectable

### **Inputs/Outputs**

#### **Audio Input**

XLR type 3-pin (2), female, LINE/MIC/ MIC+48V switchable LINE:  $+4$  dBu MIC: –70 dBu to –30 dBu (Reference level 0 dBu = 0.775 Vrms)

#### **Composite Output**

AV multi-connector (1), NTSC or PAL (common with Audio Output)

#### **Video Output**

BNC type (1), HD-Y/composite signal, switchable with GENLOCK IN connector 1.0 Vp-p, 75 Ω

#### **Audio Output**

AV multi-connector (1),

-10 dBu (Reference level), 47 kΩ (common with Composite Output)

#### **SDI Output**

BNC type (1), switchable with 3G/HD/ SD

SMPTE 292M/259M/424M/425M standards

#### **i.LINK**

IEEE 1394, 4-pin connector (1), HDV (HDV 1080i) / DV input/output, S400

#### **Timecode Input**

BNC type (1), switchable with TC OUT connector 0.5 V to 18 Vp-p,  $10 \text{ k}\Omega$ 

#### **Timecode Output**

BNC type (1), switchable with TC IN connector 1.0 Vp-p, 75 Ω

#### **Genlock Input**

BNC type (1), switchable with VIDEO OUT connector 1.0 Vp-p, 75 Ω

#### **USB**

USB device, mini-B (1)

#### **Headphone Output**

Stereo minijack (1) –18 dBu (Reference level output under 16 Ω load)

#### **Speaker Output**

Monaural, 250 mW

#### **DC input**

DC jack  $(1)$ 

### **Lens Remote**

8-pin round (1)

#### **HDMI Output**

Type A (1)

#### **Option**

4-pin (Type A) (1)

### **Monitoring**

#### **Viewfinder**

0.45-inch color LCD: 852 (H) × 480 (V), 16:9

#### **Built-in LCD Monitor**

3.5-inch color LCD monitor: 960 (H) ×  $3 (RGB) \times 540 (V), 16:9$ 

### **Built-in Microphone**

#### **Built-in Microphone**

Omnidirectional stereo electret condenser microphone

#### **Media**

```
Type
```
ExpressCard/34 slot (2)

### **Supplied Accessories**

WLM3 (1)<br>  $\frac{360}{90}$ <br>  $\frac{360}{90}$ <br> Lens hood (1) This is pre-installed to the camcorder. EVF eyecup (1) This is pre-installed to the camcorder. Infrared Remote Commander (1) USB wireless LAN module IFU-WLM3 (1) Accessory shoe kit (1) BP-U30 battery pack (1) Battery Charger/AC Adaptor: BC-U1 (1) Power cord (1) USB cable (1) AV connecting cable (1) Shoulder strap (1) Lithium battery (CR2032 for backup) (1) This is pre-installed to the camcorder. Lithium battery (CR2025 for the IR Remote Commander) (1) This is pre-installed to the IR Remote Commander. Warranty Booklet (1) "Before Using this Unit" (1) CD-ROM "Operating instructions" (1)

### **Software Downloads**

When the unit is used with a PC connection, download any device drivers, plug-ins, and application software you require from the following websites.

Sony Professional products website:

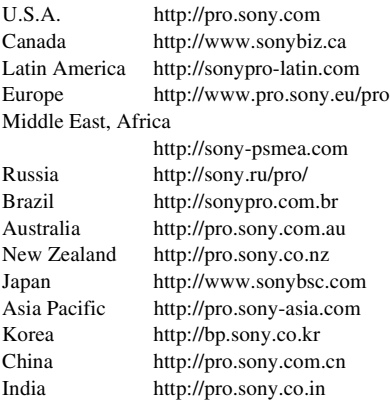

Sony Creative Software, software download page:

http://www.sonycreativesoftware.com/ download/software\_for\_sony\_equipment

### **Optional Accessories**

SxS memory can<br>
SxS PRO S.<br>
SxS PRO S.<br>
SxS-1 Serie<br>
SxS memory can<br>
SBAC-US2<br>
Media Adaptor<br>
QDA-EX1<br>
MEAD-SDO<br>
Electret condens<br>
ECM-VG1,<br>
ECM-678, I<br>
Battery video lig<br>
Interface Shoe<br>
HVL-LBPC<br>
Wireless microp<br>
Interfa Battery pack BP-U30, BP-U60, BP-U60T, BP-U90 Battery charger/AC adaptor BC-U1, BC-U2 SxS memory card SxS PRO Series SxS-1 Series SxS memory card USB reader/writer SBAC-US20 Media Adaptor QDA-EX1 (for XQD memory cards) MEAD-SD02 (for SDHC/SDXC cards) Electret condenser microphone ECM-VG1, ECM-673, ECM-674, ECM-678, ECM-MS2, ECM-680S Battery video light compatible with the Multi Interface Shoe HVL-LBPC Wireless microphone compatible with the Multi Interface Shoe

```
UWP-D11/D12
```
Multi Interface Shoe mount adaptor SMAD-P3 Network adaptor kit CBK-NA1

\* To attach accessories to the rear accessory shoe, use the cold shoe kit.

Design and specifications are subject to change without notice.

#### **Notes**

- Always make a test recording, and verify that it was recorded successfully. SONY WILL NOT BE LIABLE FOR DAMAGES OF ANY KIND INCLUDING, BUT NOT LIMITED TO, COMPENSATION OR REIMBURSEMENT ON ACCOUNT OF FAILURE OF THIS UNIT OR ITS RECORDING MEDIA, EXTERNAL STORAGE SYSTEMS OR ANY OTHER MEDIA OR STORAGE SYSTEMS TO RECORD CONTENT OF ANY TYPE.
- Always verify that the unit is operating properly before use. SONY WILL NOT BE LIABLE FOR DAMAGES OF ANY KIND INCLUDING, BUT NOT LIMITED TO, COMPENSATION OR REIMBURSEMENT ON ACCOUNT OF THE LOSS OF PRESENT OR PROSPECTIVE PROFITS DUE TO FAILURE OF THIS UNIT, EITHER DURING THE WARRANTY PERIOD OR AFTER EXPIRATION OF THE WARRANTY, OR FOR ANY OTHER REASON WHATSOEVER.
- SONY WILL NOT BE LIABLE FOR CLAIMS OF ANY KIND MADE BY USERS OF THIS UNIT OR MADE BY THIRD PARTIES.
- SONY WILL NOT BE LIABLE FOR THE LOSS, REPAIR, OR REPRODUCTION OF ANY DATA RECORDED ON THE INTERNAL STORAGE SYSTEM, RECORDING MEDIA, EXTERNAL STORAGE SYSTEMS OR ANY OTHER MEDIA OR STORAGE SYSTEMS.
- SONY WILL NOT BE LIABLE FOR THE TERMINATION OR DISCONTINUATION OF ANY SERVICES RELATED TO THIS UNIT THAT MAY RESULT DUE TO CIRCUMSTANCES OF ANY KIND.

### **On trademarks**

- "XDCAM" is a trademark of Sony Corporation.
- "XAVC" and **XAVC** are trademarks of Sony Corporation.
- Microsoft and Windows are trademarks or registered trademarks of U.S. Microsoft Corporation in the U.S. and other countries.
- Mac and Mac OS are registered trademarks of Apple Inc. in the U.S. and other countries.
- iOS is a registered trademark or trademark of Cisco Systems, Inc. and/or its affiliates in the United States and certain other countries.
- HDMI, HDMI logo, and High-Definition Multimedia Interface are registered trademarks of HDMI Licensing LLC in the United States and other countries.
- Android, Google Play are trademarks of Google Inc.
- Wi-Fi, the Wi-Fi logo, Wi-Fi PROTECTED SET-UP are registered trademarks of the Wi-Fi Alliance.
- The N Mark is a trademark or registered trademark of NFC Forum, Inc. in the United States and in other countries.

All other product names mentioned herein may be the trademarks or registered trademarks of their respective companies. Furthermore, ™ and "®" are not mentioned in each case in this manual.

# **Index**

## **Numerics**

23.98P Output [118](#page-117-0) 3G SDI OUT Level A/B [118](#page-117-1)

# **A**

A/V OUT connecto[r 139](#page-138-0) AC Adaptor [18](#page-17-0) AC Powe[r 19](#page-18-0) Accessory shoe [10](#page-9-0) Accessory shoe plat[e 10](#page-9-0) AGC mode [33](#page-32-0) All Rese[t 129](#page-128-0) All-Clip thumbnail scree[n 89](#page-88-0) Apertur[e 51](#page-50-0) Area Detectio[n 53](#page-52-0) Assign Butto[n 131](#page-130-0) Assignable Buttons [40](#page-39-0) ATW [31](#page-30-0) ATW Mod[e 114](#page-113-0) ATW Spee[d 113](#page-112-0) Audio Inpu[t 115](#page-114-0) AUDIO LEVEL knobs [38](#page-37-0) audio monitoring [38](#page-37-1) Audio Outpu[t 116](#page-115-0) audio recording level[s 38](#page-37-2) AUDIO SELECT switches [38](#page-37-3) AUDIO SET Menu [115](#page-114-1) AUDIO Status [98](#page-97-0) Auto Black Ba[l 114](#page-113-1) Auto FB Adjust [45,](#page-44-0) [114](#page-113-2) Auto Naming [29](#page-28-0) Auto Shutter [34](#page-33-0) Auto White Balance [32](#page-31-0) Auto-Tracing White balanc[e 31](#page-30-1)

## **B**

Francisco Republicance Backlight<br>
Backlight backlight Battery<br>
Battery Battery<br>
Battery<br>
Battery<br>
188 | Index backlight [20](#page-19-0) backup battery [166](#page-165-0) Battery Alar[m 132](#page-131-0) Battery Charge[r 18](#page-17-1) Battery INF[O 132](#page-131-1) Battery Pack [18](#page-17-2) Battery/Media Status Scree[n 99](#page-98-0) Black [52](#page-51-0) Black Gamm[a 52](#page-51-1) built-in speaker [91](#page-90-0) built-in stereo microphone[s 37](#page-36-0) Button/Remote Status Screen [99](#page-98-1)

# **C**

Camera Data [129](#page-128-1) CAMERA SET Menu [108](#page-107-0) CAMERA Status Scree[n 98](#page-97-1) Channel [126](#page-125-0) Charge Count [99](#page-98-2) Cli[p 29,](#page-28-1) [90,](#page-89-0) [134,](#page-133-0) [139](#page-138-1) Clip Cont. Re[c 42,](#page-41-0) [110](#page-109-0) Clip Name Dis[p 136](#page-135-0) Clip name [29](#page-28-2) Clip Operation menu [91](#page-90-1) Cloc[k 20](#page-19-1) Clock Set [130](#page-129-0) CMOS Image Sensor[s 147](#page-146-0) Color Bars [109](#page-108-0) Color Correction [48](#page-47-0) Color Detectio[n 53](#page-52-1) Cop[y 52](#page-51-2) Copy All [135](#page-134-0) Countr[y 133](#page-132-0) Cueing up [91](#page-90-2)

## **D**

DC IN connector [19](#page-18-1) DC IN Powe[r 19](#page-18-2) delete shot marks [97](#page-96-0) Deleting Clips [54](#page-53-0) Depth-of-Field bar indication [15](#page-14-0) Detail [50](#page-49-0) Direct Men[u 16](#page-15-0) DISP CLIP INF[O 93](#page-92-0) Display On/Off [120](#page-119-0) Down Converter [118](#page-117-2) DURATION/TC/U-BIT butto[n 36](#page-35-0)

# **E**

Electronic Shutter [33](#page-32-1) Electronic Viewfinder [20](#page-19-2) Entering a character string [103](#page-102-0) Error Indications [169](#page-168-0) EVF [20,](#page-19-3) [119](#page-118-0)

EX SL[S 34](#page-33-1) EXPAND (COARSE) [96](#page-95-0) EXPAND (FINE[\) 96](#page-95-1) EXPAND CLIP Scree[n 92,](#page-91-0) [95](#page-94-0) Exposur[e 34](#page-33-2) ExpressCard slot [139](#page-138-2) External Input Signals [142](#page-141-0) External Monitor[s 138](#page-137-0) External Synchronizatio[n 143](#page-142-0) Eyepiece focusing knob [9](#page-8-0)

## **F**

F.Sys[. 133](#page-132-1) Fan Control [137](#page-136-0) Flange focal length [45](#page-44-1) Flicker Reduc[e 36,](#page-35-1) [109](#page-108-1) Flickers [36](#page-35-2) Focus [35](#page-34-0) FOCUS MAG button [35](#page-34-1) Format [26,](#page-25-0) [133](#page-132-2) Format Media [135](#page-134-1) Frame Rec [110](#page-109-1) Frame Recordin[g 41,](#page-40-0) [110](#page-109-2) FULL AUTO butto[n 28](#page-27-0) Full Auto mod[e 28](#page-27-1) Full MF mod[e 35](#page-34-2)

## **G**

Gain [33](#page-32-2) Gain Setup [108](#page-107-1) Gamma [52](#page-51-3) Genlock [132](#page-131-2) GENLOCK IN connector [143](#page-142-1) GPS [GPS 136](#page-135-1) [GPS module 9](#page-8-1) [GPS positioning status indication](#page-99-0)  100 [GPS reception state 59](#page-58-0) [GPS status indication 15](#page-14-1)

### **H**

Handle Zoo[m 109](#page-108-2) handle ZOOM butto[n 34](#page-33-3) HD Detail [50](#page-49-0) HD/S[D 133](#page-132-3) HDMI OUT connector [138](#page-137-1) headphone connecto[r 38](#page-37-4) Histogram indication [15](#page-14-2) Hours Mete[r 132](#page-131-3)

## **I**

i.LINK [141](#page-140-0) i.LINK connector [139](#page-138-3) Image Alignment [45](#page-44-2) Image Inversio[n 114](#page-113-3) Input Source Selec[t 117](#page-116-0) Interval Rec [110](#page-109-3) Interval Recordin[g 40,](#page-39-1) [110](#page-109-4) IP Addres[s 126](#page-125-1) IR Remote [13,](#page-12-0) [132](#page-131-4)

## **J**

Jog dial [103](#page-102-1)

## **K**

Knee [52](#page-51-4) KP Fla[g 39](#page-38-0)

### **L**

Languag[e 130](#page-129-1) LCD [20,](#page-19-4) [119](#page-118-1) LCD/VF SET Men[u 119](#page-118-2) Lens hoo[d 8](#page-7-0) LENS REMOTE connecto[r 35](#page-34-3) Limitations of Inputs/Outputs [161](#page-160-0) Low Key SAT [52](#page-51-5)

### **M**

Macro mod[e 36](#page-35-3) Marke[r 33,](#page-32-3) [120](#page-119-1) Match Clip Nam[e 119](#page-118-3) Matri[x 47](#page-46-0) MEAD-SD02 [25,](#page-24-0) [186](#page-185-0) Media Adapto[r 25](#page-24-1) Media Ful[l 24](#page-23-0) Media Near Ful[l 24](#page-23-1) Memory A mode [31](#page-30-2) Memory B mod[e 31](#page-30-3) MENU butto[n 103](#page-102-2) Menu Settings [137](#page-136-1) MF Assist [109](#page-108-3) microphone holder [37](#page-36-1) Monitoring audio [38](#page-37-5)

Multi Matrix 48 Multi Matrix mode 47

### N

Network Client Mode 76 Network Mode 124 Network Remote 125 Network Reset 128 **NFC 126** NG Flag 39 Nonlinear Editing 142 NW Client Edit 124 NW Client Mode 124 NW&Proxy/USB 124

## O

OK Flag 39 OK Mark 39 OK-Clip thumbnail screen 89 OTHERS Menu 129 Output Signal 153

## P

P.Cache Rec. 110 Password 128 PAUSE 96, 97 Peaking 35, 119 Picture Cache Recording 42 Picture Profiles 46 Plan.Metadata 57, 136 Planning metadata 56 PLAY/PAUSE button 90 Power Zoom 34 PP Data 53 Preset mode 31 Preventing switching errors 29 Profile Name 47 Proxy 112 Proxy File 125 Proxy Recording 60

### R

REC HOLD lever 29 Rec Review 40, 113 REC REVIEW button 29 REC START/STOP button 29 **RECENT FILES Status Screen 100**  Recording audio signals 37 recording start mark 42, 92 Reference Tone 39 Regenerate Key 126 Reset 53

## S

S&O Motion 44, 111 SD Detail 50 SDHC Cards 25 SDI OUT connector 138 SDI Rec Control 118, 138 SDI/HDMI/i.LINK I/O Select 117 SDI/HDMI/Video Out Super 118 SEL/SET buttons 103 SEL/SET dial 103 Setting Data 54 Setup Menus 101, 105 Shockless White 113 SHOT MARK 39, 92 SHOT MARK Screen 92, 96 shot marks 39, 91, 97 Shutter 108 Simul Rec 112 Skin Tone Detail 51 SLOT SELECT button 89 Slow & Quick Motion 43 SLS/EX SLS 108 SSID & Key $(AP)$  126  $SSID(ST)$  126 Station Set 127 **Status Screens** 98 Steady Shot 36 Streaming 125 Streaming Edit 125 SxS Device Driver Software 139 SxS Memory Cards 22 System 133

## Т

Tally 132 TC Format 123 TC IN connector 144 **TC Out 145** TC OUT connector 145 TC/UB SET Menu 122 THUMBNAIL button 89 Thumbnail Screen[s 88,](#page-87-0) [91](#page-90-4) time and date [20](#page-19-5) Time Data [36](#page-35-5) Time Zon[e 20,](#page-19-6) [130](#page-129-2) Timecod[e 36,](#page-35-6) [122,](#page-121-1) [143](#page-142-2) TLC[S 28,](#page-27-2) [113](#page-112-3) Trigger Mode [132,](#page-131-6) [141](#page-140-1)

## **U**

USB cabl[e 139](#page-138-5) USB Flash Drives [26](#page-25-1) USB wireless LAN module [62](#page-61-0) User Data [129](#page-128-3) USER Menu [105](#page-104-1) USER MENU CUSTOMIZE Men[u 105](#page-104-2) User Nam[e 128](#page-127-2) Users Bi[t 36,](#page-35-7) [122](#page-121-2) UT[C 20](#page-19-7)

## **V**

Version [137](#page-136-2) Version U[p 137](#page-136-3) Video Format[s 30](#page-29-0) Video Light Set [114](#page-113-4) VIDEO OUT connector [138](#page-137-4) VIDEO SET Menu [117](#page-116-2) Video Status Scree[n 99](#page-98-3) Viewfinde[r 20](#page-19-8) VOLUME buttons [91](#page-90-5)

### **W**

Warning Indication[s 169](#page-168-1) Whit[e 49](#page-48-0) WHITE BAL button [32](#page-31-1) WHITE BAL switc[h 31](#page-30-5) White Balance [31](#page-30-6) White Cli[p 52](#page-51-6) White Switch <B[> 113](#page-112-4) Wi-Fi [Wi-Fi remote commander 78](#page-77-0) [Wi-Fi Version 128](#page-127-3) [Wi-Fi Version Up 128](#page-127-4) Wired LAN Se[t 128](#page-127-5) WPS [126](#page-125-6)

## **X**

XAVC/MPEG2 [133](#page-132-5)

XQD Memory Cards [25](#page-24-3)

# **Z**

Zebra [33,](#page-32-4) [120](#page-119-2) zebra patter[n 33](#page-32-5) Zoo[m 34,](#page-33-5) [109](#page-108-4) Zoom Spee[d 35,](#page-34-5) [109](#page-108-5) Zoom Transitio[n 110](#page-109-6)

http://www.sony.net/